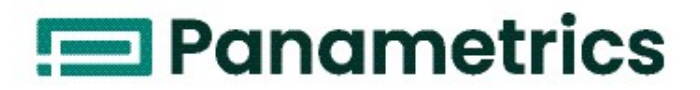

# **Flow**

# PanaFlow™ LC

**Manual del usuario** Traducción de las instrucciones originales

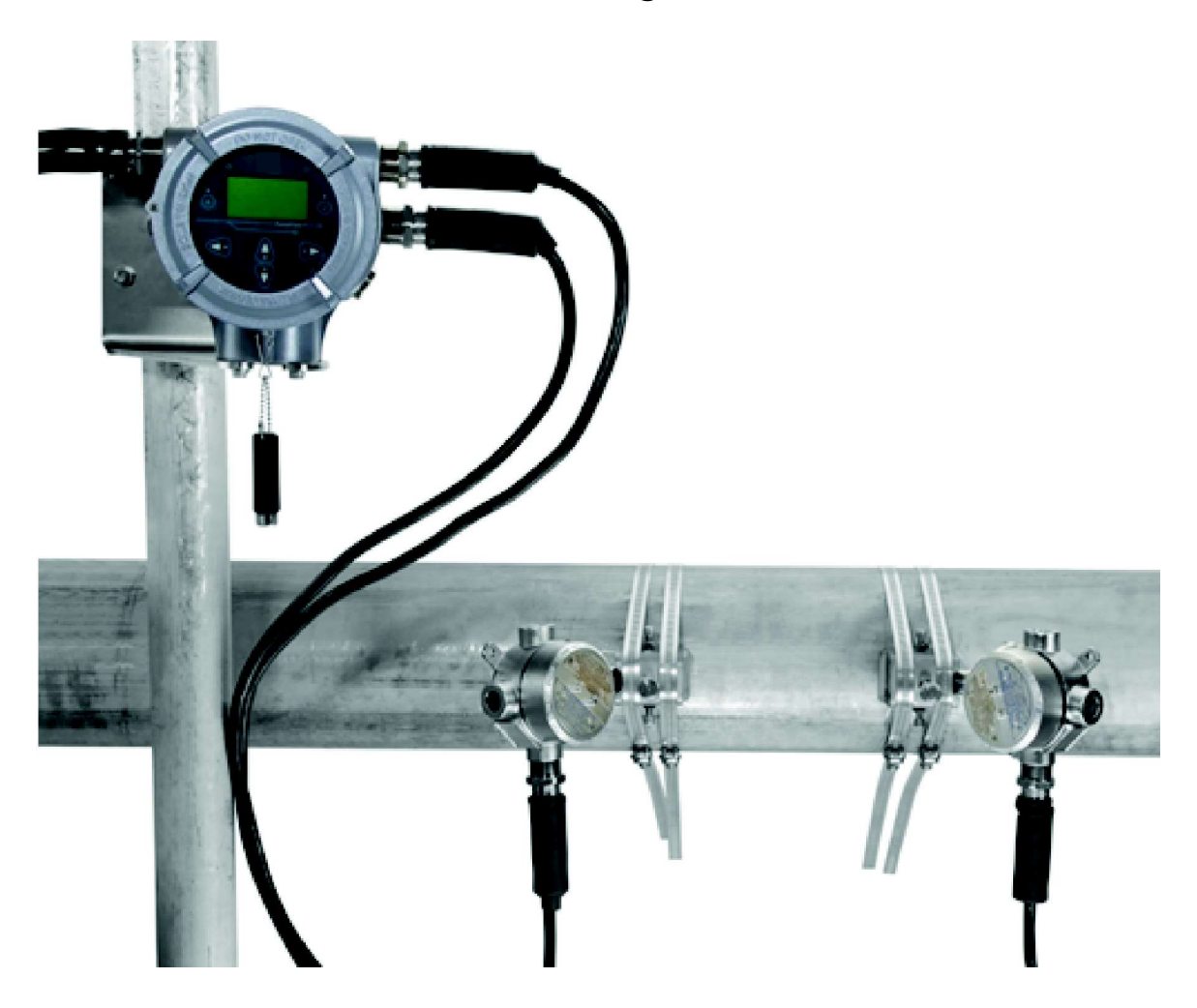

910-327-ES A Enero 2022

Flow

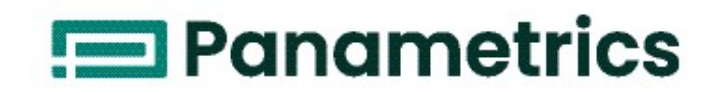

# PanaFlow™ LC

# Caudalímetro ultrasónico de líquidos Panametrics

# Manual del usuario Traducción de las instrucciones originales

910-327-ES A Enero 2022

panametrics.com

Copyright 2022 Baker Hughes company.

This material contains one or more registered trademarks of Baker Hughes Company and its subsidiaries in one or more countries. All third-party product and company names are trademarks of their respective holders.

[esta página se ha dejado en blanco intencionadamente]

# Capítulo 1. Introducción

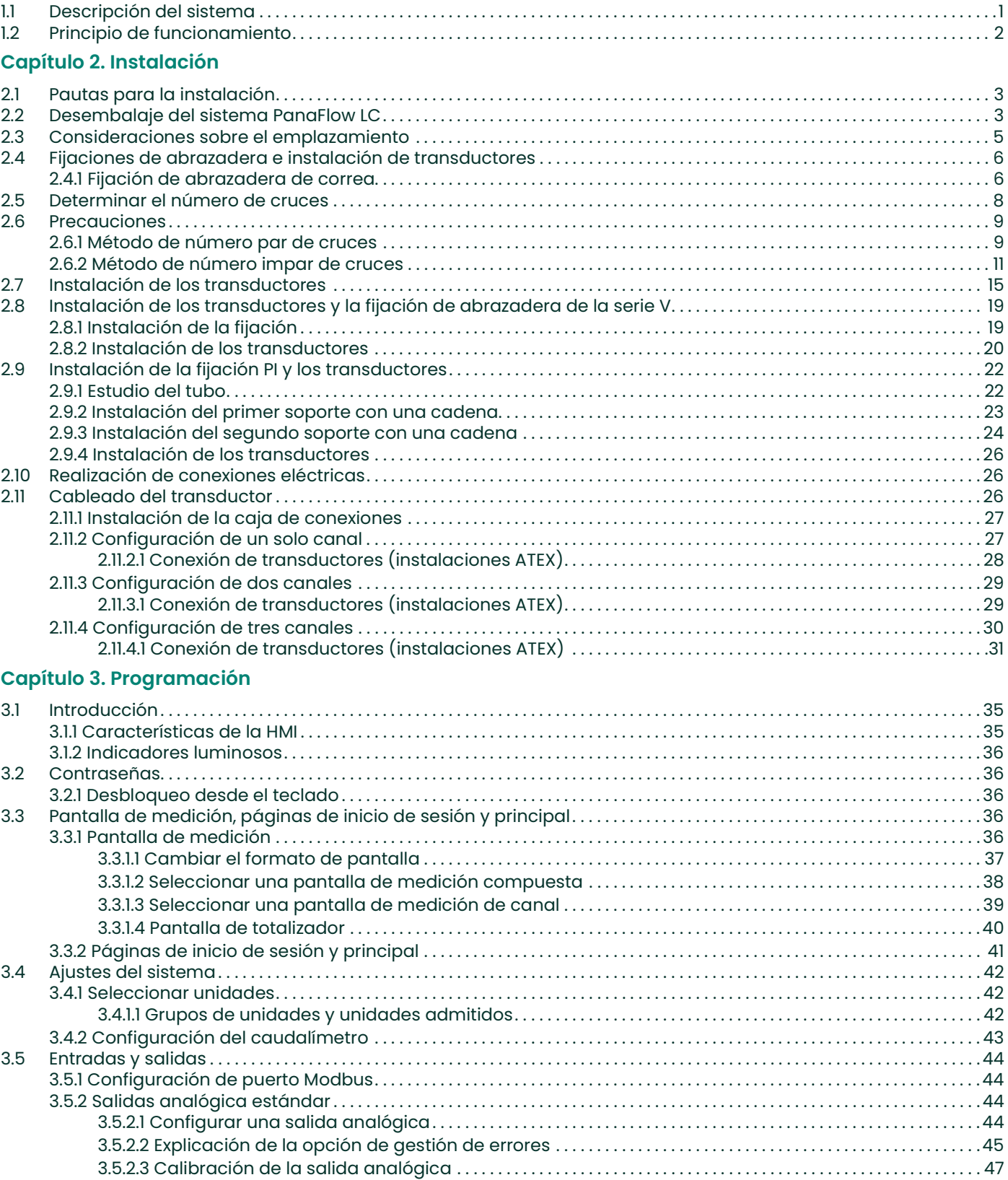

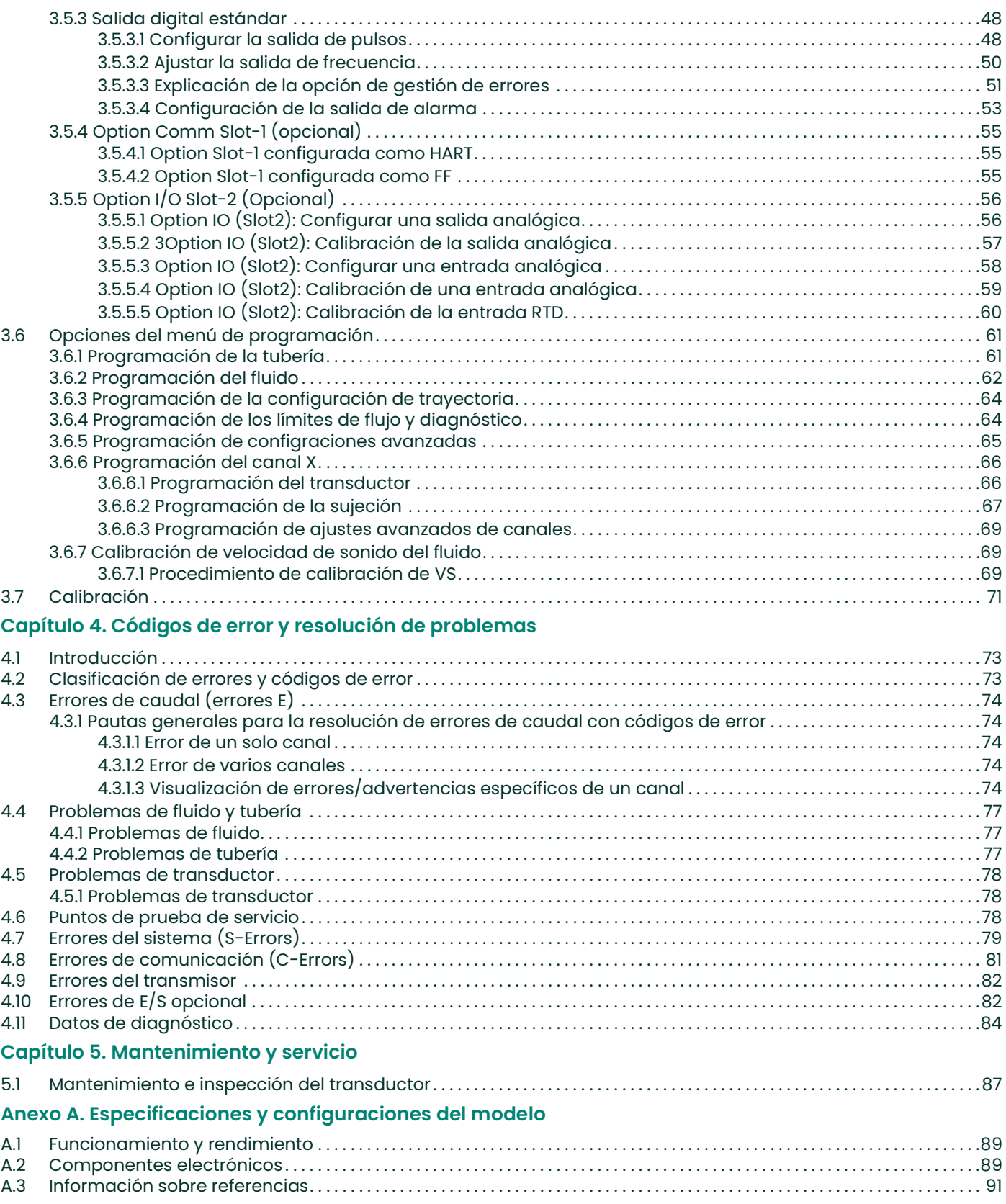

# Anexo B. Uso de los elementos de fijación

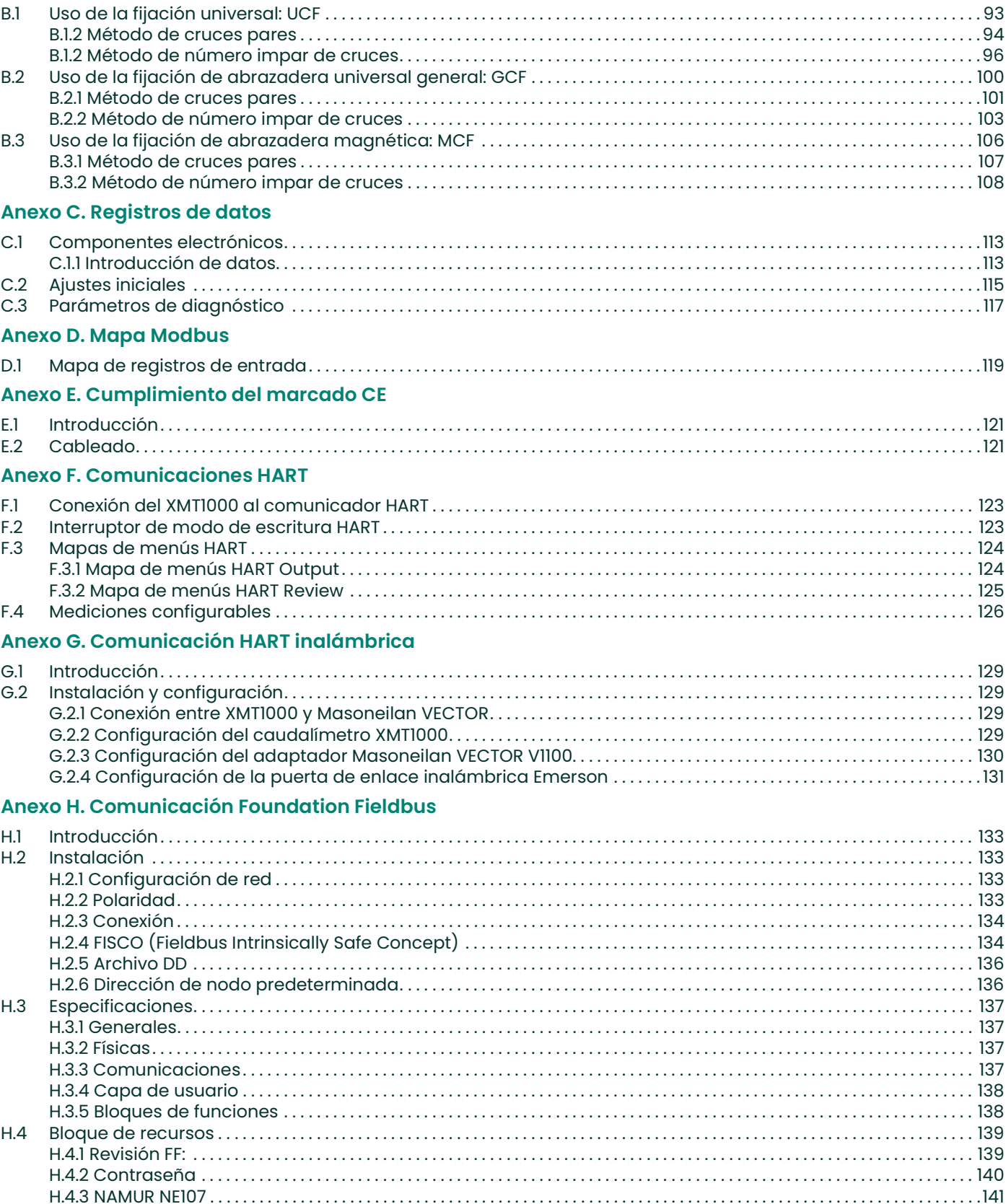

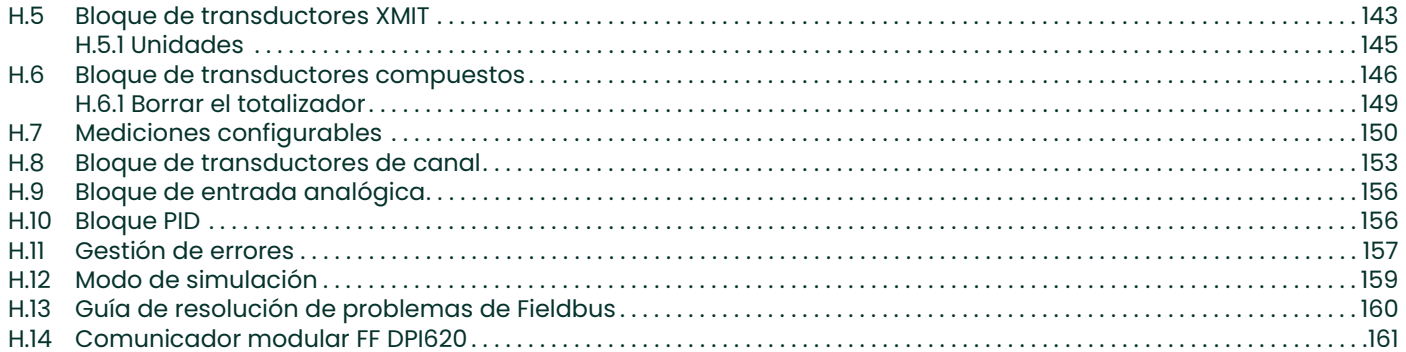

# Registro del producto

Gracias por adquirir un modelo PanaFlow™ LC de Panametrics. Registre su producto en https://info.industrial.ai/New-Product-Registration-LP.html para obtener soporte: últimas actualizaciones de software/firmware, información sobre productos y promociones especiales.

# Servicios

Panametrics pone ofrece su experimentado personal de atención al cliente para responder a cualquier consulta técnica y resolver todo tipo de necesidades a distancia o in situ. Como complemento a nuestra amplia cartera de soluciones destacadas para la industria, ofrecemos distintos tipos de servicios flexibles y escalables que incluyen: formación, reparación, contratos de mantenimiento, etc. Visite www.bakerhughesds.com/services para obtener más información.

# Convenciones tipográficas

- Nota: Estos párrafos proporcionan información para comprender en profundidad una situación, pero que no es esencial para la correcta ejecución de las instrucciones.
- IMPORTANTE: Estos párrafos proporcionan información que hace hincapié en las instrucciones que son esenciales para la correcta configuración del equipo. El incumplimiento de estas instrucciones puede causar un rendimiento poco fiable.

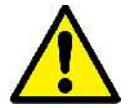

 $\frac{iPRECAUCION!}{iPRECAUCION!}$  Este símbolo indica un riesgo de lesiones leves y/o daños graves para el equipo a<br>menos que se sigan detenidamente las instrucciones.

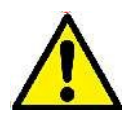

ADVERTENCIA Este símbolo indica un riesgo de lesiones graves a menos que se sigan detenidamente las instrucciones.

### Cuestiones de seguridad

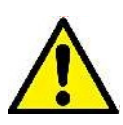

ADVERTENCIA El usuario es responsable de garantizar que en cada instalación se cumplen todas las leyes, reglamentos, normativas y códigos locales, provinciales, estatales y nacionales relacionados con la seguridad y las condiciones de funcionamiento seguro.

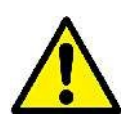

¡Atención, clientes de Europa! Para cumplir los requisitos de marcado CE para las unidades con uso previsto en la UE, todos los cables eléctricos se deben instalar conforme a las instrucciones de este manual.

# Equipos auxiliares

### Normas locales de seguridad

El usuario debe asegurarse de que utiliza todos los equipos auxiliares de acuerdo con las leyes, normativas, estándares o códigos locales aplicables en materia de seguridad.

#### Zona de trabajo

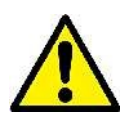

ADVERTENCIA Los equipos auxiliares pueden tener modos de funcionamiento manual y automático. Puesto que los equipos pueden moverse repentinamente y sin previo aviso, no entre en la célula de trabajo de estos equipos durante el funcionamiento automático, y tampoco entre en el área de trabajo de dichos equipos durante el funcionamiento manual. Si lo hace, puede sufrir lesiones graves.

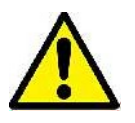

ADVERTENCIA Asegúrese de que la alimentación de los equipos auxiliares esté apagada y bloqueada antes de realizar procedimientos de mantenimiento en dichos equipos.

#### Cualificación del personal

Asegúrese de que todo el personal haya recibido formación homologada por el fabricante para trabajar con los equipos auxiliares. Informe a la fábrica de cualquier visita a un cliente para que pueda prestarle de inmediato el servicio necesario.

#### Equipos de protección personal

Asegúrese de que todos los operadores y el personal de mantenimiento dispongan de los equipos de seguridad necesarios para los equipos auxiliares. Algunos ejemplos de dichos equipos son gafas de seguridad, casco protector, calzado de seguridad, etc.

#### Uso no autorizado

Asegúrese de que el personal no autorizado no pueda tener acceso al uso del equipo. Es necesario establecer niveles de seguridad adecuados tras completar la visita a un cliente.

# Cumplimiento de la normativa medioambiental

### RoHS

El caudalímetro PanaFlow™ LC cumple plenamente la normativa en materia de RoHS (Directiva 2011/65/UE).

### Directiva sobre residuos de aparatos eléctricos y electrónicos (RAEE)

Baker Hughes participa de forma activa en la iniciativa europea de recuperación de residuos de aparatos eléctricos y electrónicos<sup>'</sup>(RAEE)<sup>'</sup> (Directiva 2012/19/UE).

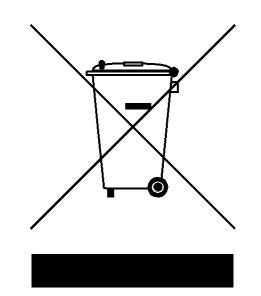

La fabricación de este equipo ha necesitado la extracción y utilización de recursos naturales. Puede contener sustancias peligrosas que podrían afectar a la salud y al medio ambiente.

Con el fin de evitar la diseminación de esas sustancias en el medio ambiente y disminuir la presión sobre los recursos naturales, le animamos a utilizar los sistemas adecuados de recuperación. Dichos sistemas reutilizarán o reciclarán de forma correcta la mayor parte de los materiales de sus equipos al final de su vida útil.

El símbolo del contenedor con ruedas tachado le invita a utilizar esos sistemas.

Si necesita más información sobre los sistemas de recogida, reutilización y reciclaje, póngase en contacto con la administración de residuos local o regional.

Visite www.bakerhughesds.com/health-safetyand-environment-hse para obtener instrucciones de recuperación y más información sobre esta iniciativa.

[esta página se ha dejado en blanco intencionadamente]

# Capítulo 1. Introducción

Gracias por adquirir un modelo *PanaFlow™ LC* de Panametrics. Registre su producto en https://info.industrial.ai/New-Product-Registration-LP.html para obtener soporte: últimas actualizaciones de software/firmware, información sobre productos y promociones especiales.

# 1.1 Descripción del sistema

PanaFlow™ LC es un caudalímetro ultrasónico de tiempo de tránsito de uno, dos o tres canales que utiliza transductores de abrazadera montados en la superficie exterior de la tubería para permitir el flujo ininterrumpido durante las mediciones. El caudalímetro PanaFlow™ LC tiene hasta 3 canales independientes. Pueden medir el caudal de líquidos monofásicos acústicamente conductivos que también pueden tener una cantidad limitada de segunda fase. El usuario puede promediar los 3 canales atribuyéndoles un peso igual o distinto, según el perfil del flujo. El caudalímetro está diseñado para tamaños de tubo de 15 mm (0,5") a 7600 mm (300") con grosores de pared de hasta 102 mm (4"). Puede consultar su lista completa de funciones en el Apéndice A. En este manual, se explica cómo instalar la fijación de abrazadera y los transductores necesarios para obtener medidas precisas de flujo, programar el caudalímetro para adaptarlo a las necesidades concretas del cliente, interpretar los códigos de error y resolver problemas y realizar los procedimientos de mantenimiento y reparación.

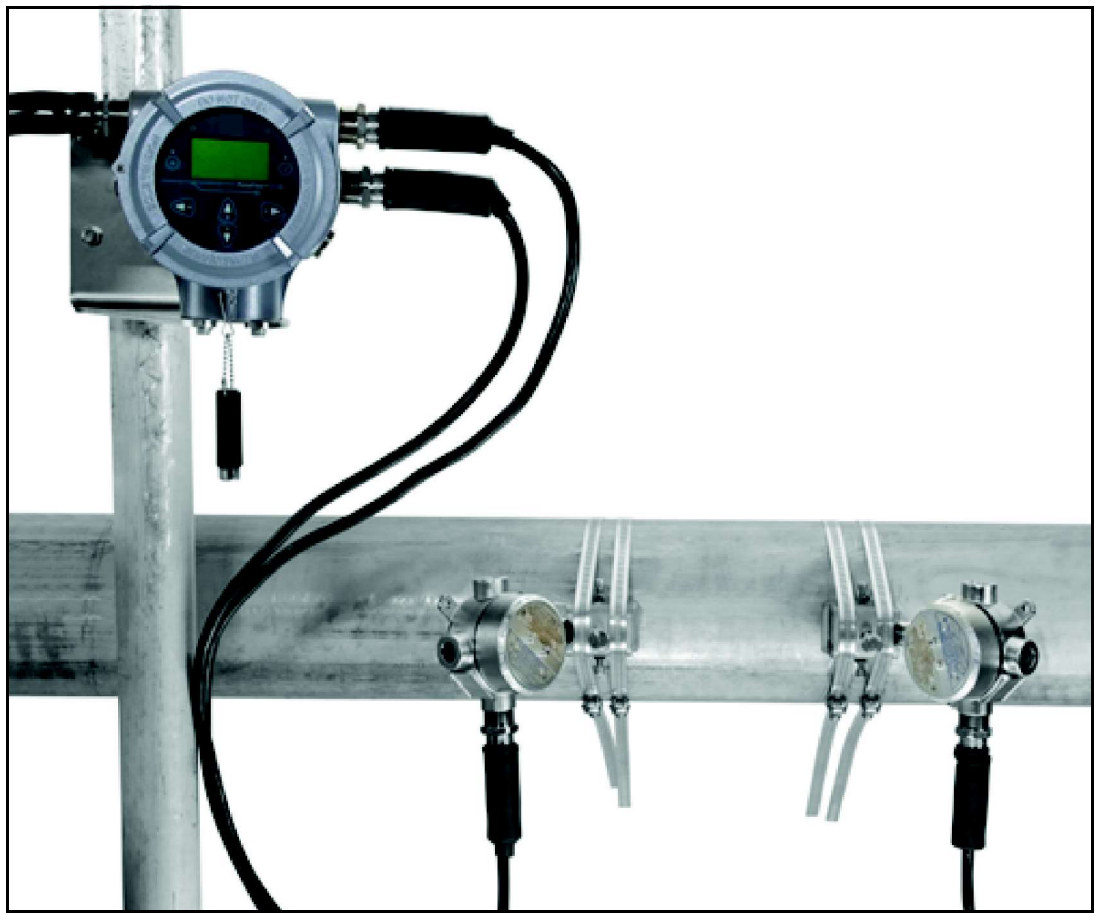

Figura 1: PanaFlow LC

# 1.2 Principio de funcionamiento

El caudalímetro *PanaFlow™ LC* se basa en un procedimiento denominado **medición de caudal por tiempo de tránsito**. Con este método, el instrumento transmite pulsos ultrasónicos a través de un líquido en movimiento. Los pulsos que viajan en la misma dirección que el líquido (aguas abajo) lo hacen ligeramente más rápido que los que viajan contracorriente (aguas arriba). La diferencia entre los tiempos de tránsito se utiliza para calcular la velocidad del flujo.

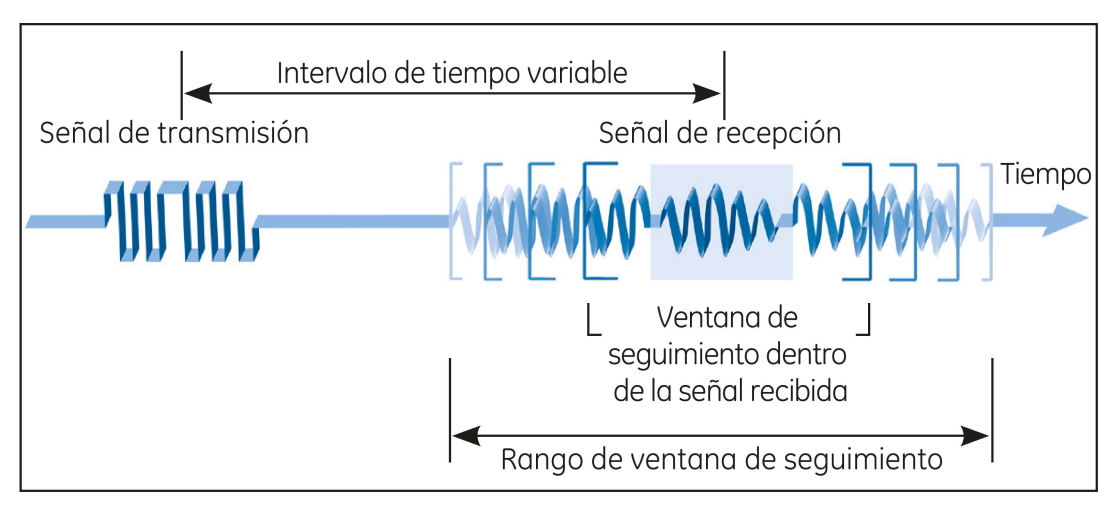

ATW garantiza la precisión cuando cambian las condiciones del fluido

#### Figura 2: Medición de caudal por tiempo de tránsito

# **Capítulo 2. Instalación**

# 2.1 Pautas para la instalación

Esta sección ofrece información general relativa a la instalación mecánica y eléctrica y debe estudiarse detenidamente antes de instalar el sistema. Para garantizar la seguridad y fiabilidad de funcionamiento del caudalímetro PanaFlow™ LC, el sistema debe instalarse conforme a las pautas establecidas. Dichas pautas se explican detalladamente en este capítulo e incluyen los siguientes aspectos:

- Desembalaje del sistema PanaFlow LC
- Consideraciones sobre la situación
- Realización de conexiones eléctricas

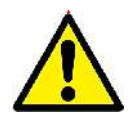

¡ADVERTENCIA! El caudalímetro PanaFlow™ LC puede medir el caudal de muchos fluidos, algunos de los cuales son potencialmente peligrosos. Es esencial seguir prácticas de seguridad adecuadas.

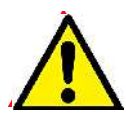

¡ADVERTENCIA! Asegúrese de cumplir toda la normativa local de instalación de equipos eléctricos y de trabajo con fluidos o condiciones de flujo peligrosos. Póngase en contacto con el personal de seguridad de la compañía o con las autoridades locales competentes en materia de seguridad para verificar la seguridad de cualquier procedimiento o práctica.

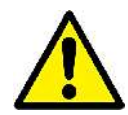

¡Atención, clientes de Europa! Para cumplir los requisitos de marcado CE, todos los cables deben estar instalados como se describe en el Anexo D, Cumplimiento del marcado CE.

### 2.2 Desembalaje del sistema PanaFlow LC

Antes de sacar el PanaFlow™ LC de su caja, inspeccione detenidamente tanto la caja como el instrumento. Garantizamos la ausencia de defectos en los materiales y en la fabricación de todo instrumento fabricado por Panametrics. Antes de desechar cualquier material de embalaje, compruebe que no falte ningún documento ni elemento de documentación indicado en el albarán de entrega. Es frecuente desechar los elementos importantes junto con su material de embalaje. Si cualquier elemento falta o está dañado, póngase en contacto de inmediato con con el departamento de atención al cliente de Panametrics.

El caudalímetro PanaFlow LC consta de un conjunto de sistema electrónico XMT1000, un par de cables de transductor, un par de transductores de abrazadera y una fijación de abrazadera para montar los transductores en una tubería.

Dada la variedad de configuraciones, el kit también puede incluir cables, fijaciones de abrazadera, transductores y cajas de conexión adicionales.

Consulte los componentes de su configuración en el albarán de entrega y la lista de piezas pedidas.

El PanaFlow™ LC se entrega con una etiqueta de número de serie y una etiqueta de certificación que permiten identificar el instrumento (consulte la *Figura 3* a continuación y la *Figura 4 en la página 5*).

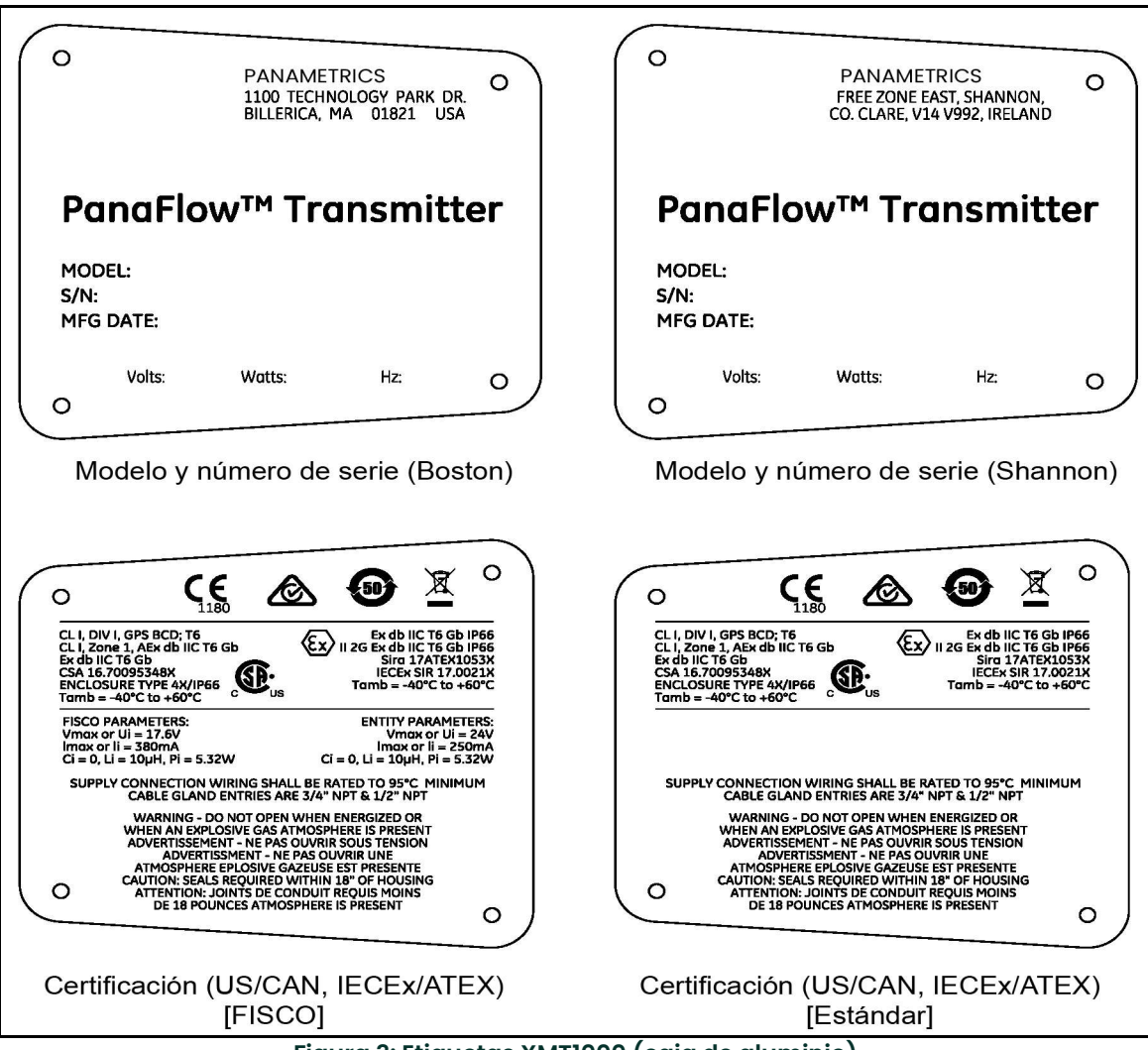

Figura 3: Etiquetas XMT1000 (caja de aluminio)

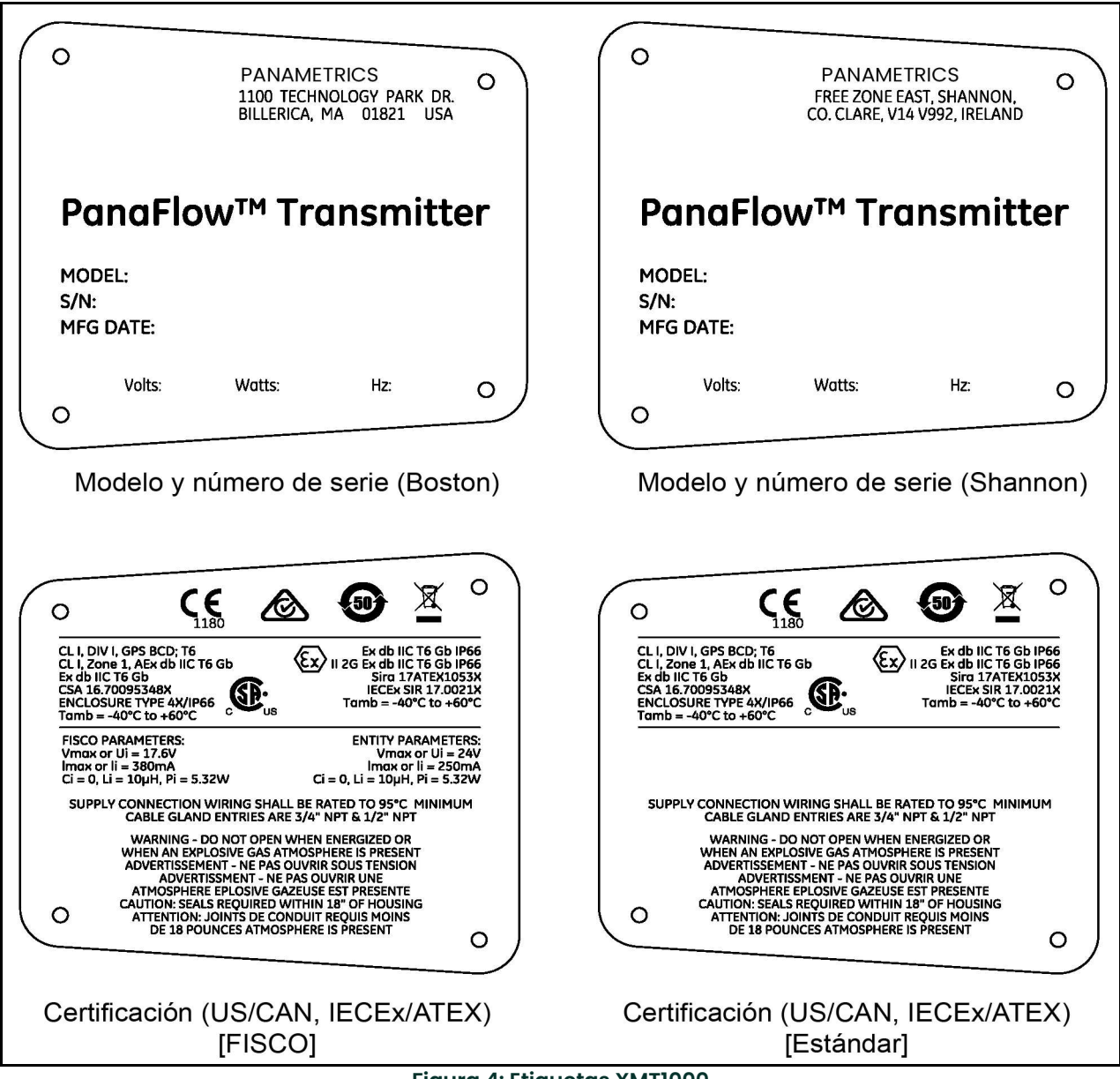

Figura 4: Etiquetas XMT1000

# 2.3 Consideraciones sobre el emplazamiento

Es importante instalar correctamente el PanaFlow™ LC para obtener un rendimiento óptimo del sistema. Las siguientes recomendaciones son pautas generales para su correcta instalación. Si no es posible seguir estas recomendaciones, consulte con la fábrica para revisar con más detalle la aplicación y determinar el rendimiento que se puede obtener. Estas recomendaciones pueden no ser la mejor solución para todos los casos, ya que cada instalación es diferente.

# 2.4 Fijaciones de abrazadera e instalación de transductores

La instalación de los transductores de abrazadera para mediciones de tiempo de tránsito consiste en montar la fijación de abrazadera en la tubería y, a continuación, los transductores en la fijación. Cuando se instalan transductores en aplicaciones de abrazadera, se puede utilizar uno de los siguientes métodos para mantener el transductor contra la pared del tubo:

- Fijación de abrazadera de correa (SCF)
- Fijación de abrazadera universal (UCF)
- Fijación de abrazadera general (GCF, instalación permanente)
- Fijación de abrazadera magnética (MCF)
- Fijaciones de abrazadera pequeñas, de 150 mm (6") o 300 mm (12") de longitud con correas de Velcro (SPCF)

En este manual se explica la instalación de la fijación de abrazadera de correa (SCF). Las instrucciones para el resto de fijaciones se encuentran en el Apéndice B. Antes de iniciar la instalación del transductor, deberá determinar el número de cruces de su configuración.

Nota: La precisión y el rendimiento del caudalímetro depende de la ubicación, la distancia y la alineación de los transductores. Este manual contienen instrucciones generales para ubicar e instalar la mayoría de tipos de transductores. No obstante, la distancia concreta entre los transductores de su instalación es única.

#### 2.4.1 Fijación de abrazadera de correa

La *fijación de abrazadera de correa (SCF)* (consulte la Figura 5) actúa como espaciador, soporte y alineador del transductor. La SCF incluye dos bloques en forma de U conectados por una barra ranurada y cuatro correas de manguera.

La SCF también se instala alrededor de la tubería y los bloques permiten mantener los transductores en su posición para ofrecer lecturas correctas. Los bloques deben colocarse correctamente conforme a la distancia calculada por el caudalímetro. A continuación, los transductores se montan en los bloques.

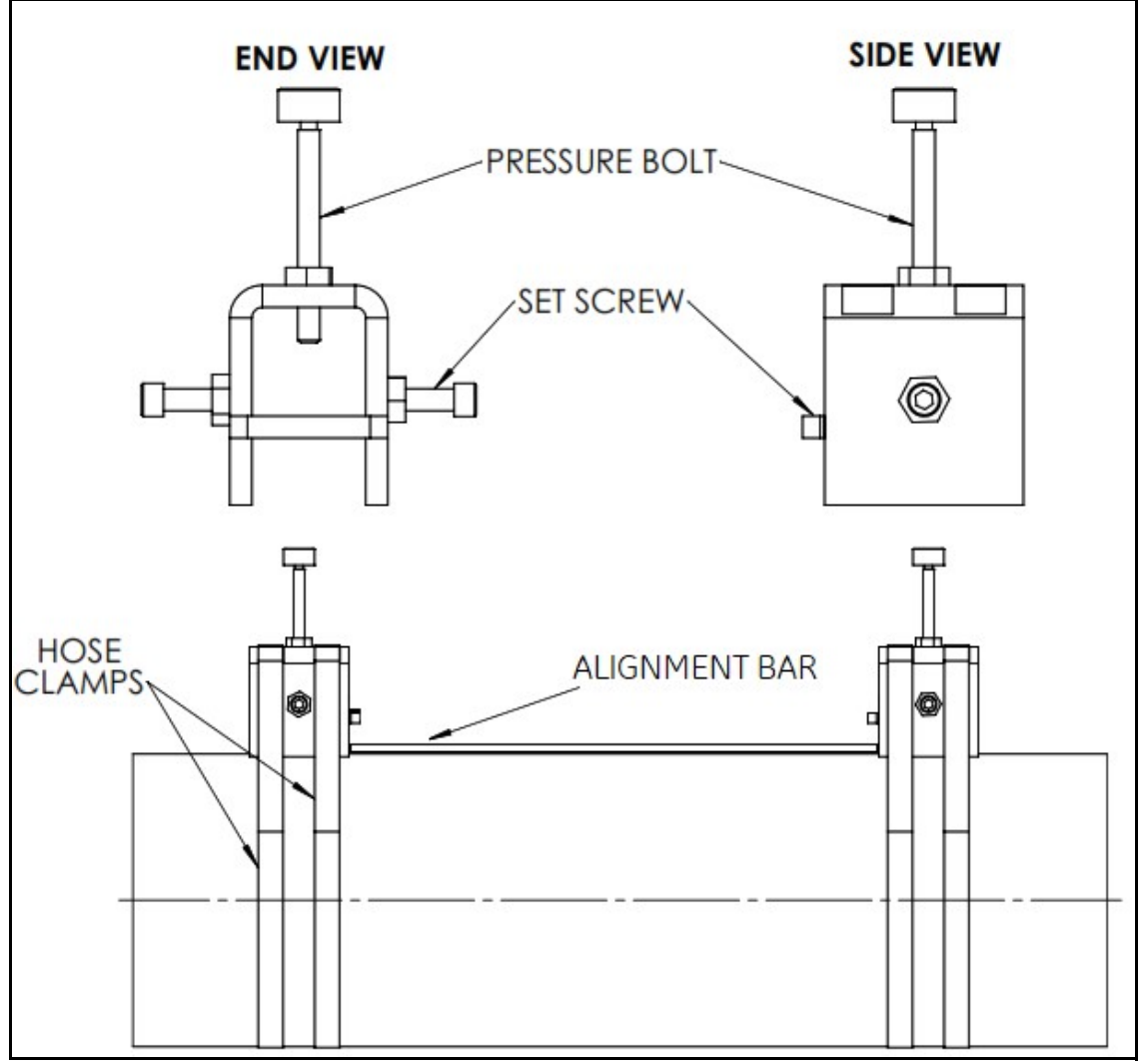

Figura 5: Componentes de la SCF

# 2.5 Determinar el número de cruces

El primer paso de la instalación es determinar el número de cruces (consulte la Figura 6). Los transductores se pueden montar con uno de los métodos siguientes:

- Método de número par de cruces: los transductores se montan en el mismo lado de la tubería y la señal ultrasónica se transmite de un transductor al otro mediante la reflexión en la otra pared del tubo.
- Método de número impar de cruces: los transductores se montan en diagonal cruzados entre sí. La señal ultrasónica se transmite directamente a través de la tubería de un transductor a otro.

Pruebe primero el método de número par de cruces, porque es más fácil de configurar y ofrece mayor precisión. No obstante, si las condiciones de la superficie interior del tubo no son buenas y si el fluido es muy atenuante, puede que la señal obtenida no sea fiable. En tales aplicaciones, puede que deba utilizar el método de número impar de cruces. El sistema calcula la distancia entre los transductores después de que se programen los parámetros de la instalación en el caudalímetro.

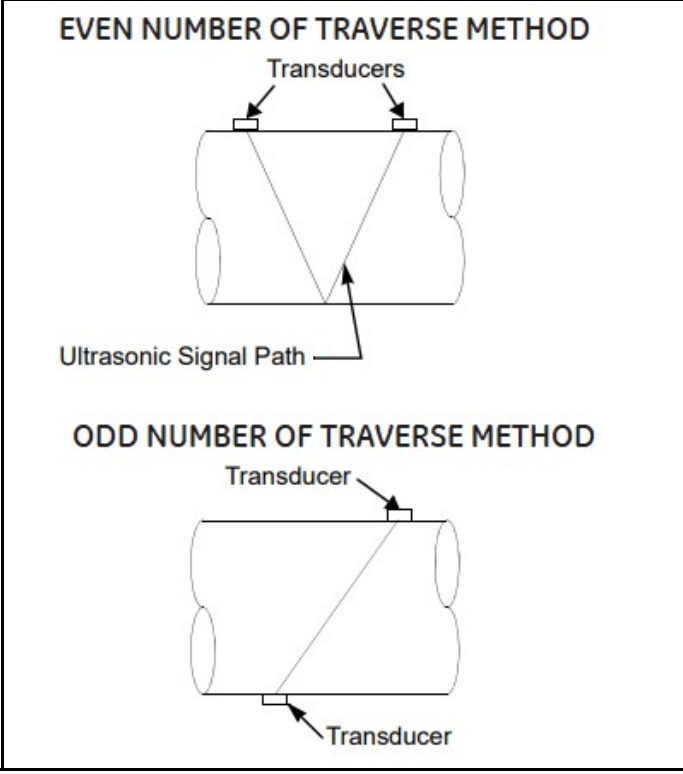

Figura 6: Instalación con número par e impar de cruces

# 2.6 Precauciones

Antes de instalar la fijación de abrazadera, se recomienda ENCARECIDAMENTE tener en cuenta los siguientes aspectos:

- 1. Sitúe la(s) fijación(es) de abrazadera y el sistema transductor de manera que permitan un flujo recto sin perturbaciones de 10 diámetros de tubería aguas arriba y un flujo recto sin perturbaciones de 5 diámetros aguas abajo desde el punto de medición (consulte la Figura 7). Para garantizar un flujo sin perturbaciones, evite fuentes de turbulencia en el fluido, como válvulas, juntas de expansión, codos y otros elementos mecánicos que sobresalgan. En caso de instalación después de un grupo de dobles codos fuera del plano, se recomienda encarecidamente aumentar la distancia aguas arriba.
- 2. Si la fijación de abrazadera se debe instalar aguas abajo de un codo, la orientación de la fijación debe ser tal que la trayectoria del transductor sea perpendicular al plano de la tubería para compensar los remolinos.
- 3. En instalaciones permanentes, la fijación de abrazadera debe orientarse de forma que las trayectorias de los transductores queden fuera del plano vertical. La corrosión de las tuberías puede provocar lecturas erróneas del medidor. Si esta disposición contradice la indicada en la nota anterior, la fijación se puede orientar a las 11-5 en punto o a las 1-7 en punto. NUNCA oriente los transductores a las 12 en punto ni a las 6 en punto.
- 4. Una vez determinada la ubicación, asegúrese de que haya espacio libre suficiente alrededor de la zona para instalar la fijación de abrazadera y los transductores.

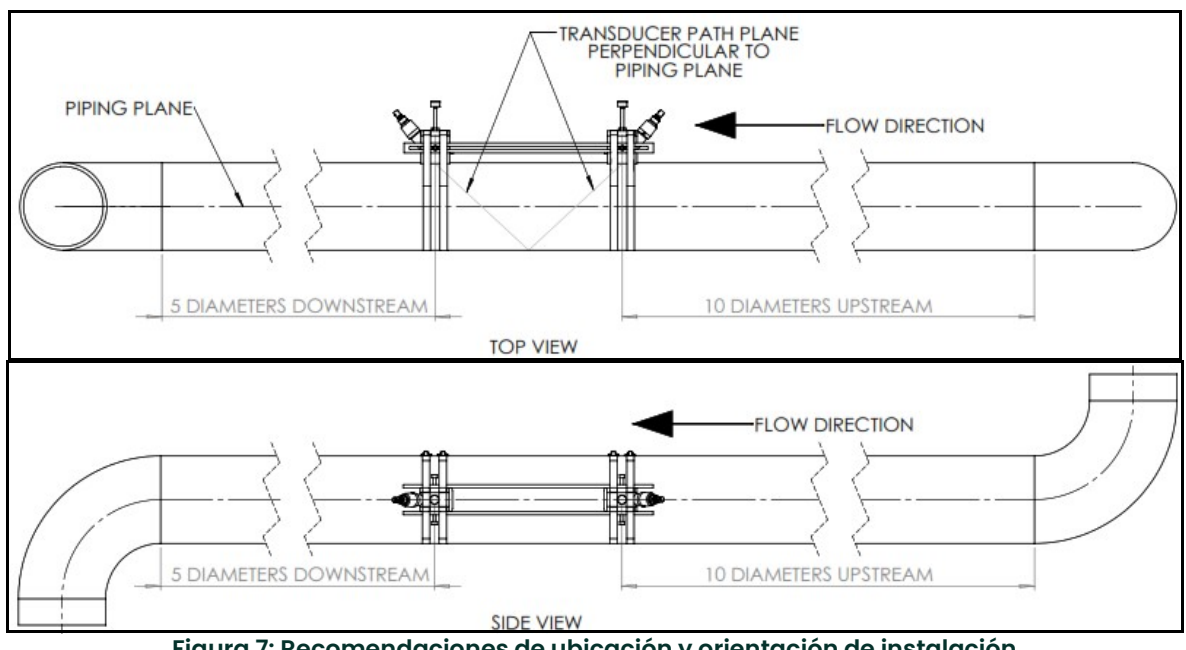

Figura 7: Recomendaciones de ubicación y orientación de instalación

#### 2.6.1 Método de número par de cruces

Nota: Las instrucciones de esta sección también son válidas para el método de cruces múltiples. No obstante, deberá usar un número PAR de cruces. La distancia que recorre la señal desde una pared de la tubería hasta la contraria se considera un cruce. Para instalaciones con más de dos cruces, consulte con Panametrics.

El procedimiento de instalación para transductores que usan el método de número par de cruces es el siguiente:

- 1. Asegúrese de que la ubicación de la fijación de abrazadera se ha determinado correctamente según los criterios de la Sección 2.6: Precauciones.
- 2. Prepare la tubería en la que va a instalar la fijación de abrazadera asegurándose de que esté limpia y libre de material suelto. Aunque no suele ser necesario, puede que haya que lijar para eliminar acumulaciones. Preste atención en mantener la curvatura original del tubo.
- 3. Fije uno de los bloques a la barra de alineación apretando una de las tuercas del bloque de forma que este no puede deslizarse en la ranura de la barra.

4. Obtenga la distancia entre transductores (S) después de programar el transductor XMT1000. Utilice como guía la barra de alineación, mueva el segundo bloque de forma que la distancia entre los bloques equivalga a la dimensión S. Utilice los pernos de presión o los bordes de los bloques como puntos de referencia, como se muestra a continuación.

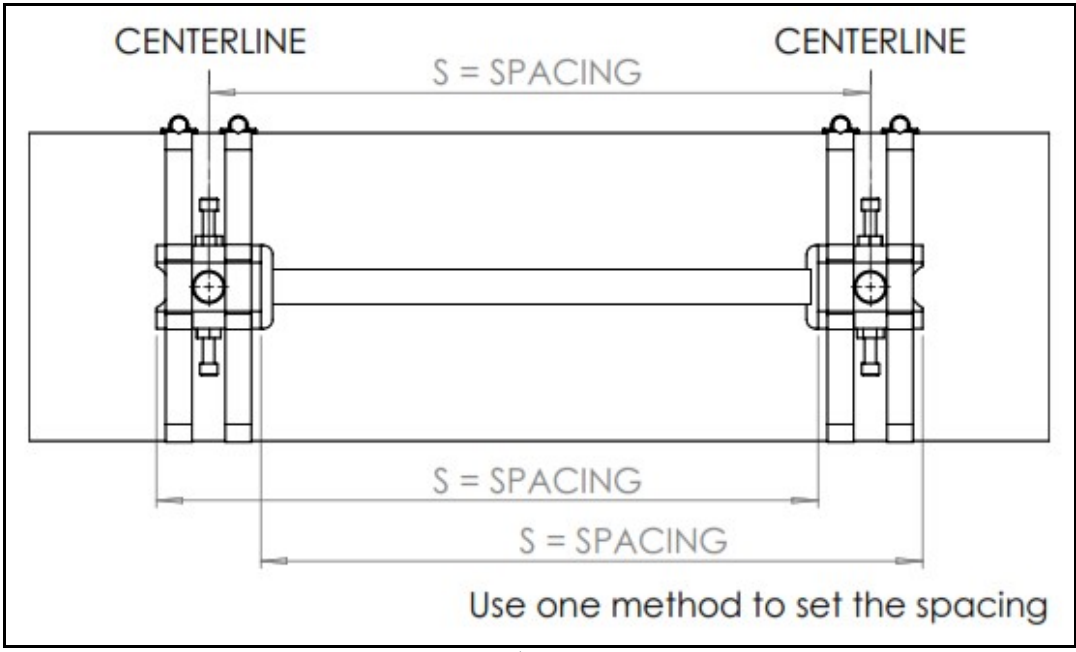

Figura 8: Instalación de la SCF, distancia

- 5. Coloque la fijación de abrazadera en la parte superior del tubo y rodee los bloques de la fijación con las abrazaderas de manguera. Apriete las abrazaderas hasta que los bloques queden ajustados, pero asegúrese de que puedan girar alrededor del tubo.
- 6. Gire los bloques para alejarlos del plano vertical y oriéntelos conforme a los criterios de la Sección 2.6: Precauciones.
- 7. Apriete totalmente las abrazaderas de manguera de forma que la fijación no pueda moverse.

La Figura 9 muestra una instalación de cruces pares sin transductores. Prosiga en la sección de montaje de transductores de este capítulo.

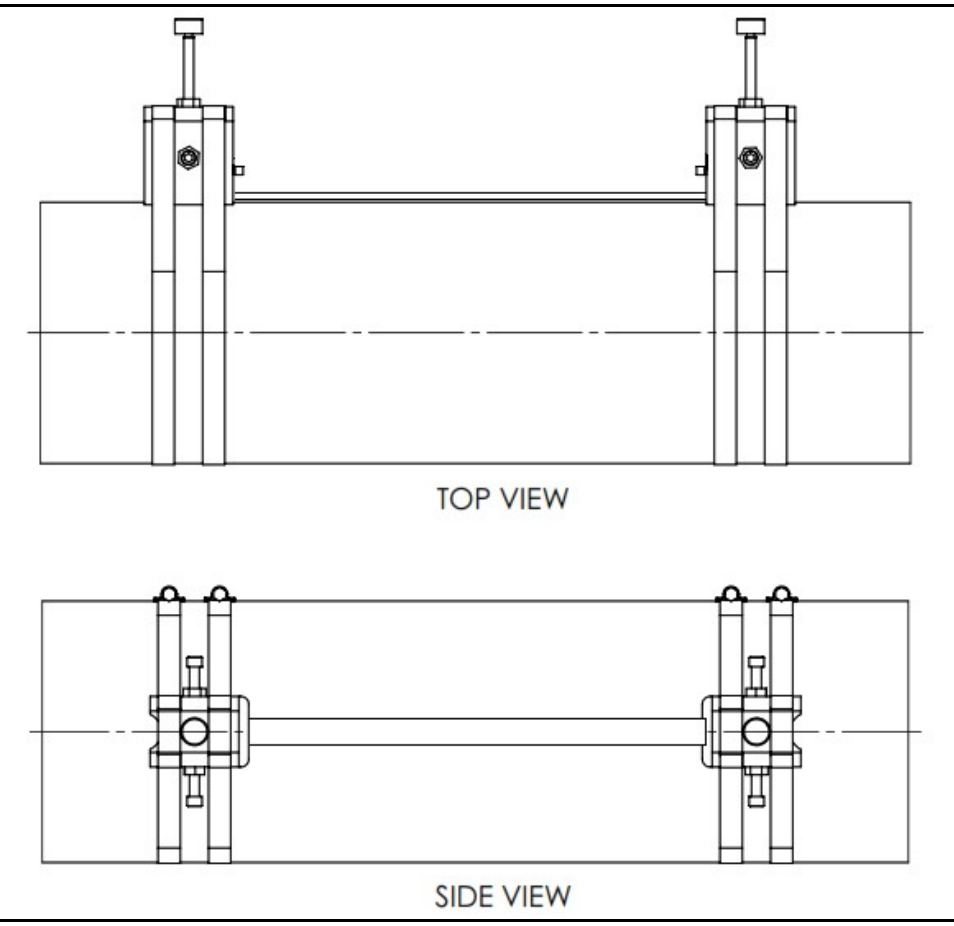

Figura 9: Instalación de la SCF sin transductores

#### 2.6.2 Método de número impar de cruces

Nota: Las instrucciones de esta sección también son válidas para el método de cruces múltiples. No obstante, deberá usar un número IMPAR de cruces. La distancia que recorre la señal desde una pared de la tubería hasta la contraria se considera un cruce. Para instalaciones con más de un cruce, contacte con el servicio de asistencia de Panametrics,

El procedimiento de montaje de la SCF con el método de número impar de cruces incluye marcar la tubería para obtener la distancia entre transductores, sujetar la fijación a la tubería y montar los transductores en la fijación.

Para instalar la SCF para cruces impares, siga estos pasos:

- 1. Asegúrese de que la ubicación de la fijación de abrazadera se ha determinado correctamente según los criterios de la Sección 2.6: Precauciones.
- Nota: Para mayor simplicidad, todas las figuras ilustran la fijación de abrazadera orientada en el plano horizontal (3 en punto y 9 en punto). La orientación exacta dependerá de la posición aguas arriba y aguas abajo de la fijación determinada en la Sección 2.6: Precauciones.
- 2. Prepare la tubería en la que va a instalar la SCF asegurándose de que esté limpia y libre de material suelto. Aunque no suele ser necesario, puede que haya que lijar para eliminar acumulaciones. Preste atención en mantener la curvatura original del tubo.
- 3. Utilice un nivel para localizar la parte superior de la tubería y trace una línea paralela a su línea central.

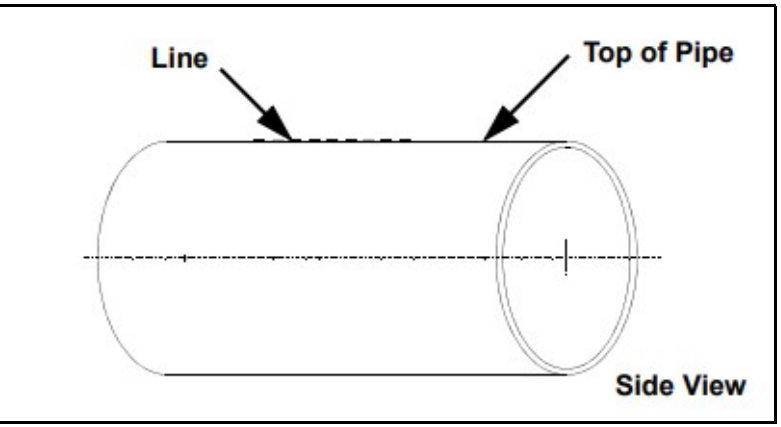

Figura 10: Instalación de cruces impares de la SCF, paso 3

4. Utilice un nivel y un punzón para hacer dos marcas en la línea trazada en el paso 3. Las marcas deben estar separadas por la distancia de separación entre transductores S calculada por el caudalímetro.

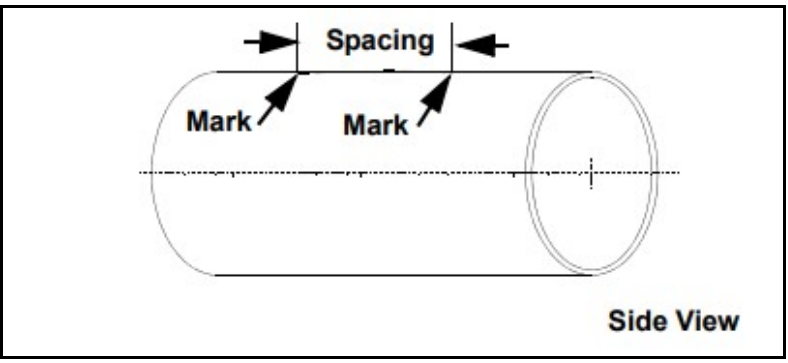

Figura 11: Instalación de cruces impares de la SCF, paso 4

5. Desde una de las marcas de la parte superior de la tubería, mida alrededor de la tubería una distancia equivalente a 1/4 de la circunferencia del tubo o una distancia adecuada para la orientación determinada en el paso 1. Use el punzón para marcar dicho punto.

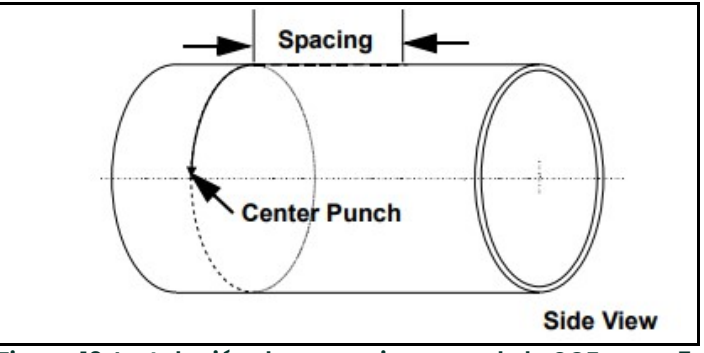

Figura 12: Instalación de cruces impares de la SCF, paso 5

6. Desde una de las marcas de la parte superior de la tubería, mida alrededor de la tubería en dirección opuesta una distancia equivalente a 1/4 de la circunferencia del tubo o una distancia adecuada para la orientación determinada en el paso 5. Use el punzón para marcar dicho punto.

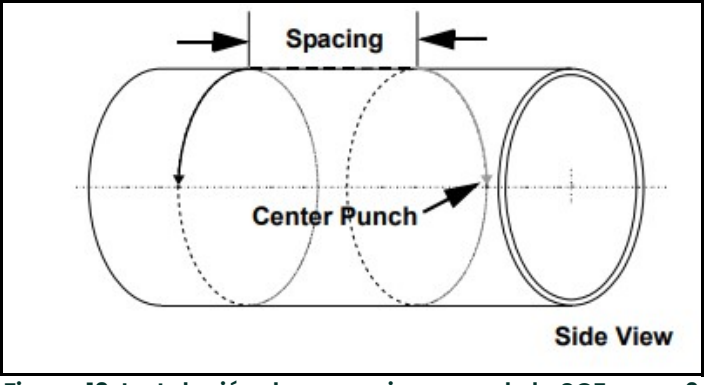

Figura 13: Instalación de cruces impares de la SCF, paso 6

7. Centre uno de los bloques sobre una de las marcas centrales del punzón en el lateral de la tubería. Alinee el bloque de forma que el perno de presión quede directamente sobre la marca. Fije el bloque rodeando tanto el bloque como la tubería con las dos correas de acero y apriete.

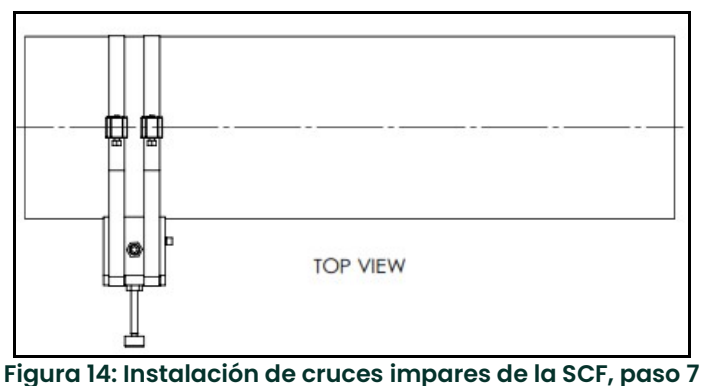

- 8. Repita el paso 7 para instalar el otro bloque en la tubería.
- IMPORTANTE: Asegúrese de que las dos correas estén en posición perpendicular a la parte inferior del bloque. Si las correas están inclinadas, la holgura puede provocar el movimiento del bloque. Además, la distancia entre transductores puede cambiar después de su montaje.

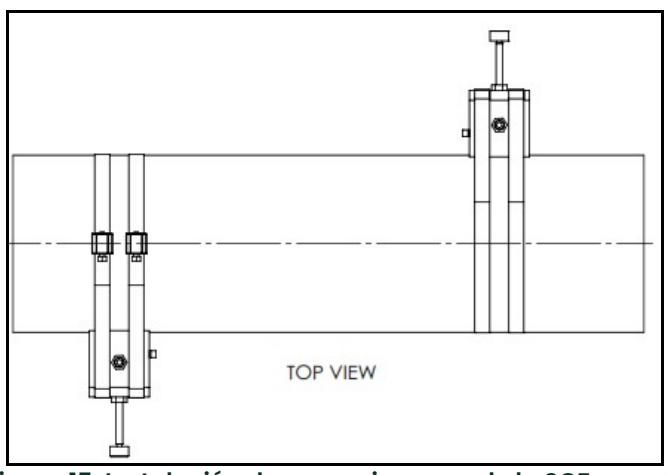

Figura 15: Instalación de cruces impares de la SCF, paso 8

La Figura 16 muestra una instalación de cruces impares sin transductores. Prosiga en la sección de montaje de transductores de este capítulo.

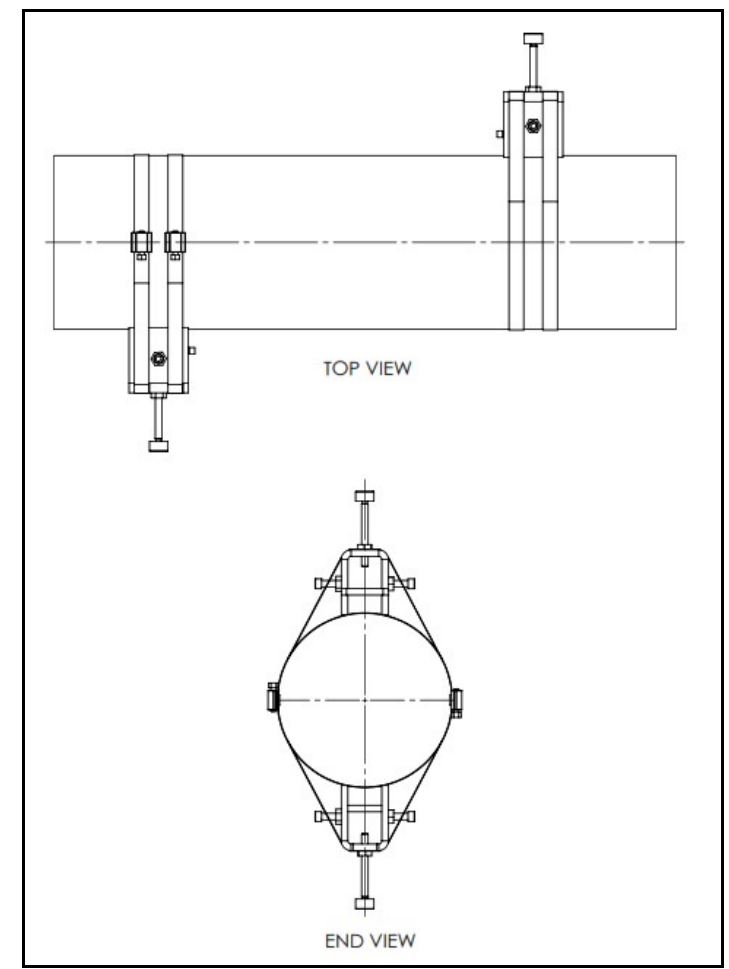

Figura 16: Instalación de cruces impares de la SCF sin transductor

# 2.7 Instalación de los transductores

Para todas las fijaciones anteriores, a excepción de la SPCF, el último paso de la instalación es el montaje de los transductores en la fijación de abrazadera. Aunque no todos los modelos de transductores se instalan igual, la información siguiente le resultará de ayuda. La cara del transductor debe estar en contacto con la tubería porque es donde se emite la señal ultrasónica. Todos los transductores Panametrics incluyen un hoyuelo, depresión (Figura 22), punto de perforación o ranura en el lado opuesto de la cara de cuña del transductor. Se utiliza como guía para alinear y fijar el transductor. Además, los transductores tienen marcas de punzón en el lateral que ayudan a ajustar la distancia entre transductores. La Figura 17 muestra un ejemplo de hoyuelo y marcas de punzón de los transductores.

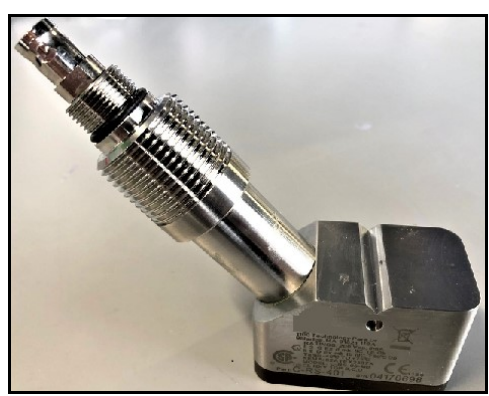

Figura 17: Muestras de transductores

Para instalar los transductores en la fijación de abrazadera, complete los pasos siguientes:

1. Para asegurar el menor radio posible de curvatura del cable, el adaptador del cable se añade en serie con el cable del transductor y el propio transductor. Conecte los cables de transductor a los conectores BNC de los transductores asegurándose de que las etiquetas de lo cables coincidan con los transductores. Por ejemplo, el cable con etiqueta 'downstream' debe conectarse al transductor aguas abajo.

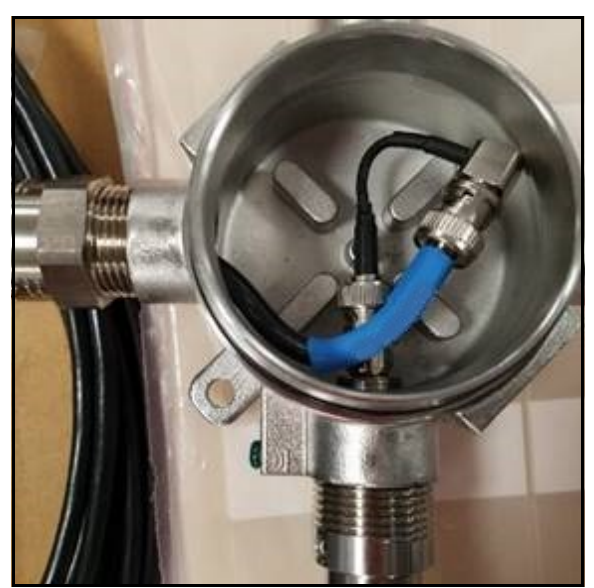

Figura 18: Conexión del cable del transductor con cable de acoplamiento, PN133M7313-03

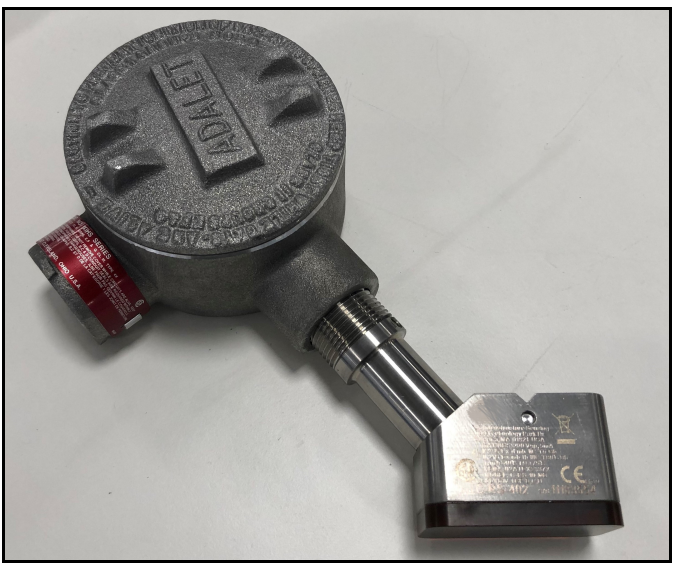

Figura 19: Montaje de los transductores, paso 1

2. Aplique un poco de gel de acoplamiento a uno de los transductores. Una cantidad similar a la de una porción de dentífrico aplicada en el centro de la cara del transductor.

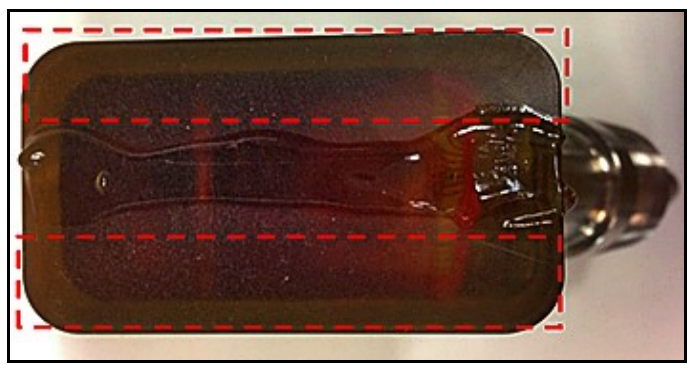

Figura 20: Montaje de los transductores, paso 2

Panametrics suministra un gel de acoplamiento ultrasónico para instalar transductores de abrazadera. Permite una transmisión fiable del ultrasonido entre dos superficies sólidas adyacentes. Para ello, los geles de acoplamiento excluyen el aire del espacio entre las superficies. Por consiguiente, los transductores de abrazadera se deben apretar a mano contra la tubería con el tornillo de ajuste para que el gel de acoplamiento se convierta en una película lo más fina posible para la tubería.

Panametrics suministra geles de acoplamiento para uso tanto permanente como temporal y para aplicaciones de alta y baja temperatura. Para instalaciones de largo plazo, asegúrese de que el gel de acoplamiento no se seque ni extruda. Los geles de acoplamiento estándar suministrados por Panametrics para el *PanaFlow™ LC* se indican en la Tabla 1.

#### Tabla 1: Geles de acoplamiento estándar Panametrics

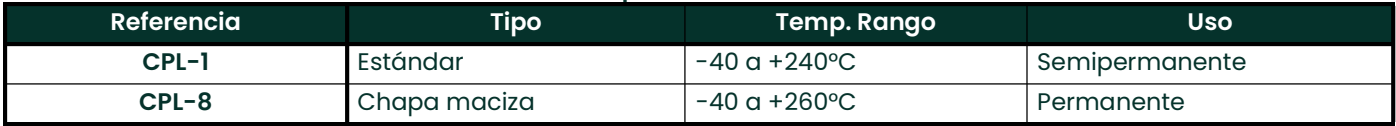

3. Determine los extremos aguas arriba y aguas abajo de la tubería y coloque el transductor adecuado en el bloque correspondiente de uno de los subconjuntos. Asegúrese de que el conector del cable de transductor apunte en dirección opuesta al centro de la instalación.

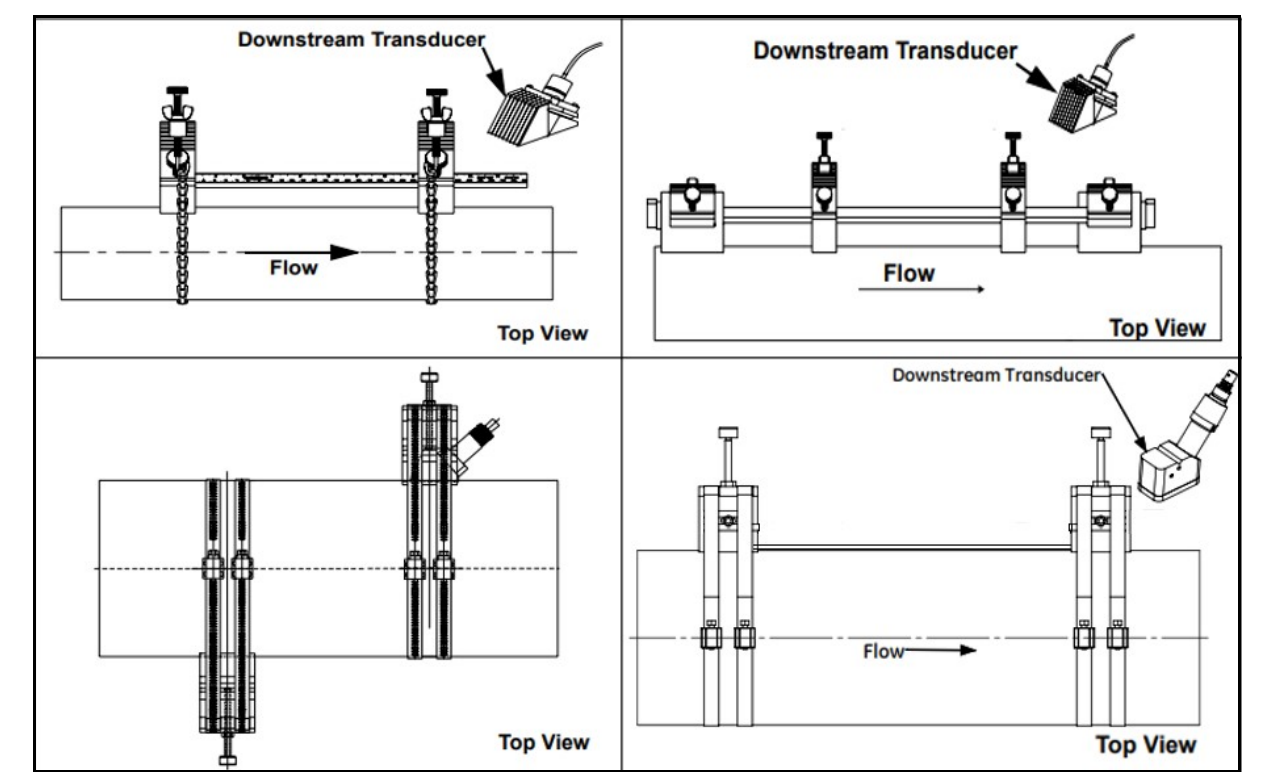

Figura 21: Montaje de transductores en UCF (superior izquierda), MCF (superior derecha), GCF (inferior izquierda) y SCF (inferior derecha)

- 4. Utilice el tornillo de presión para fijar el transductor en su posición. El tornillo de presión debe encajar en el hoyuelo del transductor. Apriete el tornillo a mano lo suficiente para mantener el transductor en su posición, pero no en exceso para que la fijación no se separe de la tubería.
- 5. Repita los pasos 1-4 para montar el otro transductor en el bloque corto fijo. Consulte en la Figura 22 las instalaciones de las fijaciones de abrazadera habituales.
- 6. Conecte el otro extremo de los cables de transductor a la caja de conexiones de la Sección 2.9: Cableado del transductor de este manual.
- Nota: Si los transductores se montan correctamente en las fijaciones de abrazadera, los dos conectores del cable de transductor estarán enfrentados, como se muestra en la figura anterior.

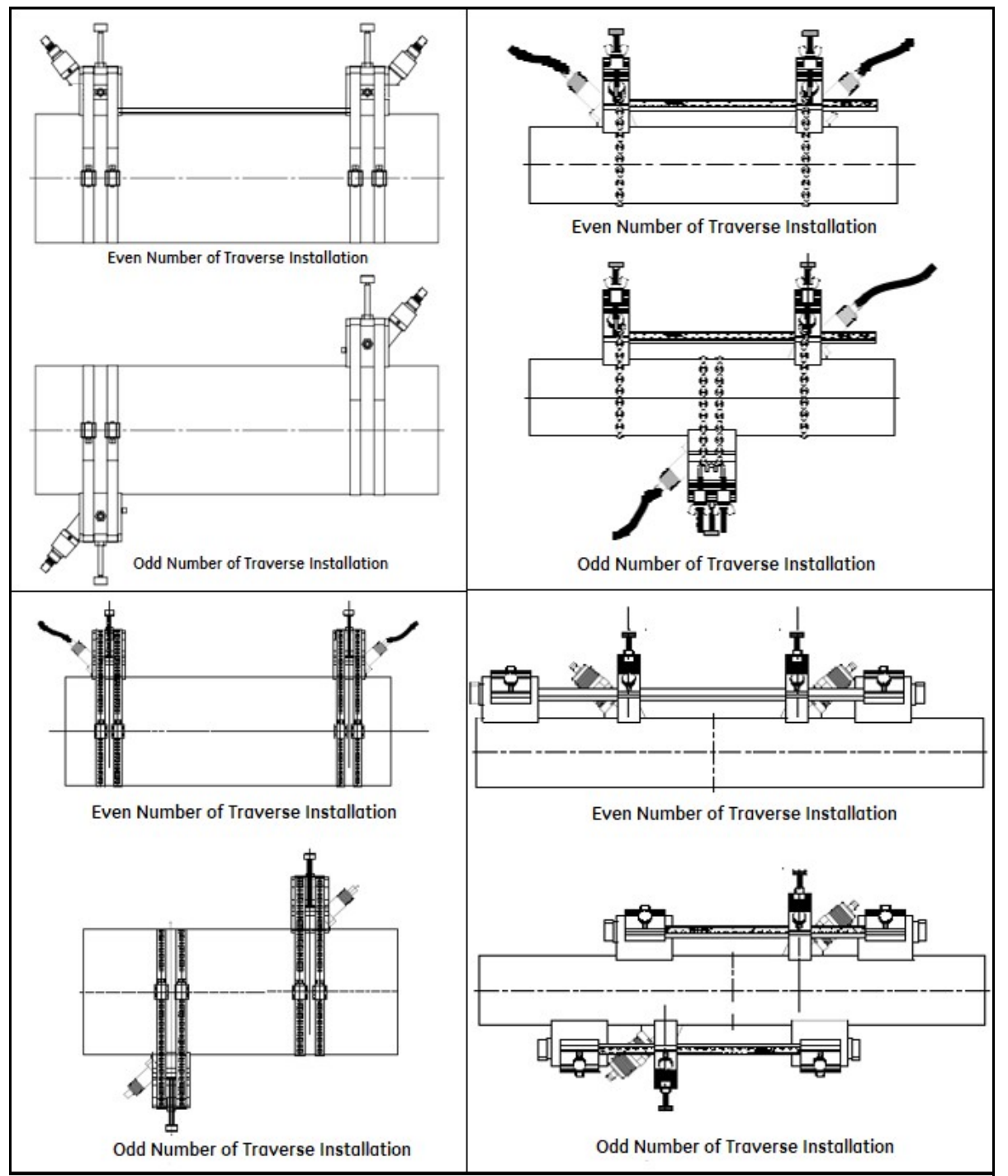

Figura 22: Fijación de abrazadera SCF (superior izquierda), fijación de abrazadera UCF (superior derecha), fijación de abrazadera GCF (inferior izquierda), fijación de abrazadera MCF (inferior derecha)

# 2.8 Instalación de los transductores y la fijación de abrazadera de la serie V

Para instalar los transductores y el elemento de sujeción de la serie V, lleve a cabo los siguientes pasos:

#### 2.8.1 Instalación de la fijación

- 1. Sitúe la mitad de la fijación de abrazadera con las varillas roscadas alrededor del tubo, como se muestra en la Figura 23. Oriente la fijación en la posición de las 3 del reloj en un tubo horizontal.
- 2. Coloque la mitad acopladora de la fijación encima de las varillas roscadas en la posición de las 9 del reloj. La Figura 23 muestra las dos mitades montadas.

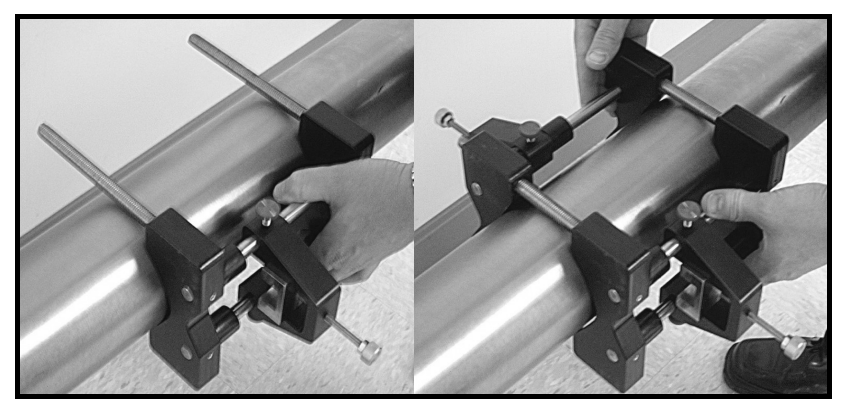

Figura 23: Montaje de las dos mitades de la fijación

Asegúrese de que las dos escalas de medición se encuentran en el mismo lado de la fijación, de modo que ambos ceros comiencen en el mismo origen, como se muestra en la Figura 24.

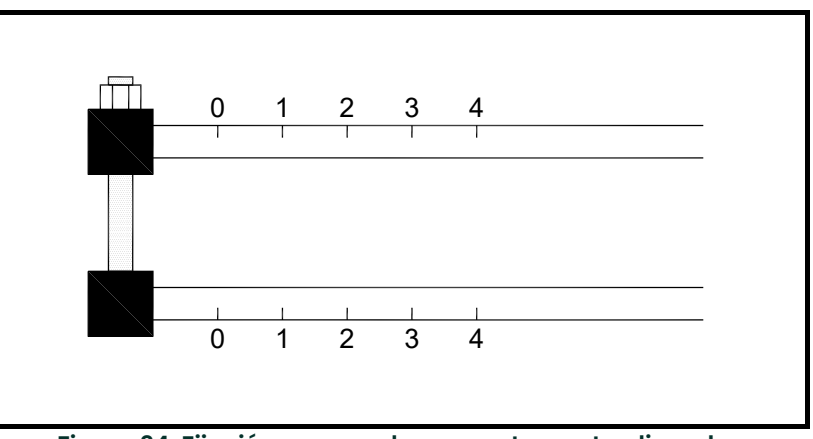

Figura 24: Fijación con escalas correctamente alineadas

3. Instale las cuatro tuercas en las varillas rodadas con el lado convexo de la tuerca mirando a la fijación. Apriete a mano las tuercas en cada bloque V de modo uniforme, como se muestra en la Figura 25 de la página siguiente. No utilice un patrón de apriete en cruz de las cuatro tuercas de instalación.

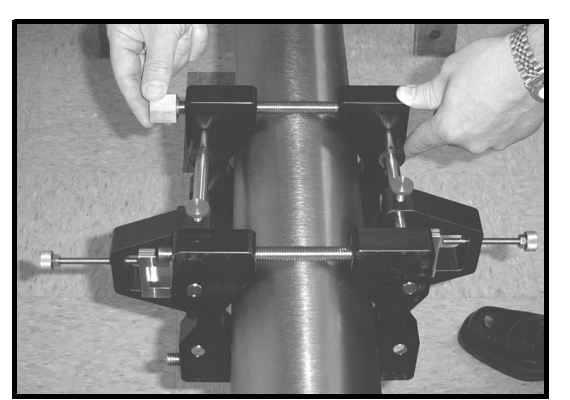

Figura 25: Instalación de las tuercas de la fijación

#### 2.8.2 Instalación de los transductores

1. Aplique un cordón de pasta de 6 mm (0,25 in) a lo largo de cada superficie del transductor, como se muestra en la Figura 26.

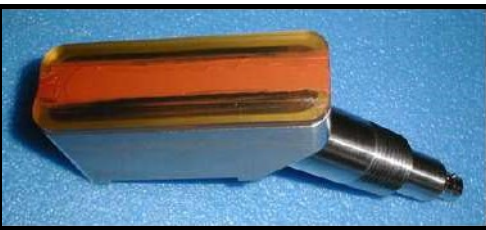

Figura 26: Pasta en la superficie del transductor

Nota: No deslice el transductor con la pasta a lo largo de la superficie del tubo al montar el transductor.

2. Ajuste el primer bloque de montaje (borde derecho o izquierdo) en un número adecuado de la escala (p. ej., 5 cm o 2 in). Instale el primer transductor con el conector BNC hacia el exterior del centro de la fijación de la fijación del bloque V. Apriete el tornillo moleteado de montaje del transductor en la corredera, que a su vez aplica la presión al transductor. Ajuste a mano para poner el transductor en contacto con la tubería, como se muestra en la Figura 27. Use una llave para apretar la tuerca de fijación a fin de evitar que se afloje debido a la vibración y la dilatación térmica.

IMPORTANTE: No utilice una llave ni alicates para el tornillo moleteado.

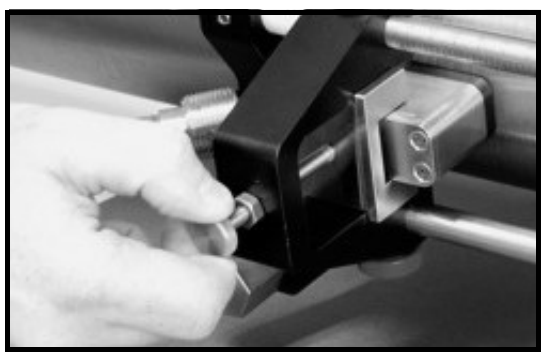

Figura 27: Instalación del primer transductor

- 3. Deslice el segundo bloque de montaje a la distancia del transductor calculada más el número de escala inicial seleccionado para el primer bloque de montaje. (Por ejemplo:
	- a. Número inicial adecuado para el primer bloque de montaje = 5 cm o 2 in.
	- b. Distancia calculada por el GC868 = 12,5 mm o 0,5 in
	- c. Ubicación final del segundo bloque de montaje = 5 cm + 1,25 cm = 6,25 cm o 2 + 0,5 in. = 2,5 in.

La distancia total entre los yugos debe medirse entre bordes izquierdos o entre bordes derechos. La Figura 28 ilustra la colocación habitual.

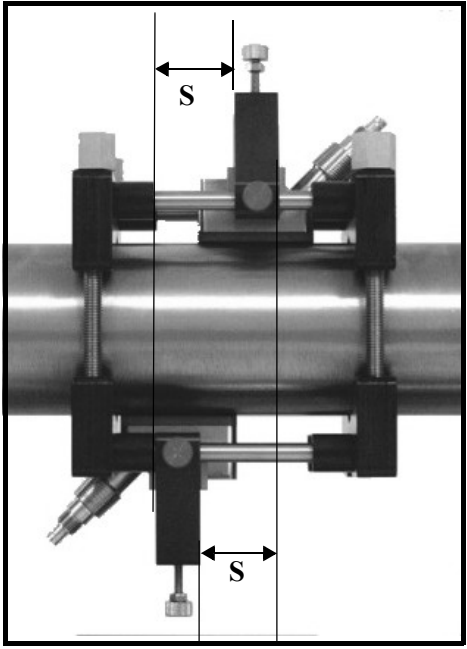

Figura 28: Fijación V4, Vista superior

4. Instale el segundo transmisor como se indica en la Figura 28.

# 2.9 Instalación de la fijación PI y los transductores

La fijación de abrazadera PI permite fijar transductores a tuberías con diámetro interior de 12 a 24 pulgadas Disponen de una cadena o una correa, dependiendo de la opción elegida al hacer el pedido original a Panametrics. Para instalar los transductores y las fijaciones, lleve a cabo los siguientes pasos:

#### 2.9.1 Estudio del tubo

1. Mida la circunferencia de la tubería con una precisión de  $\pm 2$  mm $(\pm 1/16)$  in).

IMPORTANTE: No utilice un valor calculado o un valor nominal para la circunferencia del tubo.

2. Envuelva firmemente con la cinta de marcado el tubo y alinee los bordes. Utilice la cinta como plantilla para realizar marcas alrededor del tubo, como se ilustra en la Figura 29.

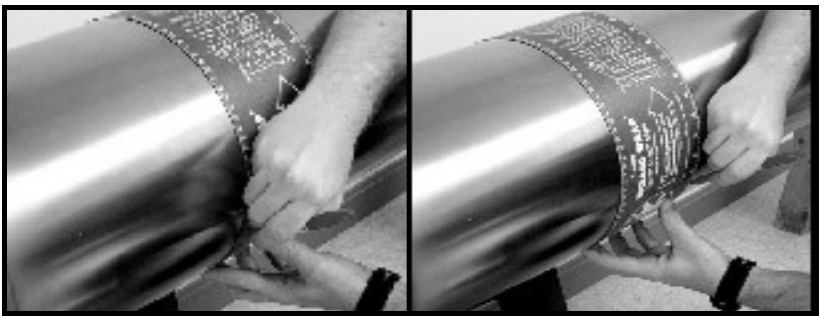

Figura 29: Marcar las líneas de circunferencia en el tubo

3. Alinee el punto cero de la escala de la cinta de marcado en la posición deseada del primer transductor. (Por lo general, dicho punto debería encontrarse en la posición de las 3 del reloj en un tubo horizontal). Marque cada una de las dos líneas de circunferencia en el punto cero. Una las líneas usando un borde recto (por ejemplo, el de una cinta de marcado) como se ilustra en la Figura 30.

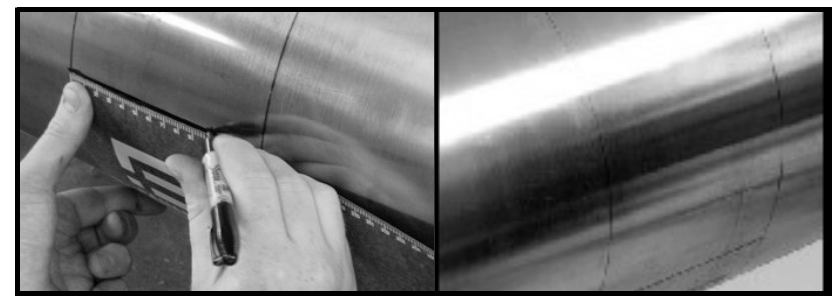

Figura 30: Marcado de la posición de las 3 del reloj

4. Para encontrar el punto coincidente del otro lado de la tubería (a 180° de distancia), divida la circunferencia medida por 2 y mida la distancia a lo largo de las líneas de circunferencia desde el punto cero, como se ilustra en la Figura 31. Haga marcas en ambos lados de las líneas de circunferencia trazadas con la cinta de marcado y únalas.

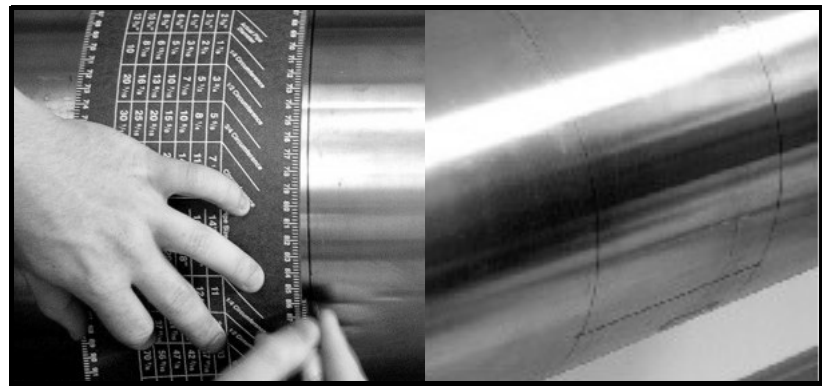

Figura 31: Marcado de la posición de las 9 del reloj

Asegúrese de realizar la medición de punto de 180° en dos direcciones (encima de la parte superior del tubo y debajo de la parte inferior del tubo de un tubo horizontal) para garantizar la reciprocidad de la instalación. La Figura 32 ilustra la forma correcta de medir el punto de 180°.

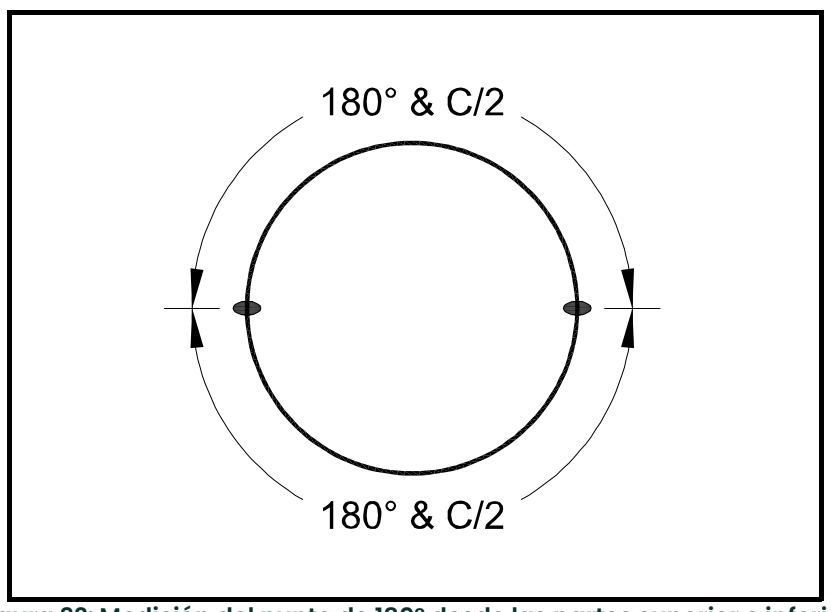

Figura 32: Medición del punto de 180° desde las partes superior e inferior

#### 2.9.2 Instalación del primer soporte con una cadena

Los pasos siguientes describen cómo instalar la fijación PI con un correa o una cadena suministrada.

- 1. Envuelva con cuidado la cadena o la correa alrededor del tubo, procurando no torcerla.
- 2. Afloje las palomillas al final de los ganchos. A continuación, conecte la cadena a los eslabones más juntos y apriete a mano de manera más holgada las palomillas. Si está usando una correa, inserte el gancho en el orificio redondo más pequeño de la correa.
- 3. Alinee un borde del soporte del alojamiento CFG-PI con la línea de origen y apriete la cadena o la correa (consulte la Figura 33 y la Figura 34).

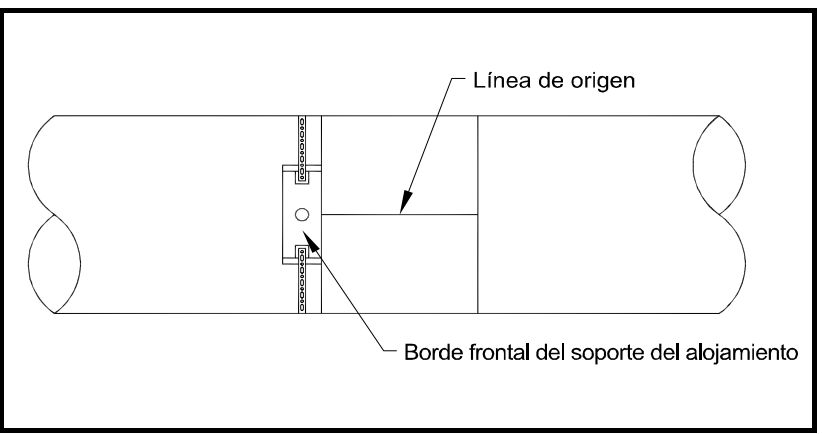

Figura 33: Alineado del primer soporte

4. Instale el falso bloque del transductor para verificar la posición axial y de circunferencia. Centre la línea del indicador en el bloque para alinear con la marca (consulte la Figura 34).

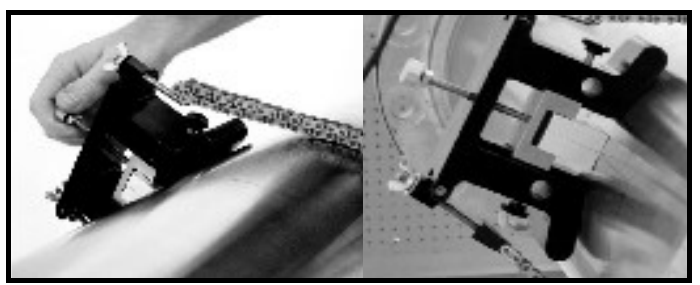

Figura 34: Posicionamiento del soporte del alojamiento CFG-PI

5. Afloje el tornillo de sujeción del transductor y apriete los ganchos en el elemento de sujeción. Asegúrese de que el soporte no se ha movido de su posición.

#### 2.9.3 Instalación del segundo soporte con una cadena

1. Mida la distancia desde el punto cero (origen de la circunferencia). Marque el punto de distancia con una cruz en el lado opuesto del tubo, a 180° del punto cero (consulte la Figura 35).

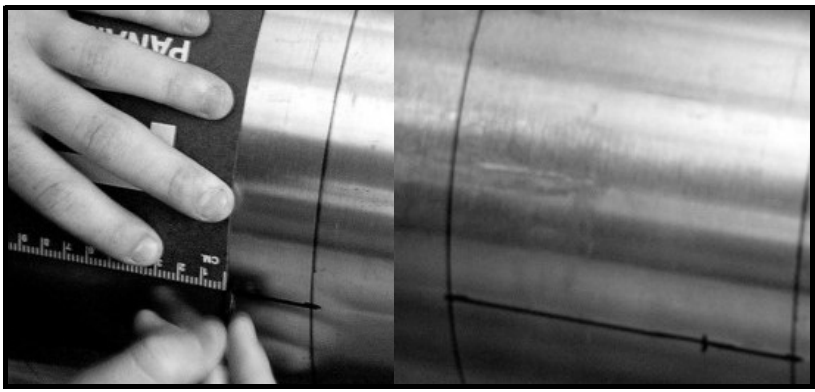

Figura 35: Medición y marcado de la distancia

- 2. Envuelva con cuidado la cadena o la correa alrededor del tubo, procurando no torcerla.
- 3. Afloje las palomillas al final de los ganchos. A continuación, conecte la cadena en los eslabones más juntos y apriete a mano firmemente las palomillas.
**4.** Alinee el *otro* borde del soporte del alojamiento CFG-PI con la línea y apriete la cadena o correa (consulte la<br>Figura 36).

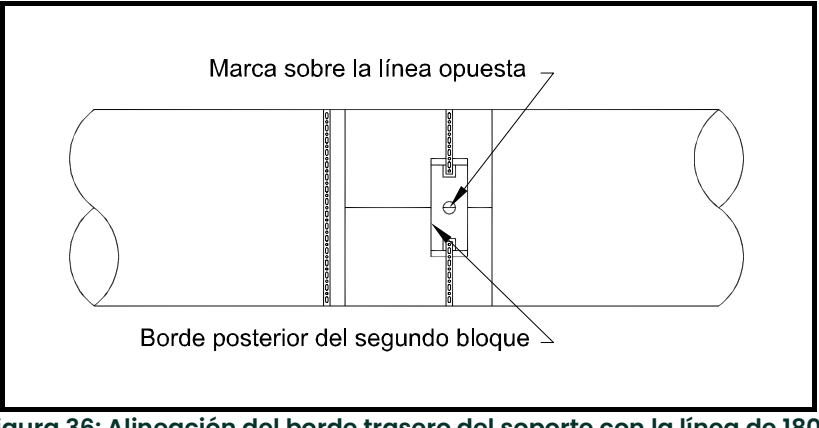

Figura 36: Alineación del borde trasero del soporte con la línea de 180°

El espacio del transductor final debe tener ahora un aspecto similar al de la Figura 37.

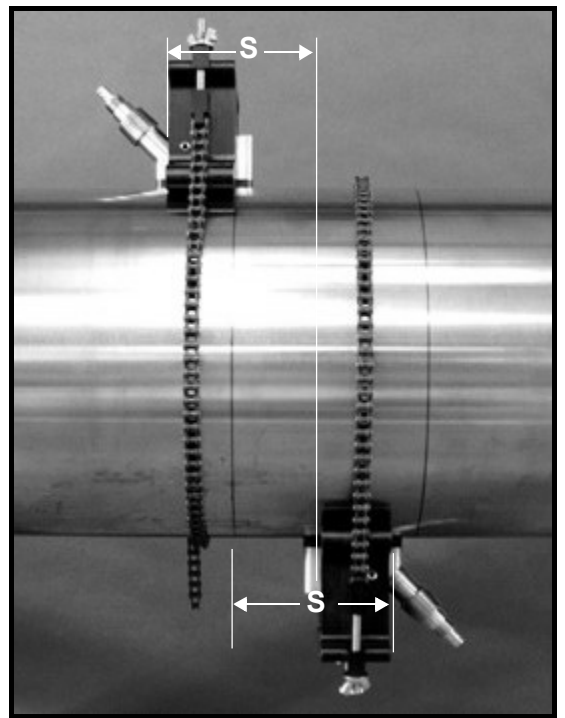

Figura 37: Fijación CFG-PI con distancia calculada

#### 2.9.4 Instalación de los transductores

- 1. Verifique que el segundo soporte del alojamiento CFG-PI se encuentra correctamente colocado.
- 2. Aplique un cordón de pasta CPL-16 de 6 mm (0,25 in.) en cada superficie del transductor (consulte la Figura 38).

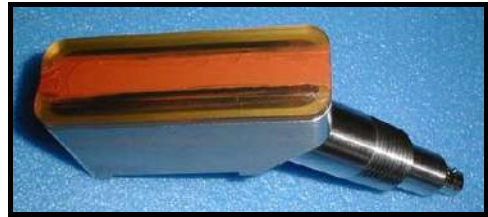

Figura 38: Pasta en la superficie del transductor

Nota: No deslice el transductor con la pasta a lo largo de la superficie del tubo al montar el transductor.

3. Con una mano, monte el transductor en la fijación PI. Con la otra, apriete el tornillo moleteado, empujando gradualmente el transductor con la superficie del tubo. Use una llave para apretar la tuerca de fijación a fin de evitar que se afloje debido a la vibración y la dilatación térmica.

IMPORTANTE: No utilice una llave ni alicates para el tornillo moleteado.

4. Repita el paso 3 para el otro transductor.

## 2.10 Realización de conexiones eléctricas

El PanaFlow LC utiliza el módulo transmisor XMT1000. Para obtener información sobre las conexiones eléctricas necesarias para configurar el transmisor XMT1000, consulte el manual del usuario de PanaFlow LC.

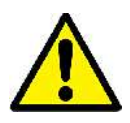

¡ADVERTENCIA! Asegúrese de que todas las tapas estén bien instaladas con sus juntas tóricas y sus tornillos apretados antes de aplicar la alimentación eléctrica en un entorno peligroso.

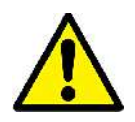

¡Atención, clientes de Europa! Para cumplir los requisitos de marcado CE, todos los cables deben estar instalados como se describe en el Apéndice D, Cumplimiento del marcado CE.

## 2.11 Cableado del transductor

El PanaFlow™ LC es un caudalímetro ultrasónico de abrazadera de 1, 2 o 3 canales. Para las aplicaciones de tres canales, hay una caja de aluminio o acero inoxidable que facilita la conexión de los transductores. La instalación de cualquiera de estas cajas de conexión es idéntica. La Figura 39 muestra las dos cajas:

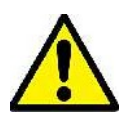

¡ADVERTENCIA! Asegúrese de que el caudalímetro XMT1000 no reciba alimentación eléctrica ni esté conectado. De no hacerlo, podría producirse una descarga eléctrica y provocar lesiones o incluso la muerte.

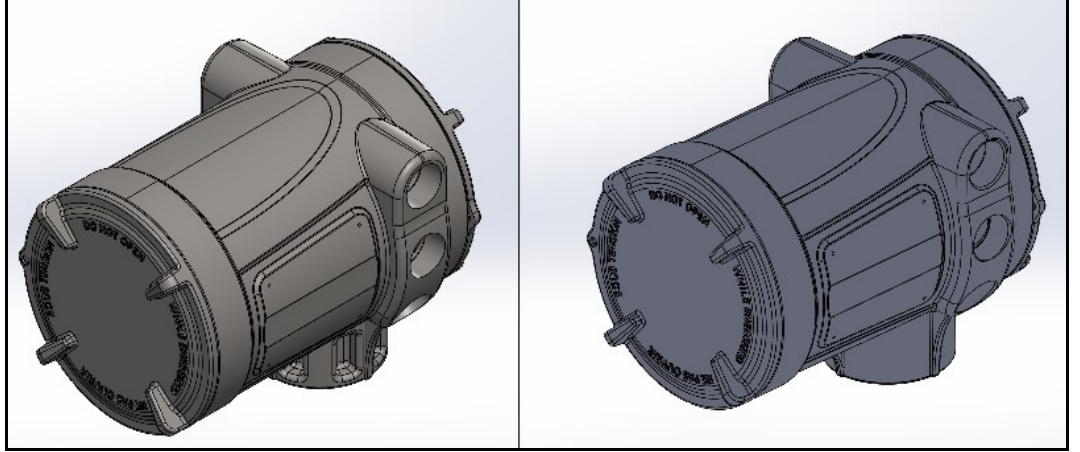

Figura 39: IZQUIERDA: Caja de conexiones de acero inoxidable, DERECHA: Caja de conexiones de aluminio

#### 2.11.1 Instalación de la caja de conexiones

Monte la caja de conexiones de aluminio (5 lbs) o acero inoxidable (15 lbs) utilizando la placa de montaje incluida con el producto en una pared (el usuario debe facilitar la tornillería) o en una tubería de 2 pulgadas (tornillería incluida en la caja de conexiones). Consulte la Figura 40.

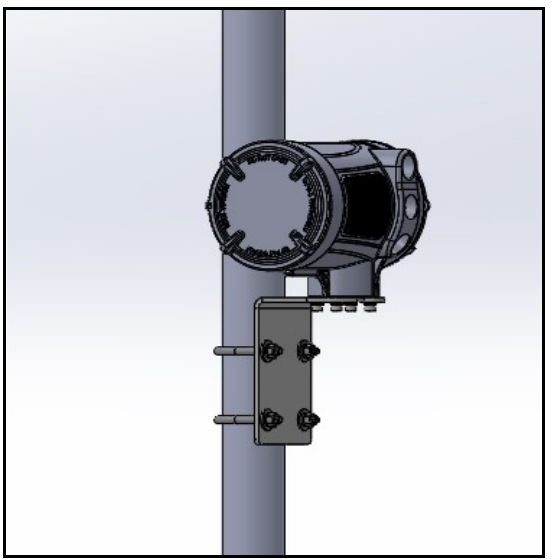

Figura 40: Montaje de caja de conexiones de aluminio en tubo de 2" con el kit de tornillería suministrado (La instalación de la caja de acero inoxidable es idéntica)

## 2.11.2 Configuración de un solo canal

Un PanaFlow LC de un solo canal consta de un cabezal de medición, dos cables de transductor y un juego de transductores y fijaciones de abrazadera. Monte el cabezal de medición en un poste de dos pulgadas con la tornillería suministrada o en otro punto que cumpla con la normativa vigente en materia de electricidad e instalación.

Instale los transductores conforme a las instrucciones de las Secciones 2.7-2.9. Prepare la conexión de los cables de transductor.

Nota: En EE. UU. y Canadá, la instalación deberá canalizarse en función de su ubicación. En Europa, la instalación incluirá cable blindado.

#### 2.11.2.1 Conexión de transductores (instalaciones ATEX)

- 1. Inserte un extremo de cable blindado en el cabezal de medición y el otro en la caja de conexiones de la parte trasera del transductor (consulte la Figura 1 en la página 1).
- 2. Termine las conexiones de cada cable a los transductores de abrazadera.
- 3. En el extremo del medidor, fije el conductor rojo del cable RG62 del canal 1 descendente al terminal CH1 DN (caja roja en la Figura 41) de la placa posterior XMT1000.
- 4. Fije el conductor negro del cable RG62 del canal 1 descendente al terminal CH1 RTN (caja roja en la Figura 41), situado bajo el terminal DN de la placa posterior XMT1000.
- 5. Fije el conductor rojo del cable RG62 del canal 1 ascendente al terminal CH1 UP (caja roja en la Figura 41) de la placa posterior XMT1000.
- 6. Fije el conductor negro del cable RG62 del canal 1 ascendente al terminal CH1 RTN (caja roja en la Figura 41), situado bajo el terminal UP de la placa posterior XMT1000.

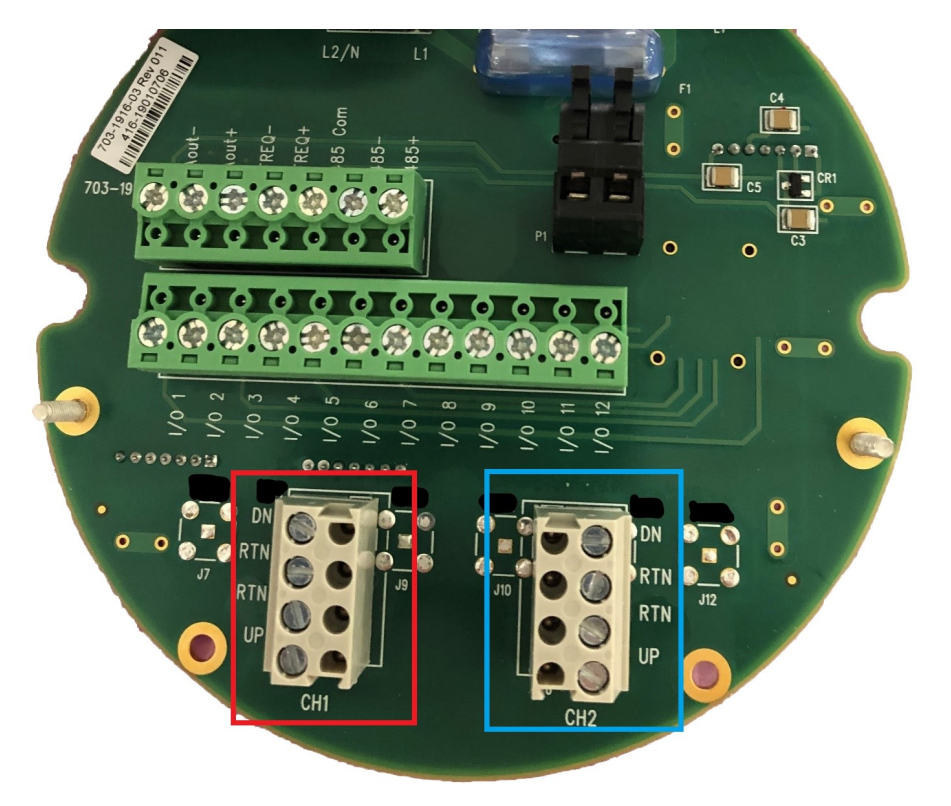

Figura 41: XMT1000, Placa posterior de canal

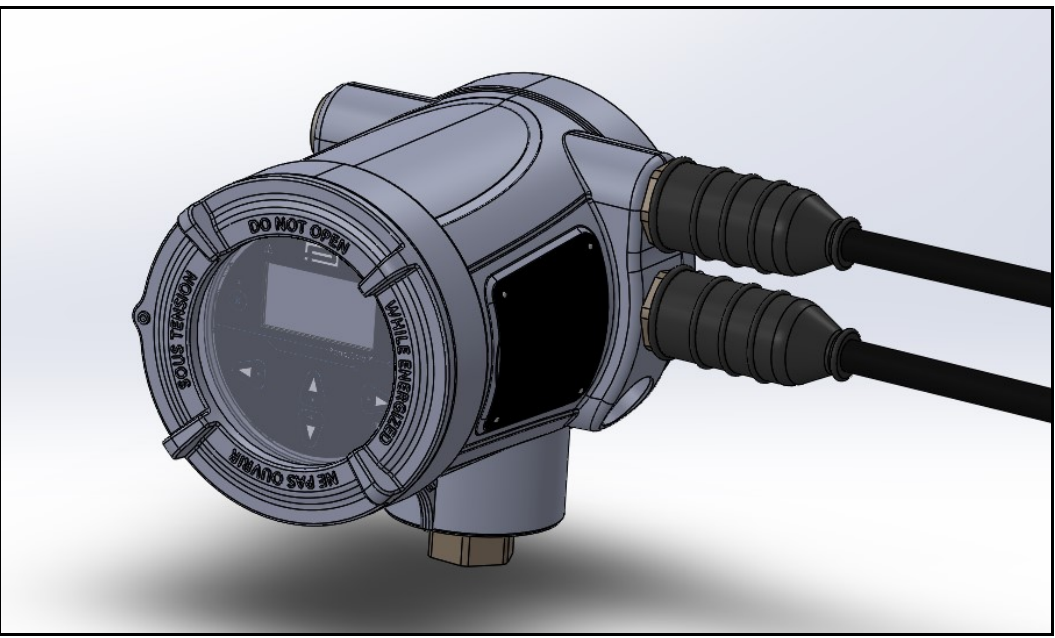

Figura 42: Juego PanaFlow LC de un solo canal

## 2.11.3 Configuración de dos canales

Un PanaFlow LC de dos canales consta de un cabezal de medición, cuatro cables de transductor y dos juegos de transductores, caja de conexiones de dos canales y fijaciones de abrazadera. Monte el cabezal de medición en un poste de dos pulgadas con la tornillería suministrada o en otro punto que cumpla con la normativa vigente en materia de electricidad e instalación.

Instale los transductores conforme a las instrucciones de las Secciones 2.7-2.9. Prepare la conexión de los cables de transductor.

Nota: En EE. UU. y Canadá, la instalación deberá canalizarse en función de su ubicación. En Europa, la instalación incluirá cable blindado.

#### 2.11.3.1 Conexión de transductores (instalaciones ATEX)

- 1. Inserte unos extremos de los cables blindados en el cabezal de medición y los otros en la caja de conexiones de la parte trasera del transductor (consulte la Figura 1 en la página 1).
- 2. Termine las conexiones de cada cable a los transductores de abrazadera.
- 3. En el extremo del medidor, fije el conductor rojo del cable RG62 del canal 1 descendente al terminal CH1 DN (caja roja en la Figura 41) de la placa posterior XMT1000.
- 4. Fije el conductor negro del cable RG62 del canal 1 descendente al terminal CH1 RTN (caja roja en la Figura 41), situado bajo el terminal DN de la placa posterior XMT1000.
- 5. Fije el conductor rojo del cable RG62 del canal 1 ascendente al terminal CH1 UP (caja roja en la Figura 41) de la placa posterior XMT1000.
- 6. Fije el conductor negro del cable RG62 del canal 1 ascendente al terminal CH1 RTN (caja roja en la Figura 41), situado bajo el terminal UP de la placa posterior XMT1000.
- 7. En el extremo del medidor, fije el conductor rojo del cable RG62 del canal 2 descendente al terminal CH2 DN (caja azul en la Figura 41) de la placa posterior XMT1000.
- 8. Fije el conductor negro del cable RG62 del canal 2 descendente al terminal CH2 RTN (caja azul en la Figura 41), situado bajo el terminal DN de la placa posterior XMT1000.
- 9. Fije el conductor rojo del cable RG62 del canal 2 ascendente al terminal CH2 UP (caja roja en la Figura 41) de la placa posterior XMT1000.
- 10. Fije el conductor negro del cable RG62 del canal 2 ascendente al terminal CH2 RTN (caja azul en la Figura 41), situado sobre el terminal UP de la placa posterior XMT1000.

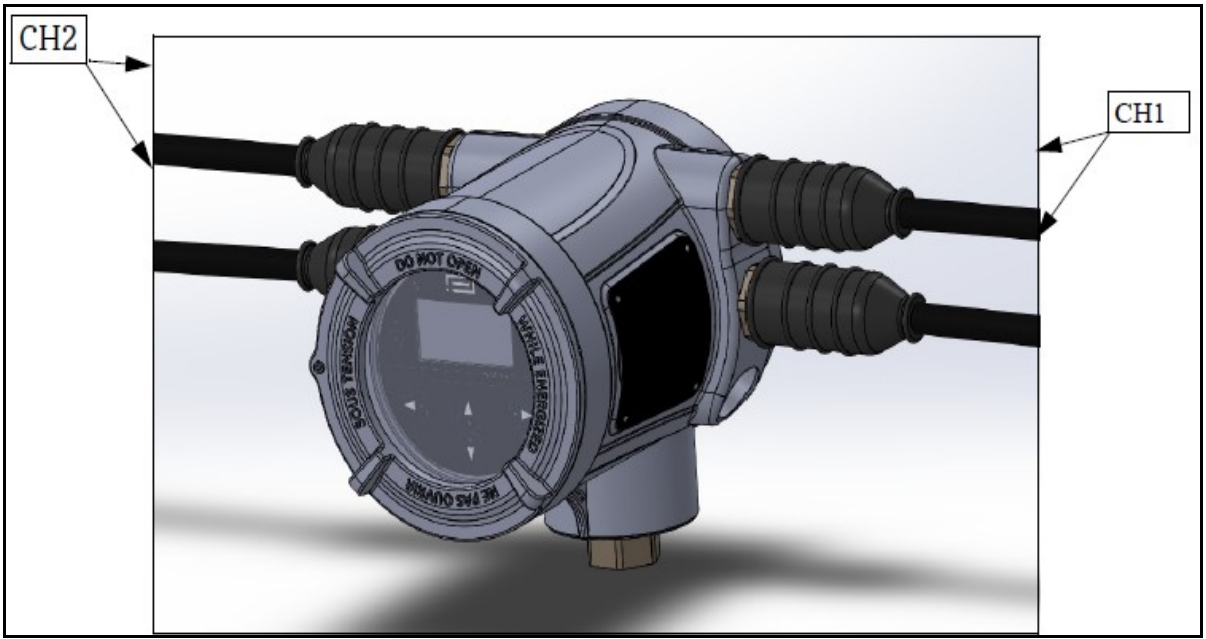

Figura 43: Configuración de canales de PanaFlow LC2

#### 2.11.4 Configuración de tres canales

Un PanaFlow LC de tres canales consta de un cabezal de medición, un cable de enlace de 6 conductores, una caja de conexión de 3 canales, 6 cables de transductor y 3 juegos de transductores y fijaciones de abrazadera. Monte el cabezal de medición y la caja de conexiones en un poste de dos pulgadas con la tornillería suministrada o en otro punto que cumpla con la normativa vigente en materia de electricidad e instalación.

Instale los transductores conforme a las instrucciones de las Secciones 2.7-2.9. Prepare la conexión de los cables de transductor.

Nota: En EE. UU. y Canadá, la instalación deberá canalizarse en función de su ubicación. En Europa, la instalación incluirá cable blindado.

### 2.11.4.1 Conexión de transductores (instalaciones ATEX)

1. Inserte el extremo MCX del cable de enlace de 6 conductores en el cabezal de medición XMT1000 y el extremo del conector BNC en la caja de conexiones de 3 canales, como se muestra en la Figura 44.

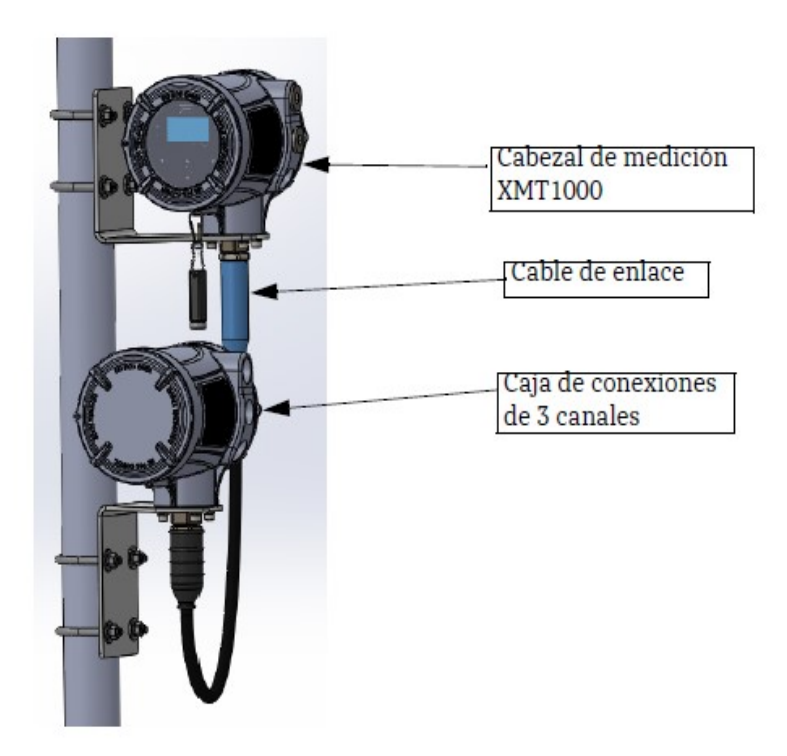

Figura 44: Ubicación del cable de enlace XMT1000

2. Inserte un extremo de los cables de transductor en la caja de conexiones de 3 canales como se muestra en la Figura 45. (La posición de los cables en la Figura 45 es solo un ejemplo. Los cables de transductor se pueden colocar con cualquier orientación).

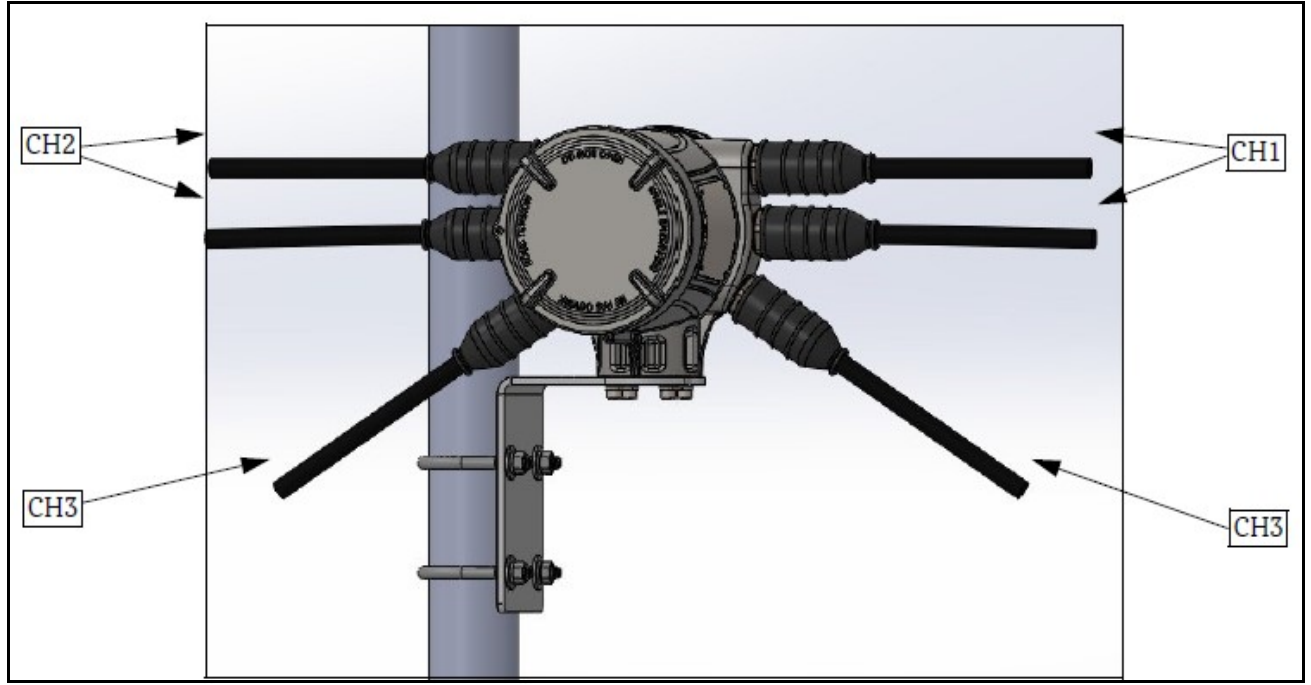

Figura 45: XMT1000, Caja de conexiones de 3 canales

- 3. Inserte el cable de transductor CH1 UP en la caja de conexiones ascendente del juego de transductor que se utilizará para el canal 1. Repita para CH1 DN y los canales restantes.
- 4. Retire la tapa de la caja de conexiones del transductor y termine el extremo BNC del cable de transductor en el terminal BNC del transductor para cada canal. Vuelva a colocar la tapa de la caja de conexiones.
- 5. Abra la tapa de la caja de conexiones de 6 canales y conecte los conectores BNC de los cables de transductor a los BNC del cable de enlace. Compruebe que los cables de transductor tengan las mismas etiquetas de canal que los conductores del cable de enlace. Vuelva a colocar la tapa de la caja de conexiones.
- 6. Abra la tapa trasera del medidor XMT1000 para acceder a las conexiones.
- 7. Conecte los extremos MCX del cable de 6 conductores a los conectores MCX correspondientes de la parte trasera del medidor XMT1000. UP1 debe conectarse a UP1, y así sucesivamente.

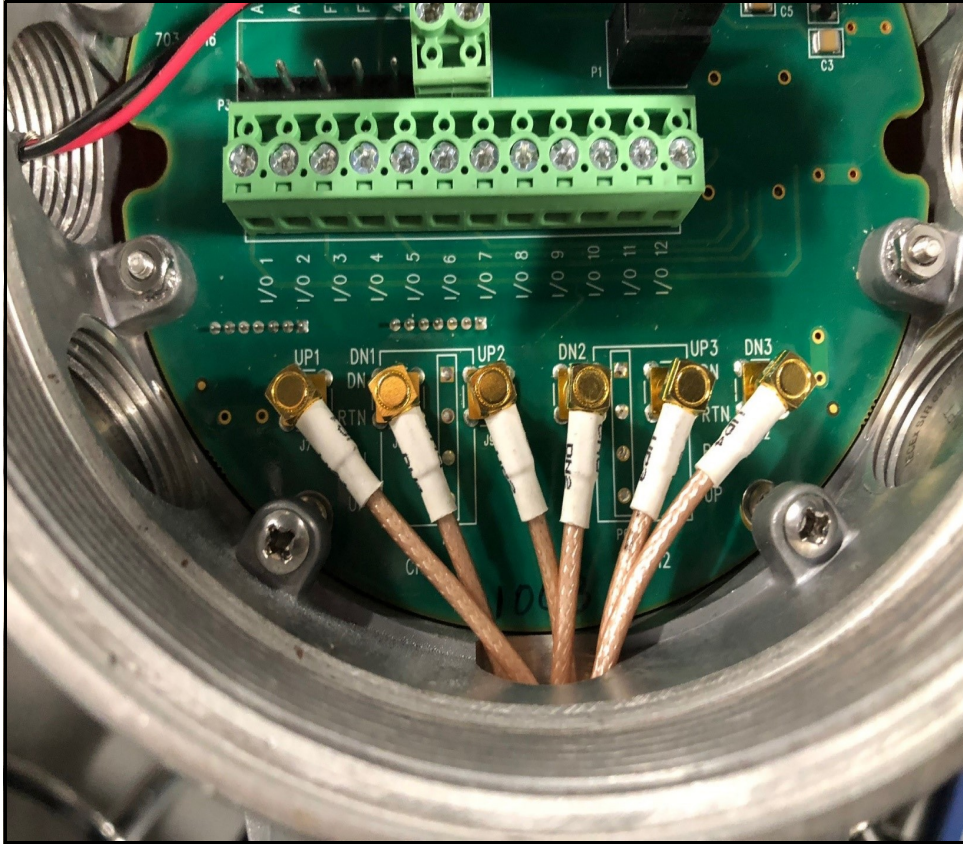

Figura 46: Placa posterior de canales XMT1000

[esta página se ha dejado en blanco intencionadamente]

# **Capítulo 3. Programación**

## 3.1 Introducción

Este capítulo contiene instrucciones para la programación de distintas funciones del transmisor de flujo PanaFlow™ XMT1000. En este capítulo, se enumeran las opciones disponibles. El usuario puede cambiar los ajustes User Preferences e Inputs/Outputs, Programming para las mediciones de fluje y Calibration para adaptarlos a sus necesidades.

IMPORTANTE: Algunos usuarios no tienen acceso a la totalidad de los menús. Ciertos menús están restringidos a los usuarios con contraseñas autorizadas.

## 3.1.1 Características de la HMI

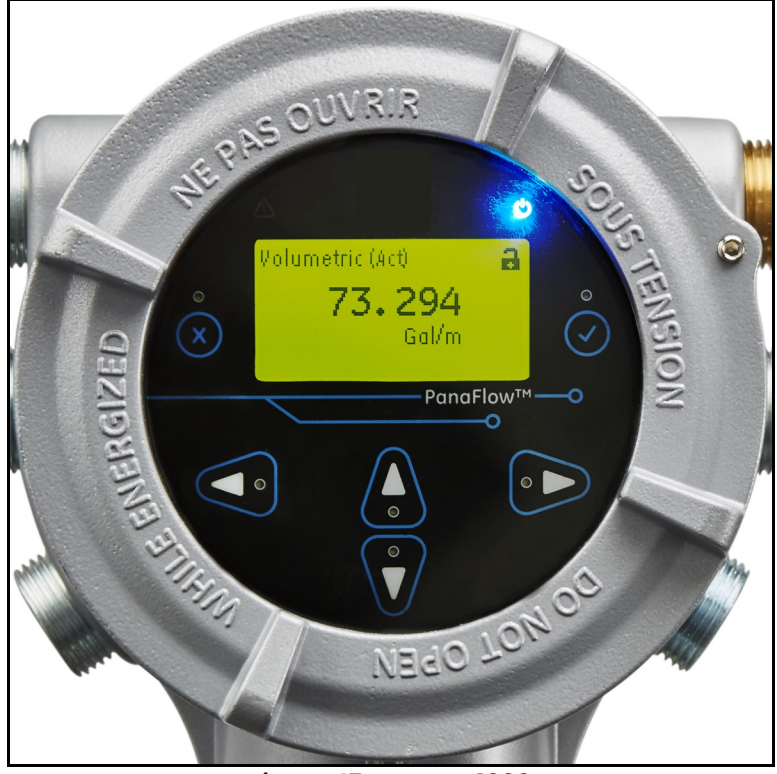

Figura 47: HMI XMT1000

Los usuarios pueden programar el XMT 1000 con las seis teclas del teclado magnético:

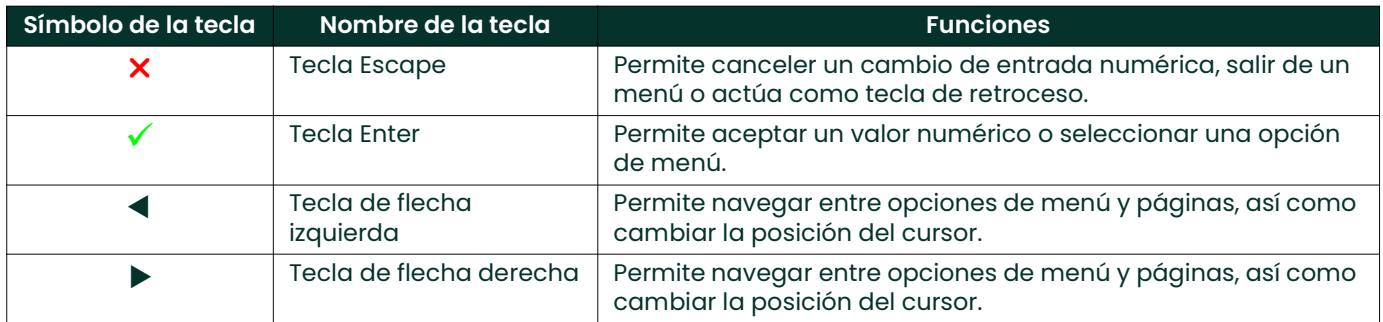

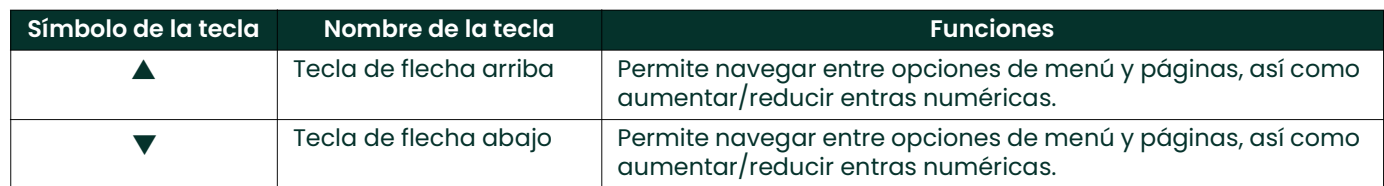

#### 3.1.2 Indicadores luminosos

- La luz azul de la parte superior derecha de la pantalla es el indicador de alimentación. Está encendida cuando el instrumento también lo está.
- La luz roja de la parte superior izquierda de la pantalla es el indicador de error, El indicador de error parpadea cuando se detecta un error en el instrumento. También aparece un breve mensaje de error en la esquina inferior izquierda de la *pantalla de medición*. Cuando el instrumento funciona sin errores, la luz roja se apaga.

## 3.2 Contraseñas

IMPORTANTE: Algunos usuarios no tienen acceso a la totalidad de los menús. Ciertos menús están restringidos a los usuarios con contraseñas autorizadas.

Las contraseñas predeterminadas del transmisor de flujo XMT1000 son las siguientes:

- Contraseña predeterminada de bloqueo del teclado (fija) = 102719 [no es posible cambiar esta contraseña].
- Contraseña predeterminada del operador (modificable) = 111111.
- Contraseña de actualización de software, generada por el sistema y específica del número de serie [no es posible cambiar esta contraseña].

IMPORTANTE: Panametrics recomienda cambiar todas las contraseñas predeterminadas (modificables) tras la puesta en servicio del caudalímetro.

#### 3.2.1 Desbloqueo desde el teclado

Tras el encendido, si la *pantalla de medición del caudalímetro* (consulte la Figura 48) muestra un icono de bloqueo en la parte superior derecha, siga estos pasos para desbloquear el medidor desde el teclado.

• Pulse ESC-ENT-ESC [ $\times \times$  x] y, a continuación, la contraseña del operador o de bloqueo del teclado. El icono de<br>bloqueo de la parte superior derecha de la pantalla mostrará un candado abierto para indicar que el de la parte superior derecha de la pantalla mostrará un candado abierto para indicar que el teclado del caudalímetro está desbloqueado.

## 3.3 Pantalla de medición, páginas de inicio de sesión y principal

#### 3.3.1 Pantalla de medición

Tras el encendido, el caudalímetro XMT1000 muestra las siguientes pantallas:

- Pantalla del logotipo de Panametrics
- Pantallas de inicialización del caudalímetro
- Pantalla de pruebas automáticas y resultados
- Por último, *pantalla de medición* (consulte la Figura 48)

Esta pantalla (consulte la Figura 48) se denomina "pantalla de medición" en todo este capítulo. El usuario puede elegir la medición que se mostrará en la pantalla a partir de una lista de opciones. El indicador de error de la esquina inferior izquierda de la pantalla estará en blanco si no hay errores en el caudalímetro.

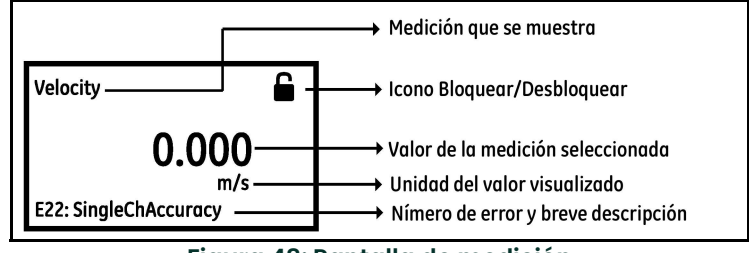

Figura 48: Pantalla de medición

#### 3.3.1.1 Cambiar el formato de pantalla

Para cambiar el formato de pantalla, siga estos pasos y consulte la Figura 49.

- 1. Pulse  $[\blacktriangleright]$  hasta que el icono de bloqueo de la *pantalla de medición* del caudalímetro quede resaltado y pulse [ENTER].
- 2. En el *menú principal*, seleccione [Display Format] (Formato de pantalla) y pulse [ENTER].
- 3. Seleccione el formato [One Variable] (Una variable), [Two Variable] (Dos variables) o [Totalizer] (Totalizador), según sus necesidades.

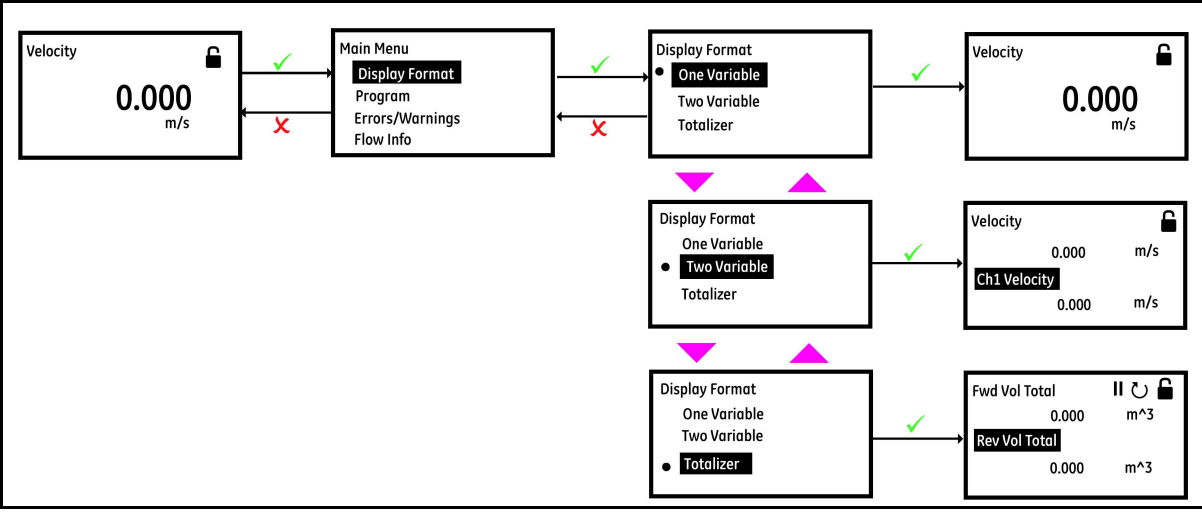

Figura 49: Cambiar el formato de pantalla

#### 3.3.1.2 Seleccionar una pantalla de medición compuesta

Para seleccionar varias medidas en la *pantalla de medición*, siga estos pasos y consulte la Figura 50.

- 1. Pulse  $[\triangleright]$  hasta que se resalte el nombre de la medida en la pantalla de medición y pulse  $[\texttt{ENTER}]$ .
- 2. En la *pantalla de medición*, seleccione [Composite] (Compuesta) y pulse [ENTER].
- 3. A continuación, seleccione la medida que desee ver en la *pantalla de medición* y pulse [ENTER].

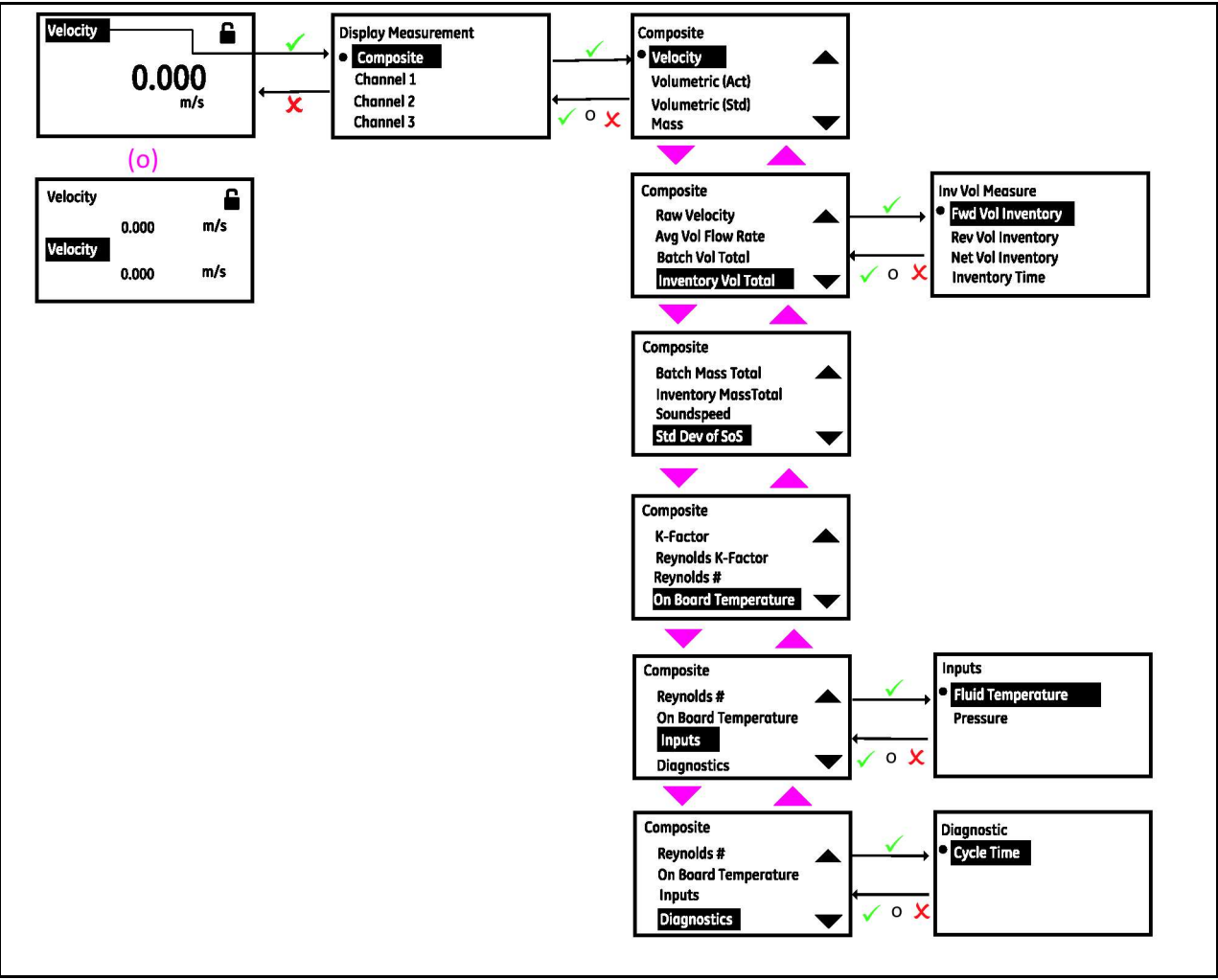

Figura 50: Seleccionar una pantalla de medición compuesta

#### 3.3.1.3 Seleccionar una pantalla de medición de canal

Para seleccionar una medida de canal en la *pantalla de medición*, siga estos pasos y consulte la Figura 51.

- 1. Pulse  $[\triangleright]$  hasta que se resalte el nombre de la medida en la *pantalla de medición* y pulse [ENTER].
- 2. En la *pantalla de medición*, seleccione [Channel x] (Canal x) y pulse [ENTER].
- 3. A continuación, seleccione la medida que desee ver en la *pantalla de medición* y pulse [ENTER].

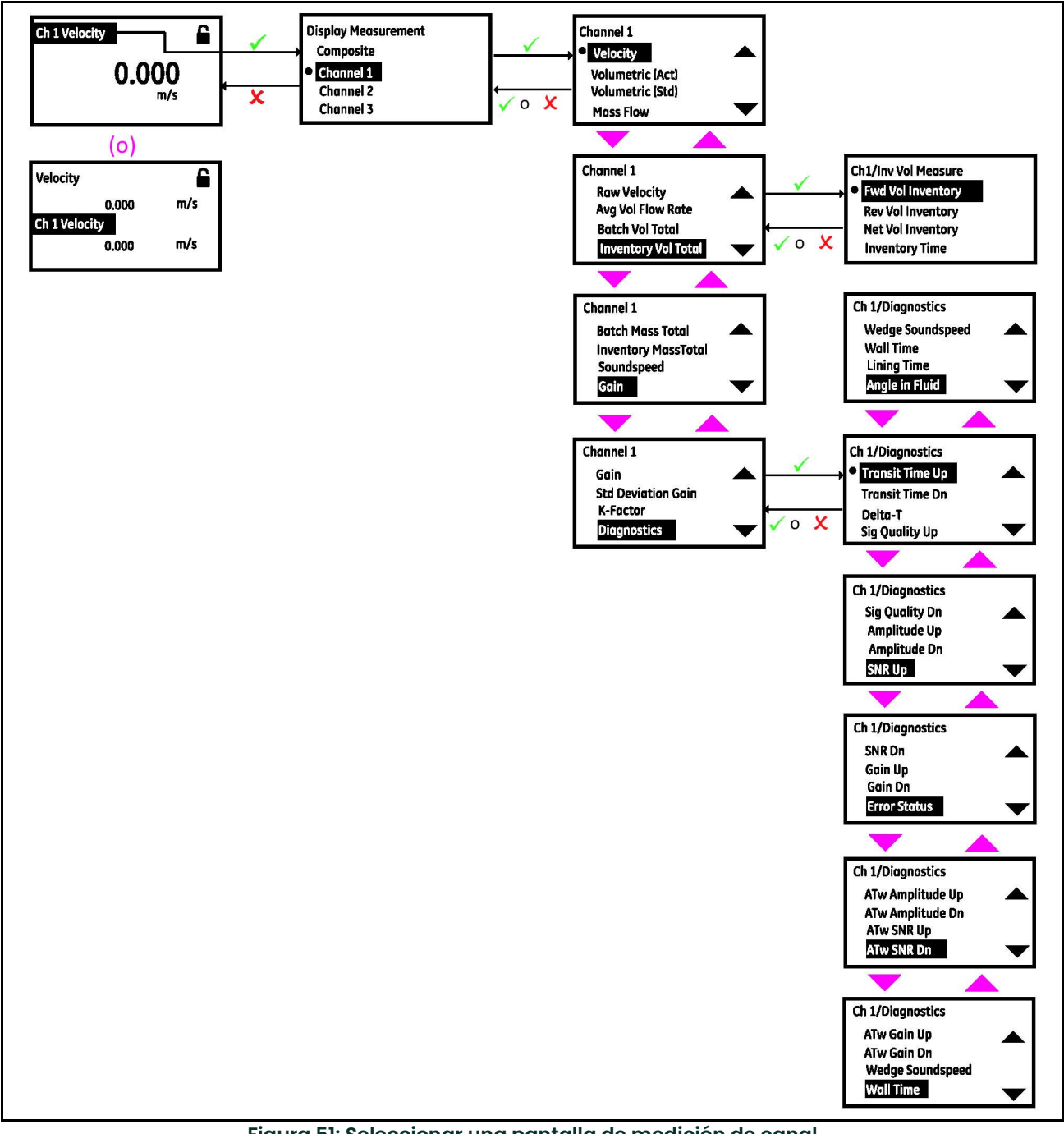

Figura 51: Seleccionar una pantalla de medición de canal

#### 3.3.1.4 Pantalla de totalizador

La pantalla de totalizador de la *pantalla de medición* muestra totales de mediciones y permite iniciar, detener y reiniciar totales. Consulte la Figura 49 para establecer el formato de presentación a totalizador. Siga estos pasos para seleccionar las mediciones del totalizador que desea ver en la *pantalla de medición*. Consulte la sección Figura 52.

- 1. Pulse el botón [▶] del teclado hasta que se resalte el nombre de la medida en la *pantalla de medición* del caudalímetro y pulse [ENTER].
- 2. En la *pantalla de totalizador*, seleccione [Composite] o [Channel x] y pulse [ENTER].
- 3. A continuación, seleccione la medida totalizada que desee ver en la *pantalla de medición* y pulse [ENTER].
- 4. Pulse el botón  $[\blacktriangleright]$  del teclado hasta que  $[\,\|\,\circ\,\blacktriangleright]$  se resalte para detener o iniciar la totalización, respectivamente.
- 5. Pulse el botón  $\blacktriangleright$  del teclado hasta que  $\lbrack\psi\rbrack$  se resalte para reiniciar o borrar las medidas totalizadas.

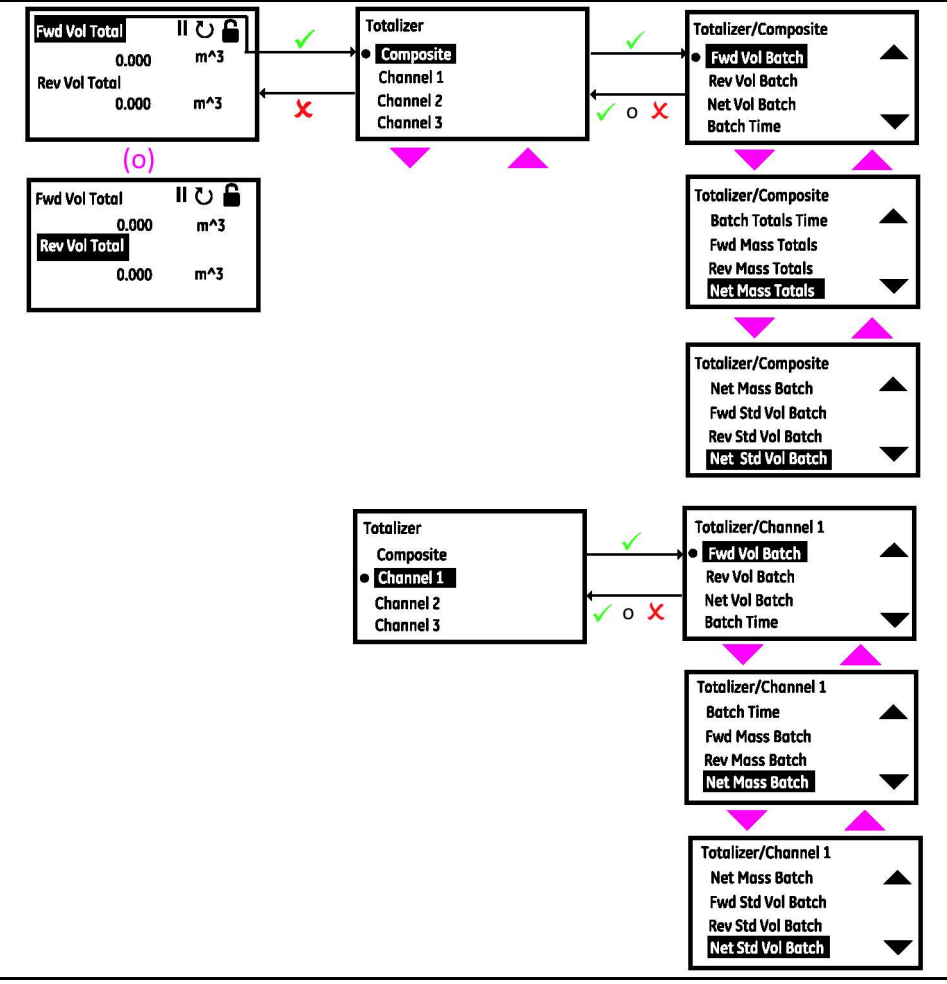

Figura 52: Seleccionar una pantalla de mediciones del totalizador

## 3.3.2 Páginas de inicio de sesión y principal

Siga estos pasos para iniciar sesión en el caudalímetro:

- 1. Pulse  $[\blacktriangleright]$  hasta que el icono de bloqueo de la *pantalla de medición* del caudalímetro quede resaltado y pulse [ENTER].
- 2. En el *menú principal*, desplácese hacia abajo, seleccione **[Program] (Programa)** y pulse **[ENTER].**
- 3. Desplácese, seleccione el nivel de acceso deseado [Operator] (Operador) y pulse [ENTER].
- 4. Introduzca la contraseña de nivel de acceso Operador y pulse [ENTER].
- 5. Una vez completados los pasos del inicio de sesión, verá las páginas principales como se muestran en la Figura 53. Para cambiar de una página a la siguiente, pulse  $\left( \bullet \right)$   $\left( \bullet \right)$  y desplácese hasta las opciones. A continuación, pulse  $[4]$  y  $[\nabla]$ .
- Nota: Para facilitar la navegación, el desplazamiento hacia arriba y abajo es circular. Si pulsa [4] cuando está resaltada la primera opción, accederá a la última opción de la página. Asimismo, si pulsa [] cuando está resaltada la última opción, accederá a la primera opción de la página.

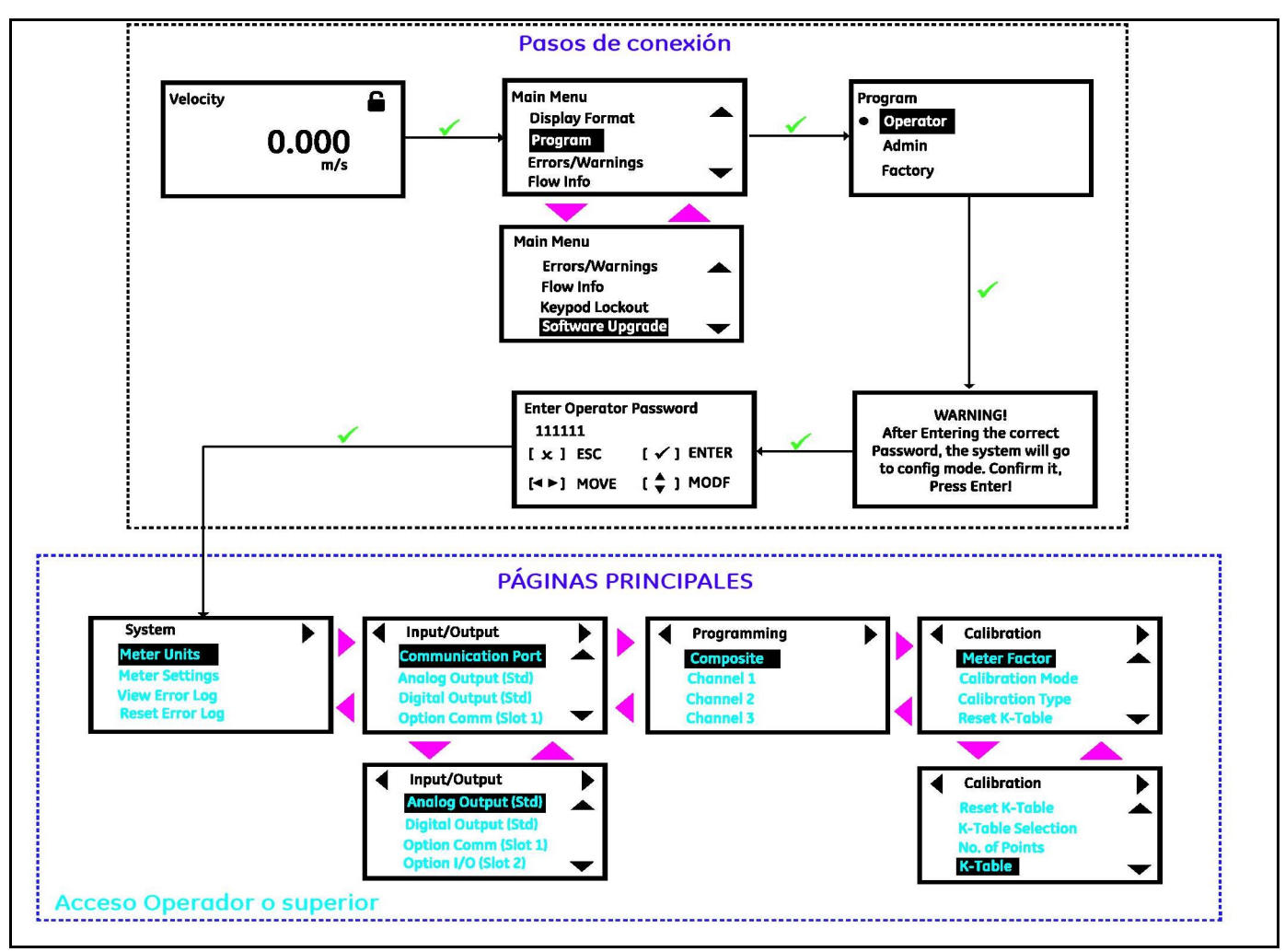

Figura 53: Pasos para el inicio de sesión y páginas principales

IMPORTANTE: Si transcurren 5 minutos sin que se pulse ninguna tecla, el XMT1000 sale del programa y vuelve a mostrar las mediciones. Dado que los cambios solo se pueden retener si el usuario los confirma, el caudalímetro descarta todo cambio no confirmado.

## 3.4 Ajustes del sistema

## 3.4.1 Seleccionar unidades

El operador puede seleccionar las unidades de medida preferidas. Siga los pasos de la sección "Páginas de inicio de sesión y principal" para acceder a la página de configuración del *sistema*. A continuación, resalte **[Unit Settings]**<br>**(Ajustes de unidad)** y pulse **[ENTER]**. Verá la lista de tipos de medida como en la Figura 54 y podrá unidades que prefiera.

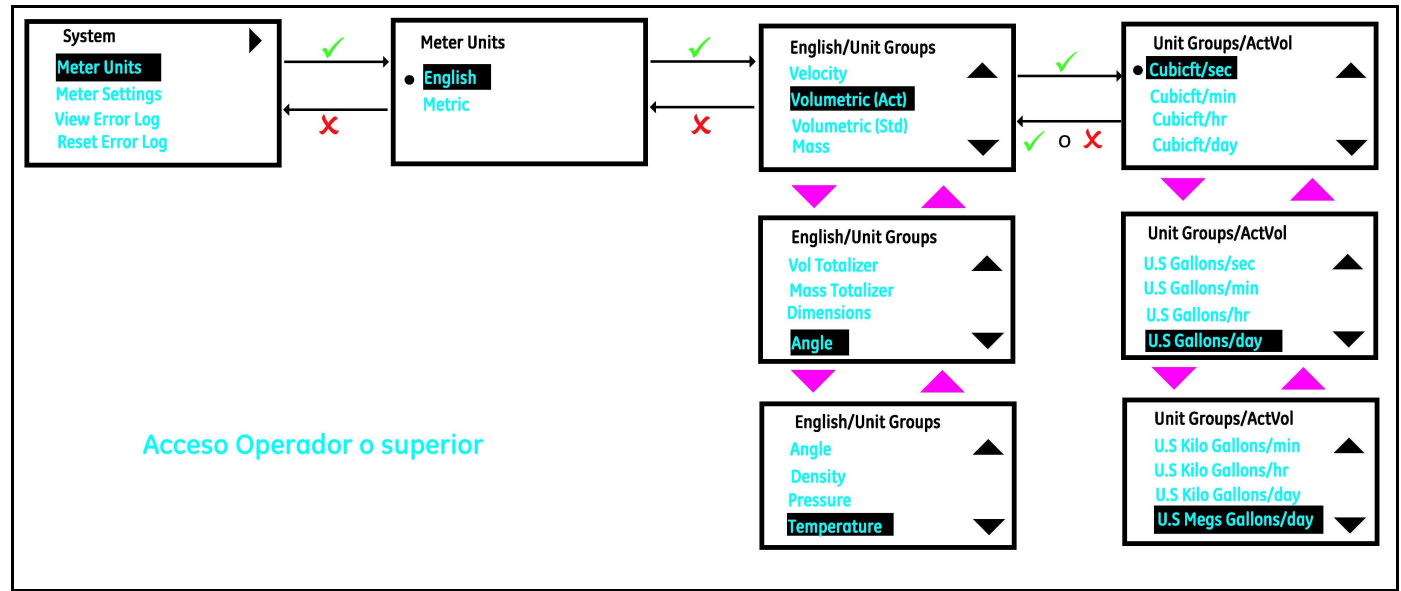

Figura 54: Seleccionar unidades

## 3.4.1.1 Grupos de unidades y unidades admitidos

La Tabla 2 indica los grupos de unidades y las unidades respectivas que admite el XMT1000.

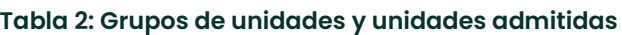

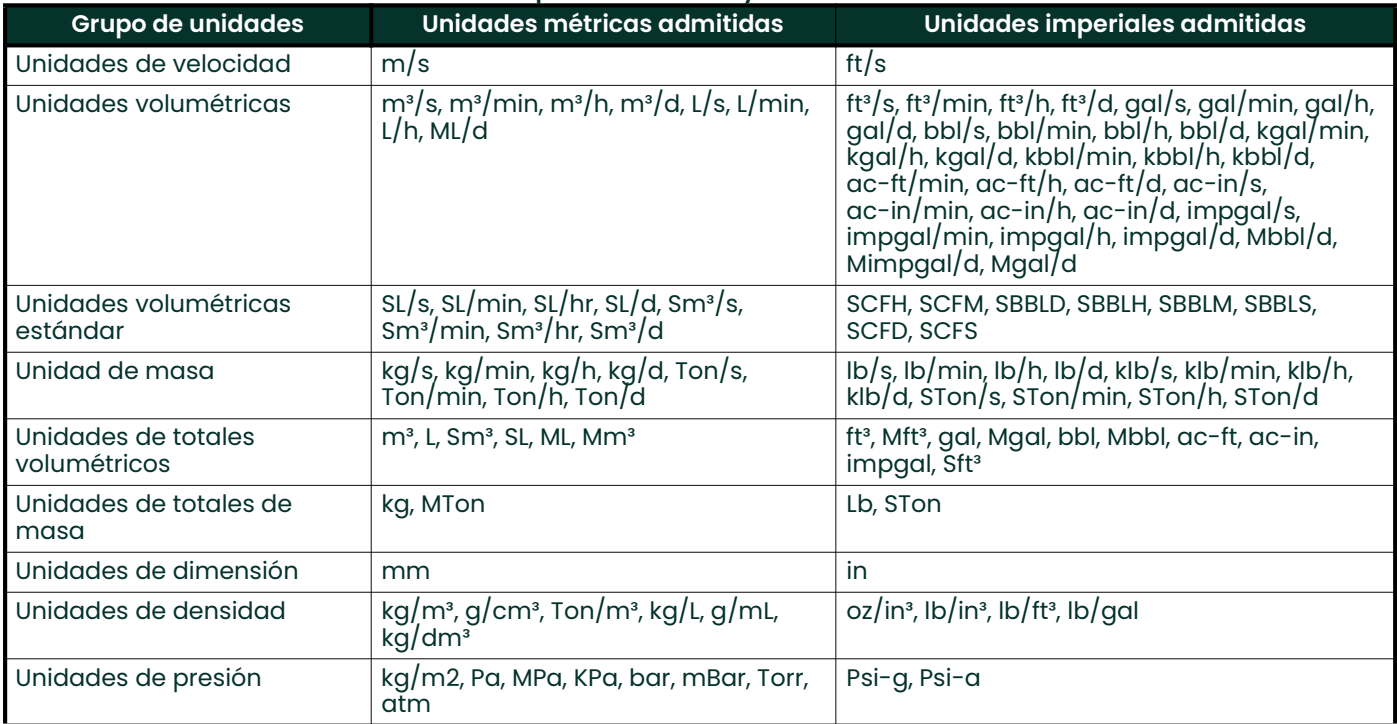

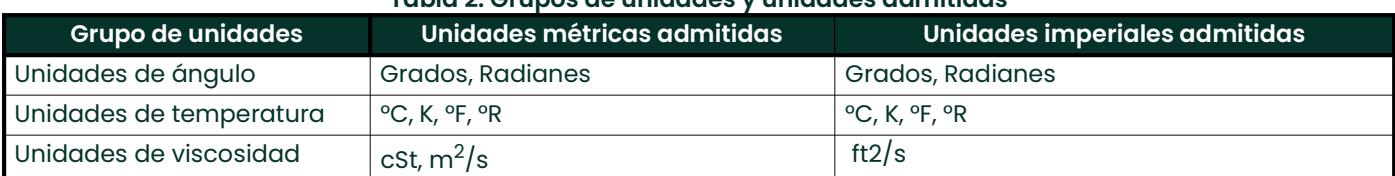

#### Tabla 2: Grupos de unidades y unidades admitidas

## 3.4.2 Configuración del caudalímetro

Para modificar el idioma, la configuración de la pantalla, la fecha del sistema, la etiqueta del medidor, la etiqueta, la contraseña o ver la información del medidor, siga los pasos de la sección "Páginas de inicio de sesión y principal" para acceder a la página de configuración del sistema. A continuación, resalte [Meter Settings] (Ajustes del medidor) y pulse [ENTER]. La Figura 55 muestra las opciones disponibles.

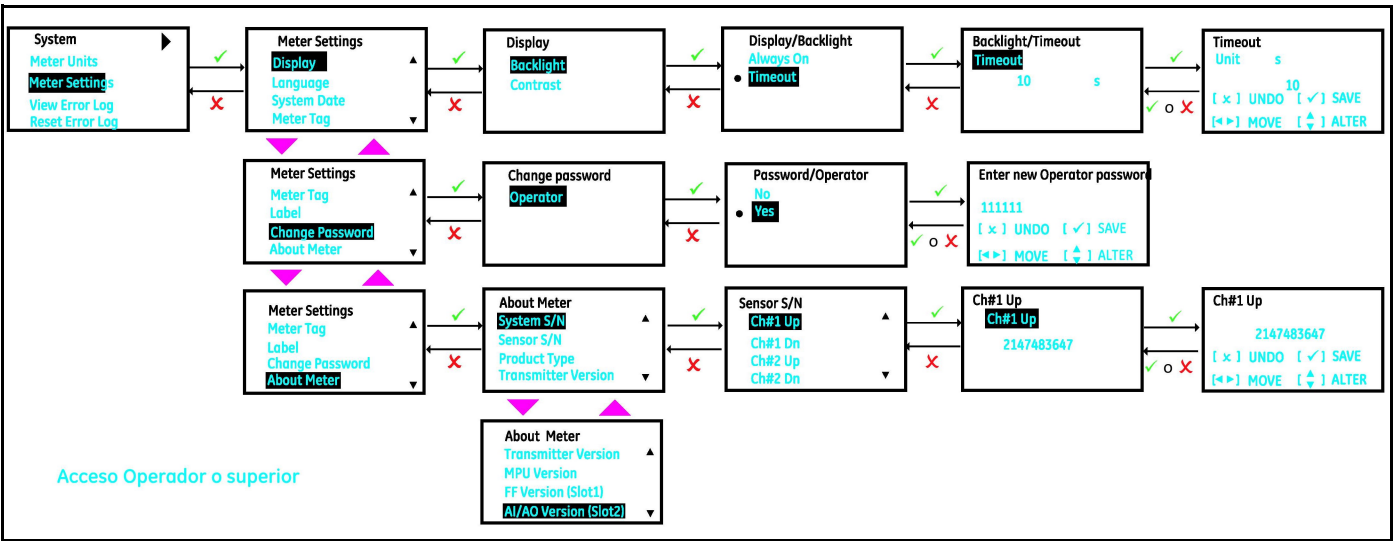

Figura 55: Configuración del caudalímetro

## 3.5 Entradas y salidas

## 3.5.1 Configuración de puerto Modbus

El caudalímetro XMT 1000 admite comunicaciones digitales con el protocolo MODBUS/RTU, con soporte físico RS-485 de 3 cables como interfaz física. La tasa de baudios se puede regular de 2400 a 115 200 bits por segundo (bps), con selección de paridad y número de bits de parada (configuración predeterminada = 115 200, par, 1 bit de parada). Siga los pasos de la sección "Páginas de inicio de sesión y principal" para acceder a la página de configuración de *entrada/salida.* A continuación, resalte [**Communication Port] (Puerto de comunicación)** y pulse [ENTER]. La Figura 56 muestra las opciones disponibles.

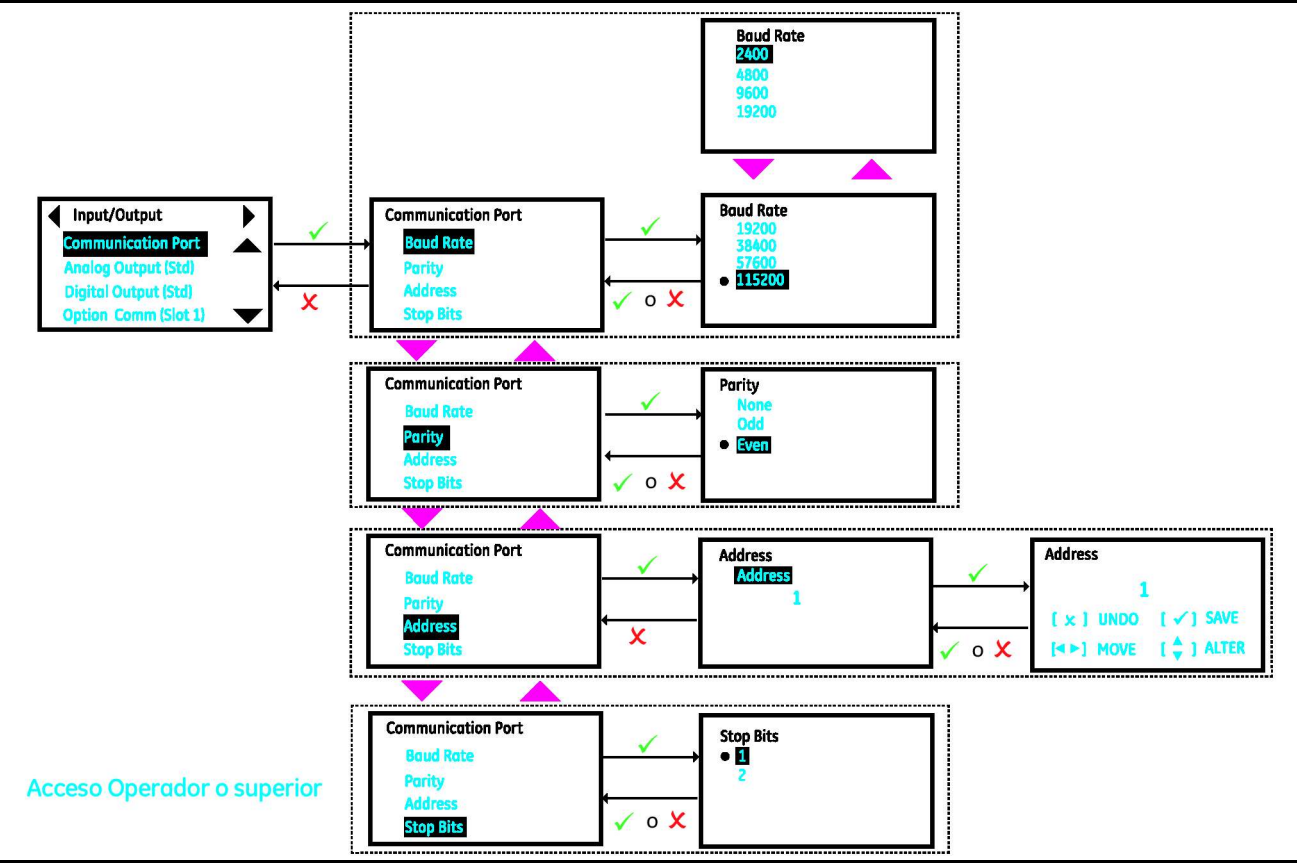

Figura 56: Configuración de puerto Modbus

#### 3.5.2 Salidas analógica estándar

El caudalímetro XMT1000 tiene una salida analógica y una salida digital en su configuración estándar.

#### 3.5.2.1 Configurar una salida analógica

El caudalímetro XMT1000 tiene una salida analógica en su configuración estándar. Para disponer d salidas analógicas adicionales, es necesario adquirir tarjetas de E/S opcionales. Siga los pasos de la sección "Páginas de inicio de sesión y principal" para acceder a la página de configuración de entrada/salida.

- 1. A continuación, resalte [Analog Output (Std)] (Salida analógica estándar) y pulse [ENTER].
- 2. Si no desea conectar una salida analógica, desactive la opción Analog Output (Salida analógica).
- 3. Si conecta una salida analógica, seleccione la opción 4-20 mA. La Figura 57 muestra las opciones disponibles.
- 4. Seleccione la medida que se enviará a través de la salida de 4-20 mA sequida de los valores **[Base Value]** (Valor base) y [Full Value] (Valor completo). Consulte en la Tabla 3 las opciones de medición disponibles para la salida analógica.

#### 5. Seleccione [Error Handling] (Gestión de errores). Consulte la sección 3.5.2.2 para elegir una opción que se ajusta a sus necesidades.

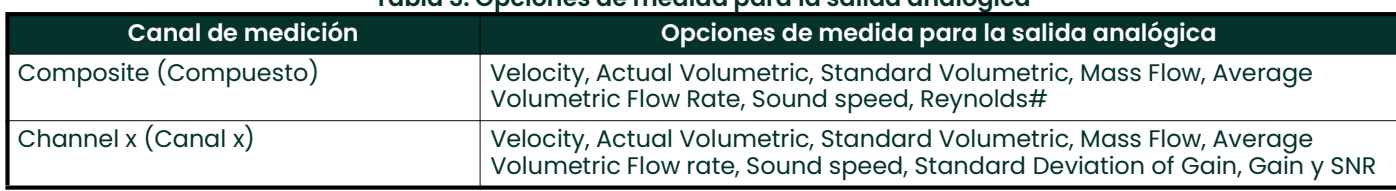

## Tabla 3: Opciones de medida para la salida analógica

#### 3.5.2.2 Explicación de la opción de gestión de errores

La Tabla 4 muestra la respuesta a cada una de las opciones de gestión de errores. En el caso de un caudalímetro multicanal, el ajuste [Path Error Handling] (Gestión de errores de trayectoria) en ON (consulte la Figura 70) cambia la respuesta de la salida. Consulte en la Tabla 5 la respuesta de la salida analógica cuando [Path Error Handling] está en ON.

#### Nota: En la tabla Tabla 5, se presupone que Composite Actual Volumetric (Compuesta real volumétrica) es la medida seleccionada para la salida analógica.

## Tabla 4: Opciones de gestión de errores de salida analógica

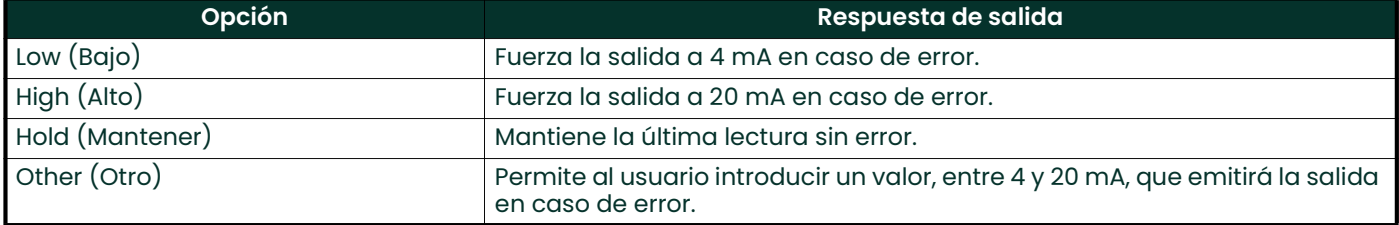

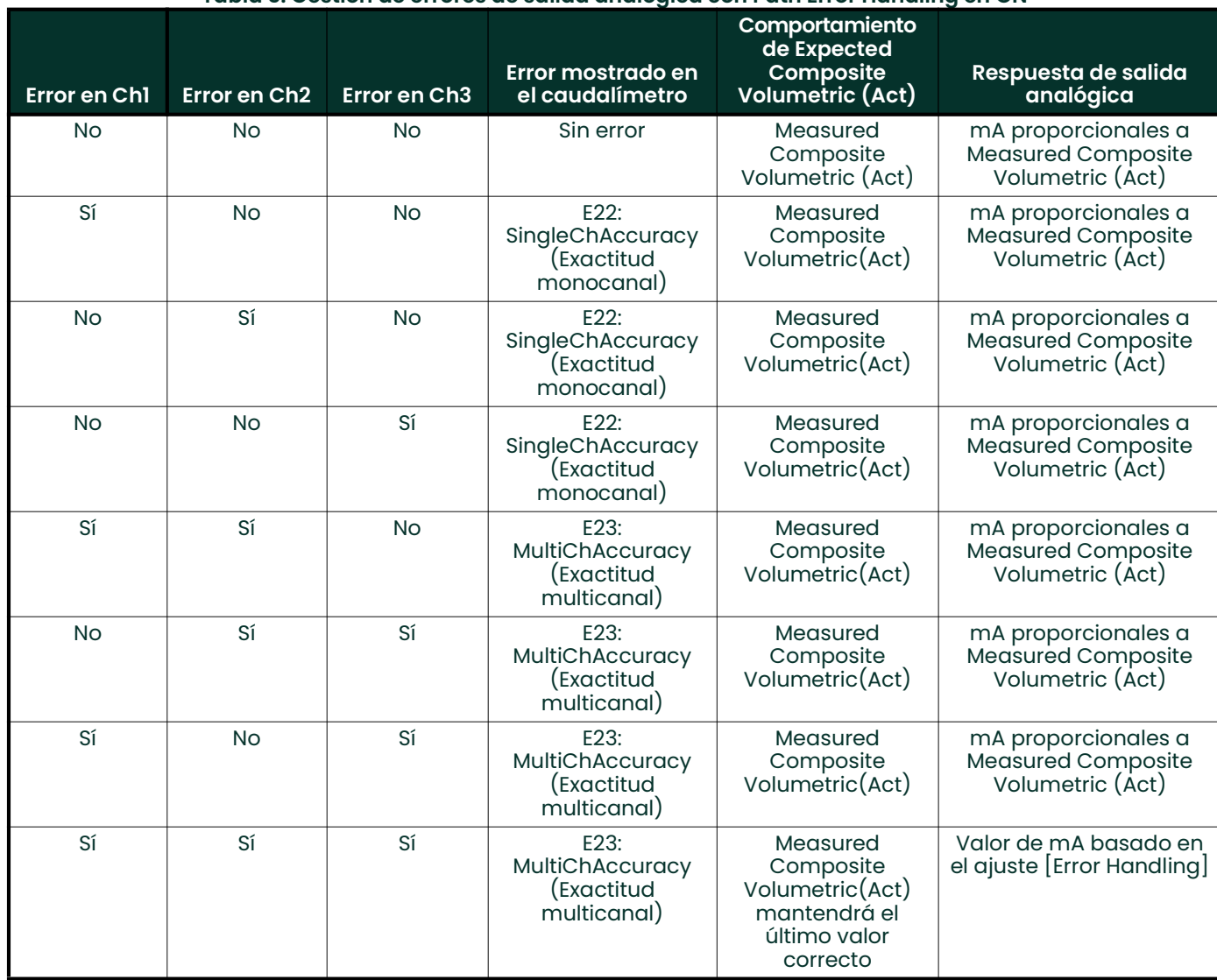

#### Tabla 5: Gestión de errores de salida analógica con Path Error Handling en ON

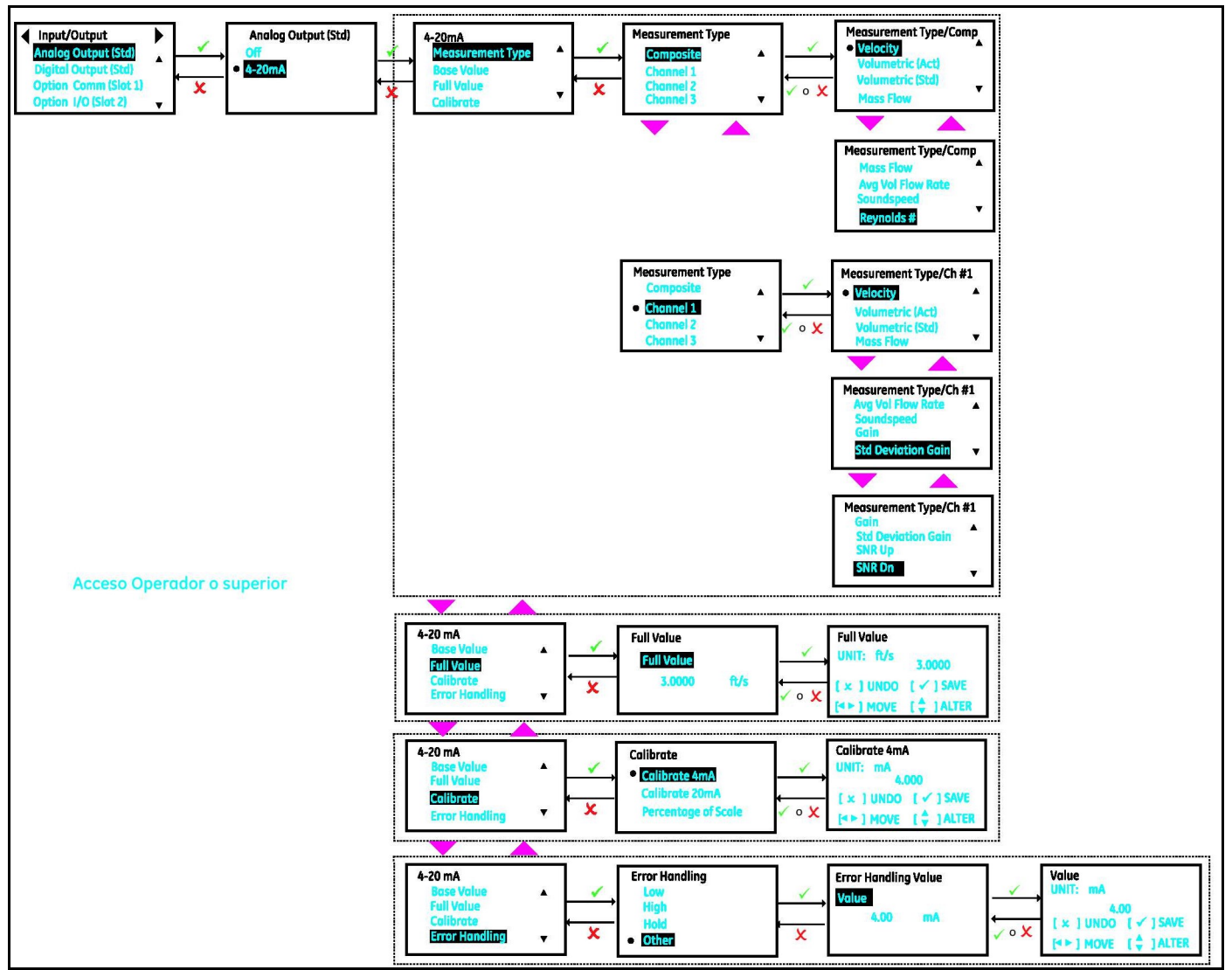

Figura 57: Configuración de una salida analógica

## 3.5.2.3 Calibración de la salida analógica

Siga los pasos de la sección "Páginas de inicio de sesión y principal" para calibrar la salida analógica y acceder a la página de configuración de entrada/salida. Puede utilizar un multímetro o DCS/SCADA para calibrar la salida analógica. Con independencia de que se utilice un multímetro o DCS/SCADA, los pasos siguientes son los mismos. Para facilitar la legibilidad, los pasos siguientes solo indican los valores del multímetro, sin repetir ni el multímetro ni DCS/SCADA.

- 1. Encienda el multímetro (en su caso) y configúrelo para medir corriente CC (mA). Conecte el cable de prueba por el lado positivo (Aout+) de la salida analógica principal al terminal positivo del multímetro y el cable negativo al terminal negativo (Aout-).
- 2. A continuación, en el menú Meter, resalte [Analog Output (Std)] (Salida analógica estándar) y pulse [ENTER]. A continuación, resalte [4-20mA] y pulse [ENTER].
- 3. Desplácese hacia abajo y seleccioe la opción [Calibrate].
- 4. Seleccione  $[Calibrate 4mA]$  (Calibrat 4 mA) y compruebe que la lectura del multímetro sea de 4,00 mA  $\pm$ 0,01 mA. Si el valor del multímetro no es de 4,00mA ± 0,01 mA, introduzca el valor de la lectura en el campo Calibrate 4mA y pulse [ENTER]. Compruebe de nuevo el multímetro para determinar si la lectura de corriente es de 4,00 mA ±0,01 mA.
- 5. Seleccione [Calibrate 20mA] y compruebe que la lectura del multímetro sea de 20,00mA ± 0,01 mA. Si el valor del multímetro no es de 20,00mA ± 0,01 mA, introduzca el valor de la lectura en el campo *Calibrate 20mA* y pulse [ENTER]. Compruebe de nuevo el multímetro para determinar si la lectura de corriente es de 20,00mA ±0,01 mA.
- 6. Seleccione [Percentage of Scale], ajuste la escala a 0,00% y pulse [ENTER]. Compruebe que la lectura del multímetro sea de 4,00 mA ±0,01 mA. Ajuste la escala a 50,00% y pulse [ENTER]. Compruebe que la lectura del multímetro sea de 12,00 mA ±0,01 mA. Ajuste la escala a 100,00% y pulse [ENTER]. Compruebe que la lectura del multímetro sea de 20,00 mA ±0,01 mA.
- 7. Si los pasos 4, 5 y 6 se han completado y verificado correctamente, la salida analógica está bien calibrada.

#### 3.5.3 Salida digital estándar

#### 3.5.3.1 Configurar la salida de pulsos

Siga los pasos de la sección "Páginas de inicio de sesión y principal" para programar una salida de pulsos y acceder a la página de configuración de *entrada/salida*.

- 1. En el menú Meter, resalte [Digital Output (Std)] (Salida digital estándar) y pulse [ENTER]. A continuación, seleccione la opción [Pulse].
- 2. Configure las opciones [Polarity] (Polaridad), [Measurement] (Medición), [Pulse Value] (Valor de pulso), [Pulse width] (Amplitud de pulso) y [Error Handling] (Gestión de errores) conforme a sus necesidades. La Figura 58 muestra las opciones disponibles. Consulte también la Tabla 6 para comprender cada una de las opciones.

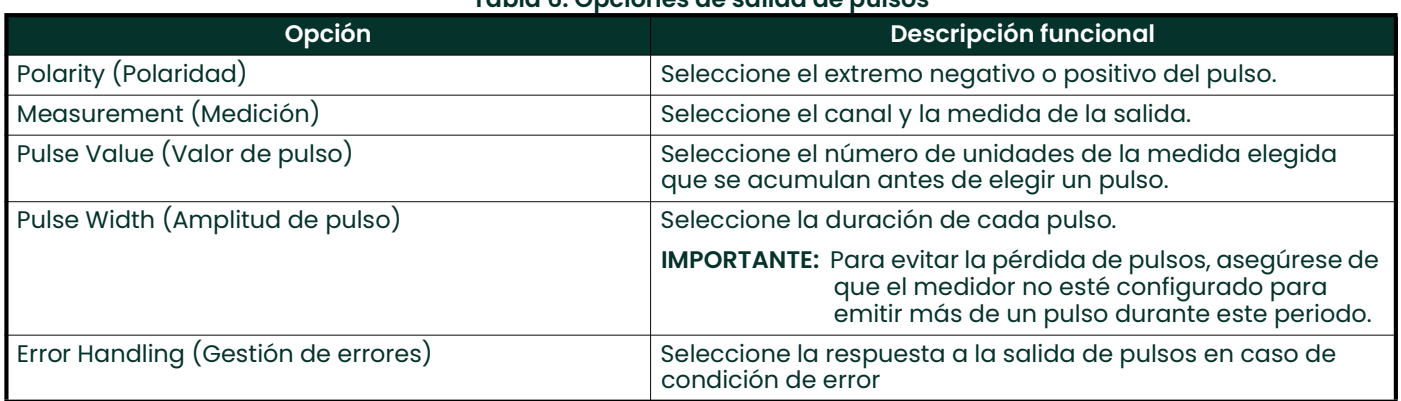

#### Tabla 6: Opciones de salida de pulsos

Para ver las opciones de medición disponibles en la salida de pulsos, consulte la Tabla 7.

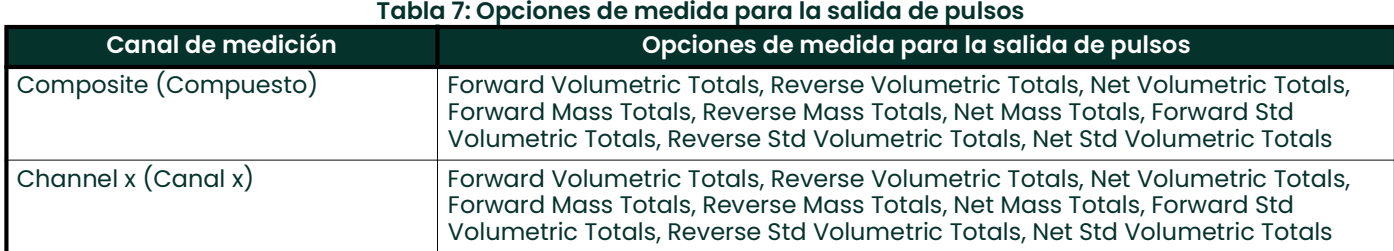

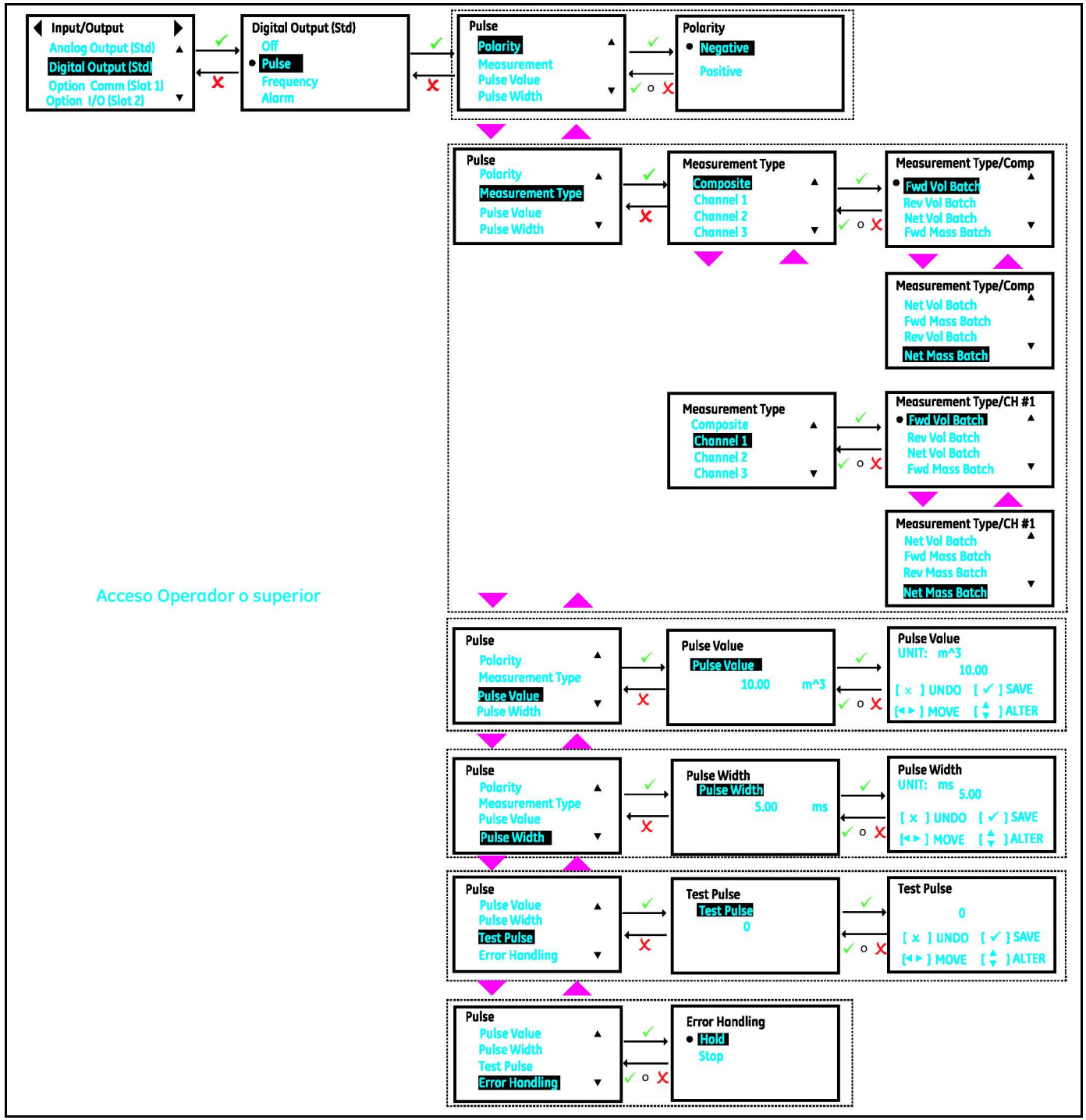

Figura 58: Configurar la salida de pulsos

### 3.5.3.2 Ajustar la salida de frecuencia

Para programar una *salida de frecuencia*, siga los pasos indicados en la sección "Páginas de inicio de sesión y principal" hasta acceder a la página de configuración de *Entrada/Salida*:

- 1. En el menú Meter, resalte [Digital Output (Std)] y pulse [ENTER]. Resalte la opción [Frequency] y pulse [ENTER].
- 2. Configure las opciones [Measurement], [Base Value], [Full Value], [Full Frequency] y [Error Handling] conforme a sus necesidades. La Figura 59 muestra las opciones disponibles. Consulte también la Tabla 9 para comprender cada una de las opciones.

Para ver las opciones de medición disponibles en la salida de frecuencia, consulte la Tabla 8.

#### Tabla 8: Opciones de medida para la salida de frecuencia

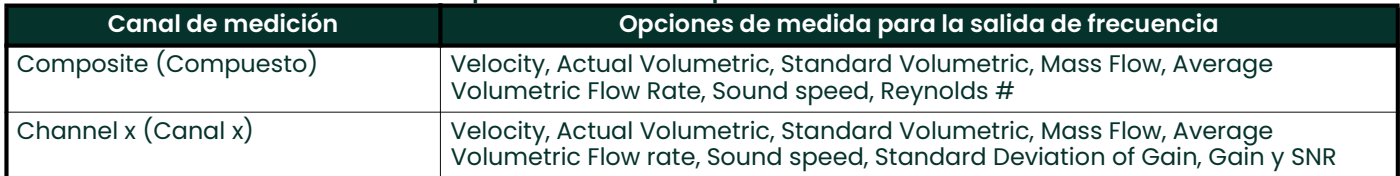

#### Tabla 9: Opciones de salida de frecuencia

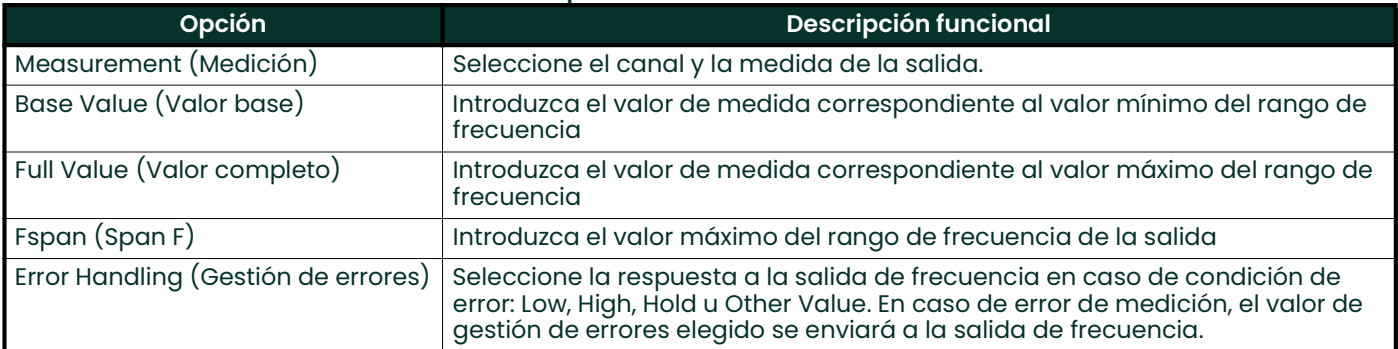

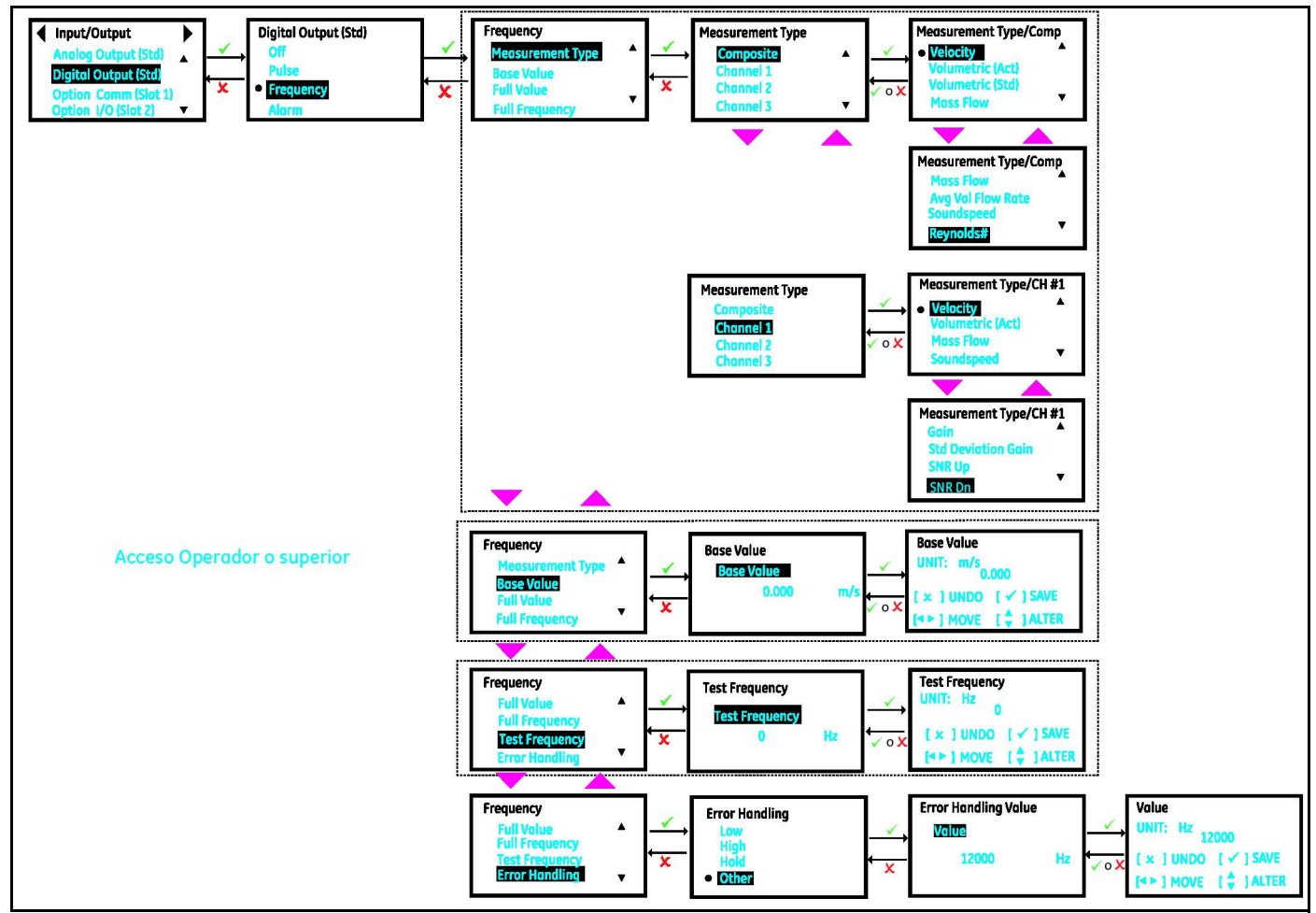

Figura 59: Ajustar la salida de frecuencia

## 3.5.3.3 Explicación de la opción de gestión de errores

La Tabla 10 muestra la respuesta a cada una de las opciones de gestión de errores de la salida de frecuencia. En el caso de un caudalímetro de varias trayectorias, el ajuste [Path Error Handling] en ON (consulte la Figura 70) cambia la respuesta de la salida. Consulte en la Tabla 11 la respuesta de la salida analógica cuando [Path Error Handling] está en ON.

Nota: En la Tabla 11, se presupone que Composite Actual Volumetric se ha elegido como Frequency Output y la configuración es de 3 trayectorias.

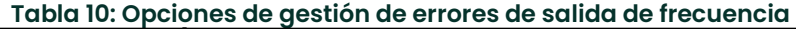

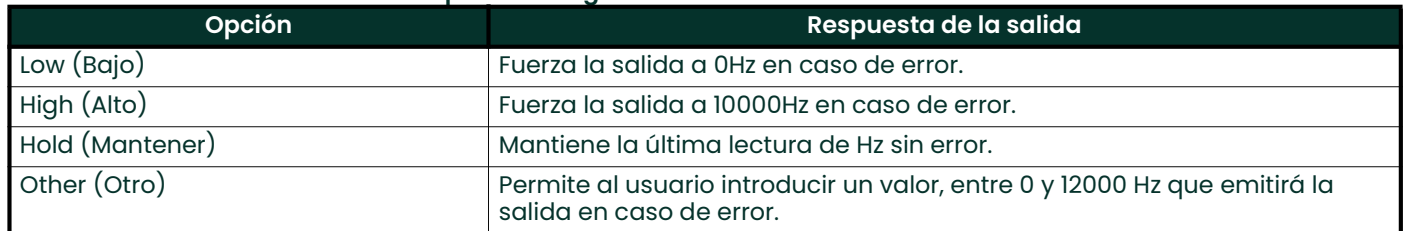

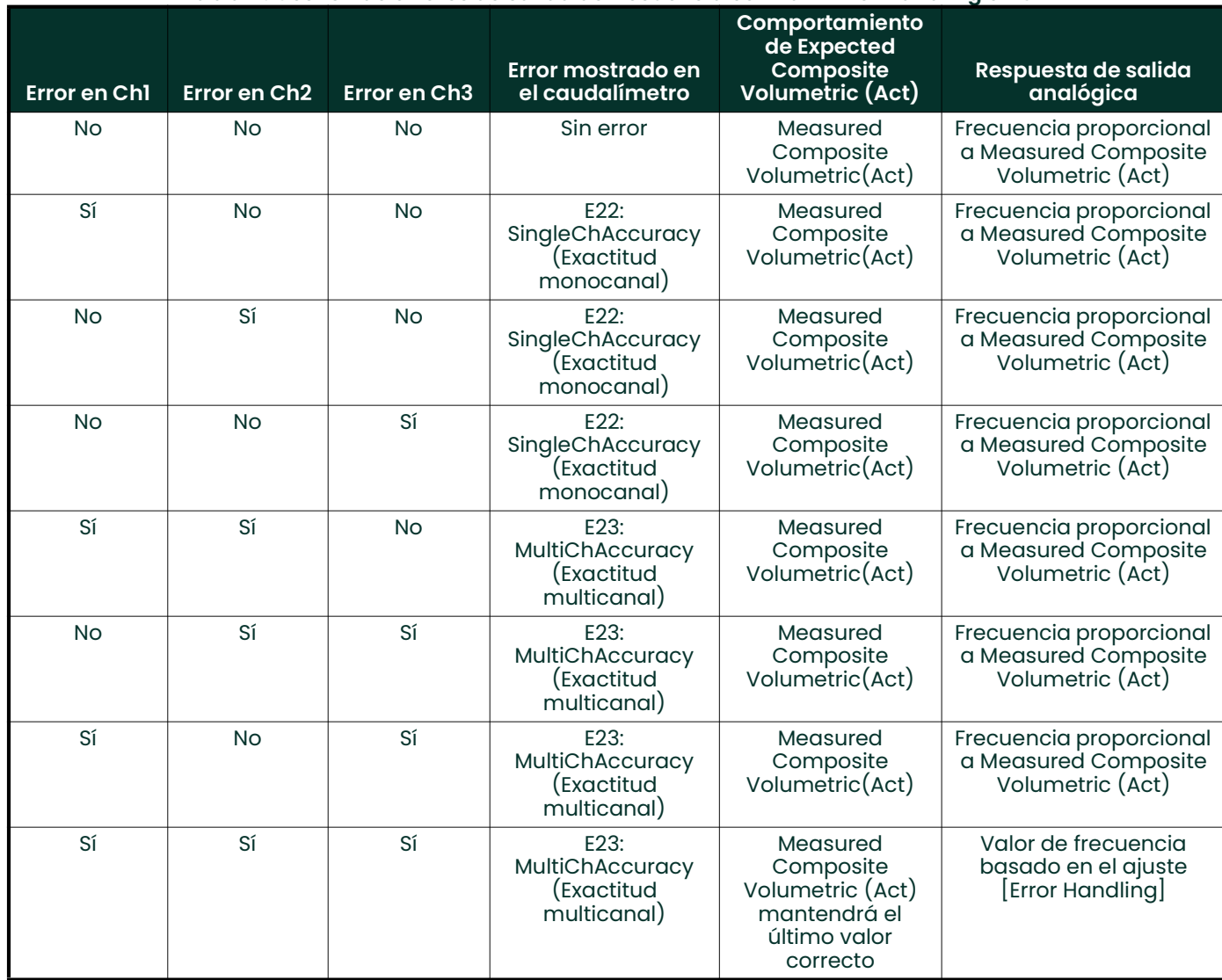

#### Tabla 11: Gestión de errores de salida de frecuencia con Path Error Handling en ON

### 3.5.3.4 Configuración de la salida de alarma

Para programar una *salida de alarma*, siga los pasos indicados en la sección "Páginas de inicio de sesión y principal" hasta acceder a la página de configuración de *Entrada/Salida*:

- 1. En el menú Meter, resalte [Digital Output (Std)] y pulse [ENTER]. A continuación, seleccione la opción [Alarm].
- 2. Seleccione las opciones [Alarm State], [Alarm type], [Measurement] y [Alarm Value] según corresponda a sus necesidades. La Figura 60 muestra las opciones disponibles. Consulte también la Tabla 13 para comprender cada una de las opciones.

Para ver las opciones de medición disponibles en la salida de alarma, consulte la Tabla 12.

#### Tabla 12: Opciones de medida para la salida de alarma

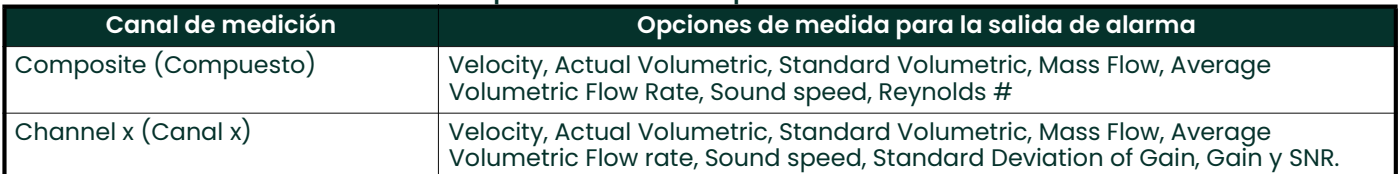

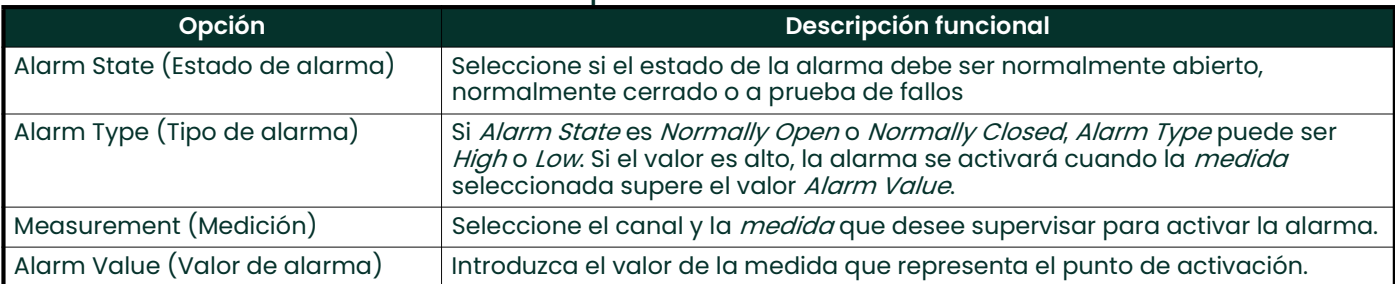

#### Tabla 13: Opciones de salida de alarma

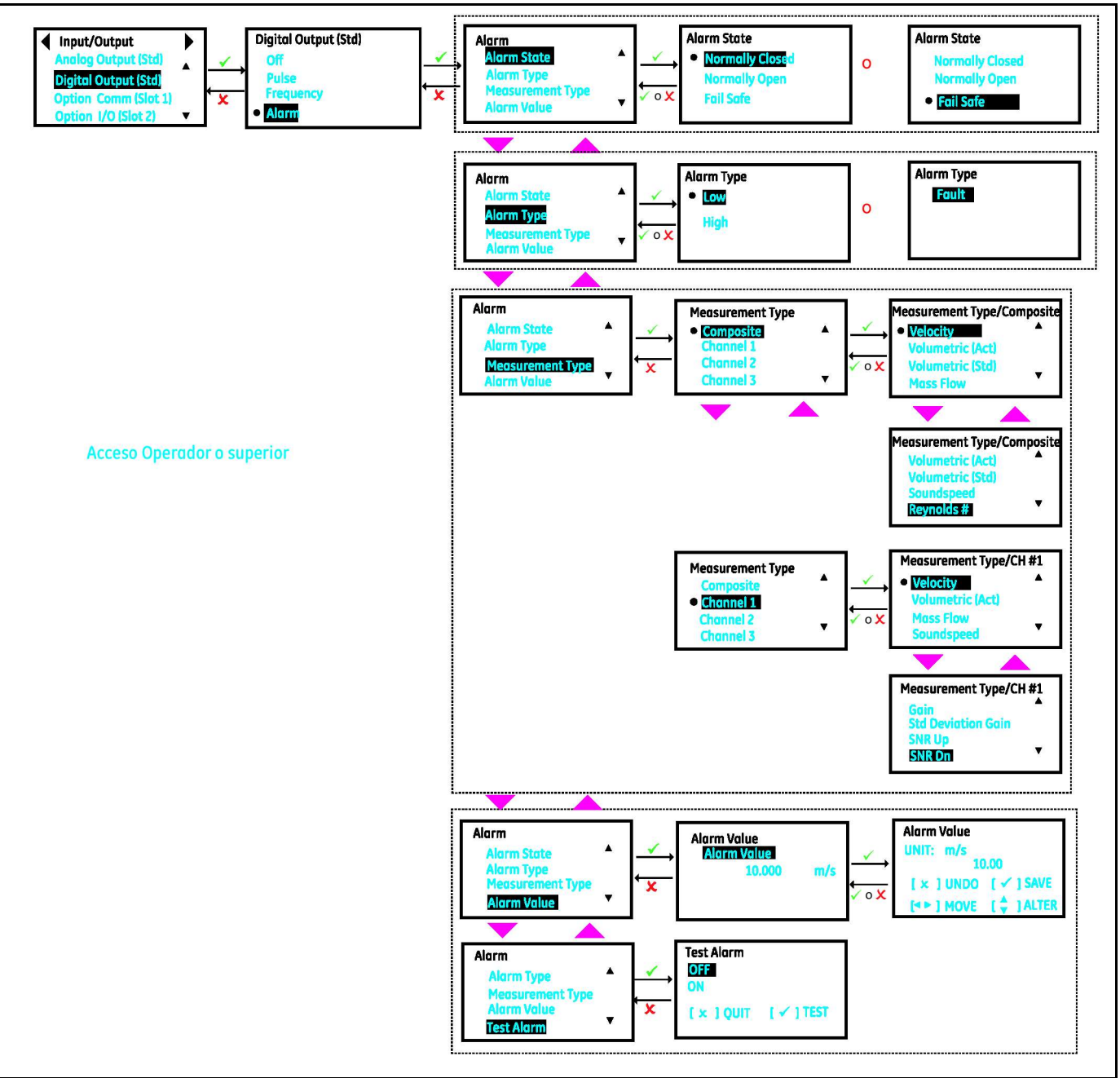

Figura 60: Configuración de la salida de alarma

## 3.5.4 Option Comm Slot-1 (opcional)

#### 3.5.4.1 Option Slot-1 configurada como HART

Siga los pasos de la sección "Páginas de inicio de sesión y principal" para acceder a la página de configuración de entrada/salida.

- 1. A continuación, resalte [Option Comm (Slot 1] y pulse [ENTER]. Resalte la opción [HART] y pulse [ENTER].
- 2. Puede establecer Analog Output con la opción HART. Consulte la Figura 61 y la Figura 57.
- 3. También puede ver los números de revisión de hardware y software HART en la opción About HART.

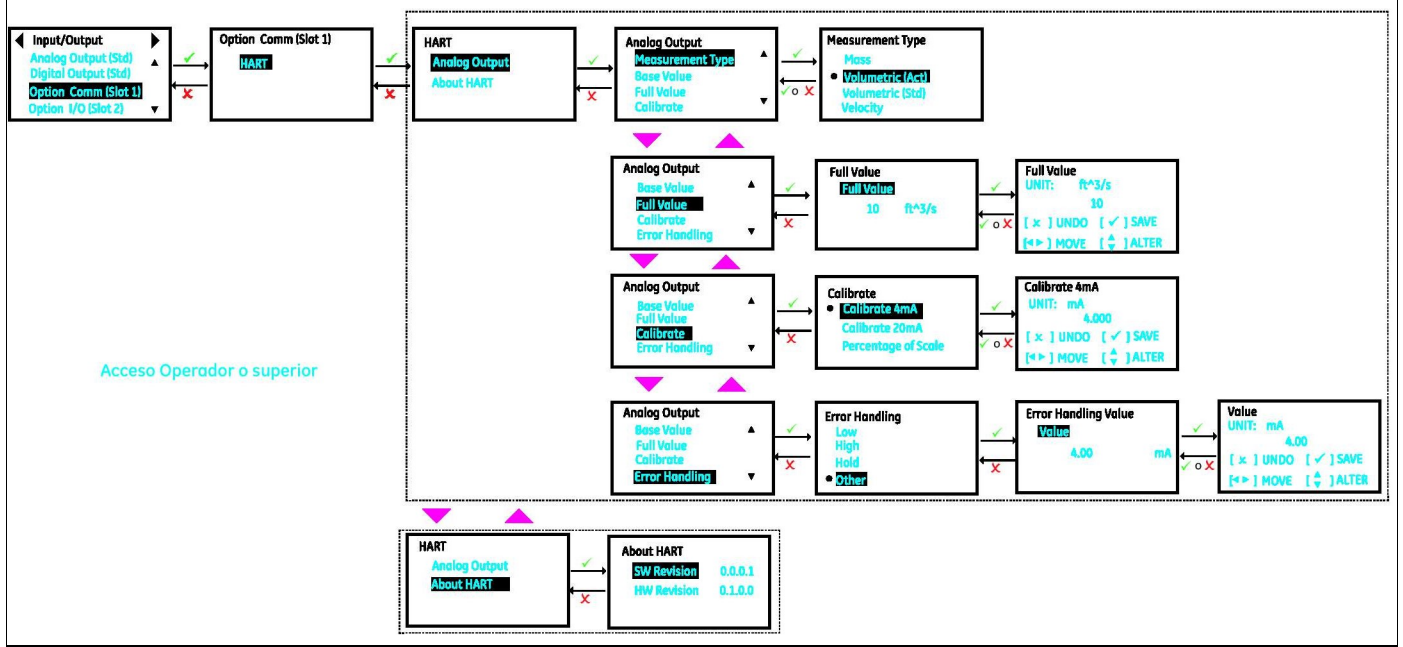

Figura 61: Option Slot-1 configurada como HART

#### 3.5.4.2 Option Slot-1 configurada como FF

Siga los pasos de la sección "Páginas de inicio de sesión y principal" para acceder a la página de configuración de entrada/salida.

- 1. Resalte [Option Comm (Slot 1)] y pulse [ENTER]. Resalte la opción [FF] y pulse [ENTER].
- 2. También puede ver los números de revisión de hardware y software FF en la opción About FF.

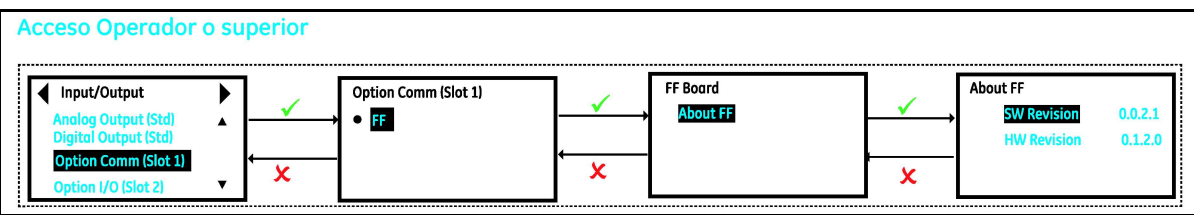

Figura 62: Option Slot-1 configurada como FF

## 3.5.5 Option I/O Slot-2 (Opcional)

Para mayor capacidad de E/S, el XMT1000 admite una E/S opcional que proporciona dos salidas analógicas adicionales (AO-AO), con hasta 2 entradas analógicas (AI-AI) o 2 entradas RTD (R-R). Consulte en la Tabla 14 todas las opciones disponibles.

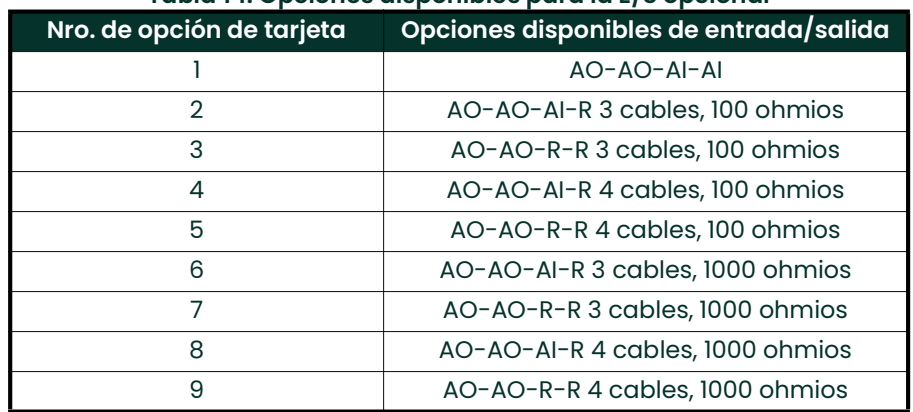

## Tabla 14: Opciones disponibles para la E/S opcional

En este capítulo, se utilizará como ejemplo la opción AO-AO-AI-R 3 cables,1000 ohmios. Otras opciones ofrecen posibilidades similares y mapas de menú.

## 3.5.5.1 Option IO (Slot2): Configurar una salida analógica

Siga los pasos de la sección "Páginas de inicio de sesión y principal" para acceder a la página de configuración de entrada/salida.

- 1. Resalte  $[Option I/O (Slot 2)]$  y pulse  $[ENTER]$ .
- 2. Resalte la opción [AO-AO-AI-R-1000-3W] y pulse [ENTER]. Resalte [Analog Output(S2:1)] o [Analog Output(S2:2)]  $\gamma$  pulse [ENTER].
- 3. Si no desea conectar una salida analógica, desactive la opción Analog Output.
- 4. Si conecta una salida analógica, seleccione la opción 4-20 mA. La Figura 63 muestra las opciones disponibles.
- 5. Seleccione la medida que se enviará a través de la salida de 4-20 mA seguida de los valores [Base Value] y [Full Value]. Consulte en la Tabla 3 las opciones de medición disponibles para la salida analógica.
- 6. Seleccione [Error handling]. Consulte la Sección 3.5.5.2 para elegir una opción que se ajuste a sus necesidades.

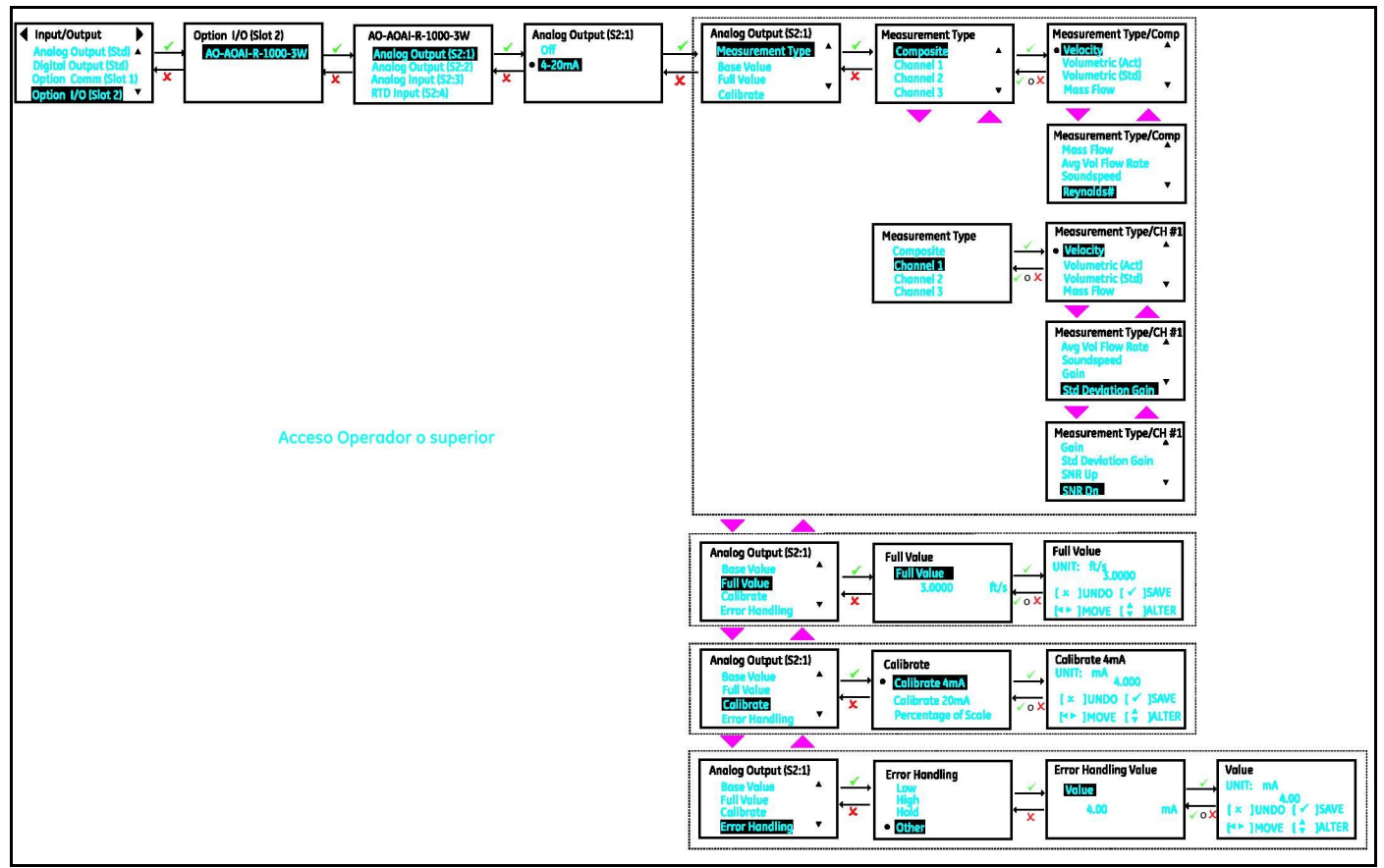

Figura 63: Configurar una salida analógica de E/S opcional

#### 3.5.5.2 3Option IO (Slot2): Calibración de la salida analógica

Siga los pasos de la sección "Páginas de inicio de sesión y principal" para calibrar la salida analógica de la E/S opcional y acceder a la página de configuración de *entrada/salida*. Puede utilizar un multímetro o DCS/SCADA para calibrar la salida analógica. Con independencia de que se utilice un multímetro o DCS/SCADA, los pasos siguientes son los mismos. Para facilitar la legibilidad, los pasos siguientes solo indican los valores del multímetro, sin repetir ni el multímetro ni DCS/SCADA.

- Nota: El menú Optional I/O utiliza la convención Slot:Channel para mayor claridad. Por ejemplo, Analog Output(S2:1) indica Analog Output en Slot 2, Channel 1. Optional I/O se instala en Slot2 de la pila de componentes electrónicos.
- 1. Conecte la salida analógica como en la Figura 64.
- 2. Encienda el multímetro (en su caso) y configúrelo para medir corriente CC (mA). Conecte el cable de prueba del lado positivo (canal de salida analógica 1: I/O 1) o (canal de salida analógica 2: I/O 3) de la salida analógica de E/S Salida al terminal positivo del multímetro y cable negativo al terminal negativo (canal de salida analógica 1: I/O 2) o (canal de salida analógica 2: I/O 4).
- 3. Resalte  $[Option I/O (Slot 2)]$  y pulse  $[ENTER]$ .
- 4. Resalte la opción [AO-AO-AI-R-1000-3W] y pulse [ENTER]. Resalte [Analog Output(S2:1)] o [Analog Output(S2:2)] y pulse [ENTER].
- 5. A continuación, resalte [4-20mA] y pulse [ENTER].
- 6. Desplácese hacia abajo y seleccioe la opción [Calibrate].
- 7. Seleccione  $[Calibrate 4mA]$  y compruebe que la lectura del multímetro sea de 4,00 mA  $\pm$  0,01 mA. Si el valor del multímetro no es de 4,00 mA ± 0,01 mA, introduzca el valor de la lectura en el campo Calibrate 4mA y pulse [ENTER]. Compruebe de nuevo el multímetro para determinar si la lectura de corriente es de 4,00 mA ±0,01 mA.
- 8. Seleccione [Calibrate 20mA] y compruebe que la lectura del multímetro sea de 20,00mA ± 0,01 mA. Si el valor del multímetro no es de 20,00mA ± 0,01 mA, introduzca el valor de la lectura en el campo Calibrate 20mA y pulse [ENTER]. Compruebe de nuevo el multímetro para determinar si la lectura de corriente es de 20,00mA ±0,01 mA.
- 9. Seleccione [Percentage of Scale], ajuste la escala a 0,00% y pulse [ENTER]. Compruebe que la lectura del multímetro sea de 4,00 mA ±0,01 mA. Ajuste la escala a 50,00% y pulse [ENTER]. Compruebe que la lectura del multímetro sea de 12,00 mA ±0,01 mA. Ajuste la escala a 100,00% y pulse [ENTER]. Compruebe que la lectura del multímetro sea de 20,00 mA ±0,01 mA.
- 10. Si los pasos 4, 5 y 6 se han completado y verificado correctamente, la salida analógica está bien calibrada.
- 11. Una vez finalizada la calibración, seleccione [Save] o [Save & Logout] para guardar los datos de calibración.

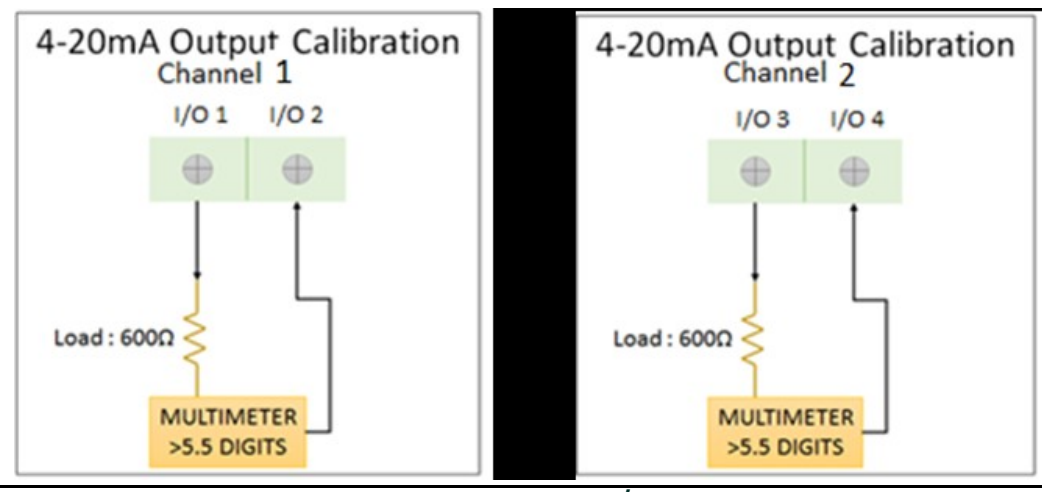

Figura 64: Conexiones de salida analógica de E/S opcional de canal 1 y canal 2

#### 3.5.5.3 Option IO (Slot2): Configurar una entrada analógica

Siga los pasos de la sección "Páginas de inicio de sesión y principal" para acceder a la página de configuración de entrada/salida.

- 1. Resalte  $[Option I/O (Slot 2)]$  y pulse  $[ENTER]$ .
- 2. Resalte la opción [AO-AO-AI-R-1000-3W] y pulse [ENTER]. A continuación, resalte [Analog Input (S2:3)] y pulse [ENTER].
- 3. Si no desea conectar una entrada analógica, desactive la opción Analog Input.
- 4. Si conecta una entrada analógica, seleccione la opción [4-20mA]. La Figura 65 muestra las opciones disponibles.
- 5. Seleccione la medida que se enviará a través de la entrada de 4-20 mA seguida de los valores [Base Value] y [Full Value]. Consulte en la Tabla 3 las opciones de medición disponibles para la salida analógica.

Tabla 15: Tipos de medición de entrada analógica Opciones de medida para la entrada analógica Temperature (Temperatura), Pressure (Presión)

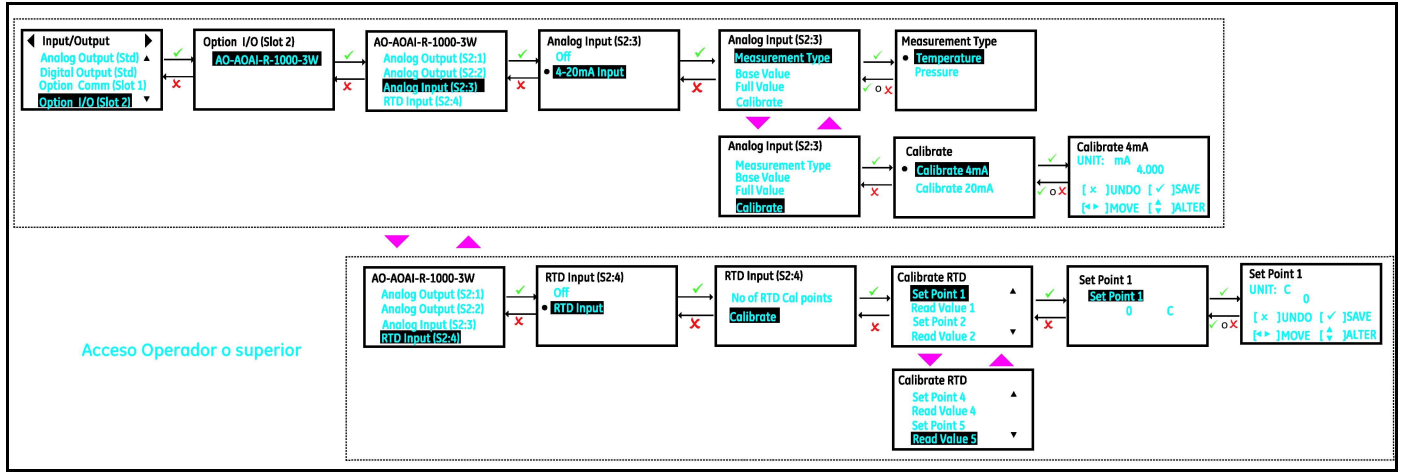

Figura 65: Configurar una entrada analógica/RTD de E/S opcional

#### 3.5.5.4 Option IO (Slot2): Calibración de una entrada analógica

Siga los pasos de la sección "Páginas de inicio de sesión y principal" para calibrar la entrada analógica de la E/S opcional y acceder a la página de configuración de entrada/salida.

- Nota: El menú Optional I/O utiliza la convención Slot:Channel para mayor claridad. Por ejemplo, Analog Input(S2:3) indica Analog Input en Slot 2, Channel 3. Optional I/O se instala en Slot2 de la pila de componentes electrónicos.
- 1. Conecte la entrada analógica como en la Figura 66.
- 2. Encienda el calibrador y configúrelo para medir corriente CC (mA). Conecte el cable de prueba del lado positivo (canal de entrada analógica 3: I/O 7) de la entrada analógica de E/S Entrada al terminal positivo del multímetro y cable negativo al terminal negativo (canal de salida analógica 3: I/O 8).
- 3. Resalte  $[Option I/O (Slot 2)]$  y pulse  $[ENTER]$ .
- 4. Resalte la opción [AO-AO-AI-R-1000-3W] y pulse [ENTER]. A continuación, resalte [Analog Input (S2:3)] y pulse [ENTER].
- 5. A continuación, resalte [4-20mA] y pulse [ENTER].
- 6. Desplácese hacia abajo y seleccione la opción [Calibrate].
- 7. Seleccione [Calibrate 4mA] en el menú Meter. Establezca una corriente de [4mA] en la fuente calibrada de corriente y compruebe que la lectura del XMT1000 sea de 4,00 mA ±0,01 mA. Una vez estabilizada la lectura en la pantalla LCD, pulse [ENTER] para aceptar el valor 4 mA actual o pulse [ESCAPE] para cancelar la calibración.
- 8. Seleccione **[Calibrate 20mA]** en el menú Meter. Establezca una corriente de **[20mA]** en la fuente calibrada de corriente y compruebe que la lectura del XMT1000 sea de 20,00 mA ±0,01 mA. Una vez estabilizada la lectura en la pantalla LCD, pulse [ENTER] para aceptar el valor 20 mA actual o pulse [ESCAPE] para cancelar la calibración.
- 9. Una vez finalizada la calibración, seleccione *[Save]* o *[Save & Logout]* para quardar los datos de calibración.

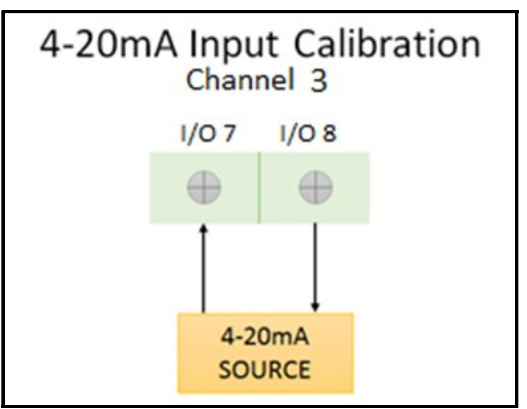

Figura 66: Conexiones de entrada analógica de E/S opcional

#### 3.5.5.5 Option IO (Slot2): Calibración de la entrada RTD

- 1. Inserte el sensor RTD y el RTD maestro en un baño de temperatura, actívelo y establezca el punto de ajuste de temperatura deseado.
- 2. Siga los pasos de la sección "Páginas de inicio de sesión y principal" para acceder a la página de configuración de *entrada/salida*. Consulte la Figura 65, resalte [Option I/O (Slot 2)] y pulse [ENTER].
- 3. Resalte la opción [AO-AO-AI-R-1000-3W] y pulse [ENTER]. A continuación, resalte [RTD Input (S2:4)] y pulse [ENTER].
- 4. Resalte [RTD Input] y pulse [ENTER].
- 5. Seleccione [No. of RTD Cal points] para establecer el número de puntos de calibración.
- 6. Desplácese hacia abajo y seleccione la opción [**Calibrate**].
- 7. Seleccione [Set point 1], pulse [ENTER] y establezca [Set point 1] al valor de temperatura seleccionado en el calibrador. Pulse [ESCAPE].
- 8. Seleccione [Read Value 1], pulse [ENTER] y compruebe que [Read Value 1] indique el valor [Set point 1]. Una vez estabilizada la lectura de [Read Value 1], pulse [ENTER] para aceptar el valor o pulse [ESCAPE] para cancelar la calibración.
- 9. Repita los pasos 7 y 8 para el resto de puntos de ajuste.
- 10. Una vez calibrados todos los puntos de ajuste, seleccione [Save] o [Save & Logout] para quardar los datos de calibración.

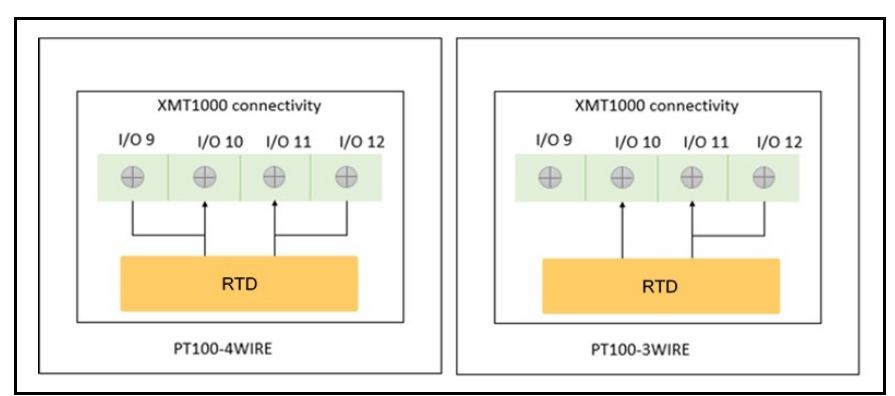

Figura 67: Conexión RTD de E/S opcional
# 3.6 Opciones del menú de programación

Las opciones de la página de programación se deben seleccionar conforme a los requisitos de su aplicación. Las configuraciones seleccionadas en la página de programación son esenciales para obtener medidas de flujo correctas. Una configuración de programación incorrecta puede dar lugar a medias incorrectas y afectar a la precisión.

Nota: Consulte con la fábrica o los servicios de Panametrics si tiene dudas sobre la configuración adecuada para su aplicación.

### 3.6.1 Programación de la tubería

El menú Pipe permite al usuario especificar todos los parámetros de la tubería necesarios para obtener mediciones de caudal ultrasónicas precisas.. Siga los pasos de la sección "Páginas de inicio de sesión y principal" para acceder a la página de programación.

- 1. Resalte la opción [Composite] y pulse [ENTER]. A continuación, seleccione [Pipe] y pulse [ENTER].
- 2. Las dimensiones de la tubería, como [Outer Diameter] (OD), [Wall Thickness] e [Inner Diameter] (ID), [Pipe Material], [Lining Material] y [Lining Thickness], se pueden programar en este menú. El caudalímetro admite la lista de materiales de tubería estándar que se indica en la Tabla 16. Si se selecciona un material de tubería estándar, la velocidad del sonido se actualiza automáticamente. Si la lista no incluye el material de la tubería, seleccione la opción Other. Asegúrese de introducir la velocidad del sonido correcta de la tubería. El caudalímetro admite la lista de materiales de revestimiento estándar que se indica en la Tabla 17. Si el material de revestimiento no está presente, seleccione None. Si se selecciona un material de revestimiento estándar, la velocidad del sonido se actualiza automáticamente. Si la lista no incluye el material de revestimiento, seleccione la opción Other. Asegúrese de introducir la velocidad del sonido correcta del revestimiento.
- Nota: Las unidades de medida utilizadas para los parámetros de tamaño de la tubería dependen de las opciones seleccionadas en "Seleccionar unidades" en la página 42.

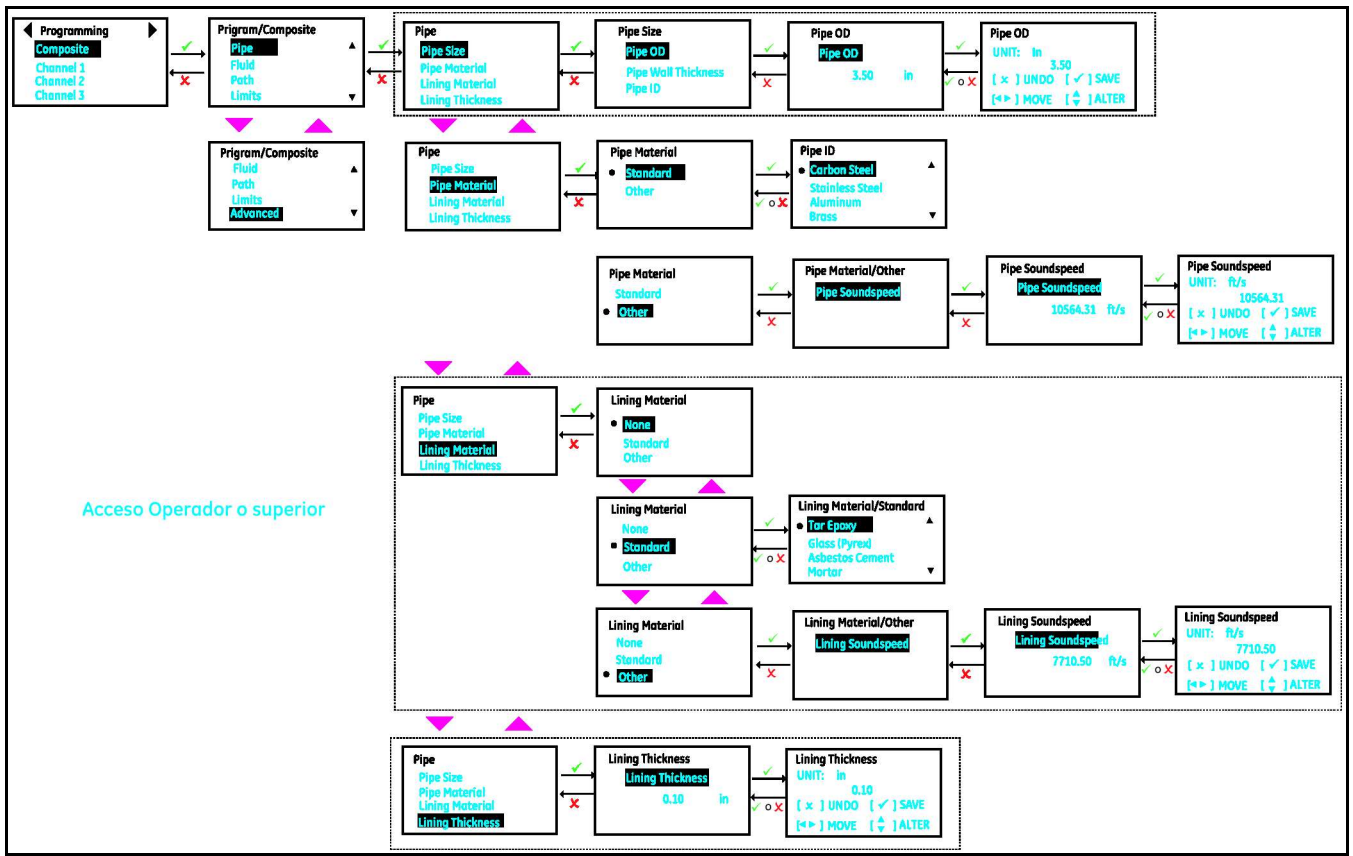

Figura 68: Programación de tubería

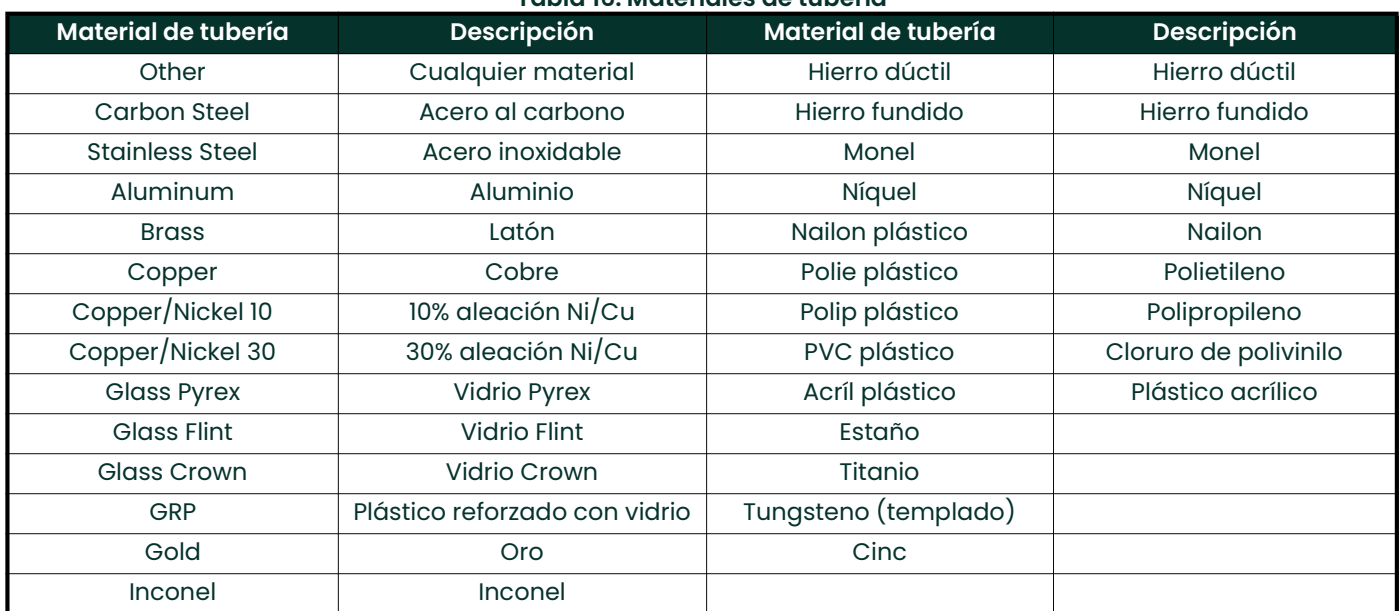

### Tabla 16: Materiales de tubería

# Tabla 17: Materiales de revestimiento

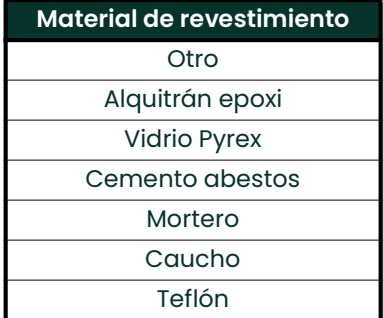

# 3.6.2 Programación del fluido

El menú *Fluid* (consulte la Figura 69) permite al usuario especificar todos los parámetros del fluido que circula por la tubería para garantizar la precisión de las medidas de caudal ultrasónico. Siga los pasos de la sección "Páginas de inicio de sesión y principal" para acceder a la página de programación.

- 1. Resalte la opción [Composite] y pulse [ENTER]. Desplácese hacia abajo, resalte la opción [Fluid] y pulse [ENTER].
- 2. Resalte [Density], pulse [ENTER] y programe la densidad real [Density (Act)] y la densidad de referencia [Density (Ref)] del fluido del proceso.
- 3. A continuación, resalte [Kinematic Viscosity], pulse [ENTER] y programe la viscosidad cinemática del fluido del proceso.
- 4. Resalte la opción [Tracking]. La ventana de seguimiento permite examinar todo el rango de velocidad de sonido programado para detectar la señal cuando el usuario no está seguro de la velocidad del sonido del fluido. El caudalímetro también admite una lista de tipos de fluido estándar. Si el fluido del proceso no aparece en la lista estándar y no está seguro de su velocidad de sonido, active la ventana de seguimiento y programe los valores *mínimo* y máximo del rango de velocidad de sonido que se examinará.
- 5. En el caso de los fluidos estándar (consulte la Tabla 18) que admite el caudalímetro, los valores de velocidad de sonido *mínima, máxima* y *nominal* se seleccionan automáticamente.
- 6. Programe también los valores [Fluid Temperature] y [Ambient Temperature] del proceso, consulte la sección Programación avanzada.

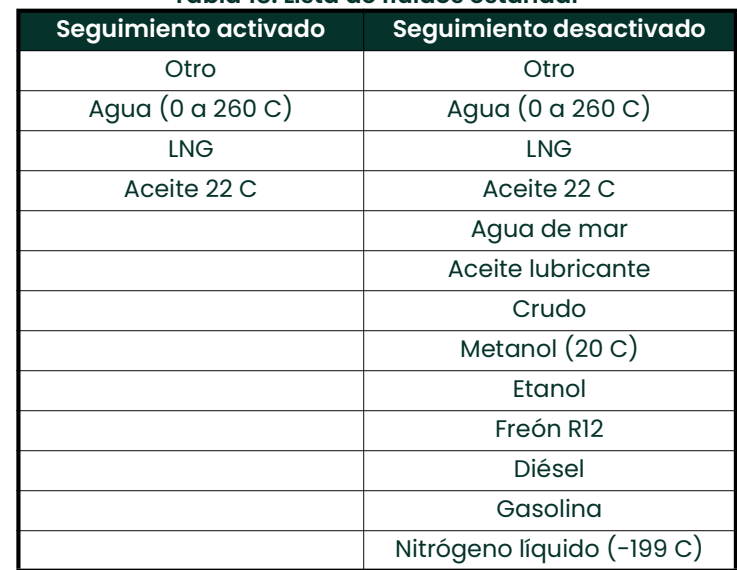

# Tabla 18: Lista de fluidos estándar

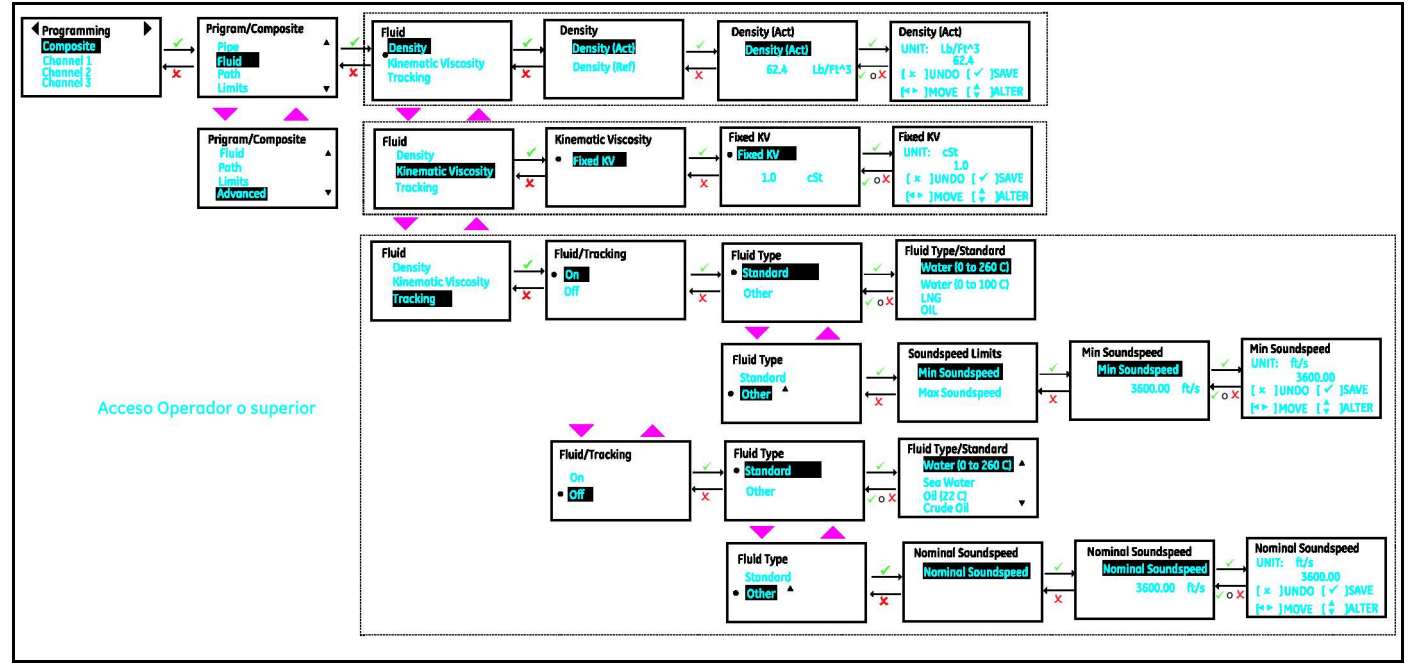

Figura 69: Programación de fluidos

# 3.6.3 Programación de la configuración de trayectoria

Siga los pasos de la sección "Páginas de inicio de sesión y principal" para acceder a la página de programación. Consulte en la Figura 70 las opciones de configuración de trayectoria.

- 1. Resalte la opción [Composite] y pulse [ENTER]. Desplácese hacia abajo, resalte la opción [Path] y pulse [ENTER].
- 2. Seleccione  $[Path\; Configuration]$ ,  $[Path\; Weights]$   $\lor$   $[Path\; Englandlinq]$ .
- 3. Los pesos de las trayectorias se utilizan en los cálculos de velocidad de flujo compuestos como en la siguiente ecuación:

 $Velocity_{Composite} = \frac{((Velocity_{Ch1} \times PathWeight_{Ch1}) + (Velocity_{Ch2} \times PathWeight_{Ch2}) + (Velocity_{Ch3} \times PathWeight_{Ch3}))}{(PathWeight_{Ch1} + PathWeight_{Ch2} + PathWeight_{Ch3})}$ 

4. Si la opción **[Path Error Handling]** está activada, el caudalímetro sique ofreciendo medidas aunque uno o dos canales tengan un error. A menos que los tres canales (3 Path (TD-TD-TD)) tengan un error,la medición de flujo continúa.

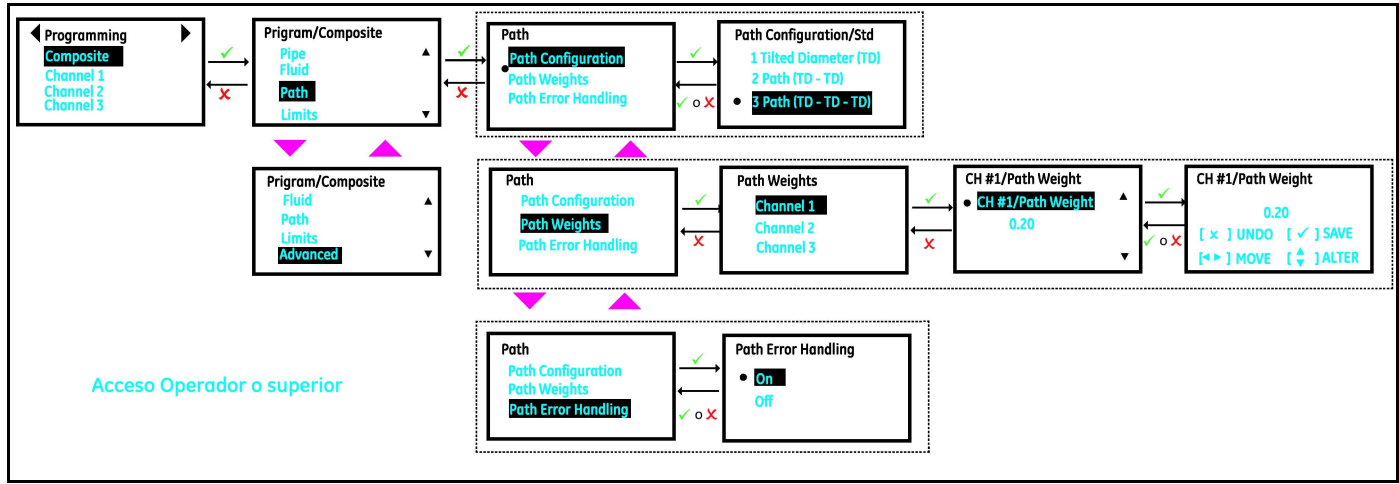

Figura 70: Configuración de la trayectoria

# 3.6.4 Programación de los límites de flujo y diagnóstico

Siga los pasos de la sección "Páginas de inicio de sesión y principal" para acceder a la *página de programación.* Consulte en la Figura 71 las opciones de configuración de trayectoria.

- 1. Resalte la opción [Composite] y pulse [ENTER]. Desplácese hacia abajo, seleccione la opción [Limits] (Límites) y pulse [ENTER].
- 2. Programe la velocidad mínima de flujo en *[Min Velocity] (Velocidad mín.)* y la máxima en *[Max Velocity]* (Velocidad máx.).
- 3. Programe los límites de advertencia de velocidad en [Min Vel Warn Limit] (Límite de advertencia velocidad mín.) y [Max Vel Warn Limit] (Límite de advertencia velocidad máx.). Los valores programados en los límites de advertencia deben ser más ajustados que los programados en [Min Velocity] y [Max Velocity] para obtener indicaciones anticipadas en la pantalla LCD y de errores.
- 4. Para limitar las mediciones cercanas a cero, programe un valor adecuado en [Zero Cutoff] (Corte cero).
- 5. Para ver un promedio de flujo estable, programe la ventana de tiempo en la que se deba promediar el flujo en [Flow Averaging] (Promediado de flujo). Por ejemplo, si se programa un valor de 16 para [Flow Averaging], el valor de flujo tendrá la media de los últimos dieceseisabos de los valores de flujo. De esta forma, los valores de flujo de la pantralla y las salidas mostrarán menos ruido.

6. Si en la sección "Programación del fluido" en la página 62, se ha desactivado el seguimiento, programe la opción [Soundspeed Error %] (% error velocidad sonido). Esta configuración se utilizará para validar si la velocidad del sonido medida está dentro del rango programado de velocidad de sonido nominal. En caso de que la velocidad del sonido medida esté fuera del porcentaje [Soundspeed Error %] de velocidad de sonido nominal a E2: Notificación de error de velocidad del sonido.

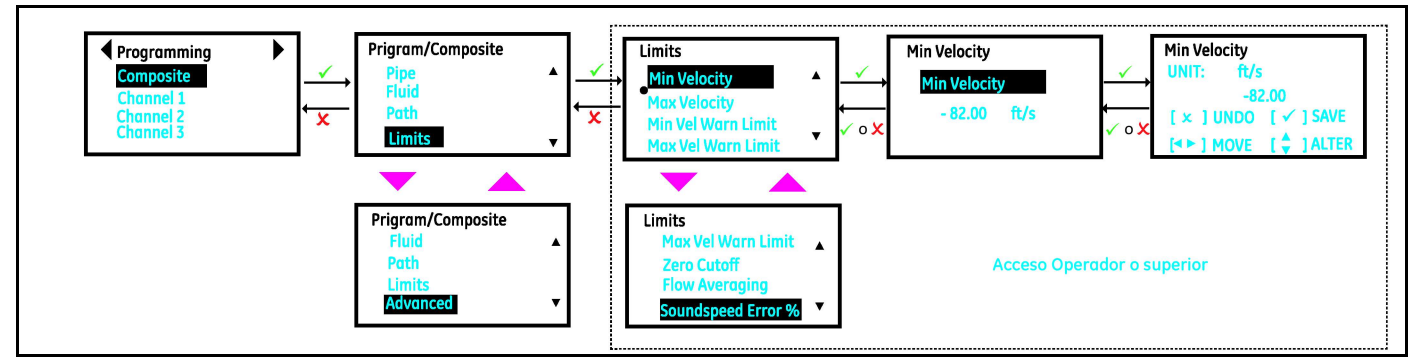

Figura 71: Límites de flujo y diagnóstico

# 3.6.5 Programación de configraciones avanzadas

Siga los pasos de la sección "Páginas de inicio de sesión y principal" para acceder a la *página de programación*. Consulte en la Figura 72 las opciones de configuración de trayectoria.

- 1. Resalte la opción  $[$ **Composite** $y pulse  $[ENTER]$ . Desplácese hacia abajo, seleccione la opción  $[Advanced]$$ (Avanzada) y pulse [ENTER].
- 2. Seleccione [Inputs] (Entradas) y establezca el valor [Fluid Temperature] (Temperatura de fluido) del proceso. La temperatura del fluido puede ser fija/estática (temperatura media del fluido del proceso) o un valor dinámico obtenido a través de una entrada analógica o un RTD (disponible como opción).
- 3. Establezca también el valor [Ambient Temperature] (Temperatura ambiente).
- 4. El valor [Transmit Voltage] (Tensión de transmisión) dependerá de la viscosidad del fluido del proceso y del tamaño de la tubería. Los fluidos muy viscosos y las tuberías de gran tamaño pueden requerir un valor de tensión alto para que las señales puedan atravesarlos.
- 5. Seleccione el valor **[Refresh Rate] (Tasa de actualización)** en función de lo rápido que desee que el caudalímetro tome una medida. La selección de frecuencia de actualización no cambiará la frecuencia de actualización de las salidas analógica y digital. Las salidas analógica y digital se actualizan siempre a 4 Hz.

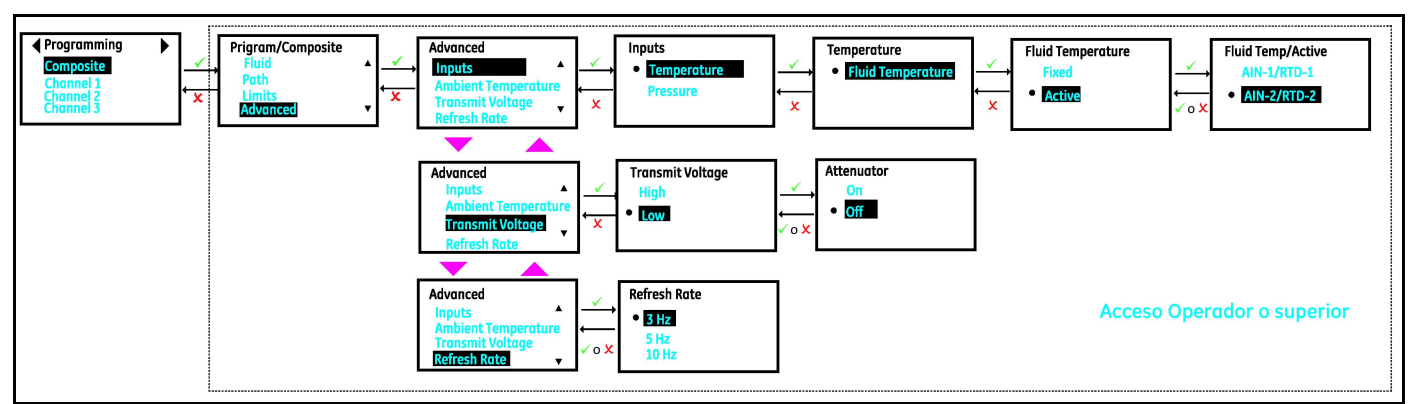

Figura 72: Configuración avanzada

# 3.6.6 Programación del canal X

Este menú se utiliza para configurar los transuctores, la fijación y los ajustes avanzados de los canales. Siga los pasos de la sección "Páginas de inicio de sesión y principal" para acceder a la *página de programación.* 

# 1. Resalte  $[Channel x]$  y pulse  $[ENTER]$ .

# 3.6.6.1 Programación del transductor

Nota: La Guía de instalación del transductor Panametrics contiene información más detallada sobre las configuraciones posibles.

- 1. Desplácese hacia abajo, resalte la opción **[Transducer] (Transductor)** y pulse **[ENTER**].
- 2. El caudalímetro también admite una lista de transductores estándar. En el caso de los transductores estándar, (consulte la Tabla 19) admitidos por el caudalímetro, los valores [Transducer Frequency] (Frecuencia de transductor), [Static Tw] (Tw estático), [Wedge Angle] (Ángulo de cuña) y [Wedge Soundspeed] (Velocidad de sonido de cuña) se seleccionan automáticamente.
- 3. Si dispone de un transductor especial no incluido en la Tabla 19, seleccione [Transducer] como *Special* y programe los valores Transducer Frequency, Static Tw, Wedge Angle y velocidad Wedge Sound. Contacte con la fábrica o los servicios de Panametrics para determina los valores adecuados para sus transductores.

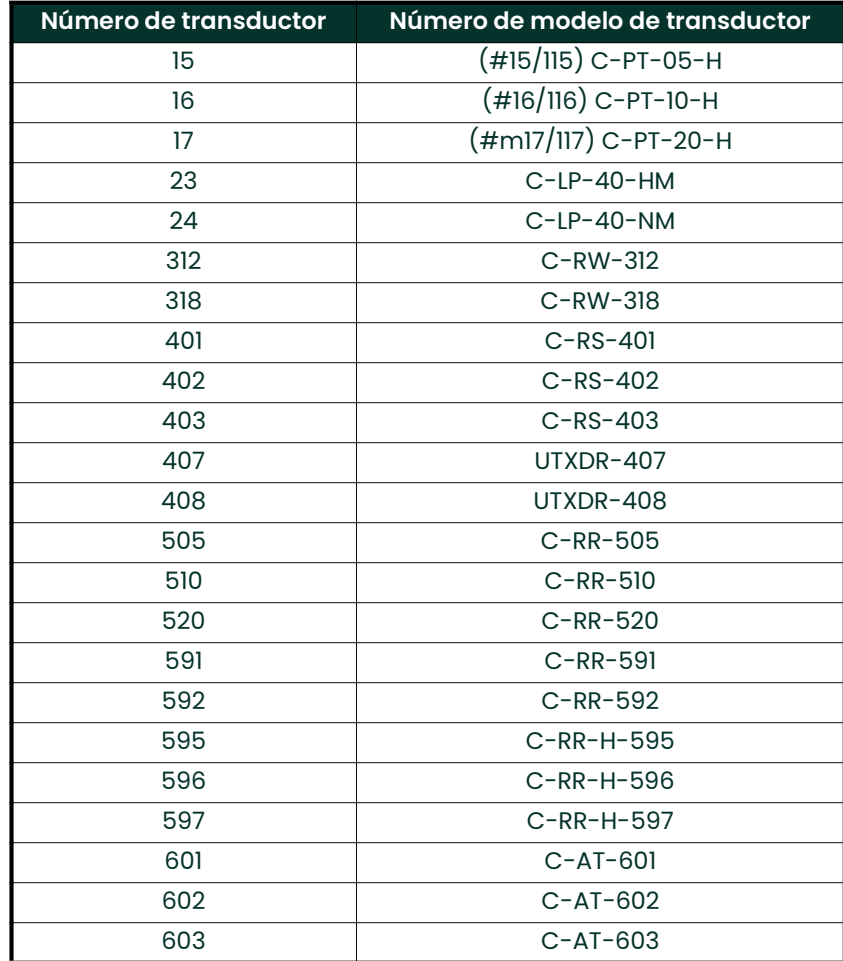

#### Tabla 19: Transductores estándar

# 3.6.6.2 Programación de la sujeción

El menú Placement (Sujeción) permite al usuario configurar el método de montaje en función de la programación del transductor y la tubería realizadacomo se indica en las secciones "Opciones del menú de programación" en la página 61 y "Programación del transductor" en la página 66.

- 1. Consulte la Figura 75, seleccione [Placement] y pulse [ENTER].
- 2. Programe el valor *[No. of Traverses] (Número de cruces)* conforme a la instalación y la configuración del transductor. Consulte en la Figura 73 las posibles configuraciones de cruces que admite el caudalímetro. Por lo general, se utiliza una instalación de dos cruces.
- 3. El valor *[Spacing]* (Distancia) indica el cálculo del XMT1000 de la distancia correcta entre los transductores aguas arriba y aguas abajo en función de los datos programados de transductores, fluido y tubería. Se trata de la distancia física que debe instalarse para instalar la fijación de abrazadera del transductor en la tubería (consulte la Figura 74). Al salir del menú [Channel x], el multímetro mostrará un mensaje para indicar que la distancia física entre los transductores se debe ajustar el valor calculado por el XMT1000.
- 4. Ajuste la distancia física conforme al valor calculado por el XMT1000.
- 5. Repita la sección "Programación del canal X" en la página 66 para todos los canales.
- 6. Así, finaliza la programación de la medición de flujo. Todos los pasos posteriores conllevan calibrar el caudalímetro para precisar las mediciones de velocidad y velocidad del sonido. Pulse [ESC] para salir de la programación hasta que aparezcan las opciones de guardado en el menú. Resalte [Save] (Guardar) o [Save & Logout] (Guardar y salir) y pulse [ENTER] para guardar los ajustes. El caudalímetro no utilizará los nuevos ajustes para tomar medidas hasta que se hayan guardado.
- 7. Asegúrese de que la tubería esté llena t de que no haya flujo. Antes de pasar a la siguiente sección "Programación de ajustes avanzados de canales" en la página 69, deje transcurrir 5 minutos para que el flujo sea nulo.
- Nota: Si es necesario instalar los transductores a una distancia distinta de la calculada por el XMT1000, asegúrese de que la desviación no supere el 10 % del valor calculado. Sobrescriba el valor calculado por el caudalímetro [Spacing] por la distancia física de la instalación.

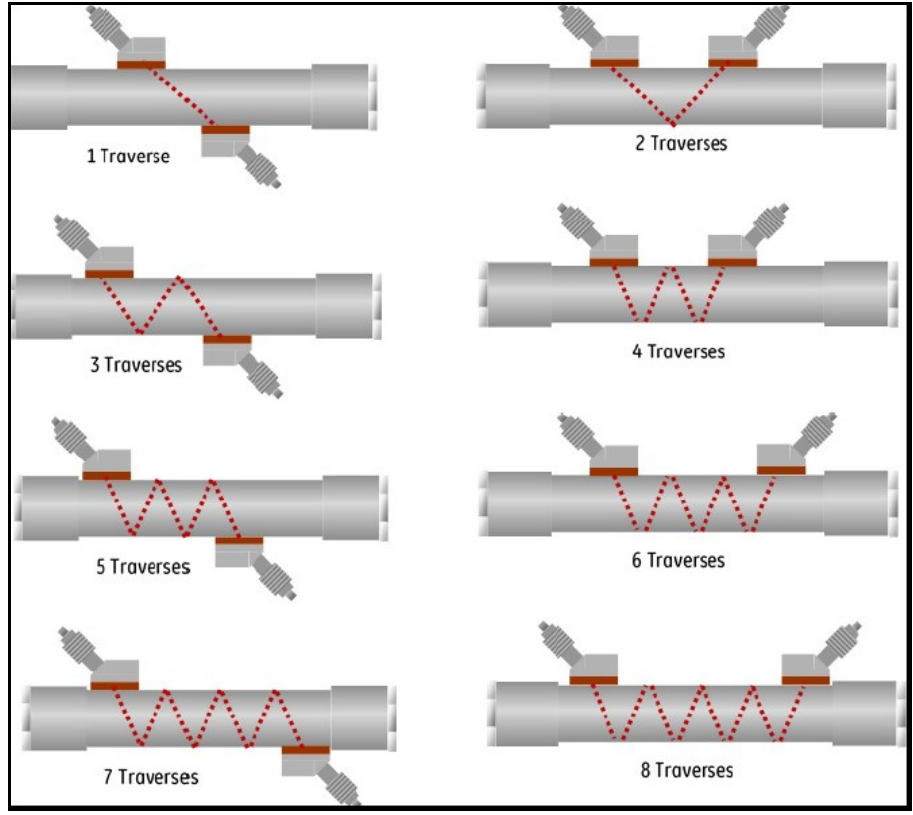

Figura 73: Configuraciones de cruce

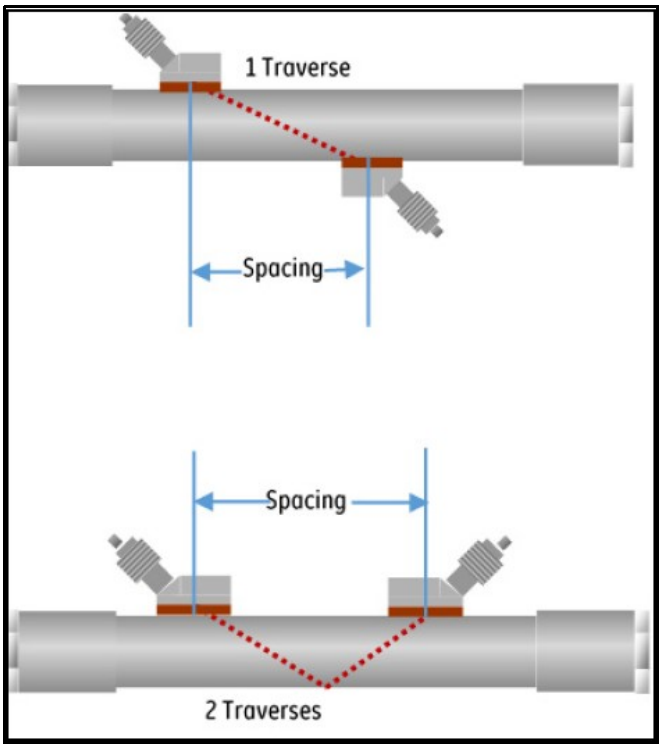

Figura 74: Distancia

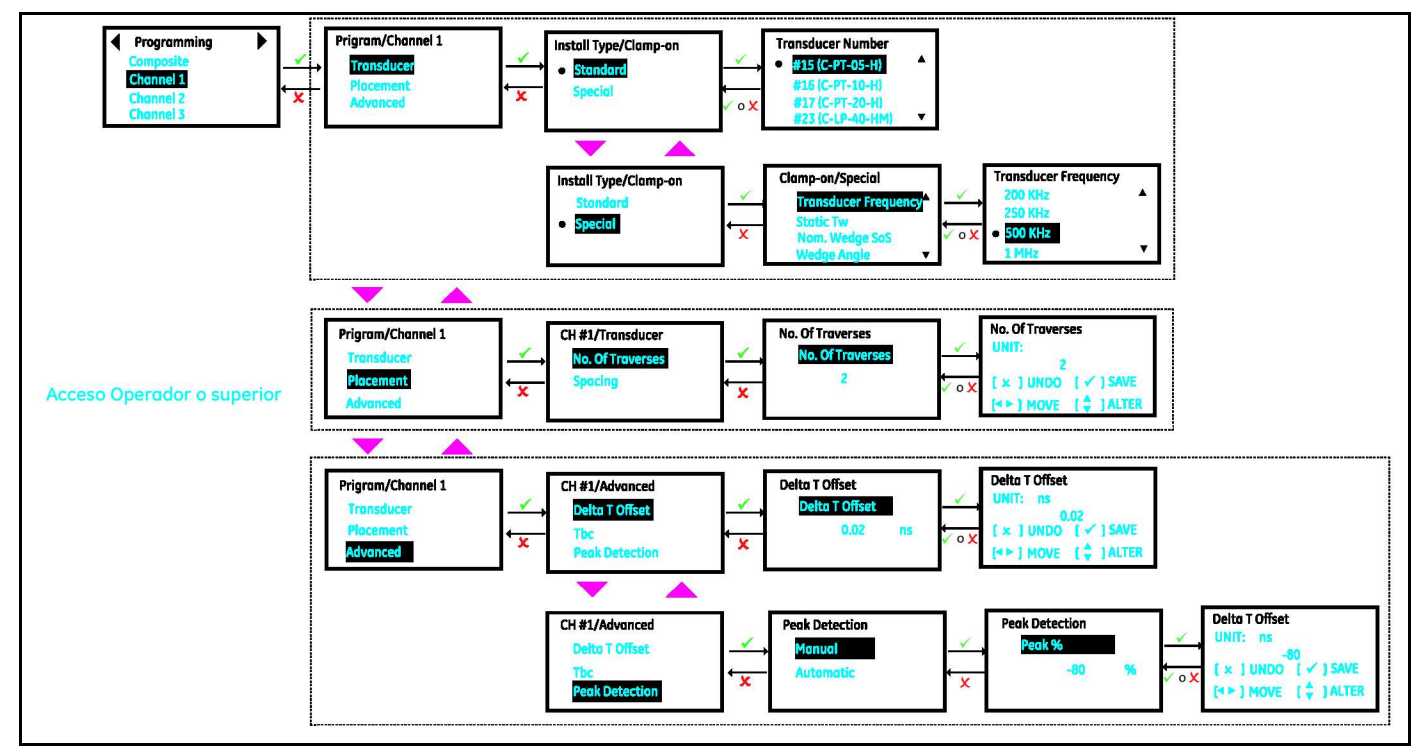

Figura 75: Programación de canales (Transductor, Sujeción y Avanzada)

### 3.6.6.3 Programación de ajustes avanzados de canales

- 1. Consulte el procedimiento Calibración de abrazadera para calibrar el valor *[Delta-T Offset]* (Desplazamiento Delta-T) de flujo nulo.
- 2. Consulte la Sección 3.6.7.1, Calibración de velocidad del sonido del fluido, para calibrar la velocidad del sonido.
- 3. Desplácese hasta resaltar [Peak Detection] (Detección de picos) y pulse [ENTER]. Seleccione [Automatic] para que el medidor elija automáticamente el valor [Peak %]. Si aparecen con frecuencia errores de tipo E6: Cycle Skip (salto de ciclo), contacte con la fábrica.

### 3.6.7 Calibración de velocidad de sonido del fluido

Para realizar una calibración de velocidad de sonido (VS), es necesario instalar la aplicación de software para VitalityTM, versión 1.5.0 o posterior. El procedimiento de calibración SOS (VS) se describe en la sección CAL-TRIM-TEST del manual de ayuda de Vitality, al que se accede desde el menú principal de la aplicación.

El XMT1000 puede calibrar la velocidad del sonido (VS) del fluido después de la instalación siempre que el operador conozca la VS del fluido en las condiciones actuales de flujo. La VS del fluido medida debe estar dentro de las especificaciones de precisión después de seguir los procedimientos de instalación estándar. La calibración de VS permite hacer un ajuste de precisión del medidor XMT1000 en las condiciones reales de instalación y mantener su alta precisión.

### 3.6.7.1 Procedimiento de calibración de VS

La calibración de VS se realizará en cada canal. Una vez finalizada la calibración, la VS medida en cada canal y en el canal compuesto debe estar en el intervalo de  $\pm$ 0,3 m/s (1 ft/s) del valor esperado. Utilice el siguiente procedimiento para calibrar la VS del fluido.

Procedimiento de calibración:

- 1. Abra Panametrics Vitality. Haga clic en [Connect] (Conectar).
- 2. Seleccione el modelo del instrumento y el puerto de comunicación.

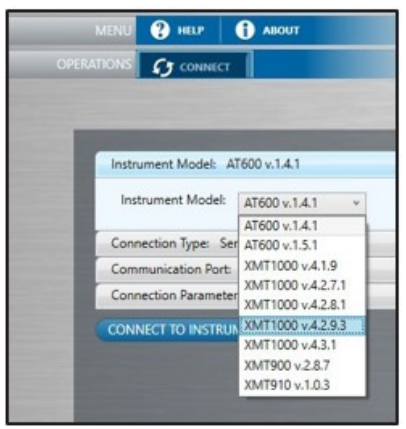

Figura 76: Pantalla de Vitality

- 3. Haga clic en [CONNECT TO INSTRUMENT] (CONECTAR AL INSTRUMENTO).
- 4. Cambie el nivel de acceso a Operator e introduzca la contraseña [Password]. Haga clic en [Change Access Level] (Cambiar nivel de acceso).

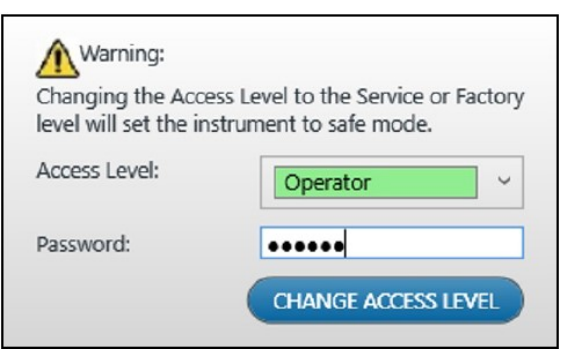

Figura 77: Pantalla de Vitality - Advertencia

5. Haga clic en [Cal-Trim-Test]. Expanda el parámetro [SOS calibration] (Calibración de VS).

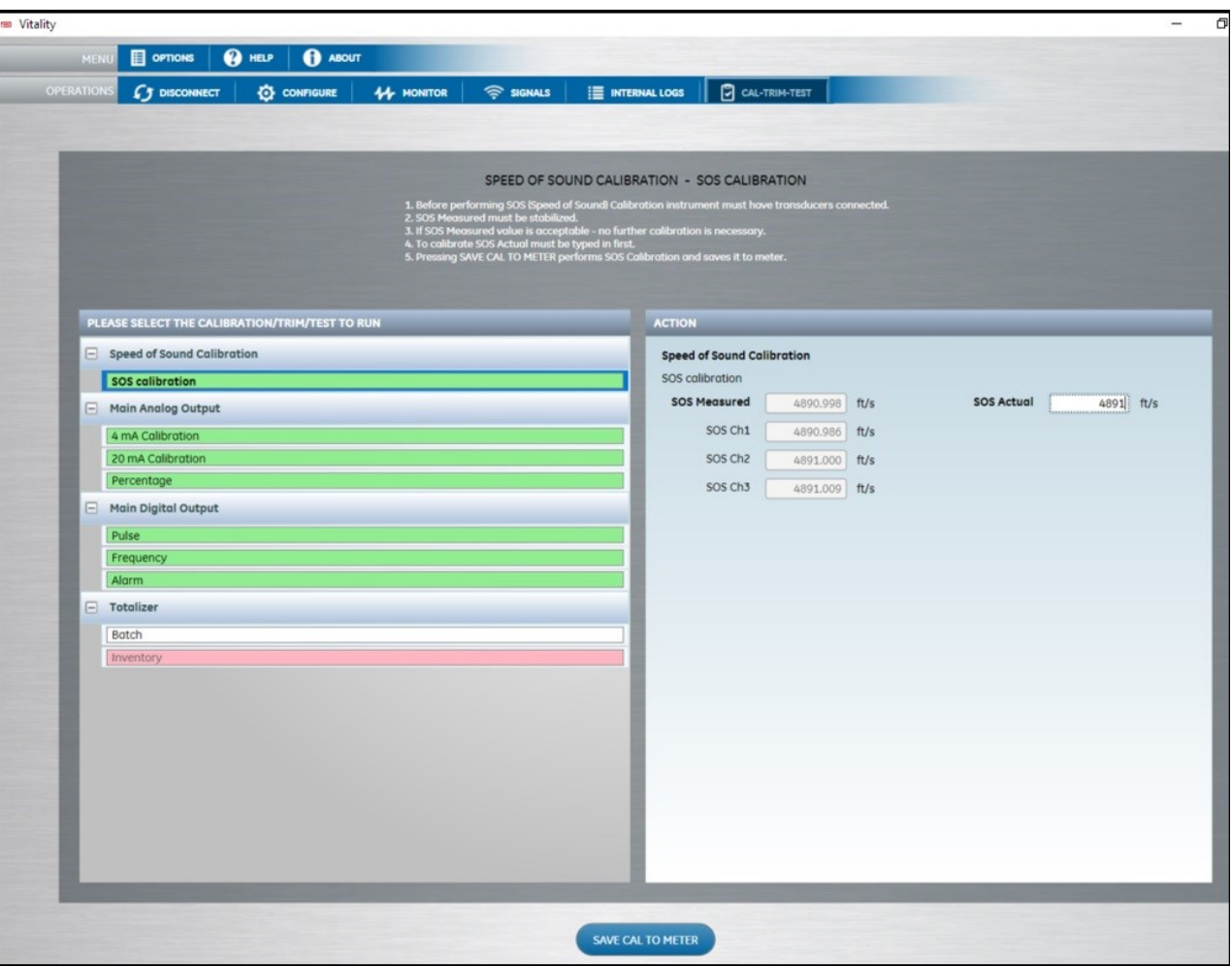

Figura 78: Calibraciones de VS

Dependiendo de la configuración de trayectoria, se mostrarán y actualizarán dinámicamente los valores de VS SOS Measured (VS medida) (compuesto), SOS Ch1, SOS Ch2 y SOS Ch3.

- 6. Introduzca el valor de VS esperado para las condiciones concretas de flujo en [SOS Actual] (VS real) para ajustar con precisión el medidor para todos sus canales.
- 7. Haga clic en **[Save CAL TO METER]** (Guardar calibración en medidor). Los valores de VS mostrados se actualizarán en consecuencia.
- 8. Criterios de aceptación: ± 0,3 m/s o 1 ft/s.

# 3.7 Calibración

Este menú se utiliza para calibrar el caudalímetro XMT1000 para otra referencia de caudal. Siga los pasos de la sección "Páginas de inicio de sesión y principal" para acceder a la página de calibración.

Nota: Utilice [Meter Factor] o [K-Table], pero no los dos al mismo tiempo.

- 1. Desplácese, resalte la opción **[Meter Factor] (Factor del medidor)** y pulse **[ENTER**]. Meter Factor es un multiplicador simple que se aplica a la medida Composite Velocity. El valor predeterminado es 1,0 y si un solo factor es suficiente para acercar el rango de velocidad medida hacia otra referencia de caudal, se utiliza esta opción. Si un solo factor es insuficiente para abarcar el rango de velocidad d caudal o viscosidad, utilice la opción K-Table.
- 2. Si utiliza *[Meter Factor], omita los pasos siguientes. En caso contrario, desplácese, resalte <i>[Calibration Mode]* (Modo de calibración) y pulse [ENTER]. El caudalímetro admite los métodos de calibración Gate(Totalizer) o Frequency Output.
	- a. Si se elige Gate(Totalizer), conecte las entradas a los puntos de prueba E1 y E2 de la parte inferior izquierda delantera del PCB principal cuando se retire la tapa delantera.
	- b. Si se utiliza Frequency Output para la calibración, configure [Measurement Type] (Tipo de medición), sus valores [Base Value] y [Full Value], correspondientes y sus valores [Base Frequency], [Full Frequency] respectivos. Establezca un valor [Test Frequency] (Frecuencia de prueba) para probar la conexión Frequency Output antes de iniciar la calibración.
- 3. Desplácese, resalte la opción [Calibration Type] y pulse [ENTER]. El tipo de calibración se puede establecer tanto como Velocity o Reynolds number. Dependiendo de la selección, los puntos de la K-Table se actualizarán para aceptar las entradas de Velocity o Números Reynolds.
- 4. Desplácese, resalte la opción [Reset K-Table] y pulse [ENTER]. Seleccione la tabla que desea restablecer. Puede optar por restablecer todas las tablas, la tabla compuesta K-Table o la tabla K-Table de cualquier canal.
- 5. Desplácese, resalte la opción *[K-Table Selection]* y pulse *[ENTER]*. La opción predeterminada es Off. Para la calibración "inicial", [K-Table Selection] queda como *OFF*. Una vez finalizada la calibración "inicial" y la identificación de los valores K-Factor de cada punto de calibración, seleccione la tabla [Composite] o la tabla [Channel].
- 6. Desplácese hacia abajo, resalte la opción [Transducer] y pulse [ENTER]. Introduzca el número de puntos que se introducirán en la tabla K-Table.
- 7. Desplácese, resalte la opción [K-Table Selection] y pulse [ENTER]. Seleccione cada punto y actualice los valores [Velocity] o [Reynolds Number] y su [K-Factor] correspondiente. Tales puntos definen una curva de calibración del XMT 1000.
- Nota: Los valores [K-Table] Velocity o Reynolds number (Point #1 to Point #20) se deben introdcir en orden ascendente para que el caudalímetro funcione correctamente.

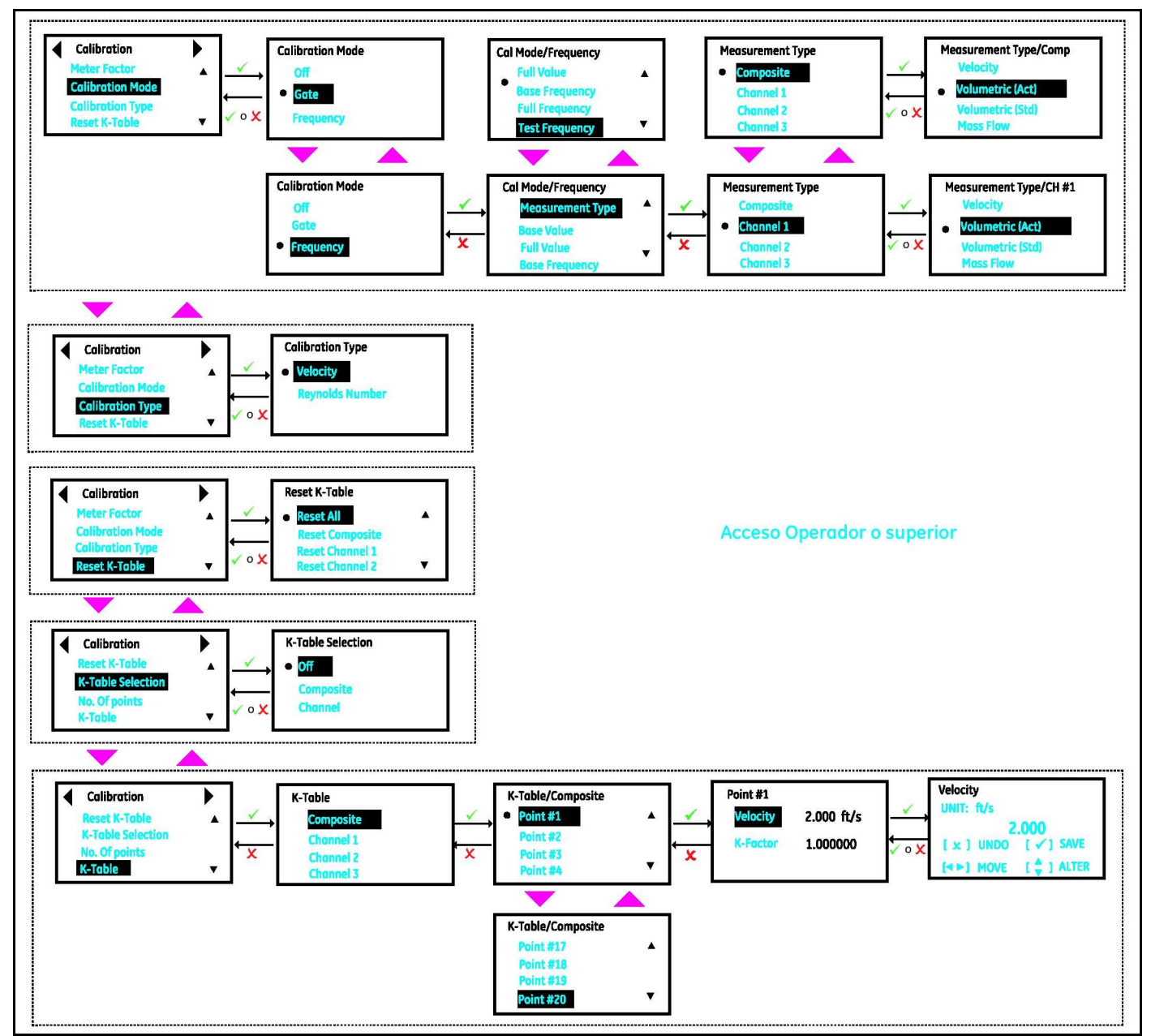

Figura 79: Menú Calibration

# Capítulo 4. Códigos de error y resolución de problemas

# 4.1 Introducción

El transmisor de flujo XMTI000 es un instrumento fiable y de fácil mantenimiento. Cuando se instala y utiliza correctamente, como se describe en el Capítulo Instalación, el caudalímetro ofrece mediciones precisas de caudal con una necesidad mínima de intervención del usuario. No obstante, si se produce un problema en la caja electrónica o en los transductores del caudalímetro XMT1000, la información de este capítulo le ayudará a resolverlo. Las indicaciones de un posible problema son las siguientes:

- Visualización de un mensaje de error en la pantalla LCD, el software PC Vitality o HART
- Lecturas de flujo erráticas
- Lecturas de dudosa precisión (p. ej., lecturas que no coinciden con las de otro dispositivo de medición de flujo conectado al mismo proceso)

Si se da cualquiera de estas circunstancias, lea las instrucciones de este capítulo.

Nota: En zonas de elevado ruido eléctrico, se recomienda utilizar los métodos de instalación CE descritos en el Anexo B.

# 4.2 Clasificación de errores y códigos de error

El sistema electrónico del XMT1000 incluye al menos dos subsistemas. El transmisor, la unidad de medición de caudal y/o la E/S opcional. La finalidad de los códigos de error y de la cadena es comunicar al operador los errores de un subsistema específico. El error de comunicación indica que el subsistema transmisor ha perdido la comunicación con el subsistema de medición de caudal o el subsistema de E/S opcional.

Los errores del XMT1000 se clasifican en 5 tipos, según se indica en la tabla siguiente:

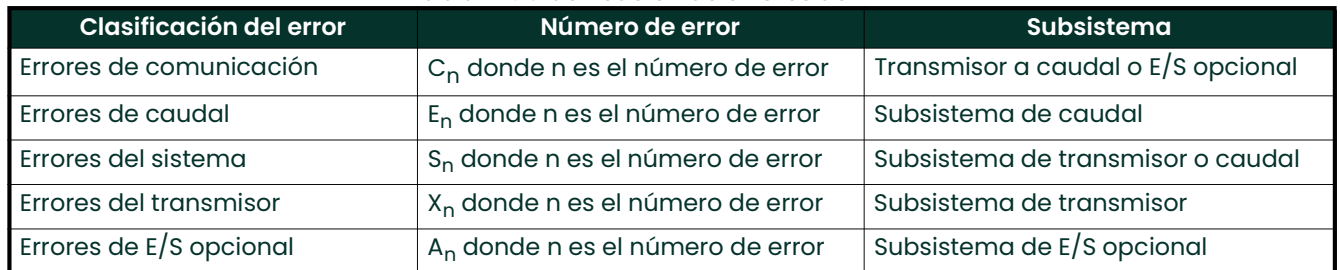

### Tabla 20: Clasificación de errores del XMT1000

Si se produce un problema en el sistema electrónico o en los transductores, el sistema de mensajes de error integrado simplifica en gran medida el proceso de resolución.

En este capítulo se describen todos los mensajes de código de error del XMT1000, junto con sus posibles causas y las intervenciones recomendadas. Cuando se genera un código de error, aparece en la esquina inferior izquierda de la pantalla LCD, tal como se ha descrito en el Capítulo Programación.

Si aparece un mensaje de error en la pantalla durante el funcionamiento del XMT1000, consulte las instrucciones en la sección correspondiente de este capítulo. En ocasiones, deberá consultar con Panametrics. Disponer de todos los datos de diagnósticos y parámetros de la Tabla de datos de diagnóstico antes de llamar al centro comercial o de servicio técnico acelerará la resolución del problema.

# 4.3 Errores de caudal (errores E)

# 4.3.1 Pautas generales para la resolución de errores de caudal con códigos de error

Si el código de error de la pantalla LCD o el software Vitality PC indica E22: SingleChAccuracy o E23: MultiChAccuracy, consulte la sección correspondiente. Consulte también en la Tabla 21 las causas y las acciones recomendadas para cada código de error.

# 4.3.1.1 Error de un solo canal

Si solo un canal está en estado de error, las causas más probables son:

- 1. Programación incorrecta o límites de error de cambios de estado que invalidan la programación previa.
- 2. Cables o transductores defectuosos o dañados, espaciado físico, acopladores, búferes o sistemas electrónicos incorrectos,

Si después de eliminar/corregir las causas más probables indicadas anteriormente el error persiste, compruebe también las condiciones del proceso:

- 1. Exceso de turbulencias
- 2. Discontinuidad en las características del fluido (fluido en varias fases, intermitencia, presencia de burbujas o partículas sólidas, cavitación o cambios rápidos de tipo de fluido)
- 3. Propiedades extremas del fluido (p. ej., presión o temperatura)
- 4. Acumulación de parafina en el interior de la tubería
- 5. Tubería medio llena

### 4.3.1.2 Error de varios canales

Si hay más de un canal con errores, la causa mas probable es un cambio en las condiciones del proceso:

- 1. Exceso de turbulencias
- 2. Discontinuidad en las características del fluido (fluido en varias fases, intermitencia, presencia de burbujas o partículas sólidas, cavitación o cambios rápidos de tipo de fluido)
- 3. Propiedades extremas del fluido (p. ej., presión o temperatura)
- 4. Acumulación de parafina en el interior de la tubería
- 5. Tubería parcialmente llena

Si después de eliminar/corregir las causas más probables indicadas anteriormente el error persiste, compruebe también las condiciones del proceso:

- 1. Programación incorrecta o límites de error de cambios de estado que invalidan la programación previa.
- 2. Cables o transductores defectuosos o dañados, espaciado físico, acopladores, búferes o sistemas electrónicos incorrectos.

En caso de dificultad para resolver los errores, recopile los datos de diagnóstico y los parámetros de cada canal en la Tabla de datos de diagnóstico antes de llamar al centro comercial o de servicio técnico.

# 4.3.1.3 Visualización de errores/advertencias específicos de un canal

Para indicar el estado del caudalímetro, el modelo PanaFlow™ LC utiliza códigos de error, Los errores específicos de un canal son determinantes para establecer la solución necesaria. La Figure 80 indica los pasos necesarios para ver los errores o las advertencias actuales de un canal concreto. La descripción de los Códigos de error y las acciones recomendadas se indican en la Tabla 21.

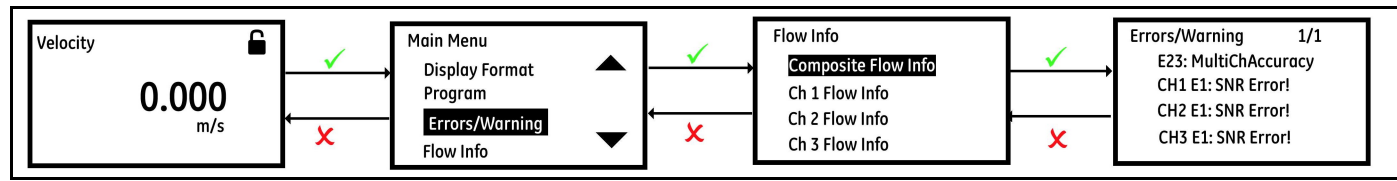

Figura 80: Visualización de errores de canales concretos

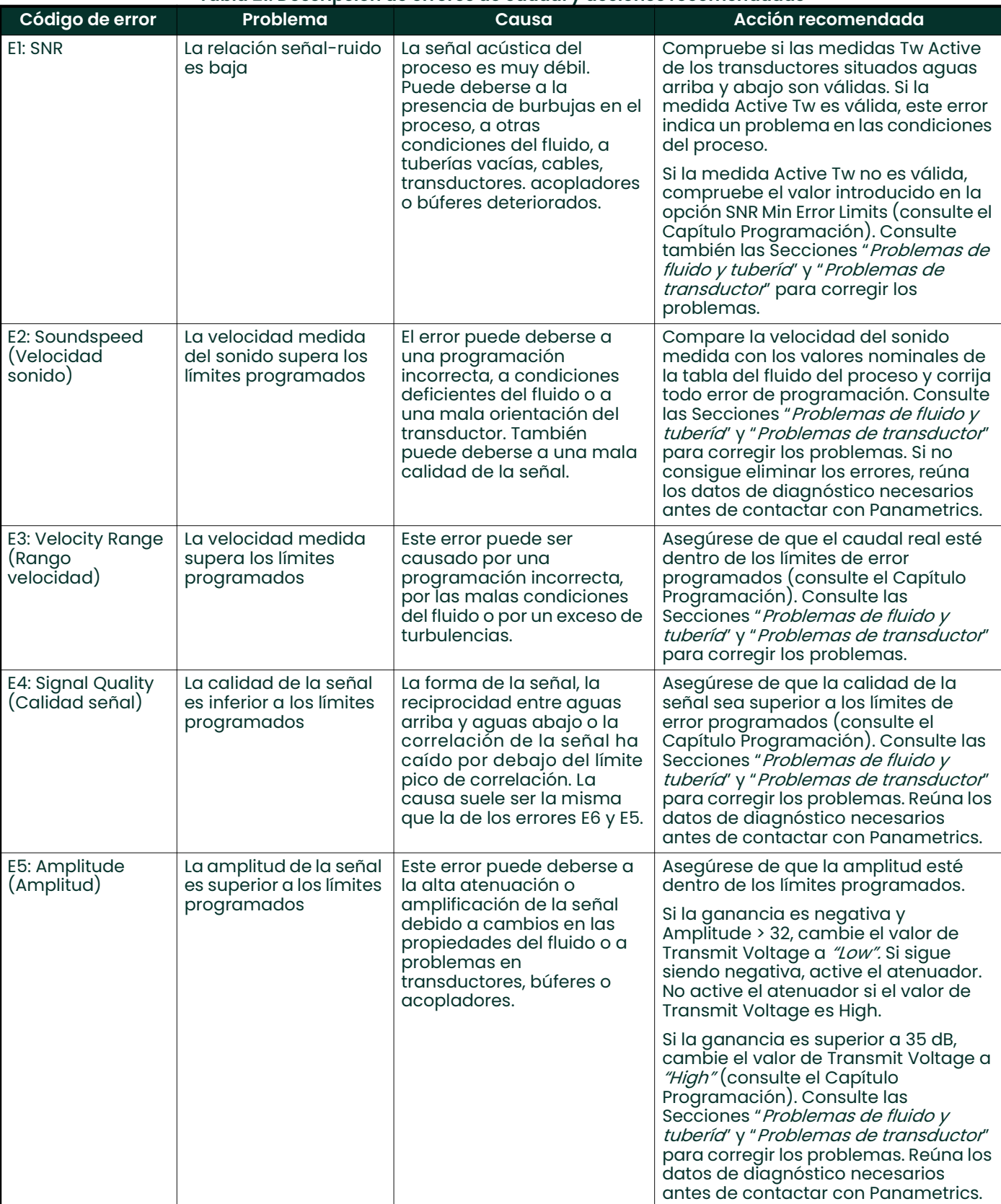

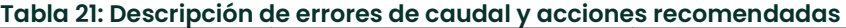

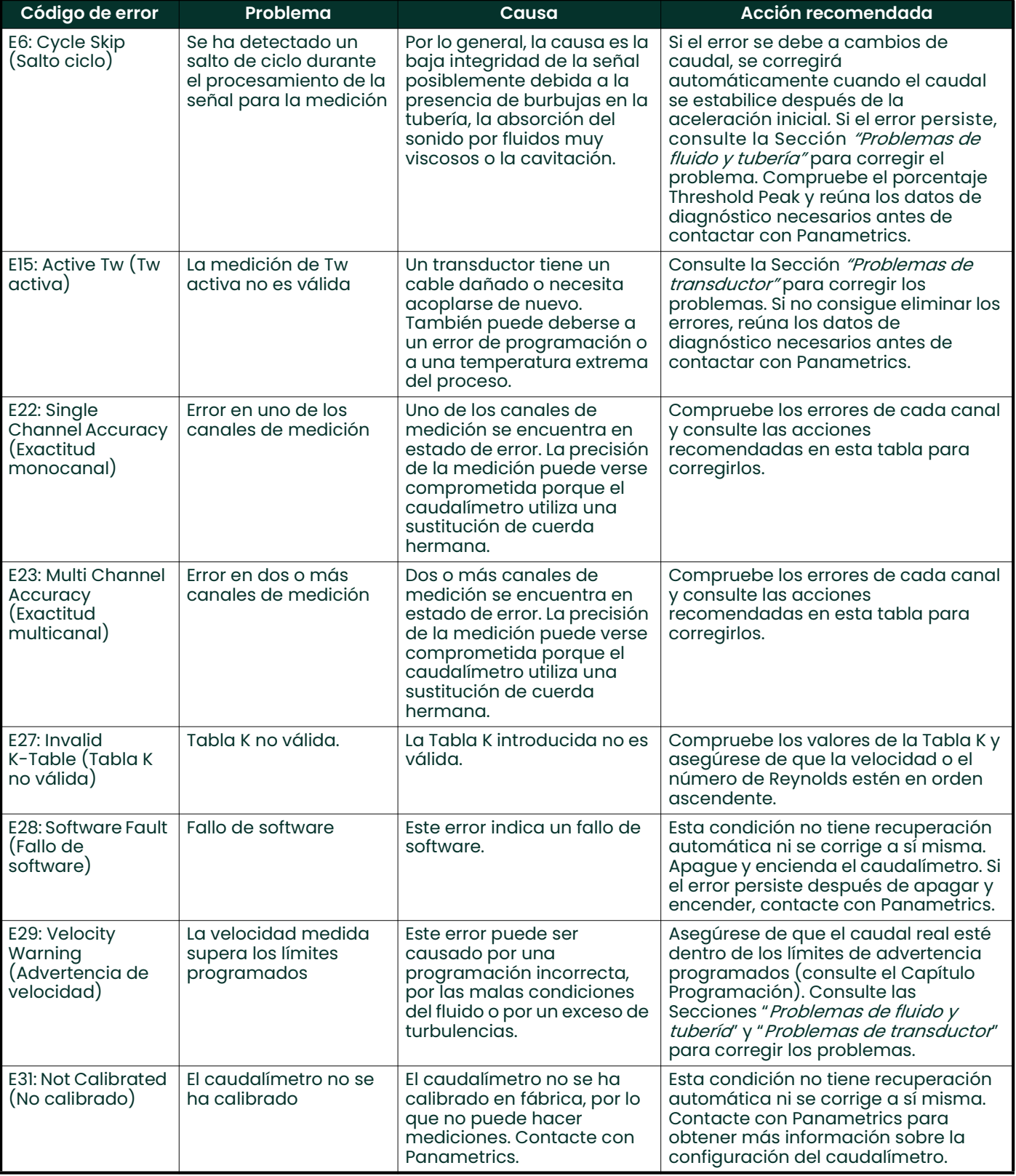

# Tabla 21: Descripción de errores de caudal y acciones recomendadas

# 4.4 Problemas de fluido y tubería

Si los *mensajes de código de error* y los *parámetros de diagnóstico* indican un posible problema, siga en esta sección. Los problemas de medición se dividen en dos categorías:

- Problemas de fluido
- Problemas de tubería

Lea detenidamente las secciones siguientes para determinar si el problema guarda relación con el fluido o la tubería. Si las instrucciones de esta sección no permiten resolver el problema, solicite asistencia a Panametrics.

# 4.4.1 Problemas de fluido

La mayoría de los problemas relacionados con el fluido se deben al incumplimiento de las instrucciones de instalación del caudalímetro, descritas en Capìtulo Instalación

Si la instalación física del sistema cumple las recomendaciones, es posible que el propio fluido impida una medición precisa del caudal. El fluido medido debe reunir los siguientes requisitos:

- El fluido debe ser homogéneo, monofásico, relativamente limpio y de circulación constante. Aunque un bajo nivel de partículas arrastradas puede afectar levemente al funcionamiento del XMT1000, un exceso de partículas sólidas absorberán o dispersarán las señales ultrasónicas. Esta interferencia con la transmisión de ultrasonido por el fluido provocará mediciones imprecisas de caudal. Asimismo, los gradientes de temperatura en el flujo pueden dar lugar a lecturas de caudal erráticas o imprecisas.
- El fluido no debe cavitar cerca del punto de medición. Los fluidos con presión de vapor relativamente similar a la presión del proceso tienden a cavitar cerca del punto de medición. Normalmente, la cavitación se puede controlar con un diseño adecuado del sistema.
- El fluido no debe atenuar excesivamente las señales ultrasónicas. Algunos fluidos, en particular los de alta viscosidad, absorben fácilmente la energía ultrasónica. En estos casos, aparecerá una advertencia de señal y un mensaje de error en la pantalla para indicar que la intensidad de la señal ultrasónica es insuficiente para garantizar la fiabilidad de las mediciones.
- La velocidad del sonido del fluido no debe variar en exceso. El XMT1000 tolerará cambios relativamente importantes en la velocidad del sonido del fluido, como los causados por variaciones en la composición o la temperatura del fluido. No obstante, tales cambios se deben producir lentamente. Además, es probable que las fluctuaciones en la velocidad del sonido debidas a cambios de temperatura se recuperen de forma independiente. Las fluctuaciones rápidas de velocidad del sonido del fluido hasta un valor superior al 20 % del programado en el XMT1000 darán lugar a lecturas de caudal erráticas o imprecisas. Esta situación puede darse al cambiar de lote de fluido.
- Nota: Consulte el Capítulo 3. Programación, para comprobar si la velocidad del sonido programada en el caudalímetro es correcta.

# 4.4.2 Problemas de tubería

Los problemas relacionados con la tubería pueden deberse a la mala situación del caudalímetro o a errores de programación. Los factores siguientes pueden traducirse en problemas de instalación:

- La acumulación de material en las posiciones de los transductores. Los restos de suciedad en la posición de los transductores interferirán con la transmisión de las señales ultrasónicas. Como resultado, no será posible realizar mediciones de caudal precisas. La realineación de los transductores suele resolver estos problemas, pero, en algunos casos se pueden utilizar transductores húmedos. Consulte el Capítulo Instalación para obtener más información sobre las prácticas correctas de
	- instalación. • Mediciones inexactas de la tubería. La precisión de las mediciones de caudal se basa en gran medida en la precisión de las dimensiones programadas de la tubería. Mida el grosor de la pared y el diámetro de la tubería con una precisión equivalente a la deseada en las lecturas de caudal. Compruebe también si la tubería presenta abolladuras, hendiduras o irregularidades, excentricidad, deformidades de soldadura, rectitud u otros factores que puedan dar lugar a lecturas imprecisas. Consulte el *Capítulo Programación* para obtener instrucciones sobre la introducción de datos de la tubería.

• El interior de la tubería no está suficientemente limpio.

El exceso de acumulación de sarro, óxido o restos de suciedad en el interior de la tubería interferirá con la medición del caudal. Por lo general, una ligera capa de residuos sólidos muy adherida a la pared de la tubería no representará un problema. El sarro suelto y las capas gruesas (por ejemplo, de alquitrán o petróleo) afectarán a la transmisión de ultrasonidos y podrían dar lugar a mediciones de caudal incorrectas.

# 4.5 Problemas de transductor

Los transductores ultrasónicos son dispositivos robustos y fiables. No obstante, están sujetos a daños físicos derivados del maltrato y los ataques químicos. La siguiente lista de posibles problemas del transductor está organizada por tipo de transductor. Póngase en contacto con Panametrics si no consigue resolver un problema relacionado con los transductores.

### 4.5.1 Problemas de transductor

- Daño interno: Los transductores ultrasónicos consisten en un cristal cerámico adherido a la caja del transductor. La unión entre el cristal y la caja o el propio cristal puede resultar dañada como consecuencia de un impacto mecánico extremo o de un cambio extremo de temperatura. Además, el cableado interno puede sufrir corrosión o cortocircuitarse si se produce la entrada de contaminantes en la caja del transductor.
- Daño físico: Los transductores pueden sufrir daños físicos al caer sobre una superficie dura o al golpearse contra otros objetos. El conector del transductor es la parte más frágil y sujeta a sufrir daños. Los daños menores se pueden reparar doblando cuidadosamente el conector para que recupere su forma. Si no se puede reparar el conector, sustituya el transductor.

IMPORTANTE: Los transductores se deben remplazar en pares. Consulte el Capítulo 3, Programación, para programar los datos del nuevo transductor en el caudalímetro.

# 4.6 Puntos de prueba de servicio

Los puntos de prueba de servicio se encuentran en la placa principal del XMT1000, en el interior de la cubierta delantera. Hay 6 patillas en la parte inferior delantera izquierda de la PCB principal accesibles para el personal de servicio. Son puntos de prueba que se conectan fácilmente mediante sondas estándar de osciloscopio que permiten al personal de servicio estándar analizar señales críticas.

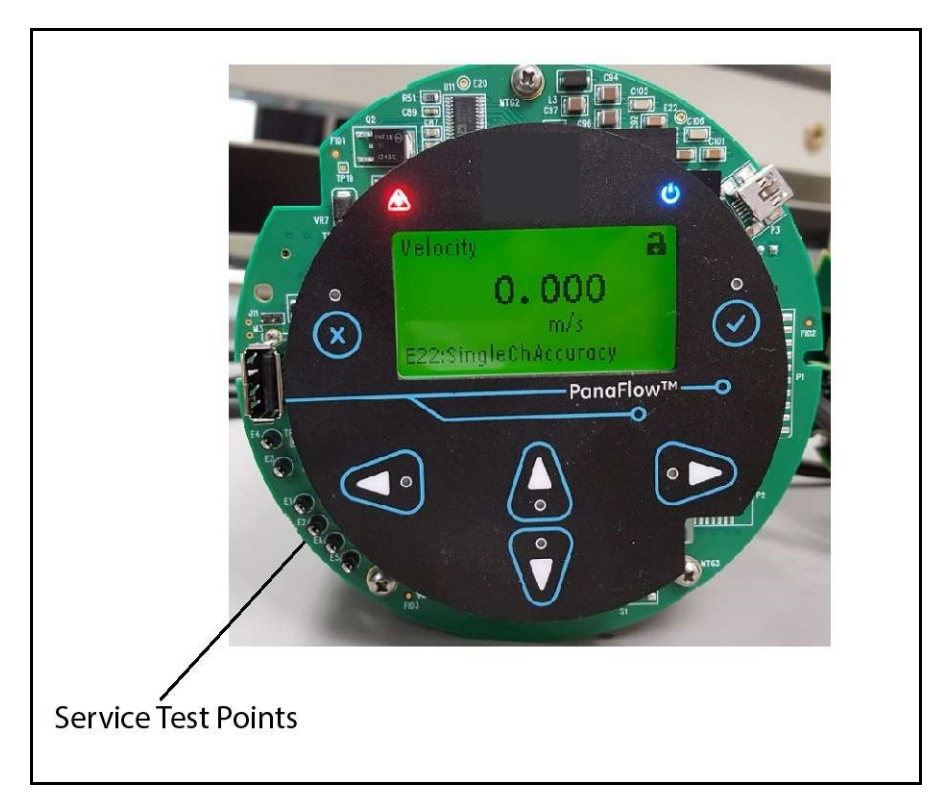

Figura 81: Puntos de prueba de servicio

### Los puntos de prueba son:

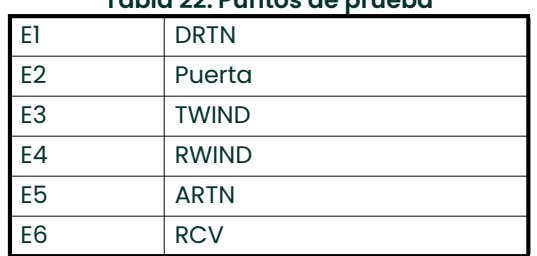

### Tabla 22: Puntos de prueba

GATE: La conexión Gate es una entrada para iniciar y detener el proceso de calibración de flujo. Esta entrada detecta el cierre del contacto de una fuente externa. Es posible programar un cierre para detener y borrar los totales. Utilice DRTN con GATE.

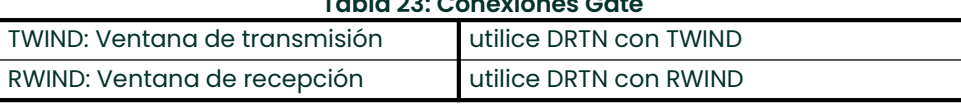

Tabla 23: Conexiones Gate

RCV: La señal de recepción permite al usuario examinar la señal antes de que el caudalímetro la procese. Por lo general, se examina junto con TWIND y RWIND. Utilice ARTN con la señal RCV.

# 4.7 Errores del sistema (S-Errors)

Estos errores proceden del subsistema de caudal. Los errores del sistema ofrecen 4 tipos de información.

- 1. Indicador<br>2. Advertenc
- Advertencia
- 3. Error
- 4. Fallo

El indicador es una simple notificación al operador que no requiere acción alguna. Las advertencias indican normalmente un error del operador. Los errores indican fallos que requieren atención. El operador debe llevar a cabo las acciones recomendadas para que el sistema se recupere de estos errores. Por lo general, los fallos indican problemas más serios relacionados con las pruebas de integridad de hardware/software realizadas por el caudalímetro XMT1000. Consulte en la tabla siguiente los códigos, mensajes y tipos de error, así como las acciones recomendadas.

#### Tabla 24: Descripción de errores del sistema y acciones recomendadas

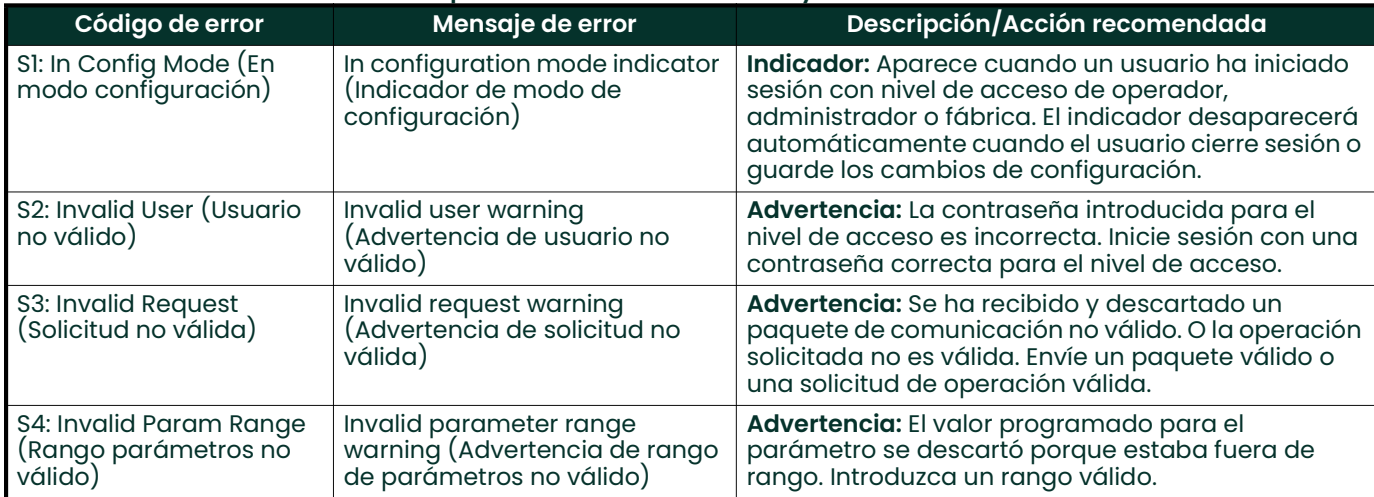

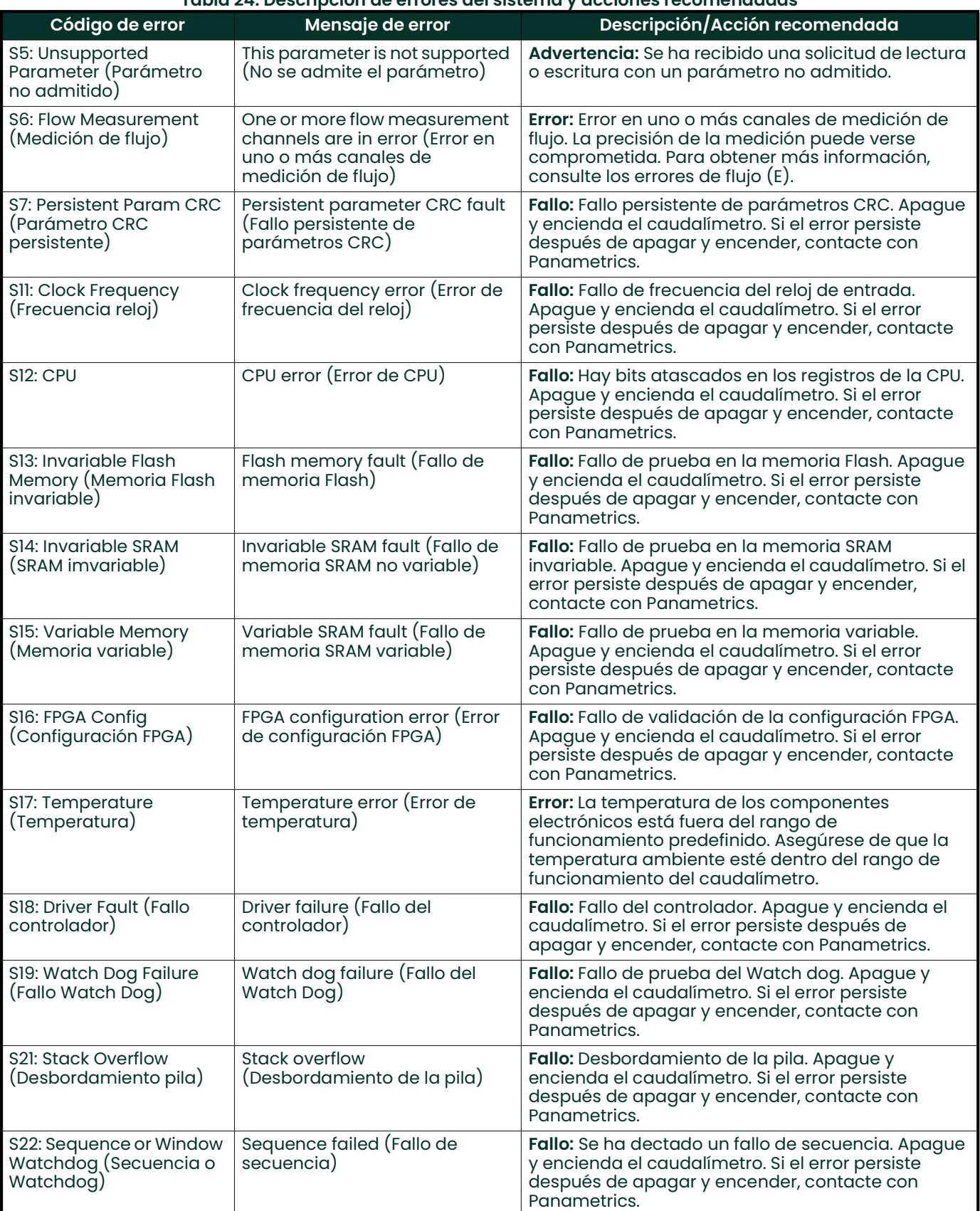

### Tabla 24: Descripción de errores del sistema y acciones recomendadas

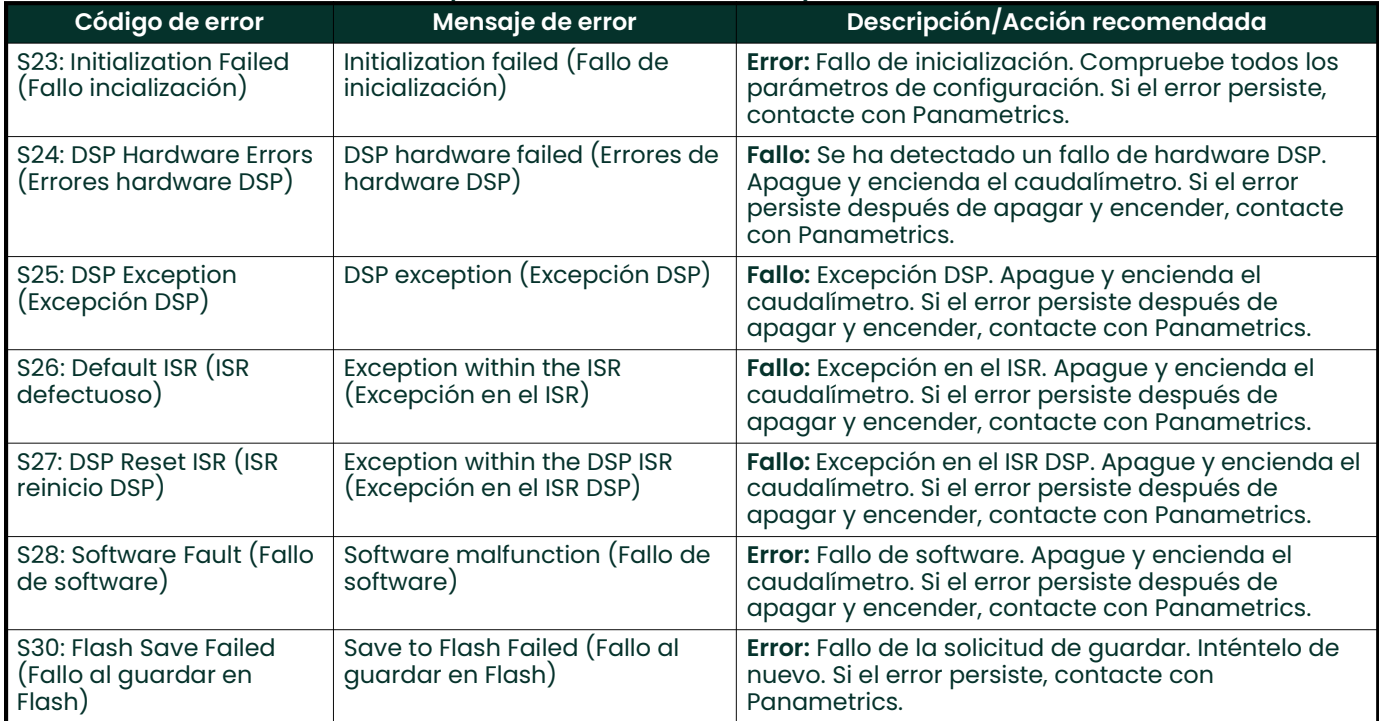

### Tabla 24: Descripción de errores del sistema y acciones recomendadas

# 4.8 Errores de comunicación (C-Errors)

El error de comunicación indica que el subsistema transmisor ha perdido la comunicación con el subsistema de medición de caudal o el subsistema de E/S opcional.

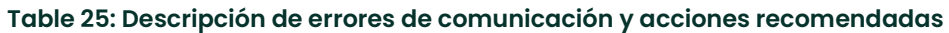

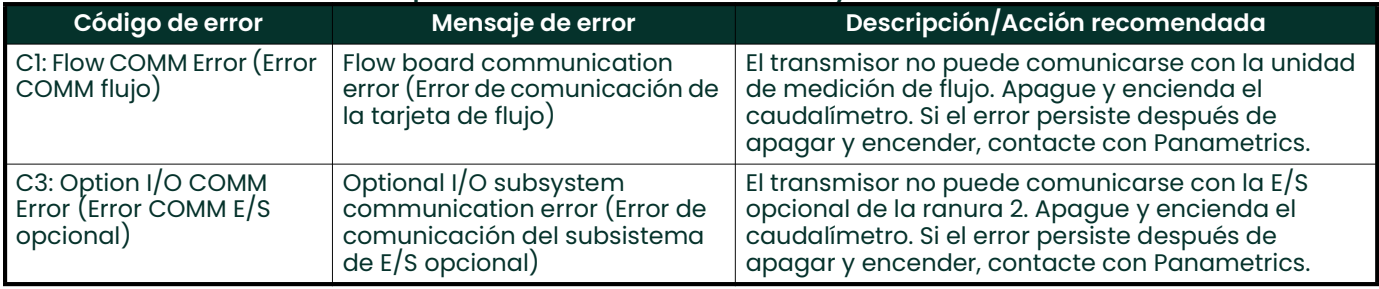

# 4.9 Errores del transmisor

Estos errores proceden del subsistema del transmisor. En caso de producirse alguno de los errores del transmisor, lleve a cabo las acciones recomendadas que se indican en la Tabla 26 y contacte con Panametrics.

# Table 26: Descripción de errores del transmisor y acciones recomendadas

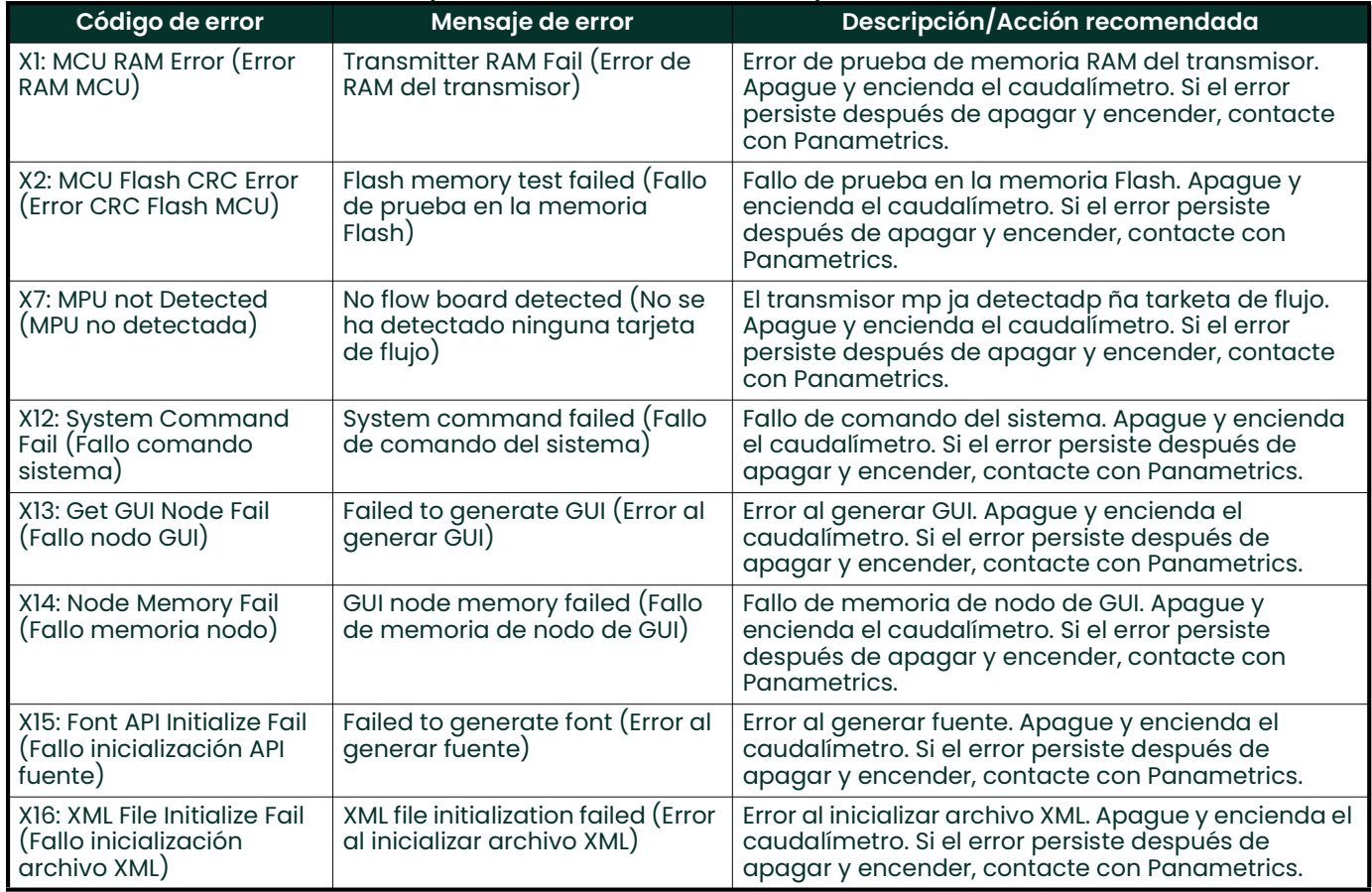

# 4.10 Errores de E/S opcional

# Table 27: Errores de E/S opcional Descripción

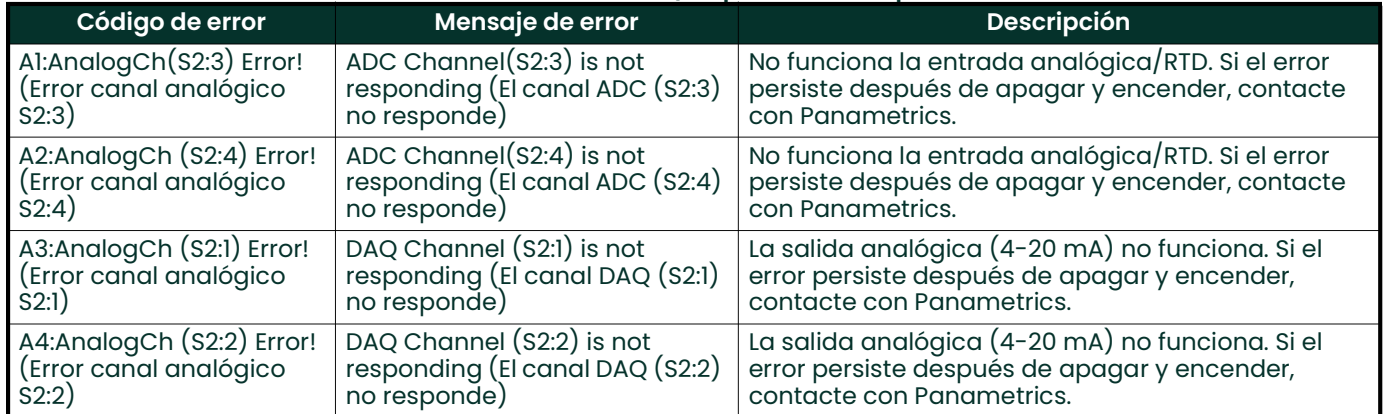

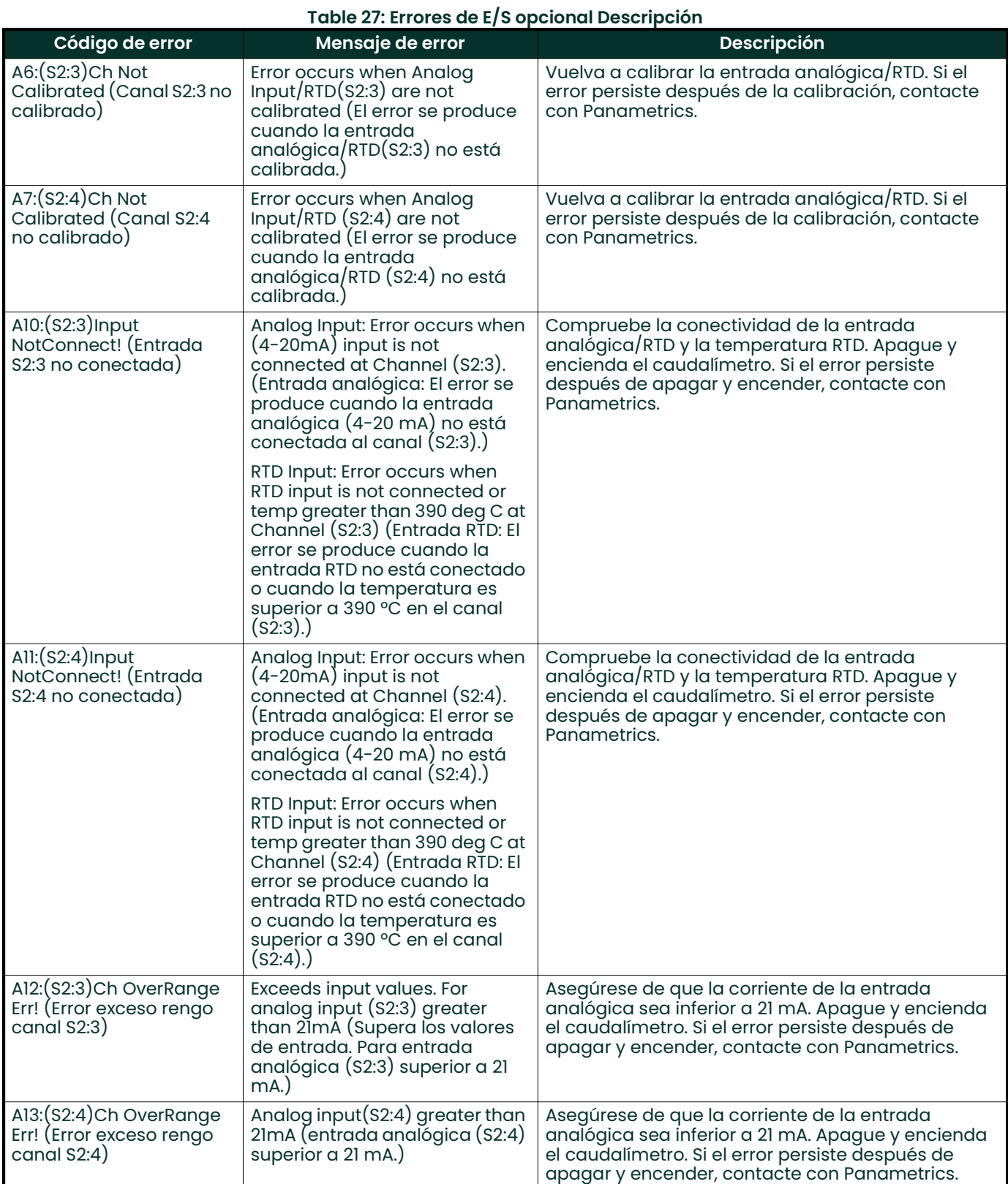

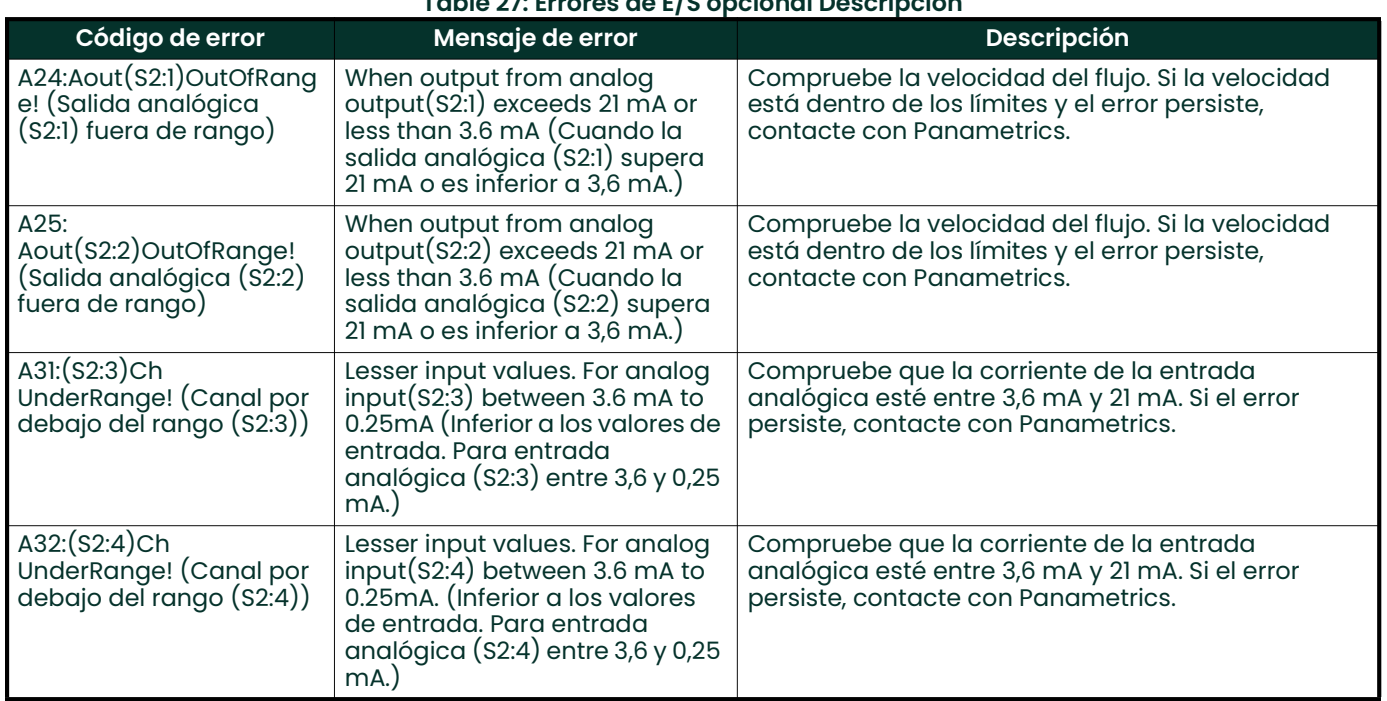

# Table 27: Errores de E/S opcional Descripción

# 4.11 Datos de diagnóstico

Para indicar el estado del caudalímetro, el modelo PanaFlow™ LC dispone de parámetros de diagnóstico integrados. Consulte la Tabla a continuación para diagnosticar problemas del sistema. Si el medidor muestra errores y los datos de diagnóstico indican problemas, rellene el apéndice del registro de usuarios/servicios antes de contactar con Panametrics.

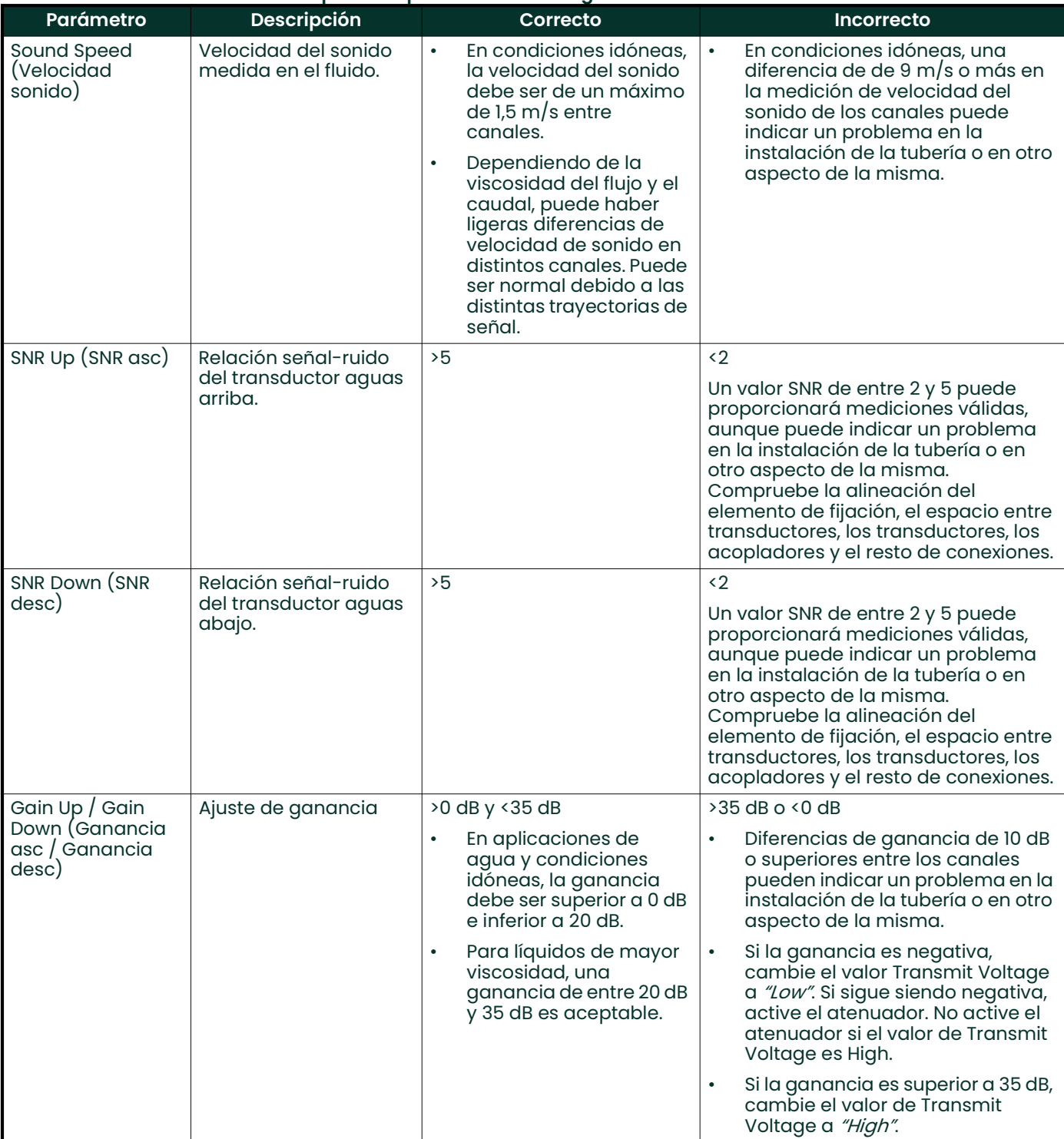

### Table 28: Descripción de parámetros de diagnóstico e indicadores de estado

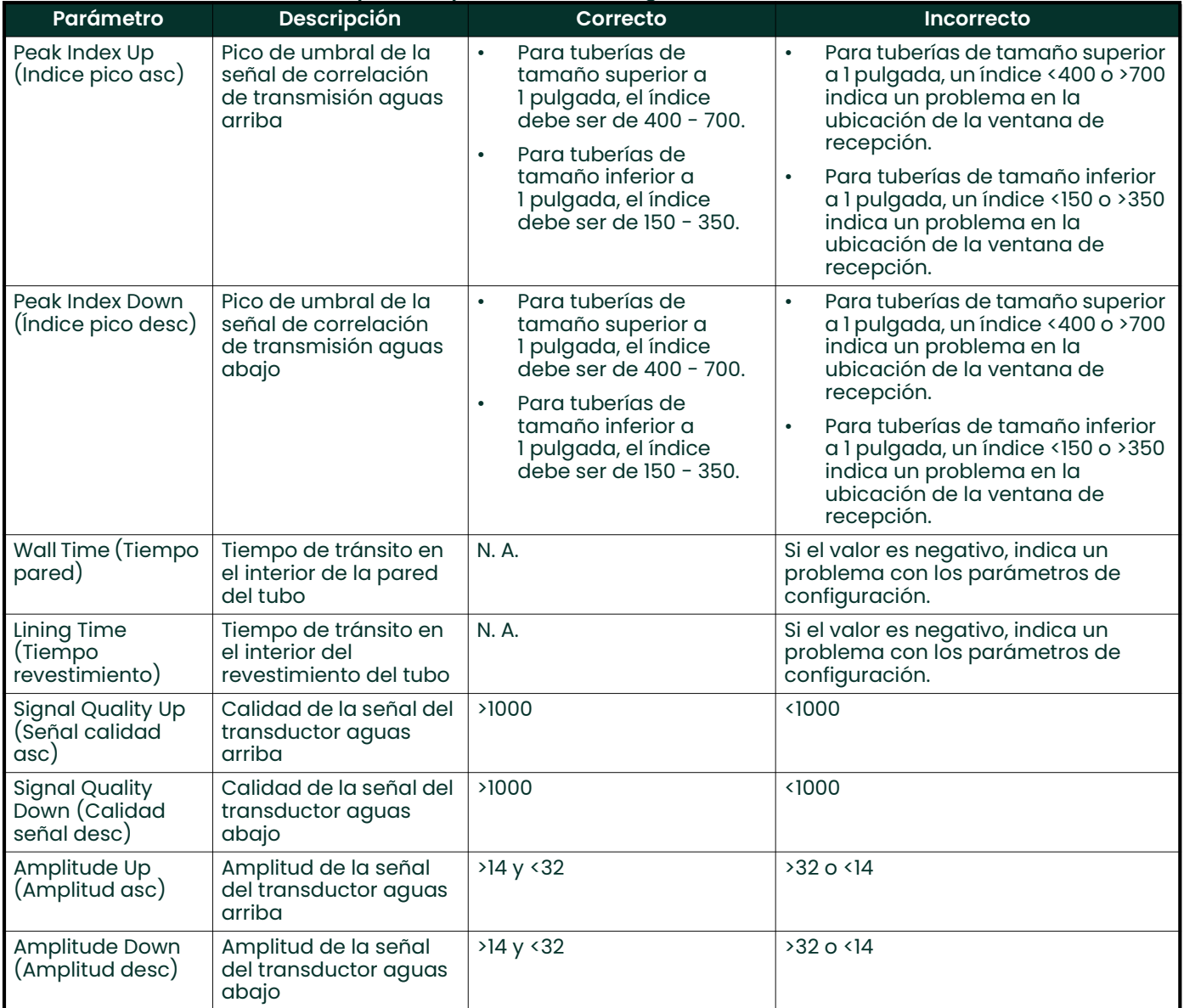

# Table 28: Descripción de parámetros de diagnóstico e indicadores de estado

# Capítulo 5. Mantenimiento y servicio

# 5.1 Mantenimiento e inspección del transductor

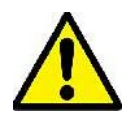

ADVERTENCIA! Todos los equipos deben desconectarse antes de cualquier operación de mantenimiento o reparación.

La intensidad de la señal de PanaFlow™ LC es baja tras el secado o la extrusión del gel de acoplamiento.

Consulte Gel de acoplamiento en "Instalación de los transductores" en la página 15, paso 2, y "Instalación de los transductores" en la página 15 para restablecer el buen funcionamiento de PanaFlow LC.

[esta página se ha dejado en blanco intencionadamente]

# Anexo A. Especificaciones y configuraciones del modelo

# A.1 Funcionamiento y rendimiento

# Tipos de fluido

Líquidos: líquidos acústicamente conductivos, incluidos la mayoría de líquidos limpios y muchos líquidos con cantidades limitadas de sólidos o burbujas de gas. La máxima fracción de vacío depende del transductor, la frecuencia de la portadora, la longitud del trayecto y la configuración de las tuberías.

# Medición de flujo

Técnica de tiempo de tránsito de correlación

### Precisión

- ±1 %: >=2 en tubería; superior a una velocidad de 1 ft/s
- $\pm$ 2 %: >=2 en tubería; superior a una velocidad de 1 ft/s

Las especificaciones de precisión asumen la medición de un líquido homogéneo monofásico con un perfil de flujo simétrico completamente desarrollado a través del medidor (habitualmente, 10 diámetros de tramo de tubo recto aguas arriba y 5 diámetros aguas abajo). Las aplicaciones con configuraciones de tubería (p. ej., con dos codos aguas arriba) que crean un perfil de flujo asimétrico pueden requerir tramos de tubo recto más largos y/o acondicionamiento de flujo para que el medidor cumpla la especificación.

# Calibración

Todos los medidores están calibrados con agua e incluyen un certificado de calibración.

# Repetibilidad

±0,15% de la lectura

# Rango (Bidireccional)

De -25 a 25 m/s (-82 a 82 ft/s)

# Rango de medida (general)

50:1

# Transductores compatibles

- UTXDR 4 y 2 MHz
- CF-LP 4 y 2 MHz
- CRS 0,5, 1,0 y 2,0 MHz
- CPT HT 0,5, 1,0 y 2,0 MHz
- CET
- CRR 0,5, 1,0, y 2,0 MHz
- CRR 0,5, 1,0, y 2,0 MHz

# Rango de temperatura de fluido del proceso

Montaje local: De -40°C a 85°C (-40°F a 185°F)

# A.2 Componentes electrónicos

# **Cajas**

Aluminio con recubrimiento de polvo o acero inoxidable (SS316)

### Clasificaciones

US/CAN: Clase I, División 1, Grupos B, C, D; Clase I, Zona 1, Ex d IIB+H2 T6...150C; ATEX/IECEx: Ex d IIB+H2 T6...150C Salidas FISCO Ta =  $-40^{\circ}$ C a +60 $^{\circ}$ C. Tipo 4X JUNTA ÚNICA

### Montaje del sistema electrónico

Trayectos de montaje locales o remotos Tres trayectos

### Pantalla

Español Pantalla LCD monocolor de 128 x 64, configurable para uno o dos parámetros de medición

### **Teclado**

Teclado magnético integrado de seis teclas con bloqueo

### Entradas/salidas estándar

Una salida aislada de 4-20 mA, carga máxima de 600 ohmios Una salida adicional se puede configurar como pulso o frecuencia

### Entradas/salidas adicionales

Dos salidas aisladas de 4-20 mA, carga máxima de 600 ohmios Dos entradas aisladas de 4-20 mA o entradas de sensor RTD (admite PT100: 3 y 4 cables, PT1000: 3 y 4 cables)

### Interfaces digitales

Estándar: RS485/Modbus® opcional: Protocolo HART® 7.0 con 4 variables dinámicas, incluye una salida analógica NAMUR NE43 adicional de 4-20 mA

Opcional: Foundation Fieldbus® FISCO, capacidad LAS NAMUR NE107 con 5 bloques AI y un bloque PID

### Alimentación eléctrica

Universal 100-240 V CA 50/60 Hz ±10% o 12 a 28 V CC

### Entradas de cable

¾" NPT de serie M20 mediante adaptadores

#### Rango de temperatura

Funcionamiento: De -40°C a +60°C (-40°F a 140°F) Almacenamiento: De -40°C a 70°C (-40°F a 158°F)

### Consumo de energía

15 vatios máximo

### Conexiones del cableado

Las entradas de cable incluyen 6 × ¾" NPT, consulte con Panametrics los adaptadores disponibles

### Registro de datos

Almacenamiento estándar en el medidor, hasta 10 000 puntos de datos de flujo con hasta 25 parámetros por punto de datos (requiere el software Vitality™)

# A.3 Información sobre referencias

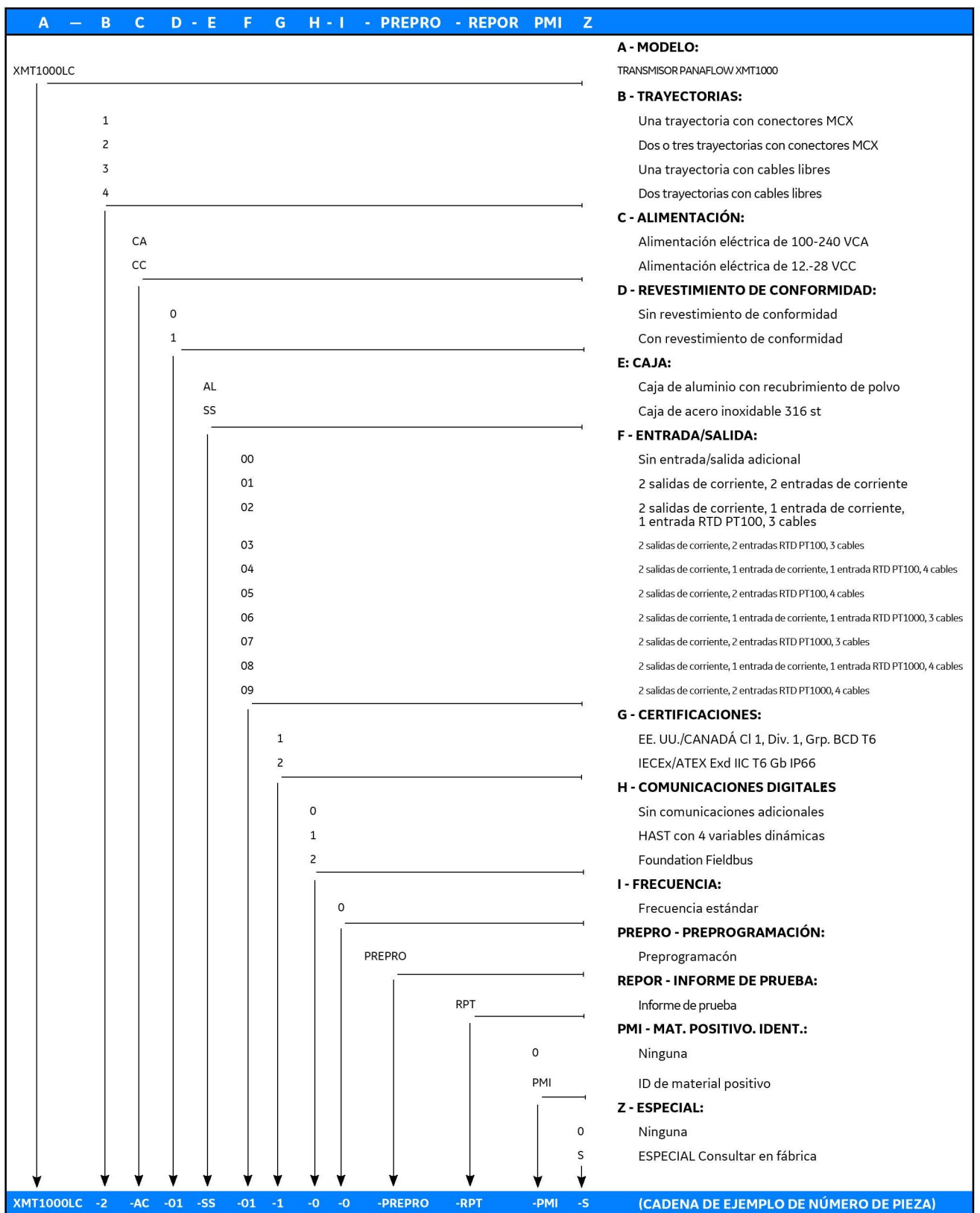

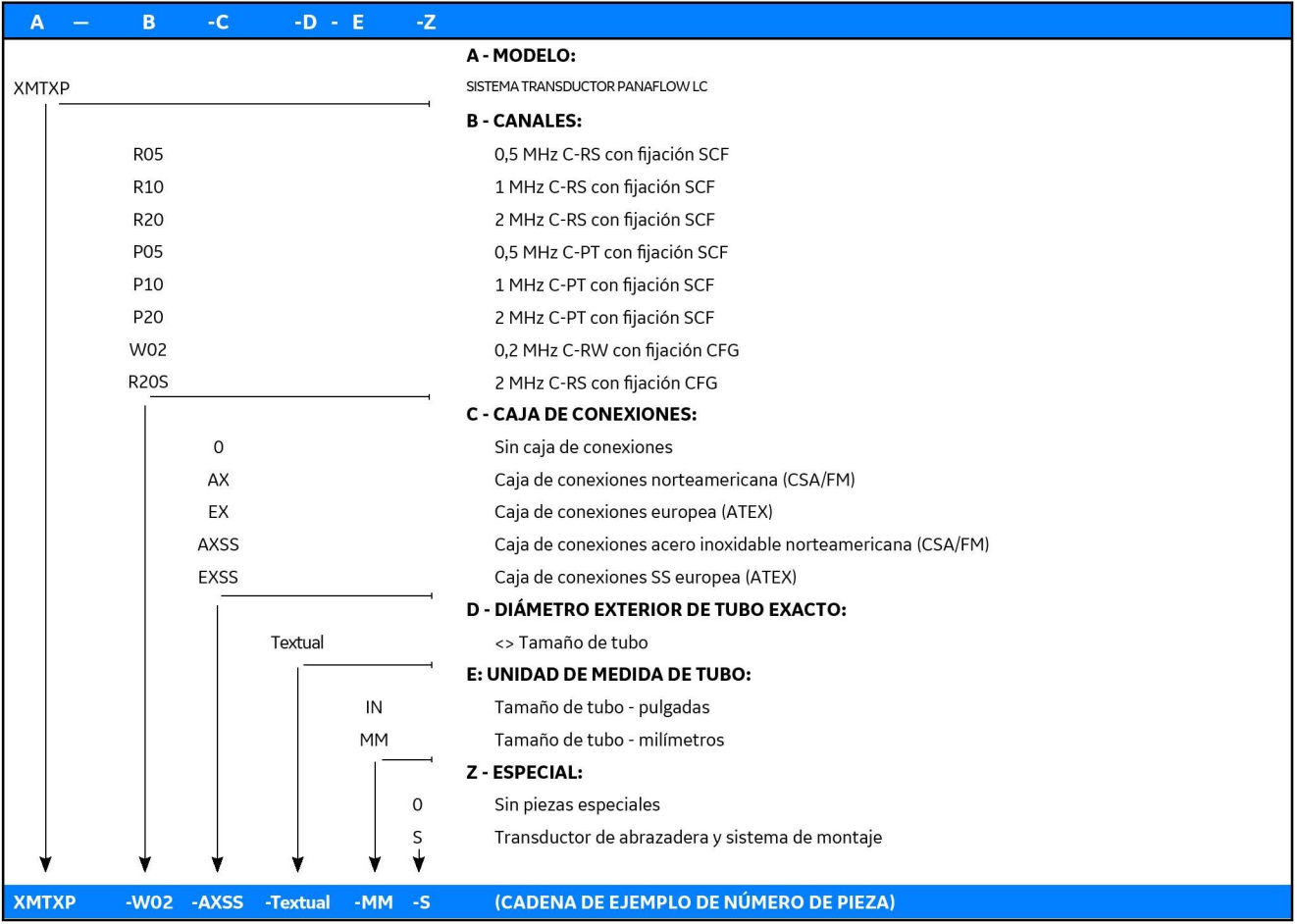

# Anexo B. Uso de los elementos de fijación

# B.1 Uso de la fijación universal: UCF

Esta sección del manual contiene instrucciones de instalación de otras fijaciones de abrazadera que ofrece Panametrics.

La fijación de abrazadera universal (UCF) (ver la figura Figura 82) actúa como espaciador y soporte del transductor. La UCF incluye un bloque corto fijo y otro ajustable. También consta de dos tiras correderas que conectan los dos bloques cortos. Una regla unida a una de las tiras correderas ayuda a ajustar la distancia entre transductores. También se utiliza un bloque largo para instalaciones con número par de cruces.

La UCF también se instala alrededor de la tubería y los bloques permiten mantener los transductores en su posición para ofrecer lecturas correctas. Los bloques deben colocarse correctamente conforme a la distancia calculada por el caudalímetro. A continuación, los transductores se montan en los bloques.

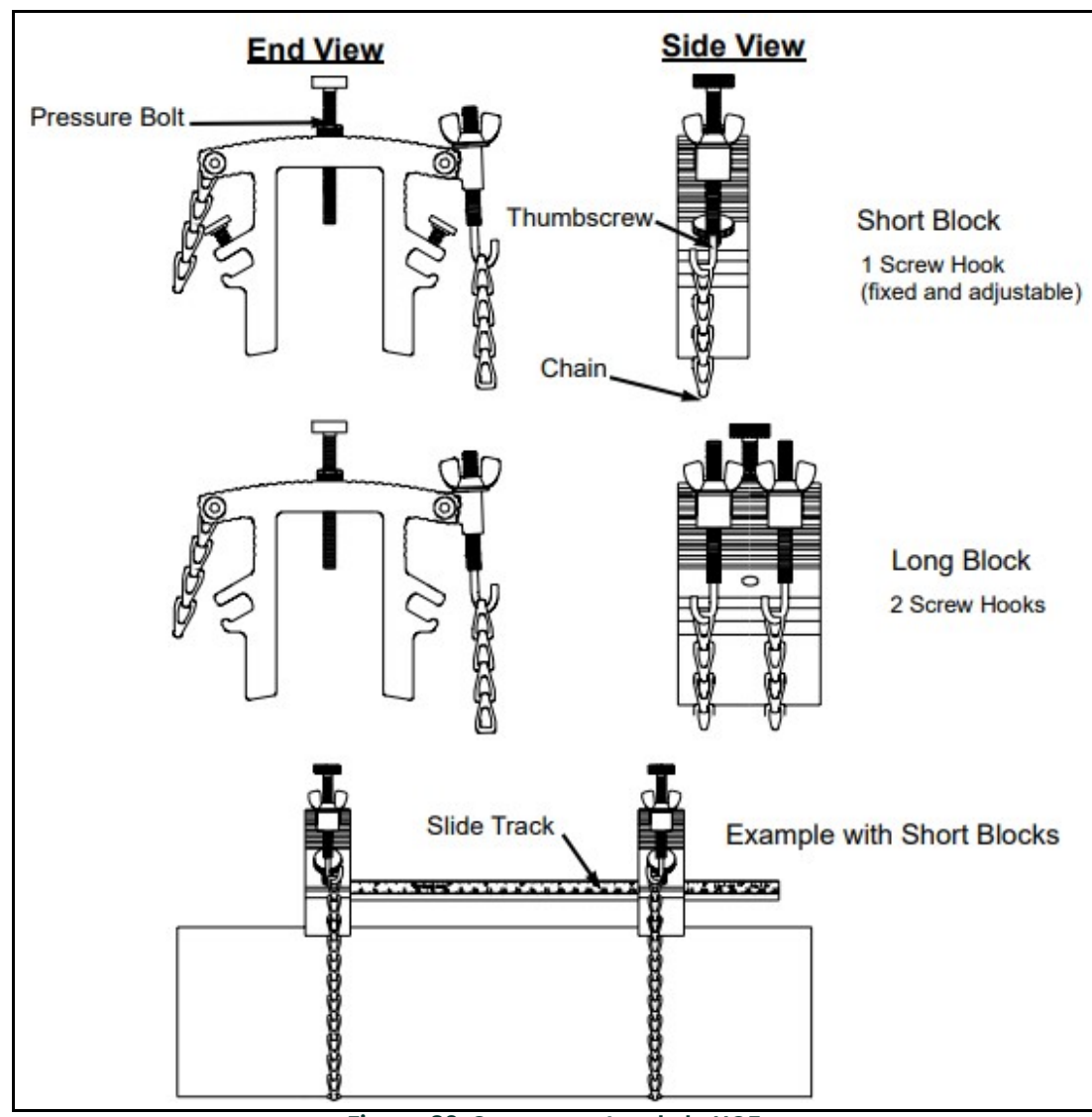

Figura 82: Componentes de la UCF

Antes de iniciar la instalación, asegúrese de anotar la información sobre la aplicación en la Tabla 29 para la fijación de abrazadera. Las UCF se ofrecen con longitudes de 300 mm (12") y 600 mm (24"). Ambas longitudes se pueden usar para instalaciones de cruces pares o impares, pero es necesario tener en cuenta los tamaños de tubería indicados.

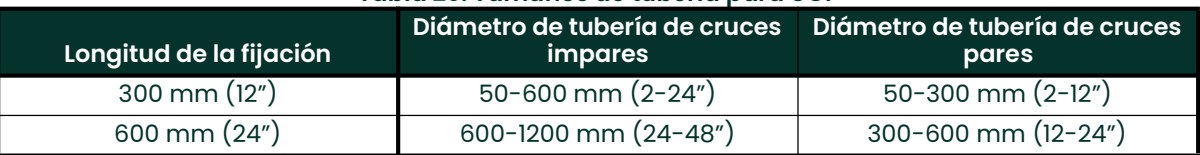

# Tabla 29: Tamaños de tubería para UCF

La instalación de los transductores se realiza montando primero la UCF en la tubería y, después, los transductores en la fijación. Consulte la sección correspondiente para obtener instrucciones sobre los métodos de cruces pares o impares.

# B.1.2 Método de cruces pares

Nota: Las instrucciones de esta sección también son válidas para el método de cruces múltiples. No obstante, deberá usar un número PAR de cruces. La distancia que recorre la señal desde una pared de la tubería hasta la contraria se considera un cruce. Para instalaciones con más de dos cruces, consulte con Panametrics.

El método de cruces pares aporta dos ventajas:

- la precisión de la medición mejora porque la señal ultrasónica es más rápida en el líquido que con un método de cruces impares.
- Si la longitud de la tubería es suficiente, la fijación de cruces pares es más fácil de instalar.

El procedimiento de montaje de la UCF conlleva establecer la distancia entre transductores y sujetar la fijación en la tubería.

# Nota: Para una instalación de cruces pares, solo necesitará el bloque corto (el bloque largo no se utiliza).

El procedimiento de instalación para transductores que usan el método de número par de cruces es el siguiente:

- 1. Asegúrese de que la ubicación de la fijación de abrazadera se ha determinado correctamente según los criterios de la Sección 2.6: Precauciones.
- 2. Prepare la tubería en la que va a instalar la fijación de abrazadera asegurándose de que esté limpia y libre de material suelto. Aunque no suele ser necesario, puede que haya que lijar para eliminar acumulaciones. Preste atención en mantener la curvatura original del tubo.
- 3. Obtenga la distancia entre transductores (S) después de programar el transductor XMT1000. Utilice como guía la regla de la barra deslizante, mueva el bloque ajustable de forma que la distancia entre los bloques equivalga a la dimensión S. Utilice los pernos de presión o los bordes de los bloques como puntos de referencia, como se muestra a continuación.

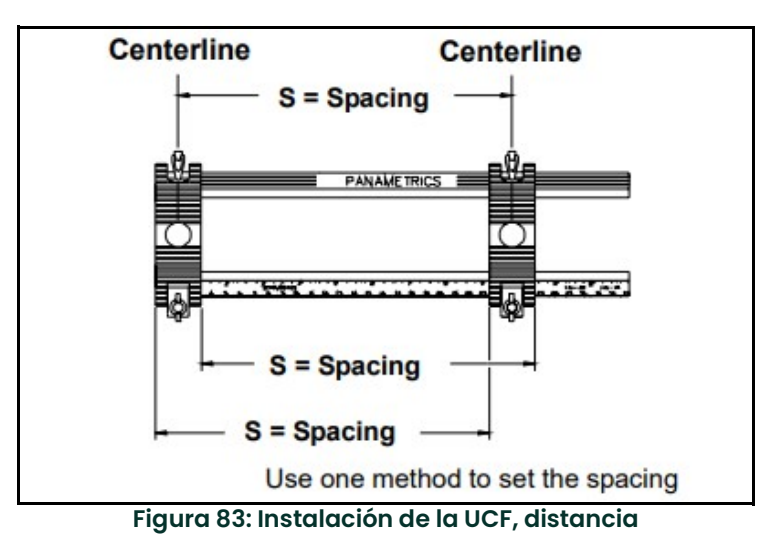

4. Coloque la fijación de abrazadera a lo largo del plano horizontal de la tubería. No debe estar en la parte superior o inferior de la tubería. Asegúrese de que las cadenas de ambos bloques estén del lado de la fijación, el opuesto al de la barra deslizante con la regla.

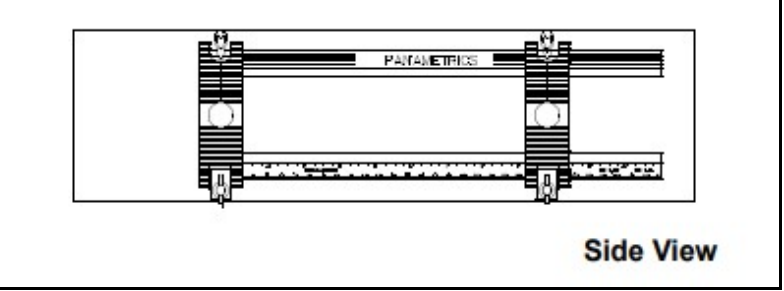

Figura 84: Instalación de la UCF, vista lateral

5. Rodee con una de las cadenas la tubería y fíjela en el gancho en J del lado opuesto al del bloque. Repita este procedimiento con la otra cadena.

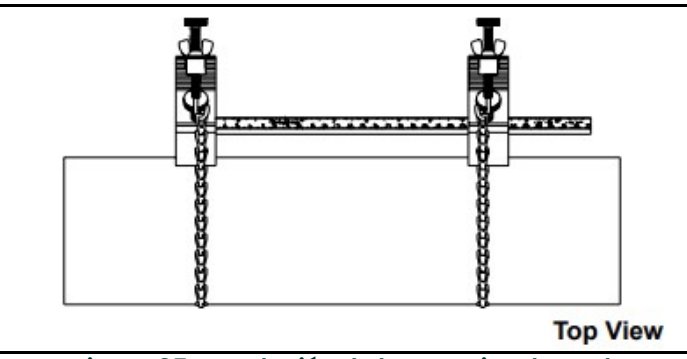

Figura 85: Instalación de la UCF, vista lateral

- 6. Utilice el gancho de los bloques para ajustar ambas cadenas hasta que la fijación quede bien ajustada en el lateral de la tubería.
- IMPORTANTE: Asegúrese de que las cadenas estén en posición perpendicular a la fijación de abrazadera y no torcidas. Si las cadenas están inclinadas, la holgura puede provocar el movimiento de la fijación. Además, la distancia entre transductores puede cambiar después de su montaje.

La Figura 86 muestra una instalación de cruces pares sin transductores. Prosiga en la sección de montaje de transductores de este capítulo.

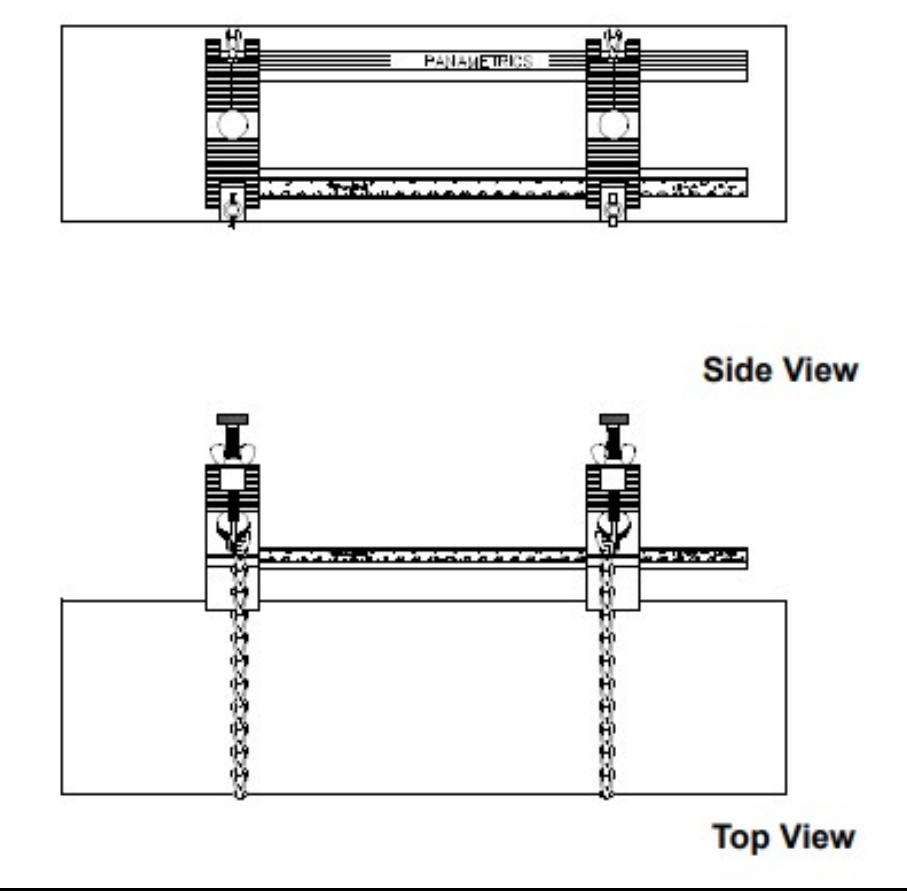

Figura 86: Instalación de la UCF sin transductores

# B.1.2 Método de número impar de cruces

Nota: Las instrucciones de esta sección también son válidas para el método de cruces múltiples. No obstante, deberá usar un número IMPAR de cruces. La distancia que recorre la señal desde una pared de la tubería hasta la contraria se considera un cruce. Para instalaciones con más de un cruce, contacte con el servicio de asistencia de Panametrics,

El procedimiento de montaje de la UCF con el método de número impar de cruces requiere un bloque largo y dos bloques cortos. El bloque largo se fija primero en la tubería. El bloque corto se alínea y fija después alrededor de la tubería a 180° respecto del bloque largo.

Para instalar la UCF, siga estos pasos:

- 1. Elija una ubicación para la instalación que permita al menos un flujo recto sin perturbaciones de 10 diámetros de tubería aguas arriba y al menos un flujo recto sin perturbaciones de 5 diámetros aguas abajo desde el punto de medición.
- 2. Prepare la tubería en la que va a instalar la UCF asegurándose de que esté limpia y libre de material suelto. Aunque no suele ser necesario, puede que haya que lijar para eliminar acumulaciones. Preste atención en mantener la curvatura original del tubo.
- 3. Utilice un nivel para localizar la parte superior de la tubería y trace una línea paralela a su línea central.
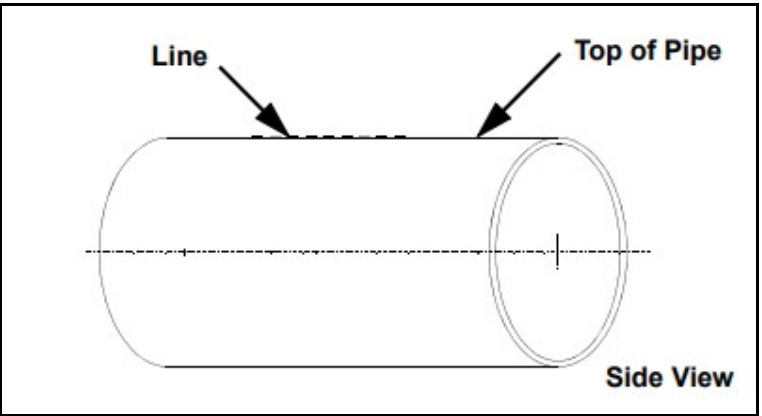

Figura 87: Instalación de la UFC. cruces impares, paso 3

4. Utilice un nivel y un punzón para hacer dos marcas en la línea trazada en el paso 3. Las marcas deben estar separadas por la distancia de separación entre transductores (S) calculada por el caudalímetro.

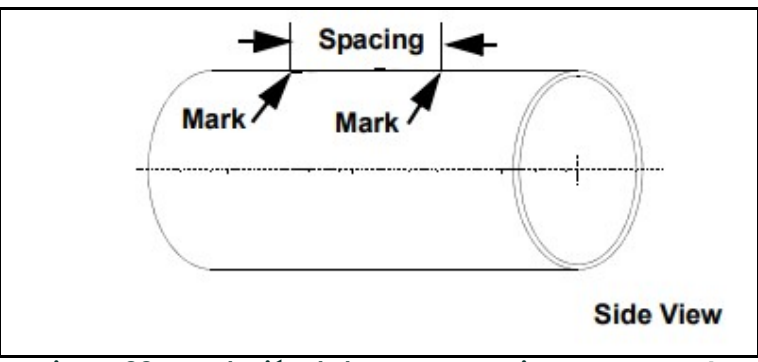

Figura 88: Instalación de la UFC. cruces impares, paso 4

5. Desde una de las marcas de la parte superior de la tubería, mida alrededor de la tubería una distancia equivalente a 1/4 de la circunferencia del tubo o una distancia adecuada para la orientación determinada en el paso 1. Use el punzón para marcar dicho punto.

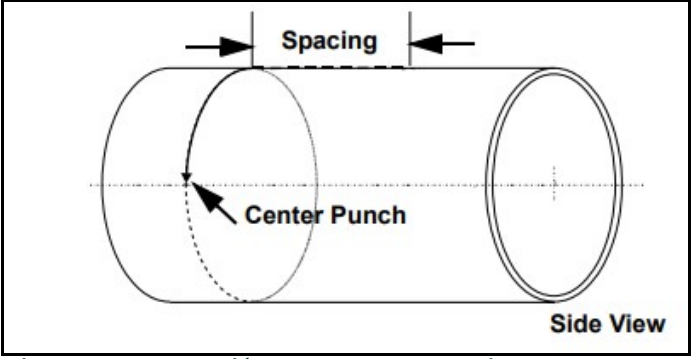

Figura 89: Instalación de la UFC. cruces impares, paso 5

6. Desde una de las marcas de la parte superior de la tubería, mida alrededor de la tubería en dirección opuesta una distancia equivalente a 1/4 de la circunferencia del tubo o una distancia adecuada para la orientación determinada en el paso 5. Use el punzón para marcar dicho punto.

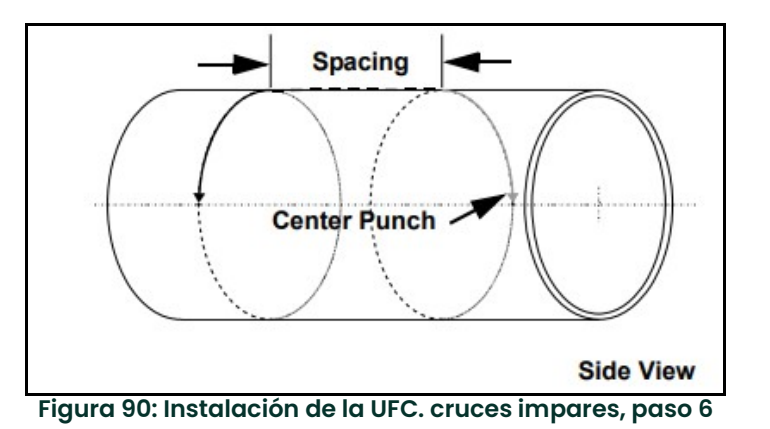

7. Centre el bloque largo sobre una de las marcas del punzón en el lateral de la tubería. Alinee el bloque largo de forma que el perno de presión quede directamente sobre la marca. Amarre el bloque a la tubería rodeando con ambas cadenas la tubería y sujetándolas a los ganchos del lado opuesto del bloque.

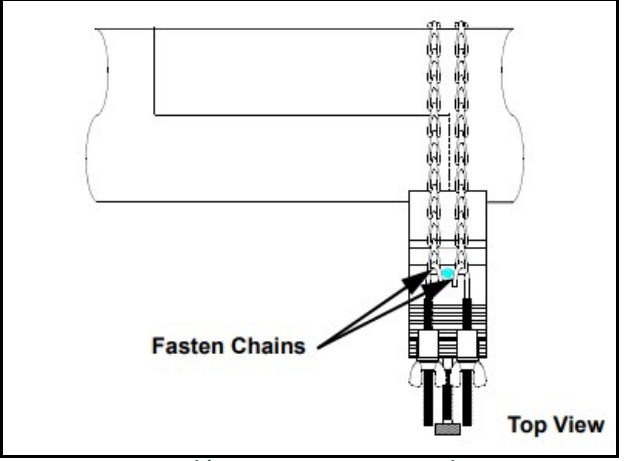

Figura 91: Instalación de la UFC. cruces impares, paso 7

8. Utilice las palomilas para apretar las cadenas del bloque largo hasta que este quede fijado a la tubería. IMPORTANTE: Asegúrese de que las dos cadenas estén en posición perpendicular a la parte inferior del bloque y no torcidas. Si las cadenas están inclinadas, la holgura puede provocar el movimiento del bloque.

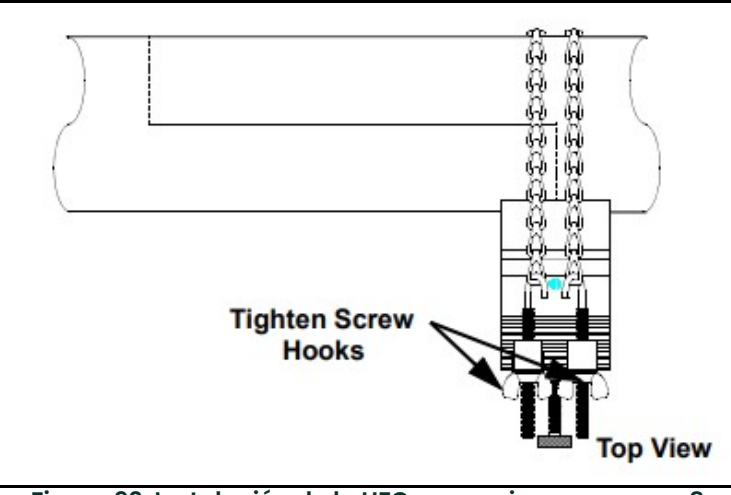

Figura 92: Instalación de la UFC. cruces impares, paso 8

9. Coloque los raíles de la fijación de abrazadera de forma que el bloque corto quede sobre la otra marca, en el lado opuesto de la tubería y que el perno de presión quede directamente sobre la marca del punzón. Asegúrese de que el bloque corto no quede sobre las cadenas del bloque largo. El bloque corto ajustable se puede colocar en cualquier lado de las cadenas del bloque largo.

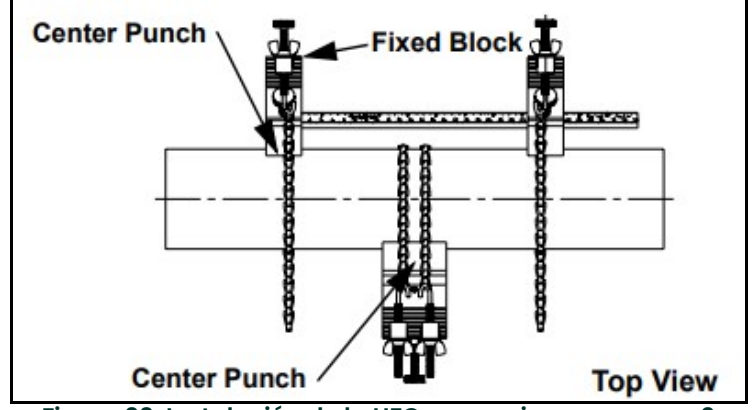

Figura 93: Instalación de la UFC. cruces impares, paso 9

- 10. Rodee con una de las cadenas la tubería y fíjela en el gancho del lado opuesto al del bloque. Repita este procedimiento con el otro bloque corto.
- Nota: Asegúrese de que las cadenas de ambos bloques estén del lado de la fijación, el opuesto al de la barra deslizante con la regla.

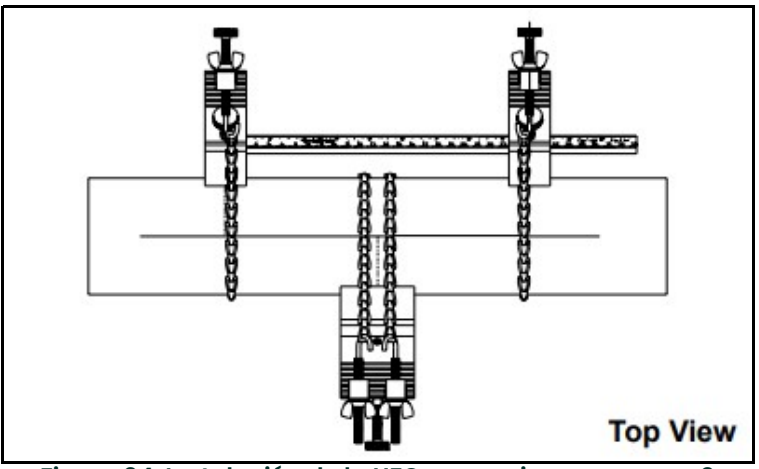

Figura 94: Instalación de la UFC. cruces impares, paso 9

11. Utilice los ganchos para apretar las cadenas del bloque largo y corto hasta que este quede fijado a la tubería. IMPORTANTE: Asegúrese de que las cadenas estén en posición perpendicular a la fijación de abrazadera y no torcidas. Si las cadenas están inclinadas, la holgura puede provocar el movimiento de la fijación. Además, la distancia entre transductores puede cambiar después de su montaje.

La Figura 95 muestra una instalación de cruces impares sin transductores. Prosiga en la sección de montaje de transductores de este capítulo.

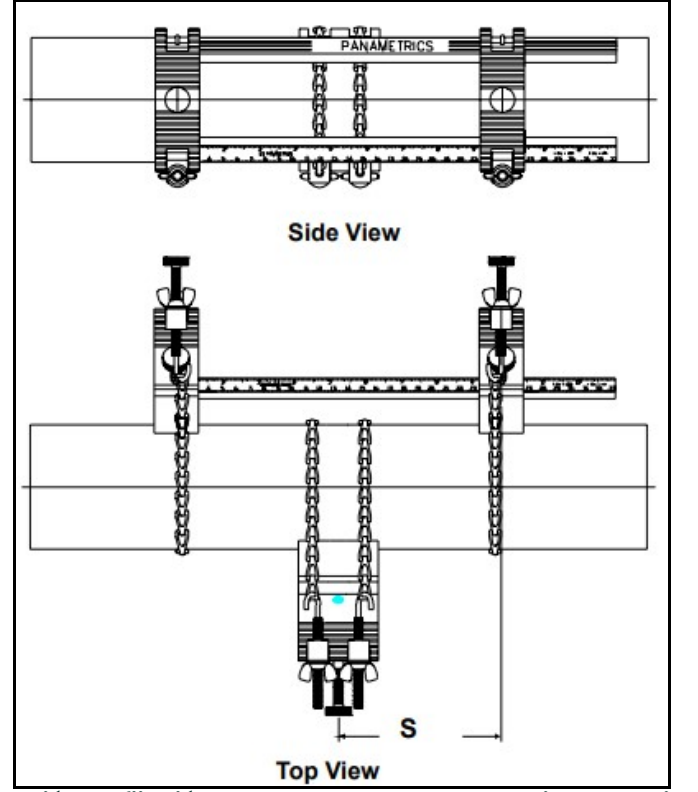

Figura 95: Instalación de fijación de abrazadera con cruces impares sin transductores

## B.2 Uso de la fijación de abrazadera universal general: GCF

La fijación de abrazadera general (GCF) actúa como soporte permanente del transductor. La fijación tiene dos bloques (ver la Figura 96) que se utilizan en los métodos de cruces pares e impares. Las cintas de acero permiten sujetar los bloques a la tubería en caso de una instalación permanente. Para instalar la GCF, los bloques deben colocarse primero a la distancia correcta (S) calculada por el caudalímetro. A continuación, los transductores se montan en los bloques.

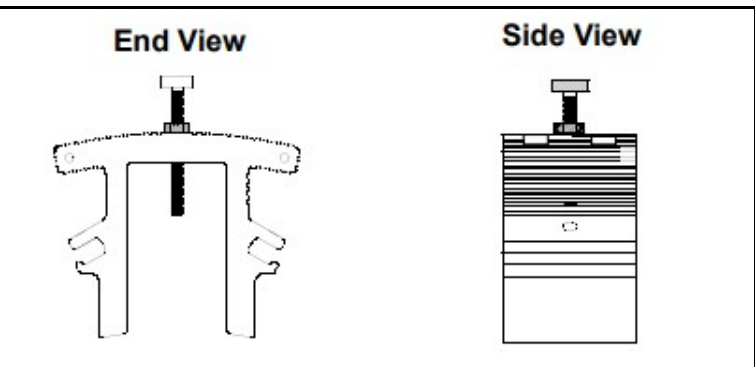

Figura 96: Bloque de fijación de abrazadera general

Consulte la sección correspondiente para obtener instrucciones sobre los métodos de cruces pares o impares.

#### B.2.1 Método de cruces pares

Nota: Las instrucciones de esta sección también son válidas para el método de cruces múltiples. No obstante, deberá usar un número PAR de cruces. La distancia que recorre la señal desde una pared de la tubería hasta la contraria se considera un cruce. Para instalaciones con más de dos cruces, consulte con Panametrics.

El método de cruces pares aporta dos ventajas:

- la precisión de la medición mejora porque la señal ultrasónica es más rápida en el líquido que con un método de cruces impares.
- Si la longitud de la tubería es suficiente, la fijación de cruces pares es más fácil de instalar.

El procedimiento de montaje de la GCF conlleva establecer la distancia entre transductores y sujetar la fijación en la tubería.

El procedimiento de instalación para transductores que usan el método de número par de cruces es el siguiente:

- 1. Asegúrese de que la ubicación de la fijación de abrazadera se ha determinado correctamente según los criterios de la Sección 2.6: Precauciones.
- 2. Prepare la tubería en la que va a instalar la fijación de abrazadera asegurándose de que esté limpia y libre de material suelto. Aunque no suele ser necesario, puede que haya que lijar para eliminar acumulaciones. Preste atención en mantener la curvatura original del tubo.
- 3. Utilice un nivel para localizar la parte superior de la tubería y trace una línea paralela a su línea central.

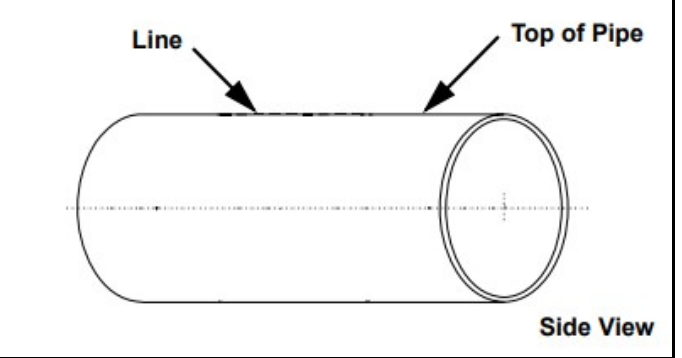

Figura 97: Instalación de cruces pares de la GCF, paso 3

4. Utilice un nivel y un punzón para hacer dos marcas en la línea trazada en el paso 3. Las marcas deben estar separadas por la distancia de separación entre transductores (S) calculada por el caudalímetro.

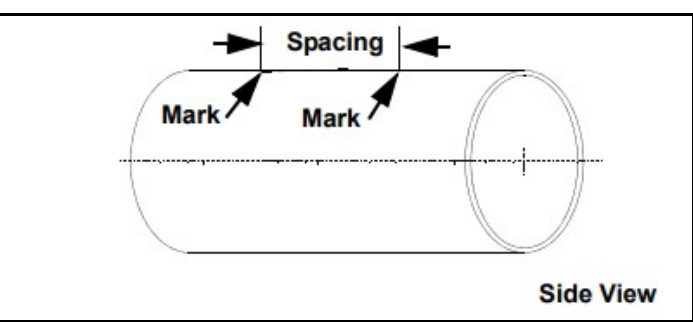

Figura 98: Instalación de cruces pares de la GCF, paso 4

5. Desde una de las marcas de la parte superior de la tubería, mida alrededor de la tubería en la misma dirección 1/4 de la circunferencia del tubo. Use el punzón para marcar dicho punto.

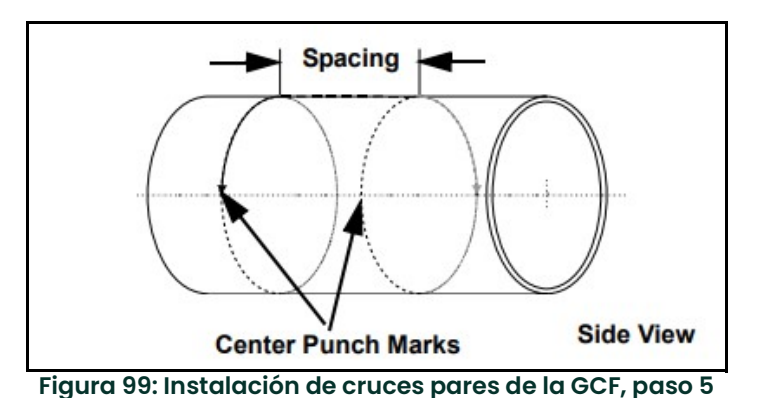

- 6. Centre uno de los bloques sobre una de las marcas centrales del punzón en el lateral de la tubería. Alinee el bloque de forma que el perno de presión quede directamente sobre la marca. Fije el bloque rodeando tanto el bloque como la tubería con las dos correas de acero y apriete.
- IMPORTANTE: Asegúrese de que las dos correas estén en posición perpendicular a la parte inferior del bloque. Si las correas están inclinadas, la holgura puede provocar el movimiento del bloque. Además, la distancia entre transductores puede cambiar después de su montaje.

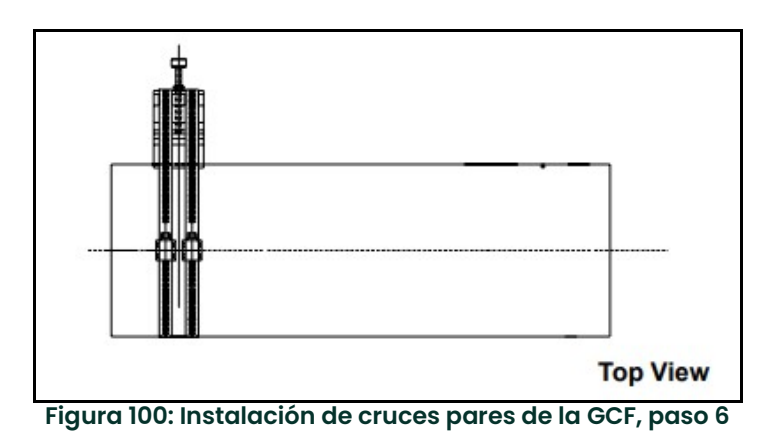

7. Repita el paso 6 para instalar el otro bloque.

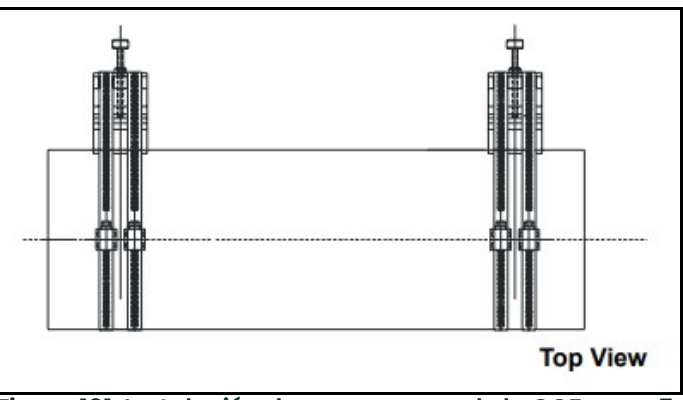

Figura 101: Instalación de cruces pares de la GCF, paso 7

La Figura 102 muestra una instalación de cruces pares sin transductores. Prosiga en la sección de montaje de transductores de este capítulo.

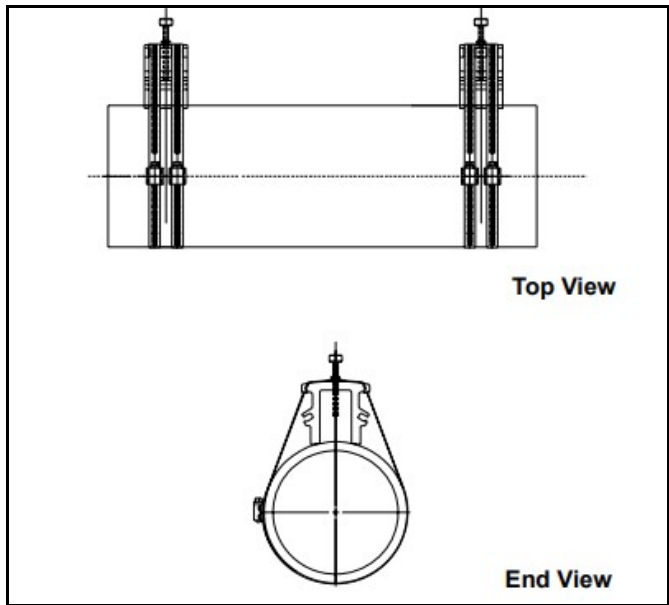

Figura 102: Instalación de cruces pares de la GCF sin transductores

#### B.2.2 Método de número impar de cruces

Nota: Las instrucciones de esta sección también son válidas para el método de cruces múltiples. No obstante, deberá usar un número IMPAR de cruces. La distancia que recorre la señal desde una pared de la tubería hasta la contraria se considera un cruce. Para instalaciones con más de un cruce, contacte con el servicio de asistencia de Panametrics.

El procedimiento de montaje de la GCF con el método de número impar de cruces incluye marcar la tubería para obtener la distancia entre transductores, sujetar la fijación a la tubería y montar los transductores en la fijación.

Para instalar la GFC para cruces impares, siga estos pasos:

- 1. Asegúrese de que la ubicación de la fijación de abrazadera se ha determinado correctamente según los criterios de la Sección 2.6: Precauciones.
- 2. Prepare la tubería en la que va a instalar la MCF asegurándose de que esté limpia y libre de material suelto. Aunque no suele ser necesario, puede que haya que lijar para eliminar acumulaciones. Preste atención en mantener la curvatura original del tubo.
- 3. Utilice un nivel para localizar la parte superior de la tubería y trace una línea paralela a su línea central.

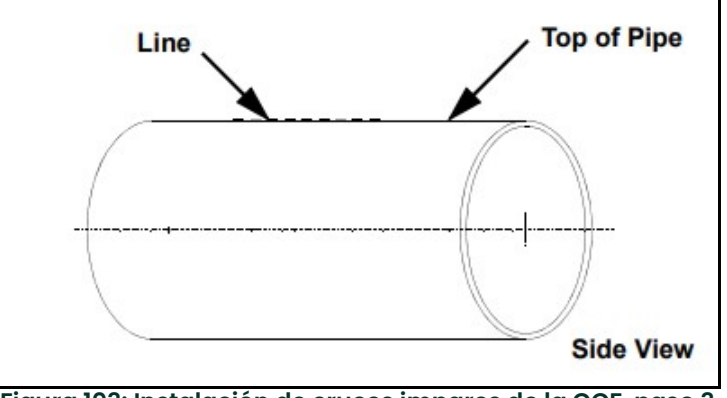

Figura 103: Instalación de cruces impares de la GCF, paso 3

4. Utilice un nivel y un punzón para hacer dos marcas en la línea trazada en el paso 3. Las marcas deben estar separadas por la distancia de separación entre transductores S calculada por el caudalímetro.

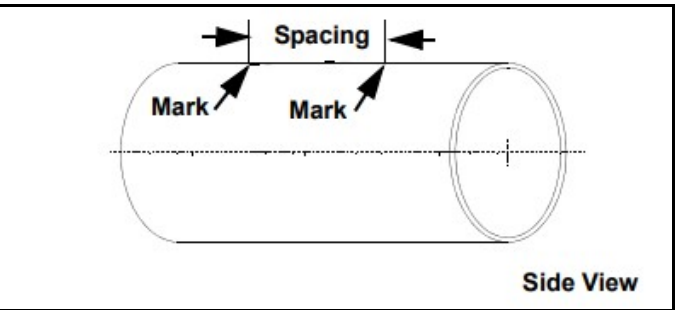

Figura 104: Instalación de cruces impares de la GCF, paso 4

5. Desde una de las marcas de la parte superior de la tubería, mida alrededor de la tubería una distancia equivalente a 1/4 de la circunferencia del tubo o una distancia adecuada para la orientación determinada en el paso 1. Use el punzón para marcar dicho punto.

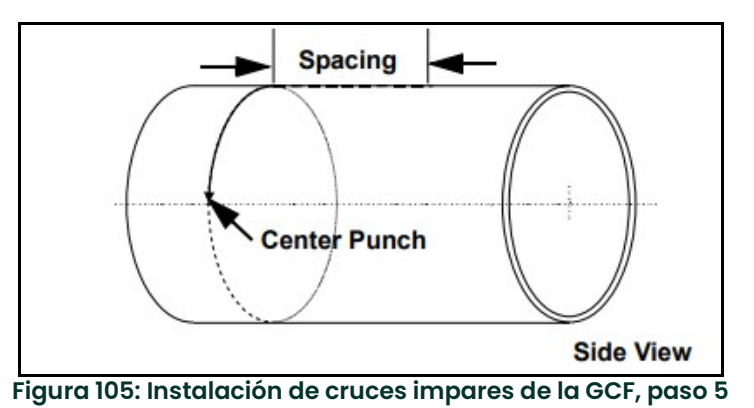

6. Desde una de las marcas de la parte superior de la tubería, mida alrededor de la tubería en dirección opuesta una distancia equivalente a 1/4 de la circunferencia del tubo o una distancia adecuada para la orientación determinada en el paso 5. Use el punzón para marcar dicho punto.

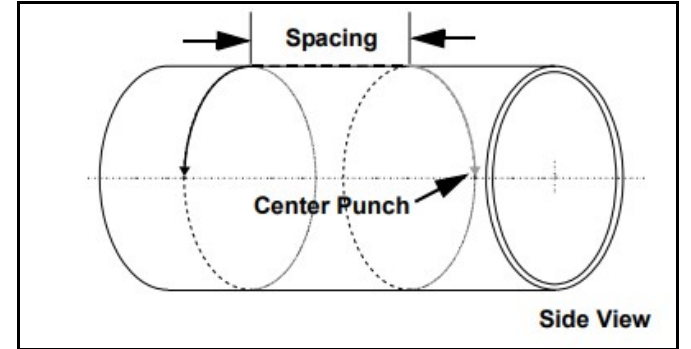

Figura 106: Instalación de cruces impares de la GCF, paso 6

7. Centre uno de los bloques sobre una de las marcas centrales del punzón en el lateral de la tubería. Alinee el bloque de forma que el perno de presión quede directamente sobre la marca. Fije el bloque rodeando tanto el bloque como la tubería con las dos correas de acero y apriete.

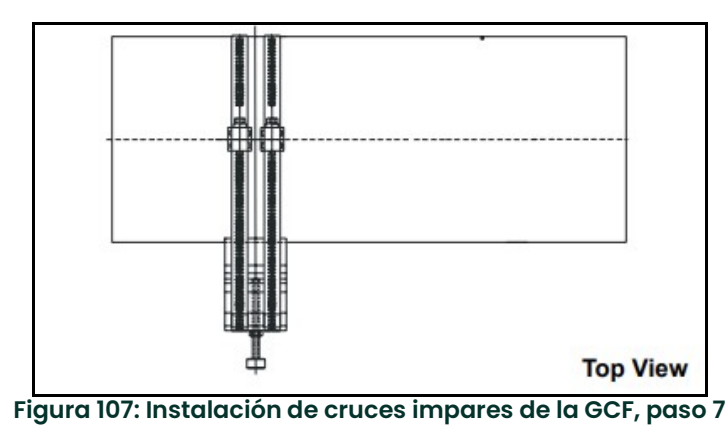

8. Repita el paso 7 para instalar el otro bloque en la tubería,

IMPORTANTE: Asegúrese de que las dos tiras estén en posición perpendicular a la parte inferior del bloque. Si las tiras están inclinadas, la holgura puede provocar el movimiento del bloque. Además, la distancia entre transductores puede cambiar después de su montaje.

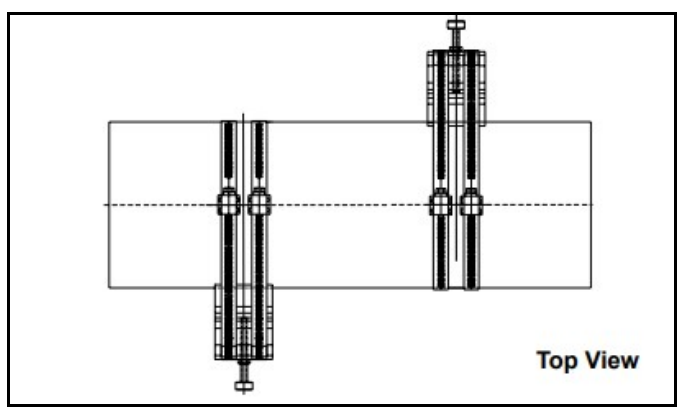

Figura 108: Instalación de cruces impares de la GCF, paso 8

La Figura 109 muestra una instalación de cruces impares sin transductores. Prosiga en la sección de montaje de transductores de este capítulo.

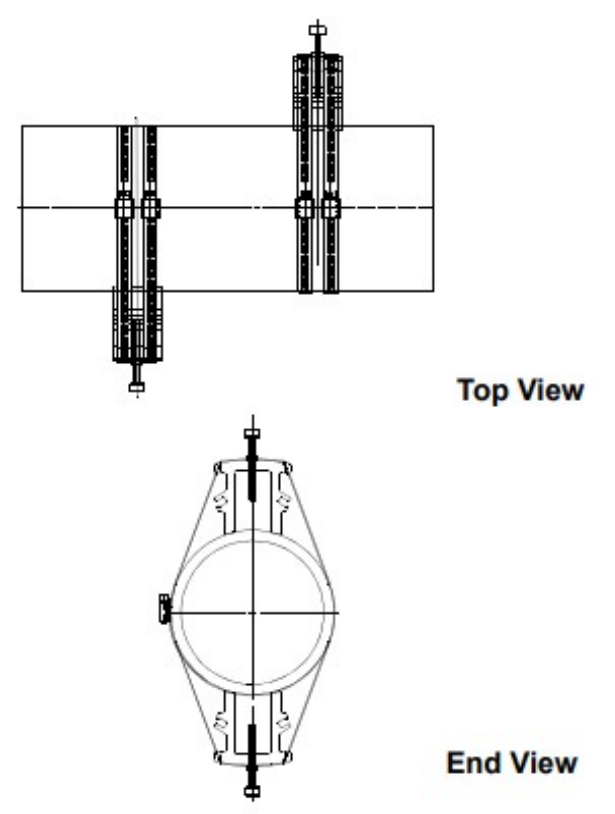

Figura 109: Instalación de cruces impares de la GCF sin transductores

## B.3 Uso de la fijación de abrazadera magnética: MCF

La fijación de abrazadera magnética (MCF) se utiliza para fijar transductores a la tubería sin cadenas ni correas. Se utilizan fijaciones distintas para los métodos de número par o impar de cruces. Cada tipo de MCF tiene imanes en los dos bloques, en los extremos de la fijación. Cuando los imanes se activan, la fijación se sujeta magnéticamente a la pared del tubo.

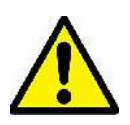

ADVERTENCIA No utilice la MCF a temperaturas superiores a 49°C (120°F), ya que la fijación se desprendería de la tubería.

La instalación de los transductores se realiza montando primero la MCF en la tubería y, después, los transductores en la fijación. Para montar correctamente la MCF, familiarícese primero con los componentes de la fijación (consulte la Figura 110). A continuación consulte la sección correspondiente para obtener instrucciones sobre los métodos número par o impar de cruces.

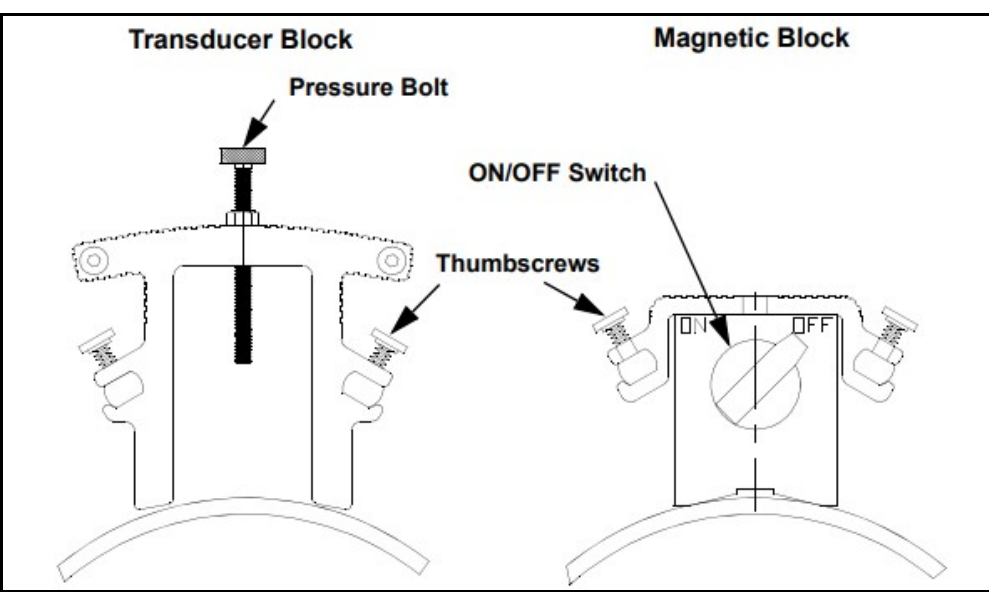

Figura 110: Bloque de transductor y bloque magnético de la MCF

#### B.3.1 Método de cruces pares

Nota: Las instrucciones de esta sección también son válidas para el método de cruces múltiples. No obstante, deberá usar un número PAR de cruces. La distancia que recorre la señal desde una pared de la tubería hasta la contraria se considera un cruce. Para instalaciones con más de dos cruces, consulte con Panametrics.

La MFC de cruces pares consta de un bloque magnético fijo y de otro ajustable que están conectados por dos varillas (una de ellas actúa como escala para ayudar a separar correctamente los transductores). Además, incluye un bloque de transductor fijo y un bloque de transductor ajustable. Para instalar la MFC en una configuración de cruces pares, siga estos pasos:

- 1. Asegúrese de que la ubicación elegida para la instalación tenga, al menos, un flujo recto y sin perturbaciones de 10 diámetros de tubería aguas arriba y de 5 diámetros aguas abajo desde el punto de medición.
- 2. Prepare la tubería en la que va a instalar la fijación de abrazadera asegurándose de que esté limpia y libre de material suelto. Aunque no suele ser necesario, puede que haya que lijar para eliminar acumulaciones. Preste atención en mantener la curvatura original del tubo.
- 3. Obtenga la distancia entre transductores (S) después de programar el transductor XMT1000. Utilice como guía la regla de la varilla de la MCF, afloje los tornillos rojos y mueva los bloques de los transductores de forma que la distancia entre ellos equivalga a la dimensión S. A continuación, apriete los tornillos. Utilice los pernos de presión o los bordes de los bloques como puntos de referencia, como se muestra a continuación.
- IMPORTANTE: Asegúrese de que hay al menos 100 mm (4") de espacio entre el bloque magnético fijo y el bloque del transductor más próximo.

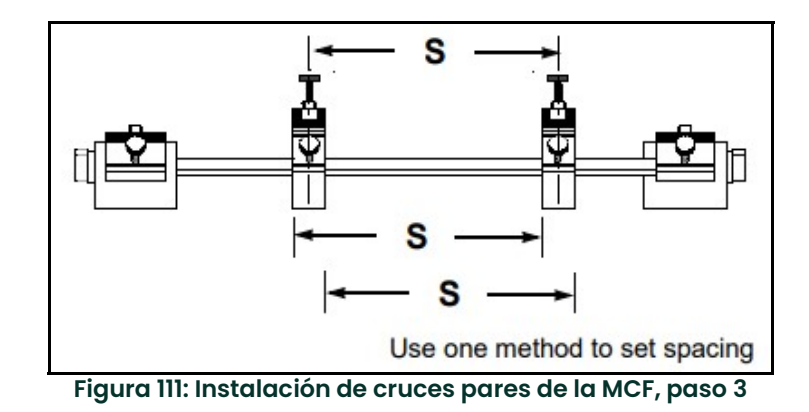

4. Para asegurar que haya espacio suficiente para montar los transductores en los bloques, mueva el bloque magnético ajustable de forma que queda a al menos 100 mm (4") del bloque del transductor más próximo. A continuación, fije el bloque a las varillas con los tornillos.

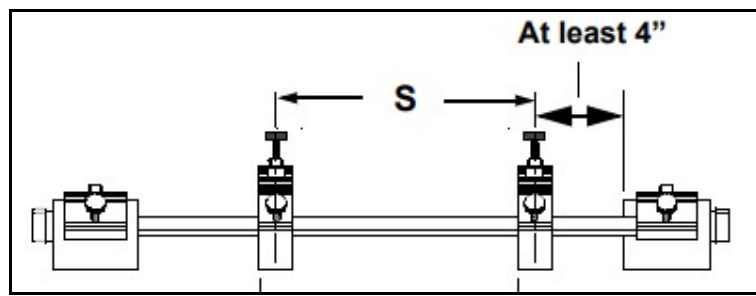

Figura 112: Instalación de cruces pares de la MCF, paso 4

5. Coloque la fijación de abrazadera a lo largo del plano horizontal de la tubería. No debe estar en la parte superior o inferior de la tubería.

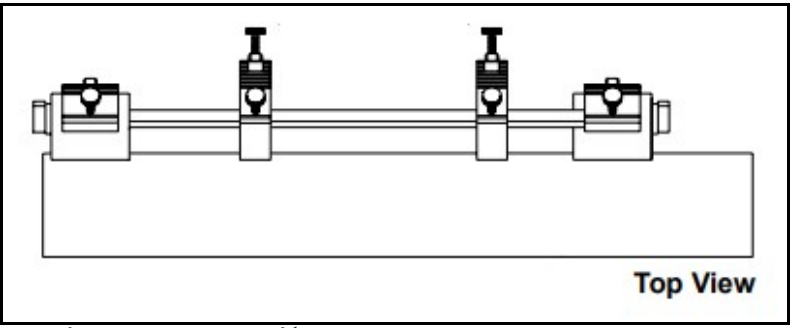

Figura 113: Instalación de cruces pares de la MCF, paso 5

6. Situé los interruptores de los dos imanes en la posición ON (activados).

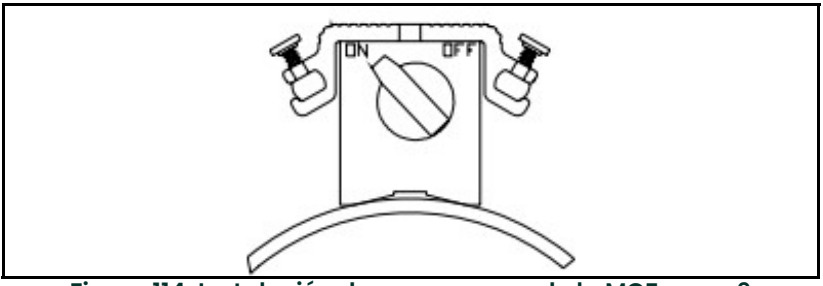

Figura 114: Instalación de cruces pares de la MCF, paso 6

Prosiga en la sección de montaje de transductores de este capítulo.

## B.3.2 Método de número impar de cruces

Nota: Las instrucciones de esta sección también son válidas para el método de cruces múltiples. No obstante, deberá usar un número IMPAR de cruces. La distancia que recorre la señal desde una pared de la tubería hasta la contraria se considera un cruce. Para instalaciones con más de un cruce, contacte con el servicio de asistencia de Panametrics,

La MCF de cruces impares consta de dos subconjuntos. Cada uno de ellos se compone de un bloque de transductor ajustable, dos bloques magnéticos y dos varillas de mando. Los dos subconjuntos deben instalarse en lados opuestos de la tubería. Para instalar la MFC en una configuración de cruces impares, siga estos pasos:

1. Elija una ubicación para la instalación que permita al menos un flujo recto sin perturbaciones de 10 diámetros de tubería aguas arriba y al menos un flujo recto sin perturbaciones de 5 diámetros aguas abajo desde el punto de medición.

- 2. Prepare la tubería en la que va a instalar la GCF asegurándose de que esté limpia y libre de material suelto. Aunque no suele ser necesario, puede que haya que lijar para eliminar acumulaciones. Preste atención en mantener la curvatura original del tubo.
- 3. Utilice un nivel para localizar la parte superior de la tubería y trace una línea paralela a su línea central.

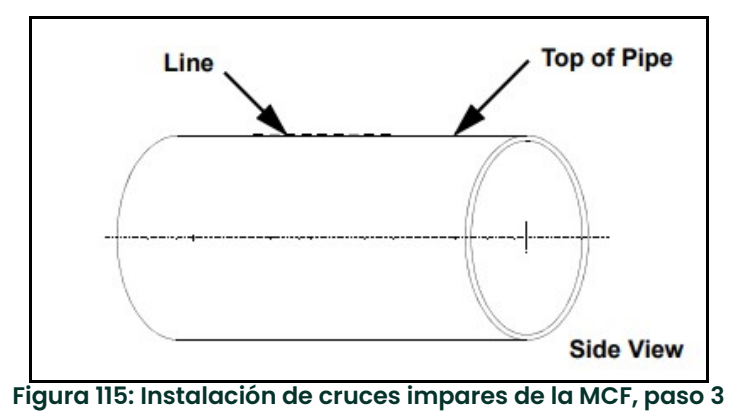

4. Utilice un nivel y un punzón para hacer dos marcas en la línea trazada en el paso 3. Las marcas deben estar separadas por la distancia de separación entre transductores S calculada por el caudalímetro.

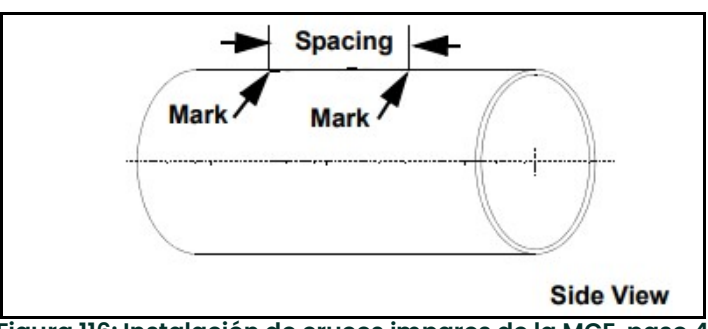

Figura 116: Instalación de cruces impares de la MCF, paso 4

5. Desde una de las marcas de la parte superior de la tubería, mida alrededor de la tubería una distancia equivalente a 1/4 de la circunferencia del tubo o una distancia adecuada para la orientación determinada en el paso 1. Use el punzón para marcar dicho punto.

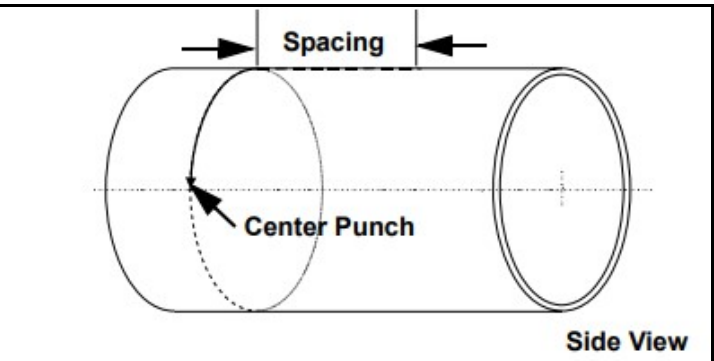

Figura 117: Instalación de cruces impares de la MCF, paso 5

6. Desde una de las marcas de la parte superior de la tubería, mida alrededor de la tubería en dirección opuesta una distancia equivalente a 1/4 de la circunferencia del tubo o una distancia adecuada para la orientación determinada en el paso 5. Use el punzón para marcar dicho punto.

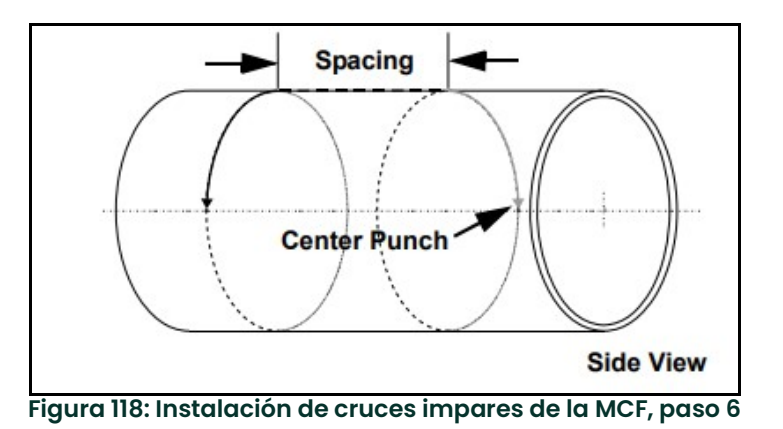

7. En uno de los subconjuntos de la MCF, sitúe el bloque del transductor ajustable en cualquier posición junto a las varillas. Asegúrese de dejar espacio suficiente a ambos lados para insertar fácilmente el transductor. Para mover el bloque, afloje los tornillos rojos, deslice el bloque hasta la posición deseada y apriete los tornillos. Utilice el perno de presión y la escala de la varilla para colocar el bloque en la posición deseada. Repita este procedimiento para el otro subconjunto.

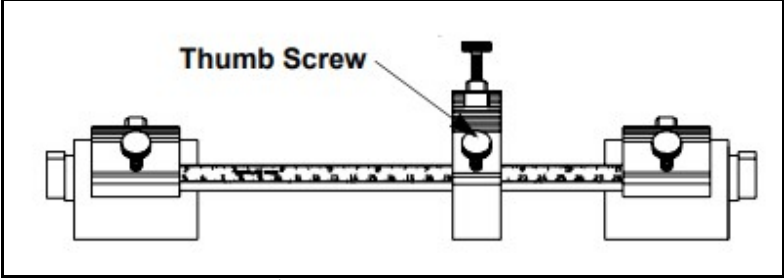

Figura 119: Instalación de cruces impares de la MCF, paso 7

8. Centre el bloque del transductor de un subconjunto sobre una de las marcas argo sobre una de las marcas centrales del lateral de la tubería. Alinee el bloque de forma que el perno de presión quede directamente sobre la marca.

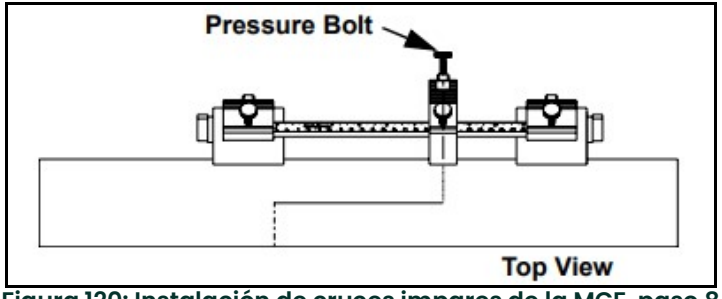

Figura 120: Instalación de cruces impares de la MCF, paso 8

9. Situé los interruptores de los dos imanes en la posición ON (activados).

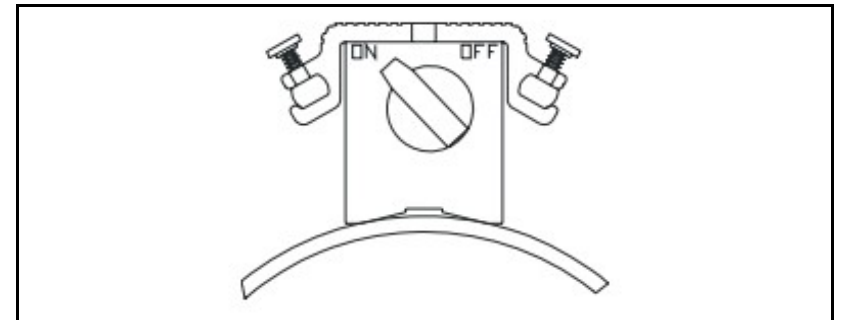

Figura 121: Instalación de cruces impares de la MCF, paso 9

10. Repita los pasos 8 y 9 para montar el otro subconjunto en el lado opuesto de la tubería.

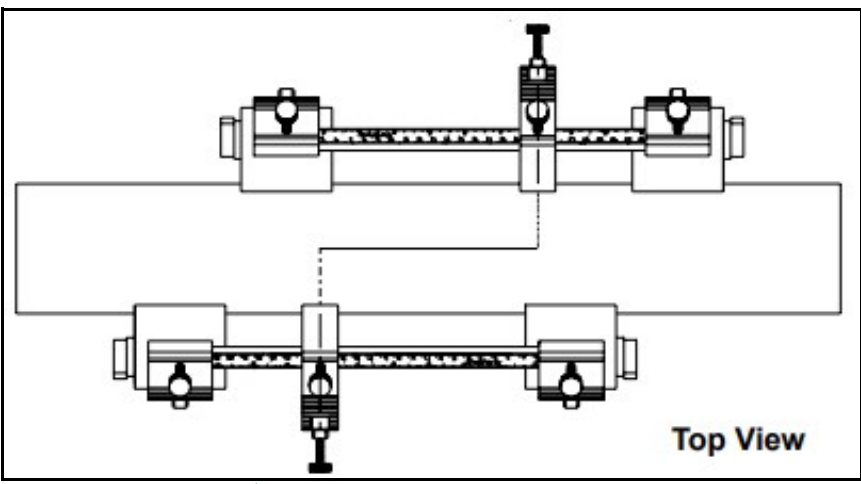

Figura 122: Instalación de cruces impares de la MCF sin transductores

Prosiga en la sección de montaje de transductores de este capítulo.

[esta página se ha dejado en blanco intencionadamente]

# Anexo C. Registros de datos

# C.1 Componentes electrónicos

### C.1.1 Introducción de datos

Anote datos completos y detallados de los procedimientos de servicio realizados en el PanaFlow™ LC en la Tabla 30. Haga copias de la tabla según sea necesario.

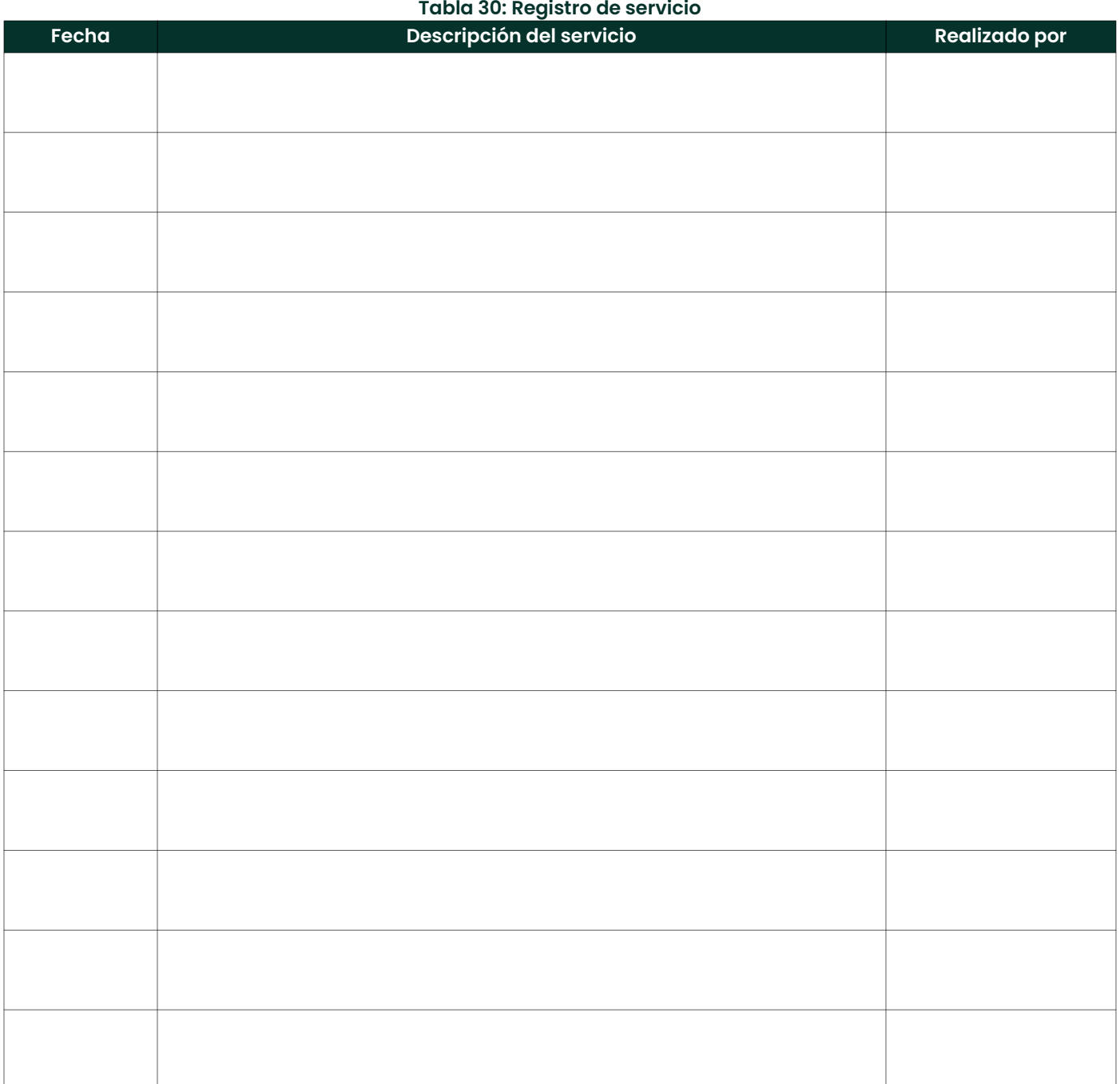

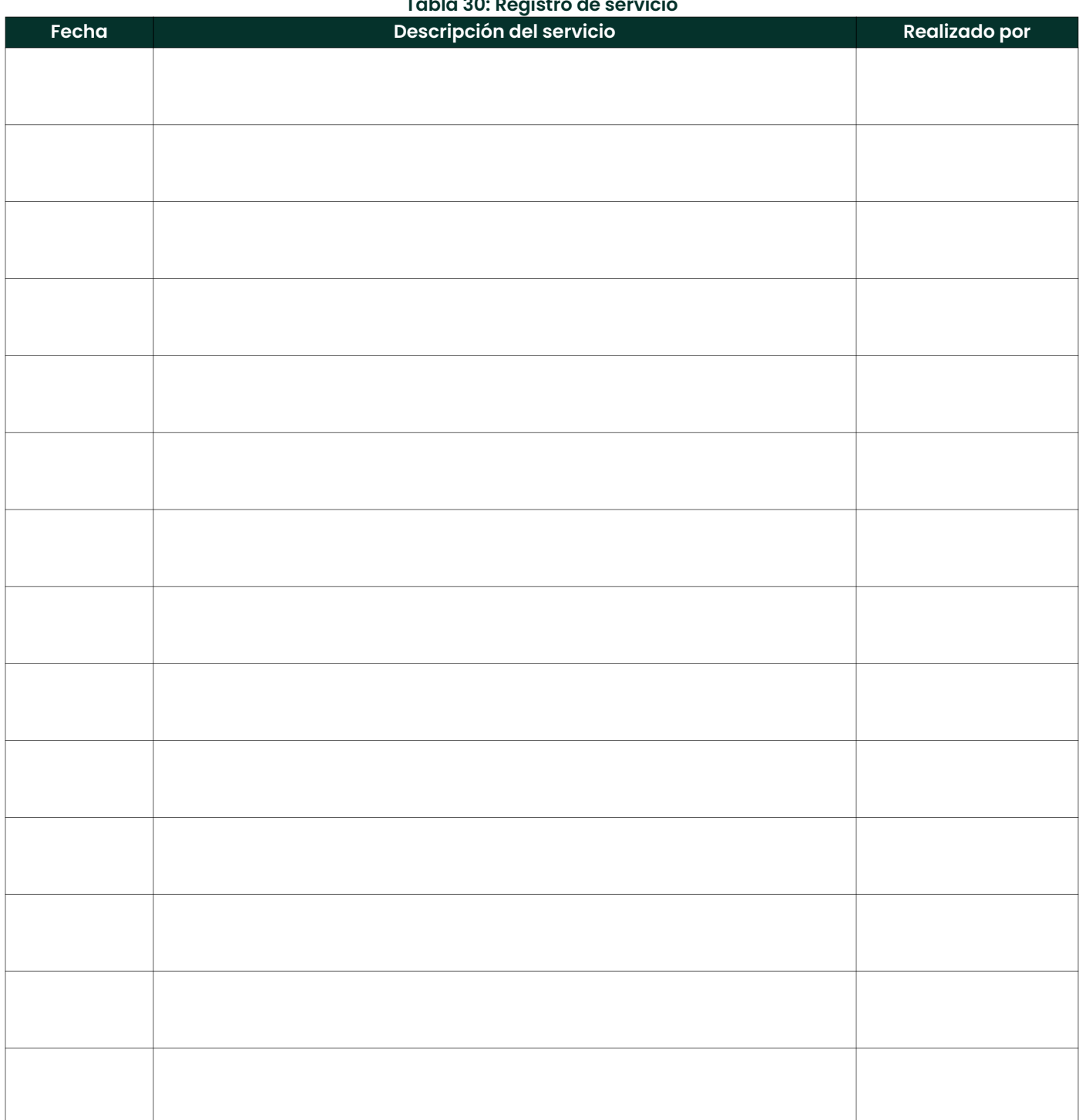

#### Tabla 30: Registro de servicio

# C.2 Ajustes iniciales

Los valores de los ajustes de medición realizados inmediatamente después de la instalación inicial y la verificación<br>de su buen funcionamiento se deben introducir en la *Tabla 31*.

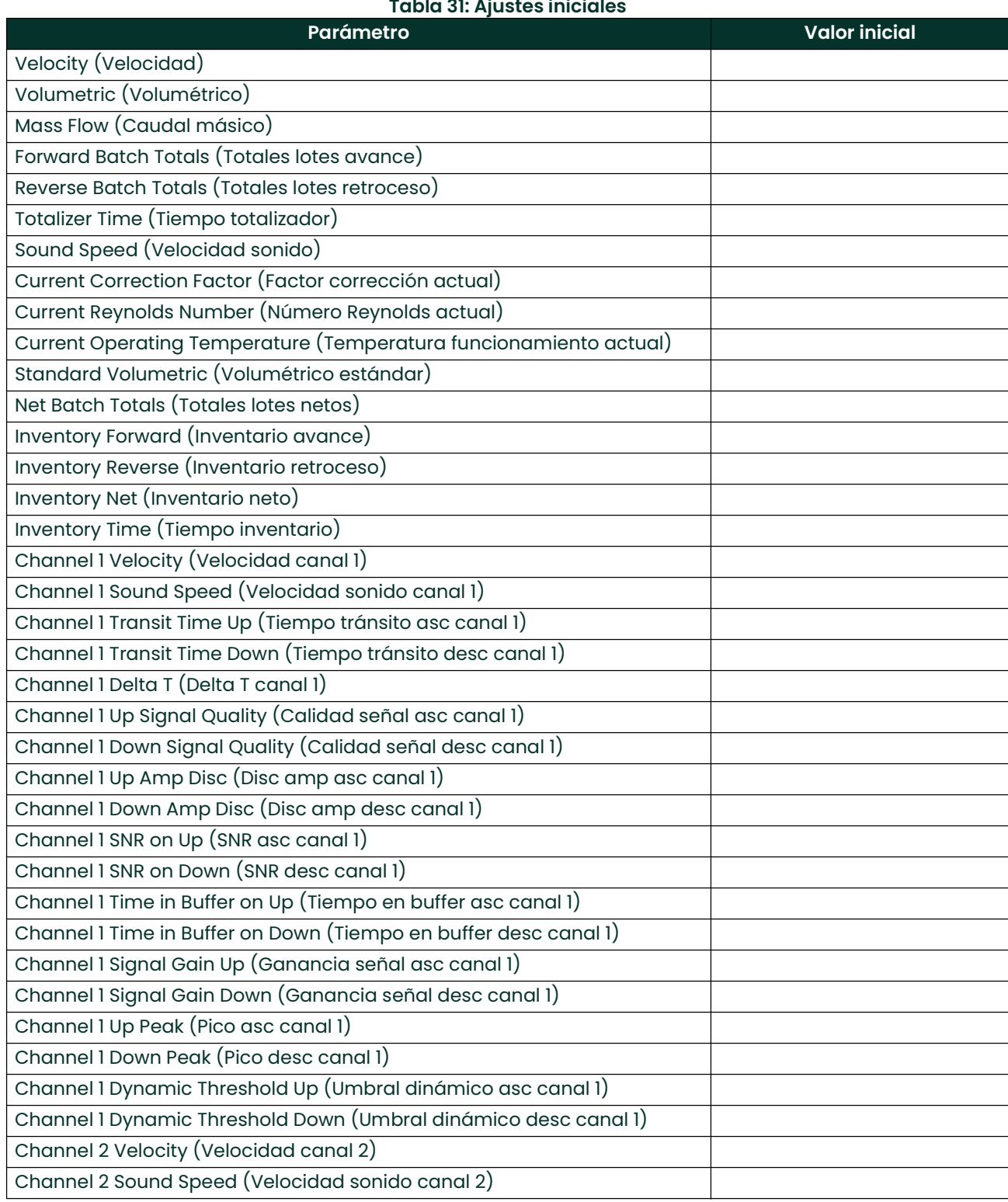

#### Tabla 31: Ajustes iniciales

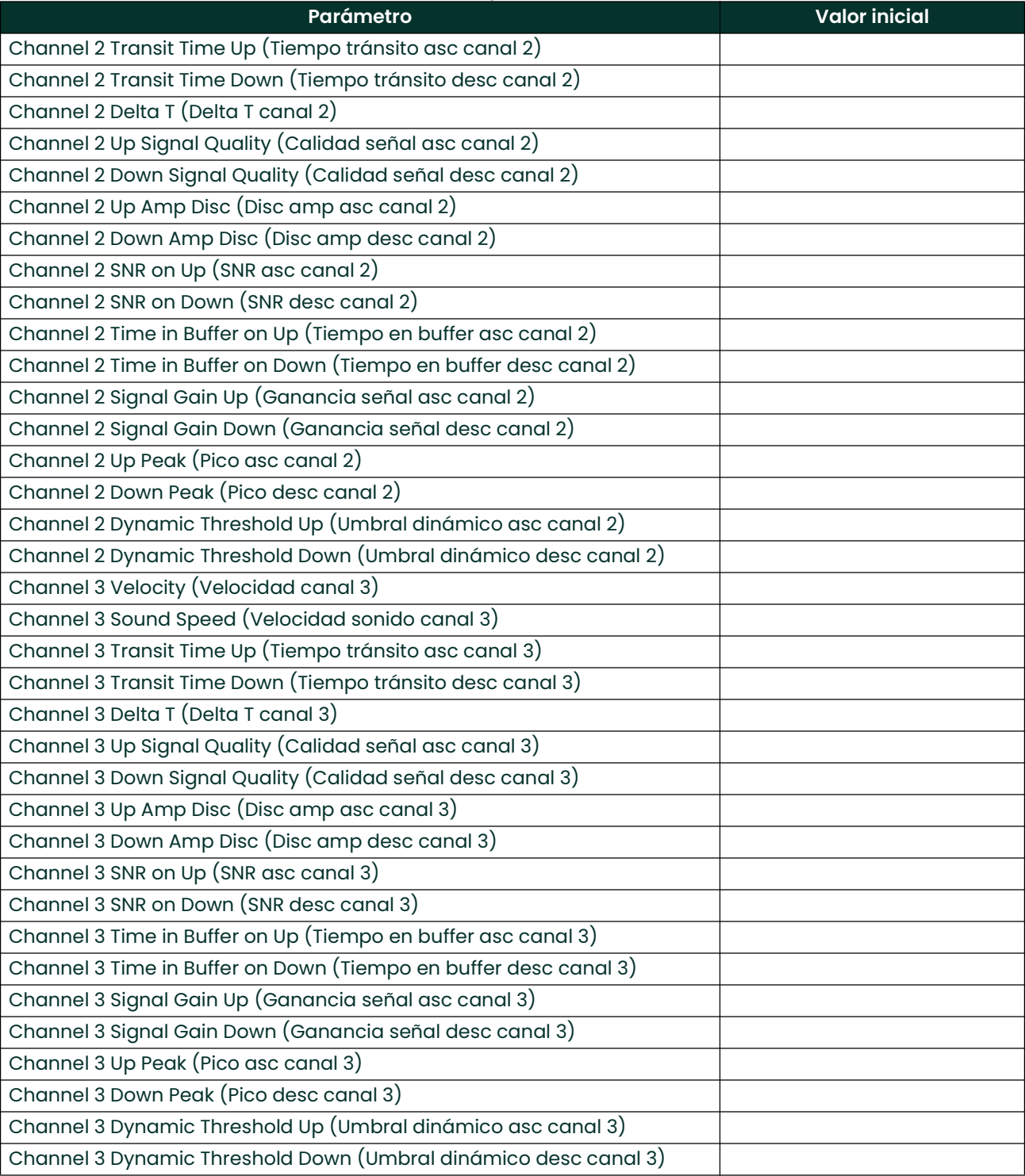

# C.3 Parámetros de diagnóstico

Introduzca en la *Tabla 32* los valores de los parámetros de diagnóstico inmediatamente después de la instalación y verificación del medidor. Los valores iniciales se pueden comparar después con los actuales para facilitar el diagnóstico futuro del sistema.

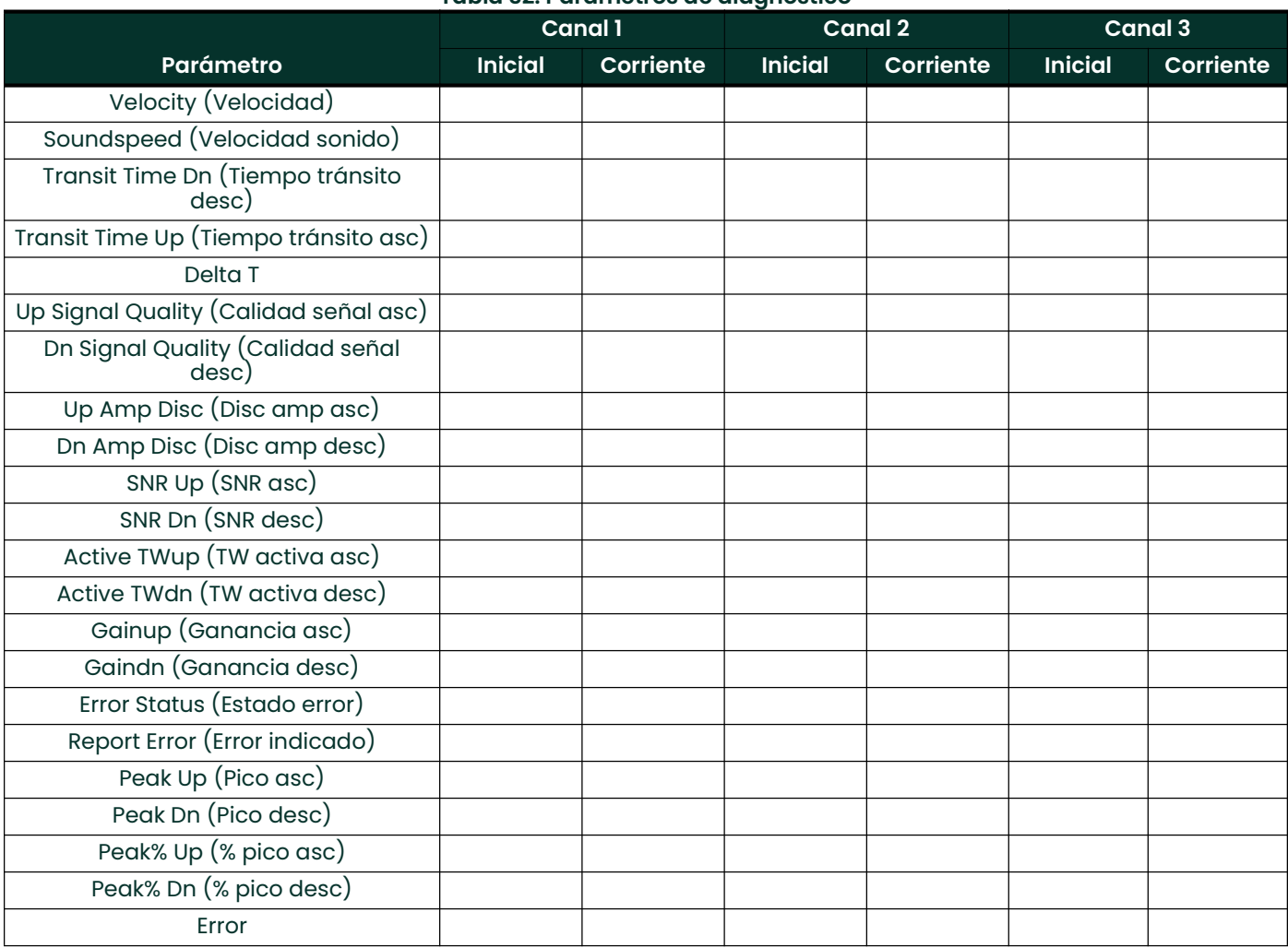

#### Tabla 32: Parámetros de diagnóstico

[esta página se ha dejado en blanco intencionadamente]

# Anexo D. Mapa Modbus

# D.1 Mapa de registros de entrada

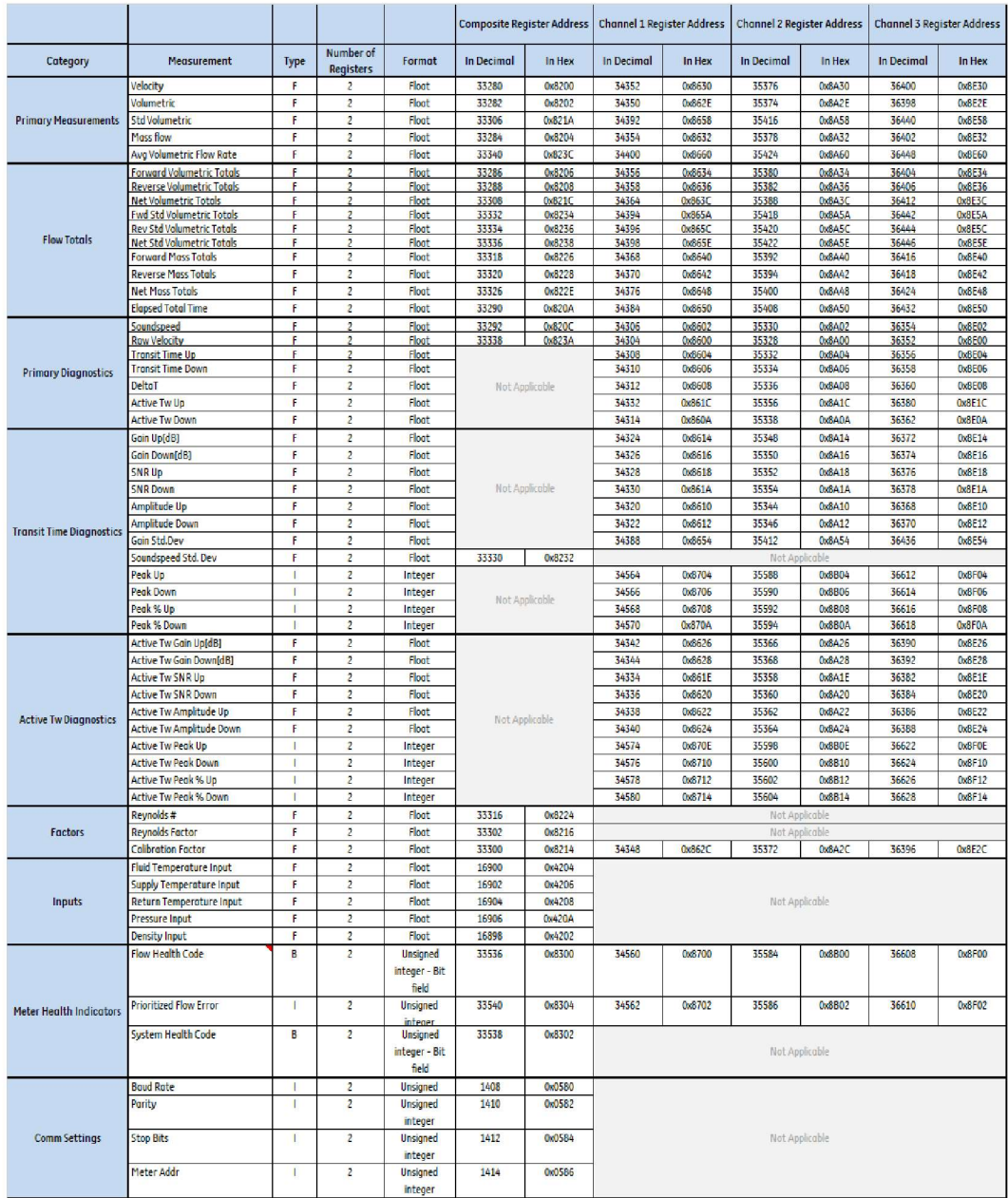

Nota: La mayoría de los maestros Modbus añaden un desplazamiento de 1 a la dirección real del registro. Por ejemplo, Dirección de medidor Modbus = 0x8200, Dirección para introducir en la aplicación maestra  $Modbus = 0x8201$ .

[esta página se ha dejado en blanco intencionadamente]

# Anexo E. Cumplimiento del marcado CE

## E.1 Introducción

Para cumplir con el marcado CE, el caudalímetro PanaFlow™ LC se debe cablear según las instrucciones de este anexo.

IMPORTANTE: En todas las unidades destinadas a países de la UE es obligatorio el cumplimiento del marcado CE.

## E.2 Cableado

El modelo PanaFlow™ LC se debe cablear con el cable recomendado, y todas las conexiones deberán estar apantalladas y puestas a tierra correctamente. Consulte los requisitos concretos en la Tabla <sup>33</sup> a continuación.

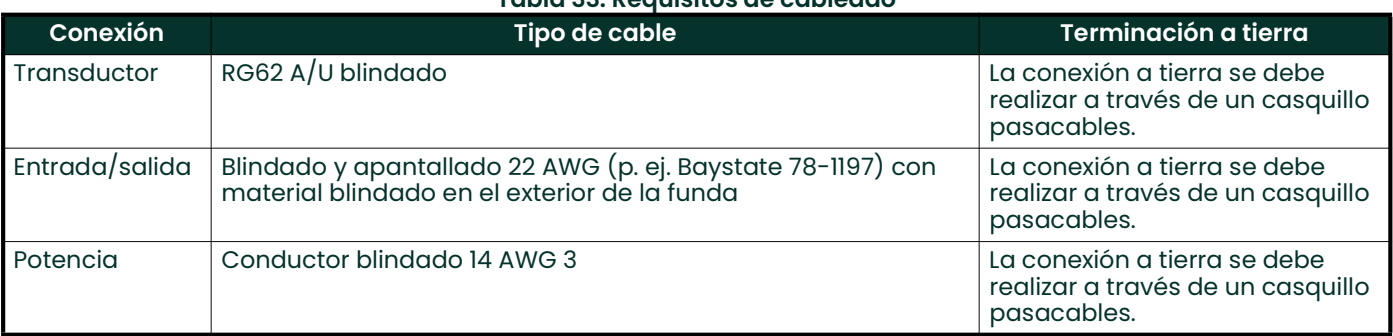

#### Nota: Si el modelo PanaFlow™ LC se conecta como se describe en este anexo, la unidad cumplirá con la Directiva CEM.

#### Tabla 33: Requisitos de cableado

[esta página se ha dejado en blanco intencionadamente]

# Anexo F. Comunicaciones HART

## F.1 Conexión del XMT1000 al comunicador HART

Para conectar un comunicador HART a los terminales de cableado de la tarjeta de terminales del sistema electrónico XMT1000, el circuito debe terminar en una carga resistiva adecuada, como se muestra en la Figura 123. El comunicador HART está conectado en paralelo con la carga.

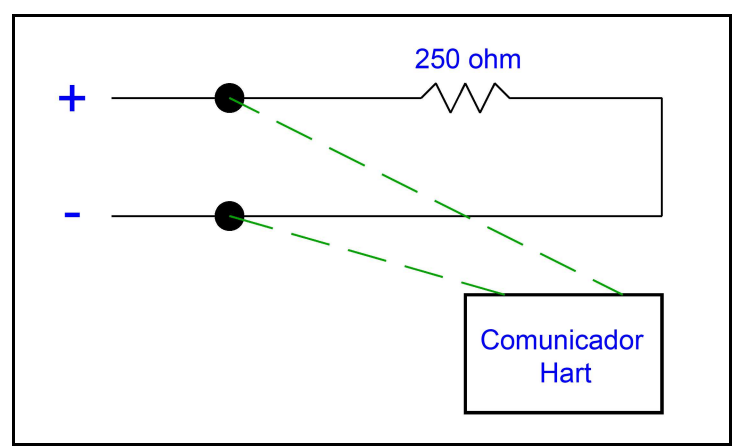

Figura 123: Diagrama de cableado para las comunicaciones HART

## F.2 Interruptor de modo de escritura HART

El circuito HART del XMT1000 incluye un interruptor deslizante que permite inhabilitar el acceso de escritura al instrumento a través de HART. El interruptor deslizante (consulte la Figura <sup>124</sup>) está diseñado para bloquear el acceso de configuración HART en las aplicaciones que requieran este nivel adicional de seguridad. Cuando el interruptor de *modo de escritura* está en la posición derecha, el circuito HART se encuentra en modo de *acceso de* escritura.

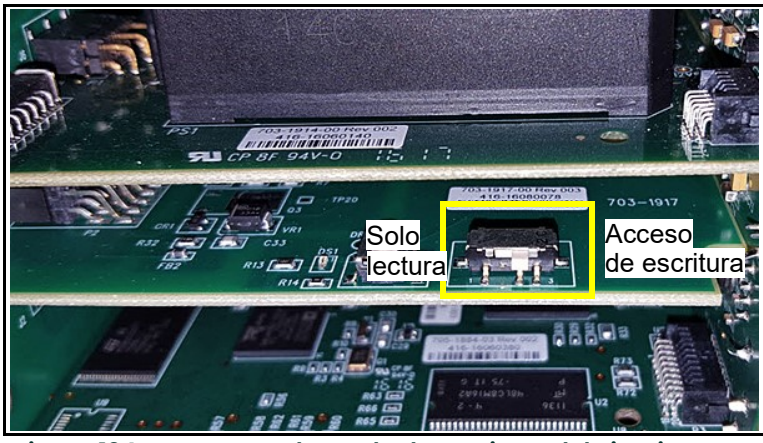

Figura 124: Interruptor de modo de escritura del circuito HART

Nota: En las secciones siguientes de este Anexo se presentan los mapas de menús que permiten programar el XMT1000 a través de las comunicaciones HART. Para hacer cambios de programación a través de HART, el circuito HART debe estar en modo de escritura. Todo intento de escribir en un dispositivo en modo de solo lectura *provocará que el dispositivo indique que el medidor está en modo de* protección contra escritura.

# F.3 Mapas de menús HART

Cuando programe el XMT1000, consulte los siguientes mapas de menús HART:

- "Mapa de menús HART Output" en la página 124
- "Mapa de menús HART Review" en la página 125

## F.3.1 Mapa de menús HART Output

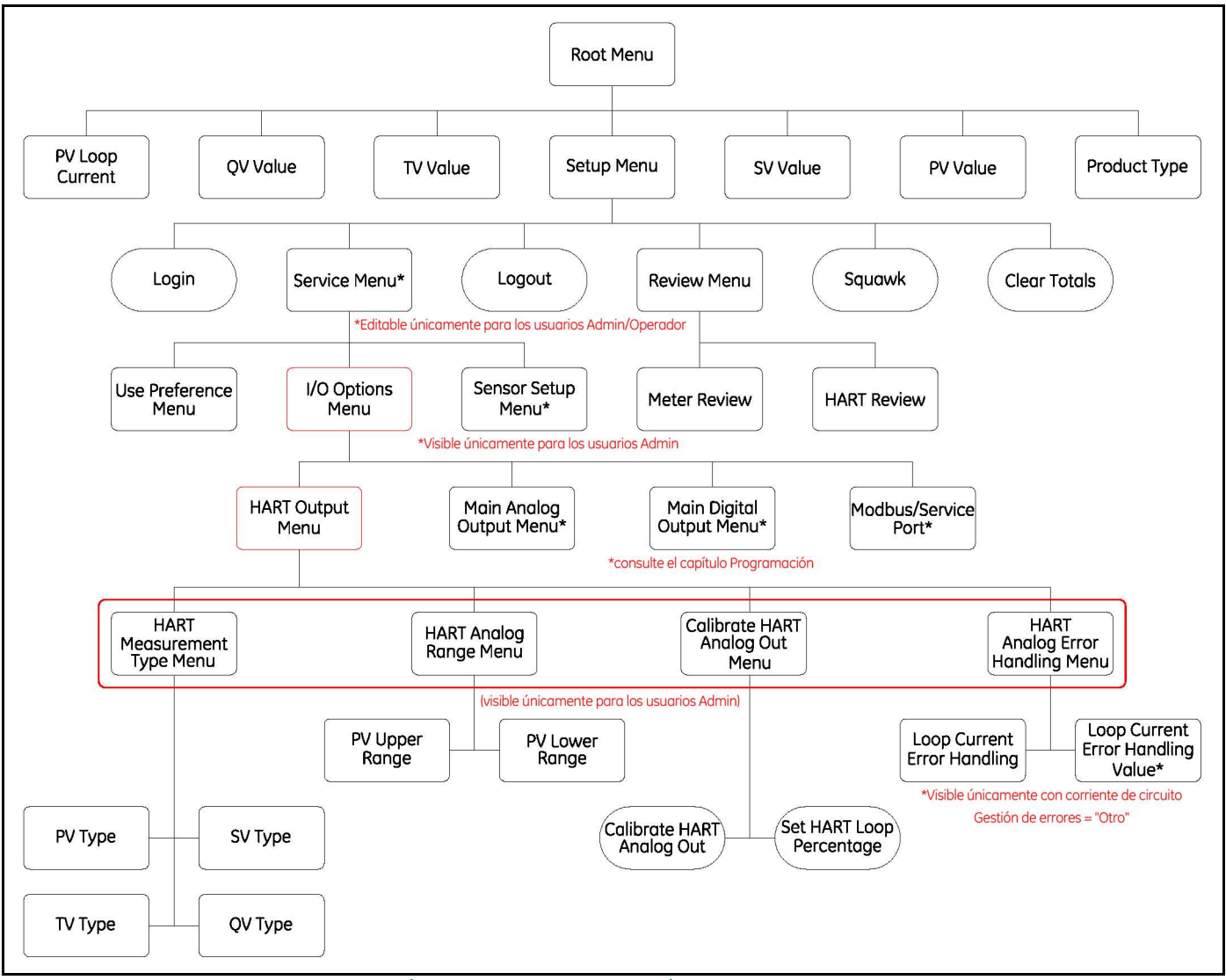

Figura 125: Mapa de menús HART Output

## F.3.2 Mapa de menús HART Review

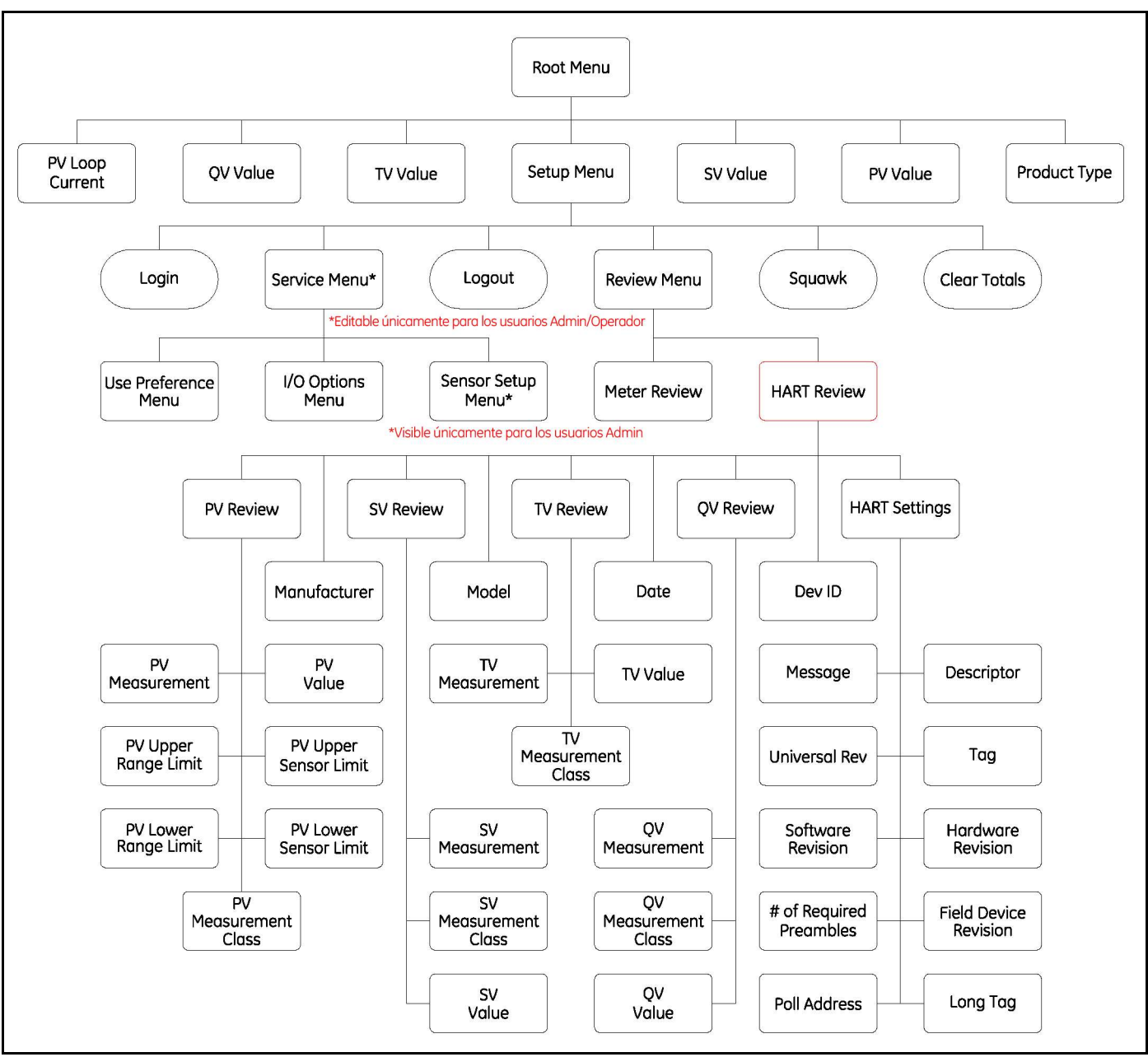

Figura 126: Mapa de menús HART Review

# F.4 Mediciones configurables

En la tabla siguientes se muestran las mediciones disponibles a través de HART:

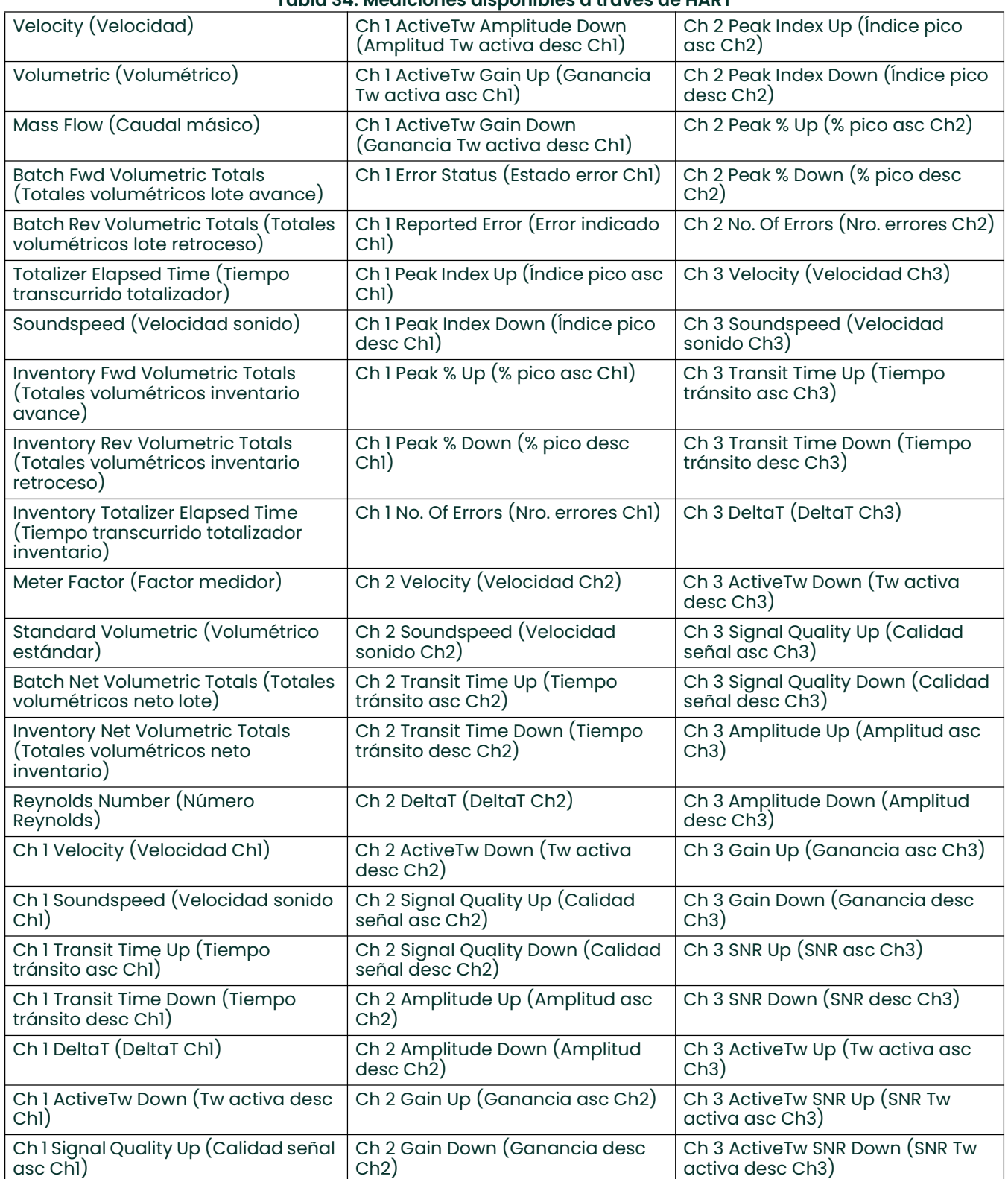

#### Tabla 34: Mediciones disponibles a través de HART

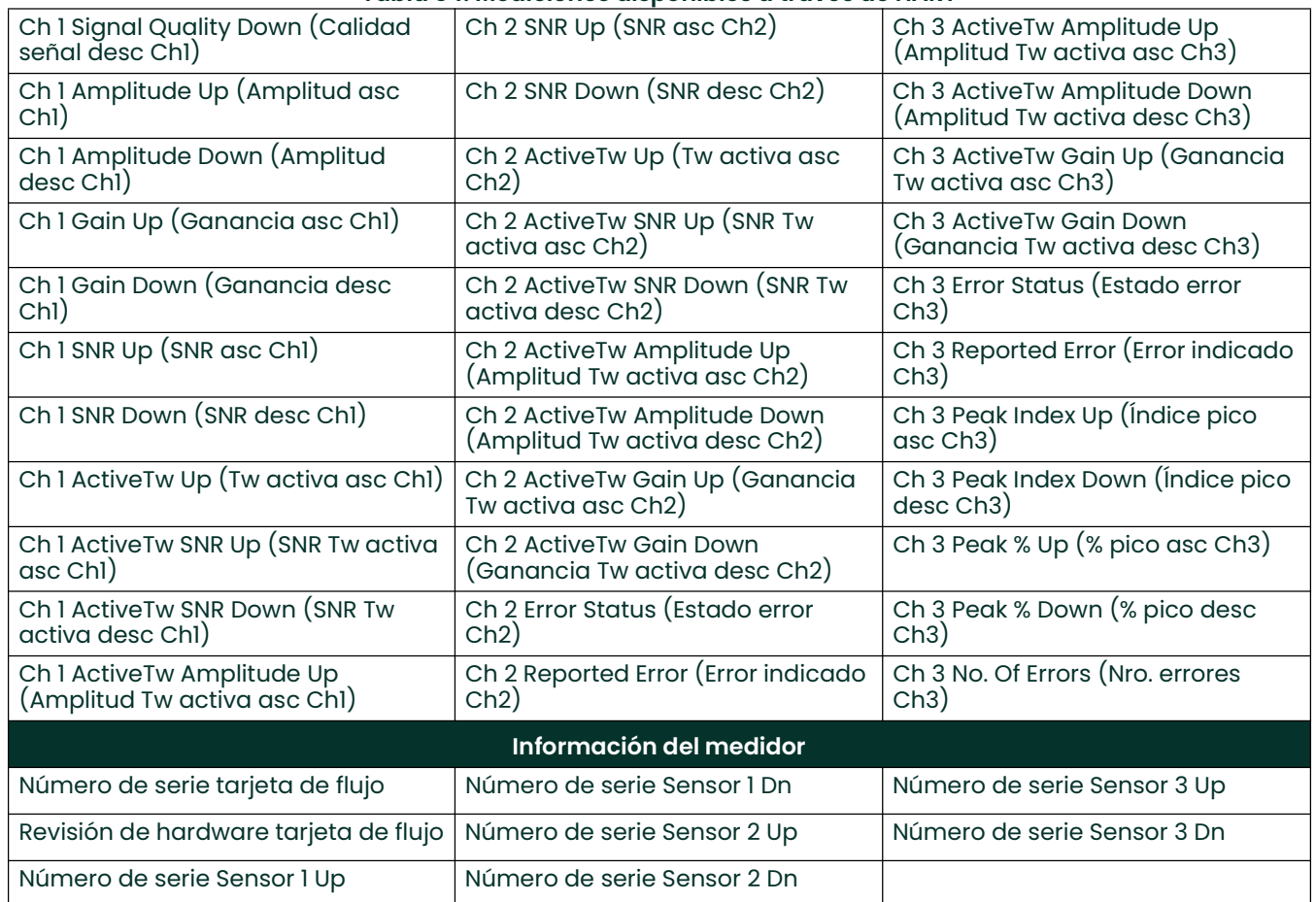

#### Tabla 34: Mediciones disponibles a través de HART

#### Tabla 35: Configurable a través de HART

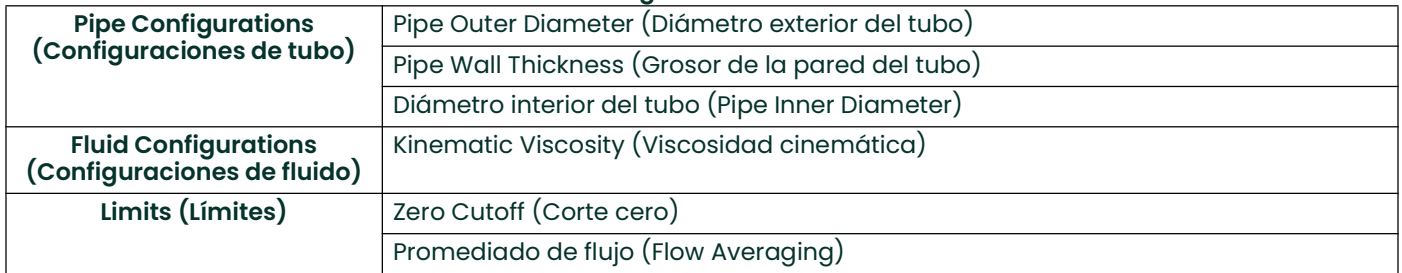

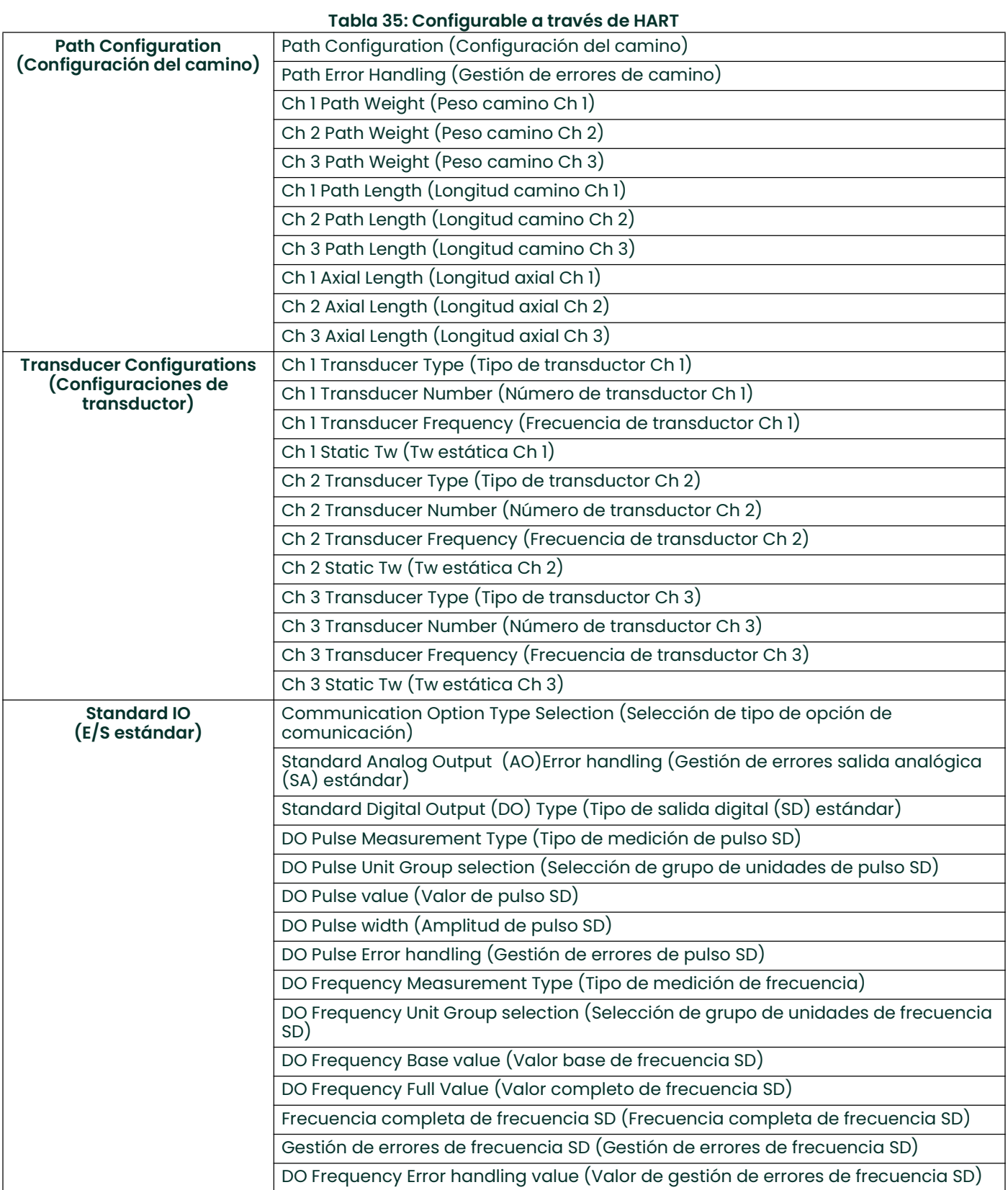

# Anexo G. Comunicación HART inalámbrica

# G.1 Introducción

HART inalámbrico es un protocolo de comunicación digital bidireccional par dispositivos de campo. Ofrece una norma para la comunicación inalámbrica interoperable entre dispositivos de distintos proveedores. Es un avance tecnológico para los sistemas de control de procesos y se emplea generalizadamente en numerosos dispositivos de campo.

El caudalímetro XMT1000 integra comunicación HART con una salida de 4-20 mA. El adaptador Masoneilan VECTOR V1100 Wireless HART se usa con el caudalímetro XMT1000 para establecer una configuración como nodo HART inalámbrico. Los siguientes pasos le ayudarán a configurar el caudalímetro XMT1000 de forma que funcione con el adaptador Masoneilan VECTOR.

# G.2 Instalación y configuración

Los siguientes instrumentos son necesarios para completar la instalación:

- Caudalímetro XMT1000 con opción HART
- Adaptador Masoneilan VECTOR V1100 Wireless HART.

### G.2.1 Conexión entre XMT1000 y Masoneilan VECTOR

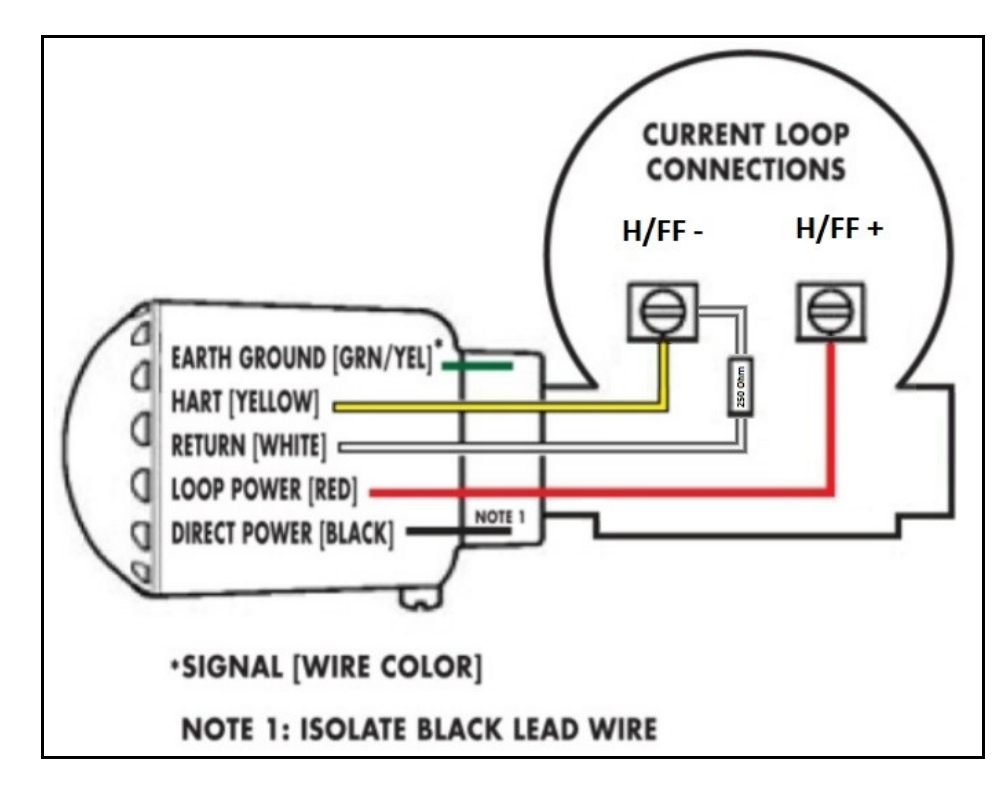

Nota: Aseqúrese de añadir una resistencia de 250 Ω entre los cables blanco y amarillo.

## G.2.2 Configuración del caudalímetro XMT1000

- 1. Programe las 4 variables de la salida digital HART
	- PV
	- SV
	- TV
	- QV
- 2. Las medidas habituales incluyen el caudal volumétrico, totales, velocidad, velocidad del sonido, etc., aunque dependen de la aplicación.
- 3. Configure el medidor para que no esté en estado de error. En los sistemas sin errores, es más fácil resolver problemas durante el proceso.
- 4. Asigne al medidor una etiquete y una etiqueta larga únicas de forma que se puedan identificar fácilmente en la red HART.

### G.2.3 Configuración del adaptador Masoneilan VECTOR V1100

En este paso, se configura el adaptador VECTOR para que lo reconozca la puerta de enlace inalámbrica.

- 1. Conecte un comunicador Emerson 475 en la resistencia de 250  $\Omega$  instalada en el paso anterior.
- 2. Encienda el comunicador y seleccione HART en el menú. Si el Emerson 475 está configurado para escanear las direcciones 0-16, debería detectar el adaptador VECTOR. La dirección predeterminada de VECTOR es la 15.
	- a. Si el 475 no detecta el adaptador VECTOR, compruebe que la configuración de escaneado sea correcta:
		- Pulse 3, Utility.
		- Pulse 1, Configure HART Application.
		- Pulse 2, Polling Addresses.
		- Desplácese hasta (0-15) y pulse Enter.
		- Retroceda hasta el menú principal.
- 3. Configuración de la etiqueta: Programe un nombre de etiqueta único para el adaptador VECTOR de forma que sea fácilmente reconocible.
	- a. Seleccione la aplicación HART.
	- b. Pulse 2, Online.
	- c. Pulse 2, Configure.
	- d. Pulse 2, Manual Setup.
	- e. Pulse 7, Device Information.
	- f. Pulse 2, Long Tag.
	- g. Escriba el nombre de la etiqueta y seleccione Enter para programar el nombre de etiqueta en el adaptador VECTOR.
- 4. Configuración de la ID de red y la clave de conexión: estos valores se deben programar en el adaptador VECTOR para que pueda conectarse a la red de la puerta de enlace inalámbrica. Dichos valores se encuentran en la documentación de la puerta de enlace Emerson y pueden variar en función de la red.
	- a. Seleccione la aplicación HART.
	- b. Pulse 2, Online.
	- c. Pulse 2, Configure.
	- d. Pulse 2, Manual Setup.
	- e. Pulse 2, Wireless.
	- f. Pulse 2, Join Device to Network.
	- g. Introduzca la ID de red y la clave de conexión a la red.

## G.2.4 Configuración de la puerta de enlace inalámbrica Emerson

La siguiente información explica cómo configurar la puerta de enlace inalámbrica con una IP ESTÁTICA a un PC. Puede ser útil como herramienta de diagnóstico.

- Nota: Esta no es una aplicación de usuario final habitual, pero se puede utilizar como herramienta de diagnóstico en las instalaciones del cliente. Puede que la puerta de enlace ya esté configurada en las instalaciones del cliente conforme a sus procedimientos.
- 1. Conecte la alimentación de +24 VCC a la puerta de enlace inalámbrica. Consulte la etiqueta de la cubierta interior de la puerta de enlace.
- 2. Conecte un cable cruzado entre el puerto Ethernet 1 de la puerta de enlace y el puerto Ethernet del PC.
- 3. Configure los parámetros TCP/IP del PC (la información necesaria se encuentra en el manual de la puerta de enlace).
	- a. Abra una configuración de red en el panel de control del PC.
	- b. Seleccione TCP/IP y propiedades.
	- c. Introduzca la configuración de IP estática actual antes de hacer cambios para que el PC pueda volver a su estado original.
	- d. Seleccione la casilla "Usar la siguiente dirección IP".
	- e. Introduzca 192.168.1.12 en el bloque Dirección IP.
	- f. Introduzca 255.255.255.0 en Máscara de subred.
	- g. Seleccione Aceptar en las ventanas de propiedades TCP/IP y LAN.
- 4. Deshabilite los servidores proxy.
	- a. Abra el explorador web estándar del PC.
	- b. Acceda a Tool->Internet Options->Connections->LAN Settings.
	- c. Desactive la casilla Proxy Server.
- 5. Configure la puerta de enlace inalámbrica.
	- a. Como servidor web, escriba la dirección https://192.168.1.10.
		- Inicie sesión como usuario admin con contraseña predeterminada.
	- b. Acceda a Setup->Internet Protocol Screen.
		- Compruebe que la casilla Specify an IP Address esté marcada.
		- Establezca la dirección IP a 192.168.1.10.
		- Establezca la máscara a 255.255.255.0.
		- Establezca la puerta de enlace a 192.168.1.12 (es la dirección IP en el PC).
- 6. Compruebe el funcionamiento: Tenga en cuenta que HART es un protocolo lento, y Wireless HART, aún más lento. Tenga paciencia mientras la puerta de enlace detecta el dispositivo VECTOR.
	- a. Consulte la página Network Overview para determinar si hay dispositivos activos en la red.
	- b. Cuando sea visible, cambie a la página Explorer para ver los datos del adaptador VECTOR y de Wireless HART.

[esta página se ha dejado en blanco intencionadamente]
# Anexo H. Comunicación Foundation Fieldbus

## H.1 Introducción

Fieldbus es un protocolo de comunicación digital y bidireccional para dispositivos de campo. Aporta ventajas tecnológicas para los sistemas de control de procesos y lo utilizan de forma generalizada numerosos dispositivos.

La opción XMT1000 FF cumple con las especificaciones oficiales de Fieldbus Foundation y permite interactuar con dispositivos de otros fabricantes. La PCB Fieldbus opcional incluye software que consta de cinco bloques de funciones AI y de un bloque de funciones PID.

Nota: Para obtener información general adicional sobre otras características, diseño, implementación y mantenimiento de Fieldbus, consulte Fieldbus Technical Information (TI 38K3A01-01E).

#### H.2 Instalación

#### H.2.1 Configuración de red

Los dispositivos Fieldbus requieren el uso de los siguientes instrumentos:

- Alimentación eléctrica: Fieldbus requiere una fuente de alimentación propia. Se recomienda que la capacidad de la fuente de alimentación supere holgadamente el consumo máximo total de todos los dispositivos, incluido el host. No es posible utilizar corriente CC convencional.
- Terminadores: Fieldbus necesita dos terminadores. Consulte las instrucciones del proveedor para determinar qué terminadores incluye el host.
- Dispositivos de campo: Conecte los dispositivos de campo necesarios para la instrumentación. El XMT1000 ha superado la prueba de interconexión de Fieldbus Foundation. Para iniciar Fieldbus adecuadamente, utilice dispositivos que superen las pruebas anteriores.
- Host: Se utiliza para acceder a los dispositivos de campo. Se utiliza un host dedicado (como DCS) para una línea de instrumentación y se usan herramientas de comunicación dedicadas con fines experimentales.

#### H.2.2 Polaridad

Los terminales Foundation Fieldbus del XMT1000 tienen marcas (+) y (-). Sin embargo, su diseño no distingue la polaridad. Como consecuencia, el XMT1000 establecerá una comunicación aunque las conexiones estén invertidas.

#### H.2.3 Conexión

Conecte los cables Fieldbus a P1 en el terminal de la PCB (consulte la Figura 127). Panametrics recomienda utilizar el puerto superior derecho de la caja.

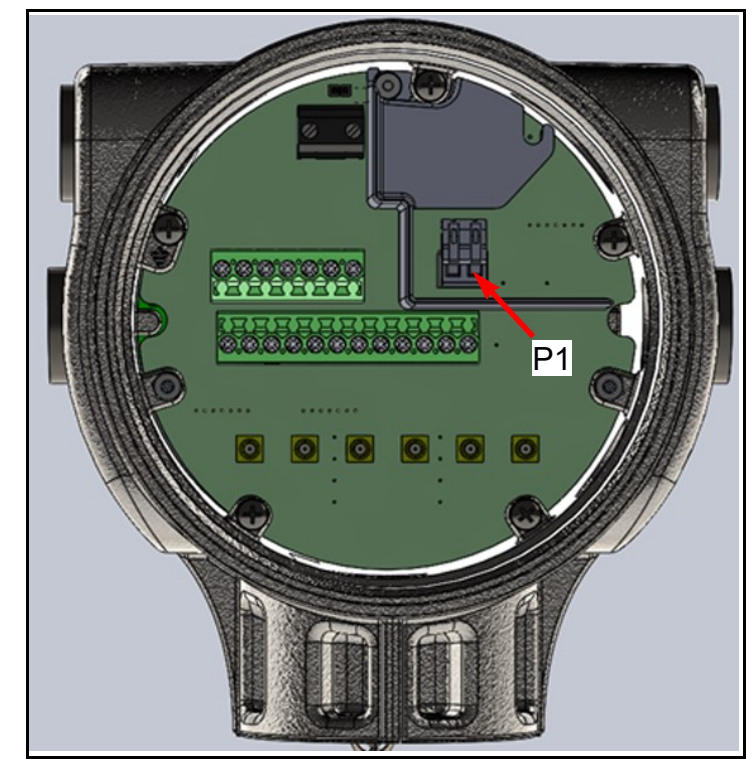

IMPORTANTE: Asegúrese de seguir toda la normativa local de instalación.

Figura 127: Conexión FF al XMT1000

## H.2.4 FISCO (Fieldbus Intrinsically Safe Concept)

XMT1000 Fieldbus cuenta con la certificación FISCO de conexión como entidad y FISCO

• Parámetros FISCO

V<sub>max</sub> o U<sub>i</sub> = 17,5 V I<sub>max</sub> o L<sub>i</sub> = 380 mA  $C_i = 0$  $L_i = 10 \mu H$  $P_i = 5.32 W$ 

• Parámetros de la entidad  $V_{\text{max}}$  o U<sub>i</sub> = 24 V l<sub>max</sub> o L<sub>i</sub> = 250 mA

> $C_i = 0$  $L_i = 10 \mu H$  $P_i = 5.32 W$

Nota: El diagrama de control XMT1000 FISCO es el diagrama Panametrics 752-584. Consulte con la fábrica para obtener una copia del diagrama.

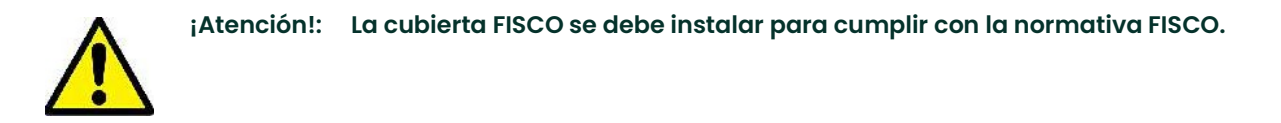

IMPORTANTE: La cubierta FISCO de la PCB del terminal XMT1000 es necesaria para establecer una barrera entre conexiones intrínsecamente seguras y no intrínsecamente seguras. Se debe instalar si la aplicación Fieldbus es FISCO.

La cubierta FISCO debe venir instalada de fábrica, como se muestra en la Figura 128. Los cables Fieldbus se deben instalar a través del orificio superior derecho del XMT1000 para acceder directamente a la zona FISCO de la PCB del terminal.

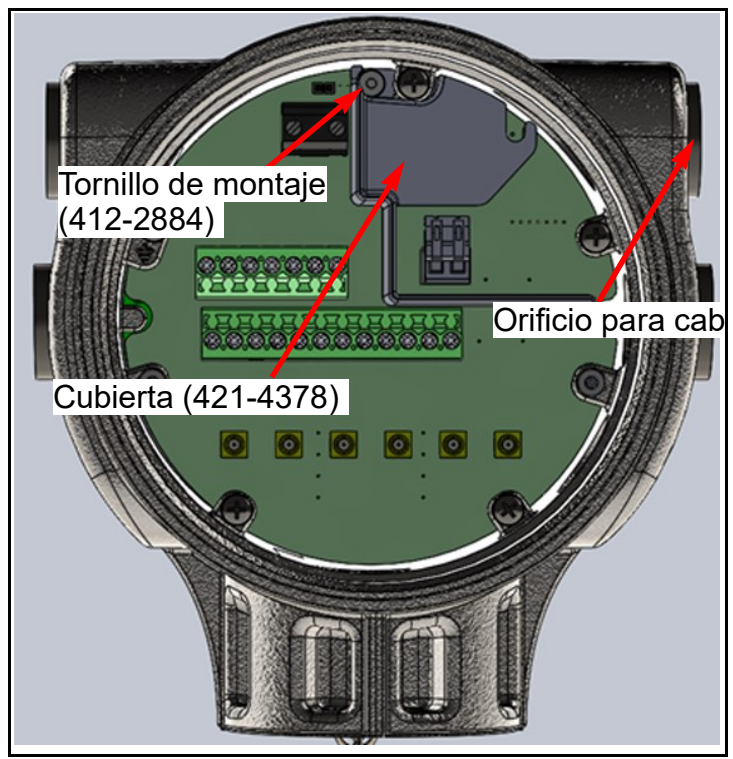

Figura 128: Cubierta FISCO y tornillo de montaje instalados

### H.2.5 Archivo DD

El archivo DD se puede encontrar en el sitio web de Foundation Fieldbus (www.fieldbus.org), fabricante Panametrics y modelo XMT1000. También puede encontrarse en el sitio web del proveedor DCS.

#### H.2.6 Dirección de nodo predeterminada

La dirección de nodo predeterminada de los caudalímetros XMT1000 es 17 (consulte la Figura 129). Se debe cambiar durante la puesta en servicio.

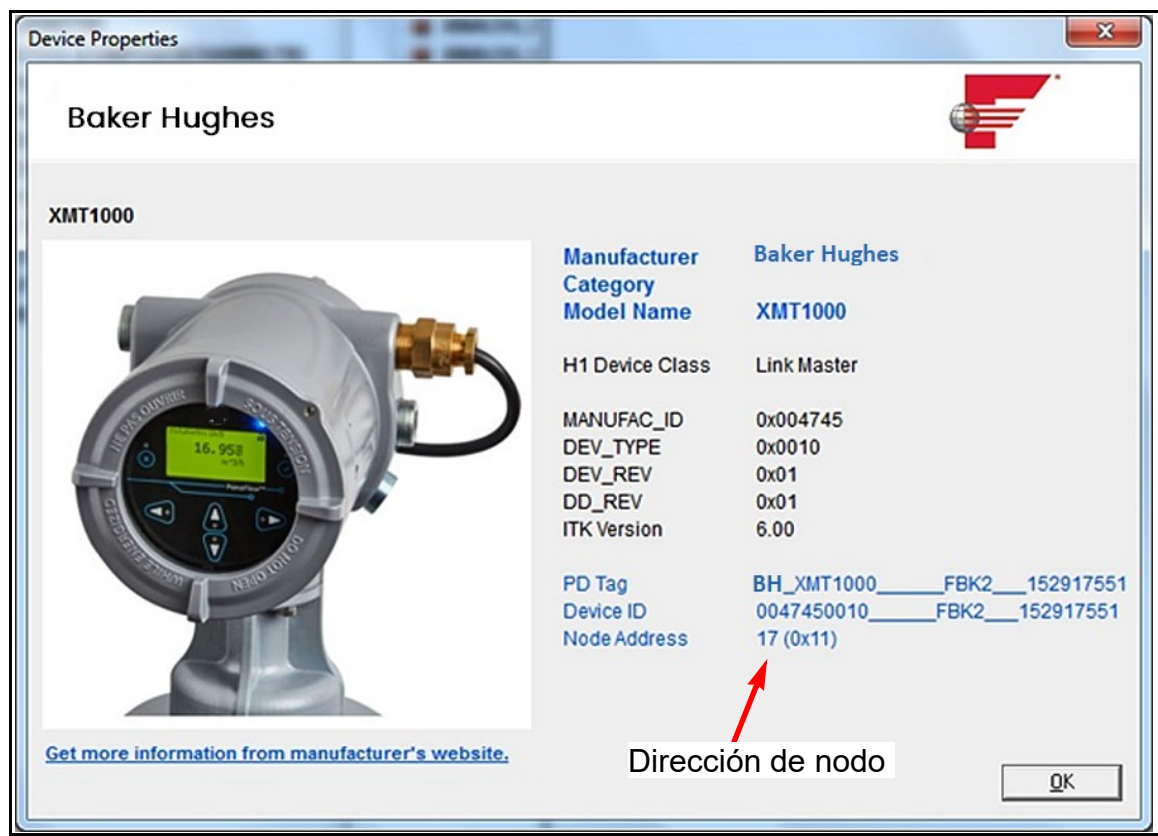

Figura 129: Propiedades del dispositivo XMT1000

## H.3 Especificaciones

#### H.3.1 Generales

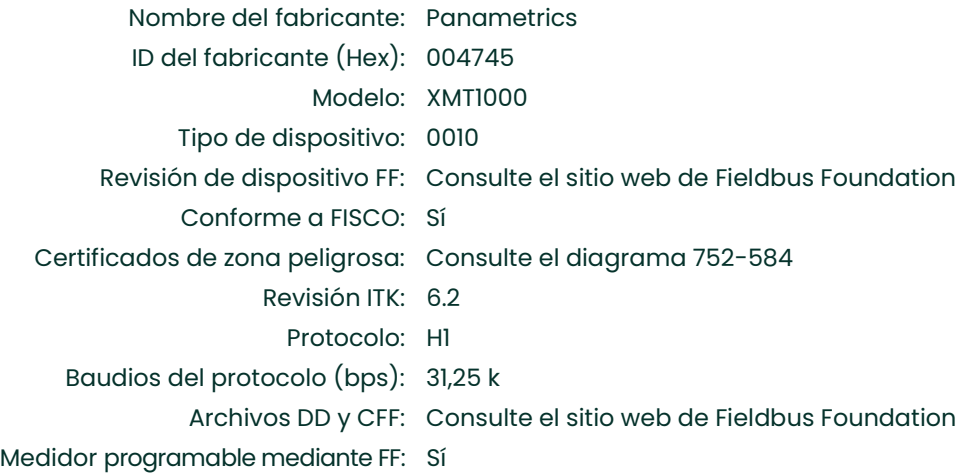

## H.3.2 Físicas

Sensible a la polaridad (Sí/No): No Consumo de corriente inactivo 26  $(mA)$ : Tensión en trabajo: 9-32 VCC

## H.3.3 Comunicaciones

Fabricante de la pila: Softing AG Capacidad de LAS de respaldo: Sí\* Número total de VCR: 24 VCR fijos para configuración: 1

\*LAS: programador activo de enlaces (Link Active Scheduler). Puede programar una red en caso de fallo del LAS principal.

## H.3.4 Capa de usuario

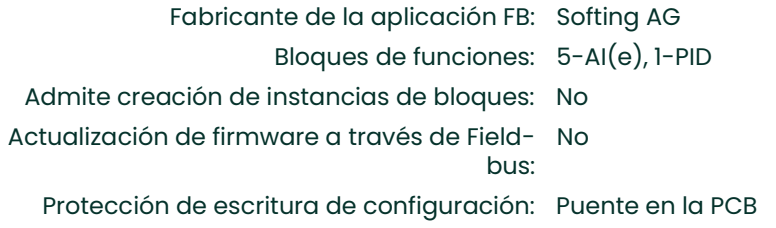

# H.3.5 Bloques de funciones

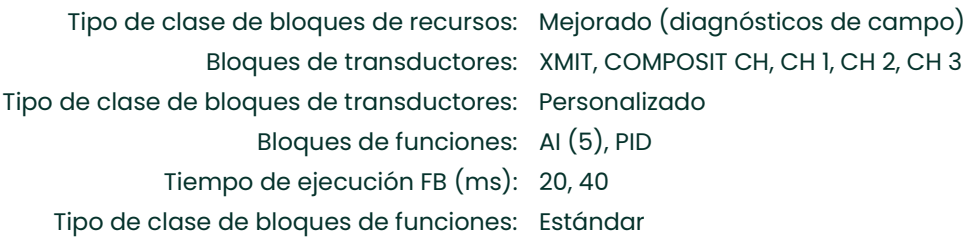

| FCP1.fcp - NI-FBUS Configurator 4.1 - [interface0-0 : BH_XMT1000<br>FBK2 152917 |
|---------------------------------------------------------------------------------|
| File interface0-0 Configure View Window Help                                    |
| Hide FBAP Grid   ?, Hide Help                                                   |
| 品名 总岛 23 望目 日 11 2 Show FBAP EIShow Sche                                        |
| □ My System                                                                     |
| e so interface0-0                                                               |
| Network Parameters                                                              |
| <b>BI</b> Schedule                                                              |
| <b>B</b> Function Block Application                                             |
| interface0-0                                                                    |
| E-9 <sup>PBH</sup> _XMT1000_FBK2_152917551                                      |
| <b>RESOURCE FBK2 152917551 (RB2)</b>                                            |
| <b>A XMIT_TB</b> FBK2_152917551 (XMITTB)                                        |
| COMPOSITE CH_TB FBK2_152917551 (COMPOSITECHANNELTB)                             |
| CHANNEL 1_TB FBK2_152917551 (CHANNEL1TB)                                        |
| CHANNEL_2_TB FBK2__152917551 (CHANNEL2TB)                                       |
| CHANNEL_3_TB FBK2__152917551 (CHANNEL3TB)<br>ANALOG_INPUT1 FBK2_152917551 (AD   |
| ANALOG_INPUT2 FBK2_152917551 (AD                                                |
| ANALOG_INPUT3 FBK2_152917551 (AI)                                               |
| BILANALOG_INPUT4 FBK2_152917551 (AD                                             |
| ANALOG INPUTS FBK2 152917551 (AD                                                |
| $PID_1$<br>FBK2_152917551 (PID)                                                 |
|                                                                                 |
|                                                                                 |

Figura 130: Bloques FF XMT1000

 $\overline{\phantom{0}}$ 

## H.4 Bloque de recursos

El *bloque de recursos* proporciona información común sobre la implementación Foundation Fieldbus del XMT1000. El usuario puede consultar los números de revisión de FF, establecer contraseñas y configurar el mapa de bits **NAMUR** NE107.

#### H.4.1 Revisión FF:

La Figura 131 muestra las versiones de SW y HW de Foundation Fieldbus en el bloque de recursos del XMT1000 e incluye la revisión FF de ambas.

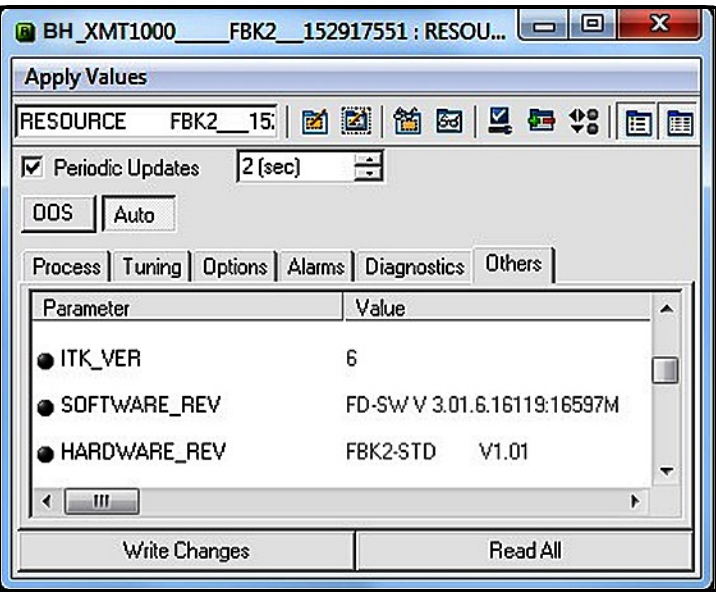

Figura 131: Revisión FF en el bloque de recursos del XMT1000

#### H.4.2 Contraseña

Para cambiar los parámetros del sistema XMT1000, es necesario introducir una contraseña. Para ello, se puede utilizar Foundation Fieldbus. Cada contraseña (Admin y Operator) tiene distintos niveles de seguridad. Consulte el nivel de cada contraseña en el manual estándar. La Figura <sup>132</sup> muestra los campos de contraseña en el bloque de recursos del XMT1000.

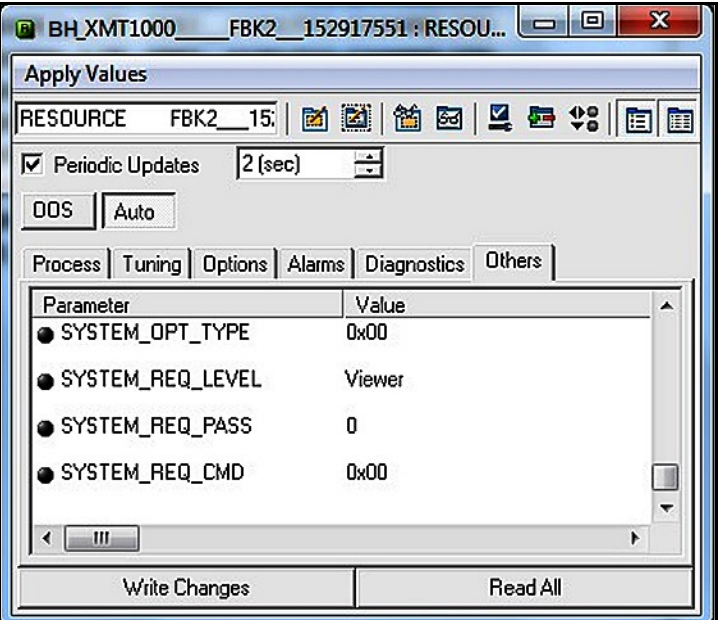

Figura 132: Campos de contraseña en el bloque de recursos del XMT1000

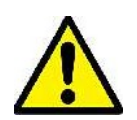

¡Atención!: Antes de introducir una contraseña, asegúrese de que el bloque de transductores XMIT\_TB esté en modo activo.

Siga estos pasos para acceder al modo de configuración:

- 1. Seleccione la ficha Resource Block  $\rightarrow$  Others (Bloque de recursos  $\rightarrow$  Otros).
- 2. Seleccione SYSTEM\_OPT\_TYPE y Option FI (Opción FI).
- 3. Seleccione SYSTEM\_REQ\_LEVEL y Admin u Operator.
- 4. Introduzca la contraseña de Admin u Operator en el campo SYSTEM\_REQ\_PASS.
- 5. Seleccione Cancel en la lista desplegable SYSTEM\_REQ\_CMD.
- 6. Seleccione Login (Iniciar sesión) en la lista desplegable SYSTEM\_REQ\_CMD.
- 7. Haga clic en el botón Write Changes (Guardar cambios).
- 8. Compruebe que aparezca S1: In Config Mode (S1: Modo de configuración) en la pantalla del XMT1000. Ahora, podrá editar los campos con privilegios Admin.

Siga estos pasos para editar los campos de bloques de transductores:

- 1. Seleccione o introduzca el nuevo valor.
- 2. Haga clic en el botón **Write Changes** (Guardar cambios).<br>3. Nuelva a la ficha **Resource Block > Others** y seleccione **Co**
- Vuelva a la ficha Resource Block > Others y seleccione Commit (Confirmar) en la lista desplegable SYTEM\_REQ\_COM.
- 4. Haga clic en el botón Write Changes (Guardar cambios).

Siga estos pasos para salir del modo de configuración:

- 1. Seleccione **Cancel** (Cancelar) en la lista desplegable SYSTEM\_REQ\_CMD.<br>2. Haga clic en el botón **Write Changes** (Guardar cambios).
- Haga clic en el botón Write Changes (Guardar cambios).

Nota: El XMT1000 saldrá automáticamente del modo de configuración después de 5 minutos de inactividad.

#### H.4.3 NAMUR NE107

La recomendación NAMUR NE107 indica que es necesario resumir diagnósticos específicos del dispositivo en cuatro señales de estado simples. Panametrics aplica el valor predeterminado de los diagnósticos, pero el usuario puede modificarlos. Las cuatro señales de estado son:

- Failed (Error): Esta categoría se utiliza normalmente para fallos de hardware o software. La salida del medidor no es válida. Consulte con la fábrica para determinar la solución.
- Offspec (Fuera de las especificaciones): Esta categoría se utiliza normalmente para indicar problemas de aplicación, instalación o proceso. Consulte la sección de resolución de problemas de este anexo o contacte con el servicio de atención al cliente de Panametrics.
- Check (Comprobación): Esta categoría indica que la salida del dispositivo no es válida debido a que hay tareas en curso (por ejemplo, programación).
- Maintenance (Mantenimiento): Esta categoría se utiliza normalmente para asignar parámetros que, pese a estar en buen estado, quedan fuera de las especificaciones debido a la condición del proceso o el desgaste. No hay diagnósticos predeterminados para esta categoría.

Las señales de estado (consulte la *Figura 133*) se pueden notificar como errores (**ACTIVE**) o enmascararse cuando se produce el error (MASK). No hay valores predeterminados para los bits MASK.

| Parameter                              | Process Tuning Options Alarms Diagnostics Others<br>Vakan                            | Type & Extensions Help |                                                                               |
|----------------------------------------|--------------------------------------------------------------------------------------|------------------------|-------------------------------------------------------------------------------|
| <b>LIFO FAIL ACTIVE</b>                | 0-0000000                                                                            | m.                     | This parameter reflects the error conditions that are being detected as a     |
| a FD_OFFSPEC_ACTIVE                    | 0-0000000                                                                            | ł                      | This parameter reflects the encr conditions that are being detected as acti-  |
| @ FD_HAINT_ACTIVE<br>a FD_CHECK_ACTIVE | 0-00000000                                                                           | <b>CAN</b>             | This parameter reflects the error conditions that are being detected as acti- |
|                                        | 0-0000000                                                                            | in 1                   | This parameter reflects the error conditions that are being detected as acti- |
| @ FD FAIL HAP                          | CRC configuration error   Software laims<br>Sensor value out of range I Device night |                        | This parameter enables or disables conditions to be detected as active for    |
| O FD_OFFSPEC_MAP                       |                                                                                      |                        | This parameter enables or disables conditions to be detected as active for    |
| <b>a FD HAINT MAP</b>                  | 040000000                                                                            | <b>COMP</b>            | This parameter enables or disables conditions to be detected as active for    |
| OF TO CHECK MAP                        | Check Function I Device in configuration                                             |                        | This parameter enables or disables conditions to be detected as active for    |
| OF FAIL MASK                           | 0-00000000                                                                           | a.                     | This parameter allows the user to suppress any single or multiple condition.  |
| <b>a</b> FD_OFFSPEC_MASK               | 040000000                                                                            | <b>COL</b>             | This parameter allows the user to suppress any single or multiple condition:  |
|                                        | 0.0000000                                                                            | ł                      | This parameter allows the user to suppress any single or multiple condition   |
| @ FO_HAINT_MASK                        |                                                                                      |                        |                                                                               |

Figura 133: Configuración NAMUR NE107 en el bloque de recursos

Los *errores* **NAMUR NE107** y sus *categorías predeterminadas* en el **bloque de recursos** del XMT1000 se indican en la Tabla <sup>36</sup>.

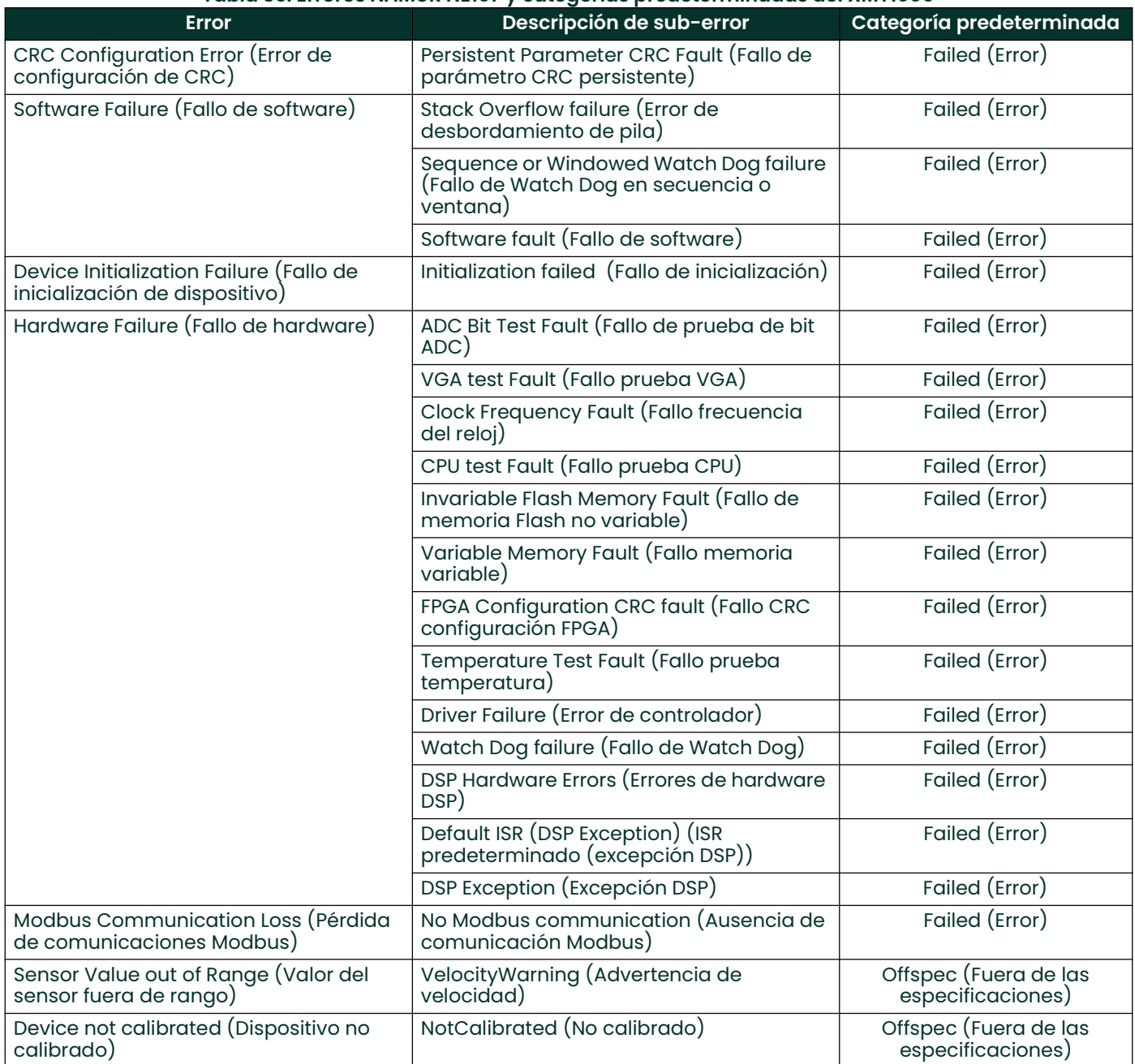

#### Tabla 36: Errores NAMUR NE107 y categorías predeterminadas del XMT1000

![](_page_154_Picture_190.jpeg)

#### Tabla 36: Errores NAMUR NE107 y categorías predeterminadas del XMT1000

## H.5 Bloque de transductores XMIT

El bloque de transductores XMIT contiene los parámetros que se pueden transmitir al dispositivo Fieldbus a través del bloque **A**I. El usuario puede ver los datos en tiempo real y seleccionar las unidades de cada parámetro (consulte<br>la *Figura 134*).

| <b>BH XMT1000</b>                                                          | <b>FBK2_152917551: XMIT_TB</b> | FBK2 152917551 (XMITTB)     | $\overline{\mathbf{x}}$<br>$\Box$ 0                                                                                                    |
|----------------------------------------------------------------------------|--------------------------------|-----------------------------|----------------------------------------------------------------------------------------------------|
| <b>Apply Values</b>                                                        |                                |                             |                                                                                                    |
| 1523<br><b>DOAIT_TB</b><br>FBK2                                            | 2 東 台 田 日 日 3 日 田 〇            |                             |                                                                                                    |
| $2$ [sec]<br>Periodic Ucdates                                              | 곡                              |                             |                                                                                                    |
| OOS Auto                                                                   |                                |                             |                                                                                                    |
|                                                                            |                                |                             |                                                                                                    |
| Process   I/O Config   Alarms   Diagnostics   Trends 0thers  <br>Parameter | Value                          |                             | Type & Extensions<br>Heb                                                                                                    |
|                                                                            |                                |                             |                                                                                                    |
| <b>B @ DENSITY</b><br><b>HYALUE</b><br>ESTATUS                             | <b>CH1000</b>                  | $\mathbf{r}$                | The measured value and status available for the Function Block.<br>A numerical quantity entered by a user or calculated by the algorithm. |
| <b>1-QUALITY</b>                                                           | Good NonCascade                | das.                        | <b>QUALITY</b>                                                                                                    |
| <b>SUBSTATUS</b><br><b>LIMITS</b>                                          | NonSpecific<br>NotLimited      | das.<br><b>iss</b>          | <b>SUBSTATUS</b><br><b>LIMITS</b>                                                                                                    |
| @ DENSITY_UNIT                                                             | ko/m                           | das                         | No helo available                                                                                                    |
| E @ VOLUMETRIC FLOW                                                        |                                |                             | The measured value and status available for the Function Block.                                                                           |
| -VALUE<br><b>E STATUS</b>                                                  | <b>GM</b> 0.008166             | $\mathbf{r}$                | A numerical quantity entered by a user or calculated by the algorithm.                                                                    |
| l-Quality                                                                  | Good NonCascade                | dus.                        | <b>QUALITY</b>                                                                                                    |
| <b>SUBSTATUS</b><br><b>LIMITS</b>                                          | NonSpecific<br>NotLimited      | day<br>iss.                 | <b>SUBSTATUS</b><br><b>LIMITS</b>                                                                                                    |
| @ VOLUMETRIC_FLOW_UNIT                                                     | $m^2/2$                        | 484                         | No helo available                                                                                                    |
| <b>E @ MASS_FLOW</b><br>-VALUE<br><b>O STATUS</b>                          | <b>CHI</b> 8.166               | a.                          | The measured value and status available for the Function Block.<br>A numerical quantity entered by a user or calculated by the algorithm. |
| <b>I-QUALITY</b>                                                           | Good NonCascade                | dan                         | QUALITY                                                                                                    |
| <b>SUBSTATUS</b><br>∟LIMITS                                                | NonSpecific<br>NotLimited      | dM<br><b>day</b>            | Е<br><b>SUBSTATUS</b><br><b>LIMITS</b>                                                                                                    |
| @ MASS_FLOW_UNIT                                                           | kg/s                           | 484                         | No helo available                                                                                                    |
|                                                                            |                                |                             |                                                                                                    |
| E a FLOW VELOCITY<br>-VALUE<br><b>E</b> STATUS                             | Chd 1.28355                    | n                           | The measured value and status available for the Function Block.<br>A numerical quantity entered by a user or calculated by the algorithm. |
| <b>QUALITY</b>                                                             | Good NonCascade                | ás,                         | QUALITY                                                                                                    |
| <b>SUBSTATUS</b><br>∟⊔мाs                                                  | NonSpecific<br>NotLimited      | <b>AM</b>                   | <b>SUBSTATUS</b><br><b>LIMITS</b>                                                                                                    |
| @ FLOW_VELOCITY_UNIT                                                       | m/±                            | 484                         | No helo available                                                                                                    |
| <b>B</b> a TOTALS                                                          |                                |                             | The measured value and status available for the Function Block.                                                                           |
| -VALUE<br><b>O STATUS</b>                                                  | Chd 11.3599                    | $\mathcal{L}_{\mathcal{A}}$ | A numerical quantity entered by a user or calculated by the algorithm.                                                                    |
| -QUALITY                                                                   | Good NonCascade                | dha.                        | <b>QUALITY</b>                                                                                                    |
| <b>SUBSTATUS</b><br><b>LUMITS</b>                                          | NonSpecific<br>NotLimited      | (bs<br>ine.                 | <b>SUBSTATUS</b><br><b>LIMITS</b>                                                                                                    |
| @ TOTALS_UNIT                                                              | m                              | das                         | No help available                                                                                                    |
| m<br>٠                                                                     |                                |                             | ٠                                                                                                    |
|                                                                            | Write Changes                  |                             | ReadAl                                                                                                    |
|                                                                            |                                |                             |                                                                                                    |

Figura 134: Parámetros y unidades de medida del bloque de transductores XMIT

#### H.5.1 Unidades

Los parámetros de medición del **bloque de transductores XMIT** admiten la selección de distintas unidades. La Tabla 37 muestra las unidades disponibles para cada parámetro.

Nota: Las unidades solo se pueden cambiar con una contraseña de Admin. Asegúrese de que las unidades seleccionadas coincidan entre el bloque de transductores XMIT y el bloque AI.

![](_page_156_Picture_162.jpeg)

## H.6 Bloque de transductores compuestos

El **bloque de transductores compuestos** proporciona los *valores de medida* y los *parámetros programables* comunes a las tres trayectorias. La *Figura 135* muestra el **bloque de transductores compuestos** y la *Tabla 38 en la* página 147 contiene las medidas y los parámetros disponibles.

Nota: La denominación R/W indica que es posible guardar el parámetro en FF con una contraseña Admin.

![](_page_157_Picture_74.jpeg)

Figura 135: Bloque de transductores compuestos

![](_page_158_Picture_143.jpeg)

Tabla 38: Valores y parámetros de medida disponibles en el bloque de transductores compuestos

![](_page_159_Picture_101.jpeg)

#### Tabla 38: Valores y parámetros de medida disponibles en el bloque de transductores compuestos

#### H.6.1 Borrar el totalizador

Los totales de lotes se pueden controlar a través de Foundation Fieldbus (consulte la Figura 136). El usuario puede iniciar, detener o restablecer los totalizadores de lotes configurando la opción de la función TOTALIZER\_CMD del bloque de transductores compuestos. Para establecer los totalizadores desde Foundation Fieldbus:

- 1. Compruebe los terminales de puerta y tierra de la PCB principal esté conectados.
- 2. Programe el parámetro CALIBR\_MODE\_SELECTION del bloque de transductores compuestos como Gate Input (Entrada de puerta).

Una vez realizados estos pasos, puede controlar el totalizador de lotes (iniciar, detener o restablecer) seleccionando la opción correspondiente en TOTALIZER\_CMD y guardando los cambios en el medidor Esta función no requiere contraseña

IMPORTANTE: El totalizador de inventario solo se puede restablecer en fábrica.

![](_page_160_Picture_76.jpeg)

Figura 136: Función TOTALIZER\_CMD del bloque de transductores compuestos

## H.7 Mediciones configurables

En la tabla siguiente se muestran las mediciones disponibles a través de FF:

![](_page_161_Picture_309.jpeg)

#### Tabla 39: Mediciones disponibles a través de FF

![](_page_162_Picture_182.jpeg)

#### Tabla 39: Mediciones disponibles a través de FF

#### Tabla 40: Configurable a través de FF

![](_page_162_Picture_183.jpeg)

#### Path Configuration (Configuración del camino) Path Configuration (Configuración del camino) Path Error Handling (Gestión de errores de camino) Ch 1 Path Weight (Peso camino Ch 1) Ch 2 Path Weight (Peso camino Ch 2) Ch 3 Path Weight (Peso camino Ch 3) Ch 1 Path Length (Longitud camino Ch 1) Ch 2 Path Length (Longitud camino Ch 2) Ch 3 Path Length (Longitud camino Ch 3) Ch 1 Axial Length (Longitud axial Ch 1) Ch 2 Axial Length (Longitud axial Ch 2) Ch 3 Axial Length (Longitud axial Ch 3) Transducer Configurations (Configuraciones de transductor) Ch 1 Transducer Type (Tipo de transductor Ch 1) Ch 1 Transducer Number (Número de transductor Ch 1) Ch 1 Transducer Frequency (Frecuencia de transductor Ch 1) Ch 1 Static Tw (Tw estática Ch 1) Ch 2 Transducer Type (Tipo de transductor Ch 2) Ch 2 Transducer Number (Número de transductor Ch 2) Ch 2 Transducer Frequency (Frecuencia de transductor Ch 2) Ch 2 Static Tw (Tw estática Ch 2) Ch 3 Transducer Type (Tipo de transductor Ch 3) Ch 3 Transducer Number (Número de transductor Ch 3) Ch 3 Transducer Frequency (Frecuencia de transductor Ch 3) Ch 3 Static Tw (Tw estática Ch 3)

#### Tabla 40: Configurable a través de FF

![](_page_164_Picture_185.jpeg)

#### Tabla 40: Configurable a través de FF

## H.8 Bloque de transductores de canal

Los bloques de transductores **CH1, CH2** y **CH3** muestran los *valores de medición* y los *parámetros programables de cada una de las tres trayectorias.* La *Figura 137* muestra el **bloque de transductores de canal** y la *Tabla 41 en la página 155* contiene las *medidas* y los *parámetros* disponibles.

Nota: La denominación R/W indica que es posible guardar el parámetro en FF con una contraseña Admin.

| BH_XMT1000____FBK2__152917551 : CHANNEL_1_TB FBK2__152917551 (CHANNEL1TB) |                  |                             | $\mathbf{x}$<br>$\Box$               |  |  |
|---------------------------------------------------------------------------|------------------|-----------------------------|--------------------------------------|--|--|
| <b>Apply Values</b>                                                       |                  |                             |                                      |  |  |
|                                                                           |                  |                             |                                      |  |  |
| $2$ [sec]<br>Periodic Updates                                             | ÷                |                             |                                      |  |  |
| OOS Auto                                                                  |                  |                             |                                      |  |  |
| Process   I/O Config   Alarms   Diagnostics Others                        |                  |                             |                                      |  |  |
| Parameter                                                                 | Value            | Type & Extensions Help      |                                      |  |  |
| OH_1_WEIGHT_FACTOR                                                        | 1                | $\mathcal{L}_{\mathcal{A}}$ | Ch 1 Cord Weight Factor              |  |  |
| @ CH_1_TBC                                                                | Û٤               | $\mathbf{r}$                | Ch 1 Time Buffer Offset              |  |  |
| $QCH_1TW$                                                                 | 14 <sub>s</sub>  | $\mathbf{r}$                | Ch 1 Time in Wedge                   |  |  |
| OH_1_PATH_LENGTH                                                          | 322.072 mm       | $\mathbf{r}$                | Ch 1 Path Length P                   |  |  |
| CH_1_AXIAL_LENGTH                                                         | 322.072 mm       | <b>STEP</b>                 | Ch 1 Avial Length L                  |  |  |
| @ CH_1_TRANSMIT_DELAY                                                     | 1:               | $\mathbf{r}$                | Ch 1 Delay between successive transr |  |  |
| @ CH_1_DELTA_T_OFFSET                                                     | 400 <sub>z</sub> | $\mathcal{L}_{\mathcal{A}}$ | Ch 1 DeltaT Offset                   |  |  |
| OH_1_PCT_PEAK                                                             | 80%              | 18.5                        | Ch 1 Pct of Peak                     |  |  |
| OH_1_MIN_PCT_PEAK                                                         | 80%              | 18                          | Ch 1 Min Peak Pct                    |  |  |
| @ CH_1_MAX_PCT_PEAK                                                       | 80 %             | T.B                         | Ch 1 Max Peak Pct                    |  |  |
| CH_1_REYNOLDS_CORRECTICOn                                                 |                  | 484                         | Ch 1 Reynolds correction selection   |  |  |
| @ CH_1_TRANSDUCER_TYPE                                                    | SM               | <b>EXH</b>                  | Ch 1 Transducer Type                 |  |  |
| OH_1_TRANSDUCER_FREQ                                                      | 1 MHz            | 464                         | Ch 1 Transducer Freq                 |  |  |
| @ CH_1_ERRORS_ALLOWED                                                     | 8                | 4.8                         | Ch 1 Errors Allowed                  |  |  |
| CH_1_TRANSDUCER_NUM                                                       | #40              | 484                         | Ch 1 Transducer Num                  |  |  |
| @ CH_1_ATWPCT_PEAK                                                        | $-80$            | 18                          | Ch_1_ATwPct_Peak                     |  |  |
| <b>A CH 1 PATHCONFIGURATION TD</b><br>٠<br>m                              |                  | <b>FRIDA</b>                | Ch 1 PathConformation<br>٠           |  |  |
|                                                                           | Write Changes    |                             | <b>Read All</b>                      |  |  |
|                                                                           |                  |                             |                                      |  |  |

Figura 137: Bloque de transductores de canal

![](_page_166_Picture_113.jpeg)

# Tabla 41: Valores y parámetros de medida disponibles en el bloque de transductores de canal

## H.9 Bloque de entrada analógica

El bloque de entrada analógica (AI) (consulte la *Figura 138*) está diseñado como función de condicionamiento de señales generalizada. La salida de un bloque AI se puede conectar al Fieldbus. El bloque AI recibe y procesa los datos medidos por el bloque de transductores y proporciona funciones adicionales tales como escalado, filtrado, generación de alarmas y tendencias.

|                               | BH_XMT1000___FBK2__152917551: ANALOG_INPUT1_FBK2__152917551 (AI)             |                             | العارضا<br>$\mathbf{x}$                           |
|-------------------------------|------------------------------------------------------------------------------|-----------------------------|---------------------------------------------------|
| <b>Apply Values</b>           |                                                                              |                             |                                                   |
|                               | ANALOG_INPUTIFIEK2_ 图 图 图 图 日 0 0                                            |                             |                                                   |
| $2$ [sec]<br>Periodic Updates | ÷                                                                            |                             |                                                   |
| 00S Auto Manual               |                                                                              |                             |                                                   |
|                               | Process   Scaling   Tuning   Options   Alams   Diagnostics   Trends   Others |                             |                                                   |
| Parameter                     | Vakan                                                                        | Type & Extensions Help      |                                                   |
| a TAG DESC                    |                                                                              | maimax len = 321            | The user description of the intended application  |
| E @ MODE_BUK                  |                                                                              |                             | The actual, target, permitted, and normal mode    |
| <b>HTARGET</b>                | ەھىم                                                                         | m                           | This is the mode requested by the operator. Or    |
| <b>-ACTUAL</b>                | <b>Control</b>                                                               |                             | This is the current mode of the block, which me   |
|                               | Auto   Man   OOS                                                             |                             | Defines the modes which are allowed for an ins    |
| FERMITTED                     | ەھىم                                                                         | E                           | This is the mode which the block should be set    |
|                               |                                                                              |                             | Either the primary analog value for use in execu- |
| <b>PP</b> WLUE                | <b>CH1.28532</b>                                                             | $\mathcal{L}_{\mathcal{A}}$ | A numerical quantity entered by a user or calcul  |
| <b>É STATUS</b>               |                                                                              |                             |                                                   |
| <b>HOUALITY</b>               | Good NonCascade                                                              | m,                          | <b>QUALITY</b>                                    |
| - SUBSTATUS                   | NonSpecific                                                                  |                             | <b>SUBSTATUS</b>                                  |
| <b>LUMITS</b>                 | Not inited                                                                   | $\frac{1}{100}$             | <b>LIMITS</b>                                     |
| <b>EXALUE</b>                 |                                                                              |                             | The primary analog value calculated as a result   |
|                               | 1.26532                                                                      | $\mathcal{L}_{\mathcal{A}}$ | A numerical quantity entered by a user or calcul  |
| É STATUS                      |                                                                              |                             |                                                   |
| <b>HOUALITY</b>               | Good NonCascade                                                              | ENS<br>ENS                  | QUALITY                                           |
| -SUBSTATUS                    | UnacknowledgedBlockAlarm                                                     |                             | <b>SUBSTATUS</b>                                  |
| <b>LUMITS</b>                 | Not imited                                                                   | $\overline{\phantom{a}}$    | <b>UMITS</b>                                      |
| @ CHANNEL                     | FLOW_VELOCITY                                                                | <b>CEN</b>                  | The number of the logical hardware channel th     |
| E @ FIELD_VAL                 |                                                                              |                             | Raw value of the field device in % of PV range.   |
| FVALUE                        | AM1.28532 %                                                                  | $\mathcal{L}_{\mathcal{A}}$ | A numerical quantity entered by a user or calcul  |
| <b>O STATUS</b>               |                                                                              |                             |                                                   |
| - QUALITY                     | Good NonCascade                                                              | <b>Chil</b>                 | <b>QUALITY</b>                                    |
| -SUBSTATUS                    | NonSpecific                                                                  | $rac{1}{100}$               | <b>SUBSTATUS</b>                                  |
| L LIMITS                      | NotLimited                                                                   |                             | <b>LINITS</b>                                     |
|                               |                                                                              |                             |                                                   |
| m                             |                                                                              |                             | ٠                                                 |
|                               | Write Changes                                                                |                             | <b>ReadAI</b>                                     |

Figura 138: Bloque de entrada analógica (AI)

## H.10 Bloque PID

La función PID ofrece control sobre la base de un algoritmo programable. El bloque de funciones PID se puede utilizar con una válvula para controlar el flujo.

Nota: Consulte Especificaciones de Foundation Fieldbus para obtener más información sobre el uso del bloque PID.

## H.11 Gestión de errores

El caudalímetro publica el estado de error del Fieldbus junto con los datos reales. El *estado de error* se puede ver en el parámetro **CH\_x\_Reported Error** del **bloque de transductores de canal**. Asimismo, el parámetro **Quality** que se muestra con cada variable del proceso notifica el error. En la *Figura 139*, CH1\_REPORTED\_ERROR muestra E1.

Nota: Para obtener más información sobre los errores de medición y las causas posibles, consulte el Capítulo 4, Códigos de error y resolución de problemas.

| <b>BH_XMT1000_</b>                                    |                  | FBK2 152917551: CHANNEL 1 TB FBK2 152917551 (CHANNEL1TB) | io Bi<br>$\mathbf{x}$                |  |
|-------------------------------------------------------|------------------|----------------------------------------------------------|--------------------------------------|--|
| <b>Apply Values</b>                                   |                  |                                                          |                                      |  |
| CHANNEL 1_T8 FBK2__   20 00 10 10 2 2 2 2 2 3 10 10 0 |                  |                                                          |                                      |  |
| $2$ (sec)<br><b>Ⅳ</b> Periodic Updates                | 긜                |                                                          |                                      |  |
| 00S Auto                                              |                  |                                                          |                                      |  |
| Process   I/O Config   Alarms   Diagnostics Others    |                  |                                                          |                                      |  |
| Parameter                                             | Value            | Type & Extensions   Help                                 |                                      |  |
| @ CH_1_ATW_SNR_UP                                     | 16.4983          | $\mathbf{r}$                                             | Ch_1_Ahv_SNR_Up                      |  |
| @ CH_1_ATW_SNR_ON                                     | 76.8409          | <b>T</b>                                                 | Ch_1_Ahv_SNR_Dn                      |  |
| @ CH_1_ATW_AMP_UP                                     | 22.8633          | $\mathbf{r}$                                             | Ch. 1 Alw Arro Up                    |  |
| @ CH_1_ATW_AMP_DN                                     | 228477           | $\mathbf{r}$                                             | Ch_1_Atw_Amp_Dn                      |  |
| @ CH_1_ATW_GAIN_UP                                    | $-0.646484$ dB   | $\mathbf{r}$                                             | Ch_1_Ahv_Gain_Up                     |  |
| @ CH_1_ATW_GAIN_DN                                    | $-1.32324$ dB    | a.                                                       | Ch_1_Atw_Gain_Dn                     |  |
| CH_1_ERROR_STATUS                                     | 0                | O2                                                       | Ch 1 Status bit map                  |  |
| OH_1_REPORTED_ERROR                                   | SNR (E1 - Error) | 844                                                      | Ch 1 Most significant error          |  |
| @ CH_1_UP_PEAK                                        | 511              | eM.                                                      | Ch 1 Up + Peak                       |  |
| @ CH_1_DN_PEAK                                        | 511              | aM.                                                      | Ch1Dn +- Peak                        |  |
| CH_1_PEAK_PCT_UP                                      | 80 <sub>x</sub>  | i*                                                       | Ch 1 Dynamic Threshold on UP Channel |  |
| @ CH_1_PEAK_PCT_DN                                    | 80 <sub>x</sub>  | 18                                                       | Ch 1 Dynamic Threshold on DN Channel |  |
| CH_1_NUM_ERRORS_OF_16                                 | 16               | $\cdot$                                                  | Ch 1 Num Enors of Last 16            |  |
| @ CH_1_ATW_UP_PEAK                                    | 41               | $\overline{\mathcal{M}}$                                 | Ch 1 Alw Up Peak                     |  |
| @ CH_1_ATW_DN_PEAK                                    | 33               | eM.                                                      | Ch. 1 Alw Dn Peak                    |  |
| @ UNIT_TYPE_DIMENSION_R                               | mm               | cas.                                                     | Unit Type Dimension                  |  |
| @ UNIT_TYPE_TIME_R                                    | ÷                | <b>CB4</b>                                               | Unit Type Time                       |  |
| @ UNIT_TYPE_VELOCITY_R                                | m/s              | Ch4                                                      | Unit Type Velocity                   |  |
| $\overline{.}$<br>m.                                  |                  |                                                          | ٠                                    |  |
| Write Changes                                         |                  |                                                          | <b>Read All</b>                      |  |

Figura 139: Reported Error (Error notificado)

Cuando el medidor presenta un error de medición, el *bit de calidad* del parámetro publicado indica que la calidad<br>es *baja* (consulte la *Figura 140*). Para cambiar el bit de calidad a *alta*, es preciso eliminar el error medidor.

Observe que el campo **QUALITY.STATUS** muestra **Bad** (Baja) y que el campo **SUBSTATUS** indica **Sensor Failure** (Fallo del sensor). Esta información indica un error de medición que se debe corregir.

![](_page_169_Picture_63.jpeg)

Figura 140: Error de bit de calidad

## H.12 Modo de simulación

El modo de simulación permite al usuario comprobar la implementación de FF sin que el instrumento facilite datos reales. El medidor se entrega con el modo de simulación desactivado en la PCB. Siga estos pasos para activar el modo de simulación:

![](_page_170_Picture_3.jpeg)

¡PRECAUCIÓN! Para no dañar los componentes electrónicos, utilice siempre protección ESD al manipular tarjetas de circuito impreso.

- 1. Extraiga la PCB del medidor.<br>2. Localice el puente P5 (consu
- 2. Localice el puente P5 (consulte la *Figura 141*).<br>3. Mueva el puente P5 una posición hacia la izq
- Mueva el puente P5 una posición hacia la izquierda (patillas 2 y 3) para activar el modo de simulación.
- 4. Vuelva a instalar la PCB en el medidor.
- 5. Compruebe que el campo de error Block (Bloque) del bloque de recursos muestre el estado SimulationActive.

![](_page_170_Figure_10.jpeg)

Figura 141: P5 en la PCB XMT1000

## H.13 Guía de resolución de problemas de Fieldbus

Consulte en la Tabla <sup>42</sup> la solución recomendada para posibles problemas de Fieldbus.

![](_page_171_Picture_248.jpeg)

#### Tabla 42: Guía de resolución de problemas de FF para XMT1000

## H.14 Comunicador modular FF DPI620

Para utilizar la opción FF XMT1000 con fines de diagnóstico local, Panametrics Measurement and Control recomienda el calibrador modular avanzado y comunicador HART/Fieldbus **DPI620G-FF Genii**. Dicho calibrador también está disponible como versión intrínsecamente segura (DPI620G-IS-FF). La *Tabla 43* indica los modelos, sus descripciones y sus principales ventajas.

![](_page_172_Picture_115.jpeg)

#### Tabla 43: Modelos DPI620 Genii

![](_page_172_Picture_5.jpeg)

¡Atención!: Para obtener más información, consulte el sitio web de DPI620: https://www.bakerhughesds.com/test-calibration/calibrators/dpi-620-genii-multifu nction-calibrator

#### Garantía

Garantizamos la ausencia de defectos en los materiales y en la fabricación de todo instrumento fabricado por Panametrics de Baker Hughes, una empresa de Panametrics. La responsabilidad según esta garantía se limita a restablecer el instrumento a su funcionamiento normal o sustituirlo, según criterio exclusivo de Panametrics. Los fusibles y las baterías quedan específicamente excluidos de toda responsabilidad. Esta garantía entra en vigor en la fecha de entrega al comprador original. Si Panametrics determina que el equipo era defectuoso, el período de garantía es:

- Un año desde la entrega para fallos electrónicos o mecánicos.
- Un año desde la entrega para vida en almacenamiento del sensor.

Si Panametrics determina que el equipo ha sido dañado por uso indebido, instalación incorrecta, uso de piezas de repuesto no autorizadas, o condiciones de funcionamiento distintas a las pautas especificadas por Panametrics, las reparaciones no estarán cubiertas por esta garantía.

Las garantías estipuladas por la presente son exclusivas y reemplazan a todas las otras garantías, ya sean establecidas por ley, expresas o implícitas, incluidas las garantías de comerciabilidad e idoneidad para un fin particular y las garantías que surjan en el transcurso de negociaciones, uso o tratos comerciales.

## Política de devolución

Si un instrumento Panametrics presenta problemas de funcionamiento durante el período de garantía, debe seguirse este procedimiento:

- Notifíquelo a Panametrics, incluyendo los detalles completos del problema, y los números de modelo y de serie del instrumento. Si la naturaleza del problema indica la necesidad de servicio de fábrica, Panametrics emitirá un número de AUTORIZACIÓN PARA DEVOLUCIÓN (RAN, por sus siglas en inglés) y se proporcionarán instrucciones de envío para devolver el instrumento a un centro de servicio.
- 2. Si Panametrics le indica enviar el instrumento a un centro de servicio, debe enviarlo a portes pagados al centro autorizado de reparaciones indicado en las instrucciones de envío.
- 3. Al recibirlo, Panametrics evaluará el instrumento para determinar la causa de los problemas de funcionamiento.

Se tomará una de estas medidas:

- Si el daño está cubierto por los términos de la garantía, el instrumento se reparará sin coste alguno para el propietario y le será devuelto.
- Si Panametrics determina que el daño no está cubierto por los términos de la garantía, o si la garantía ha caducado, se proporcionará un presupuesto de reparación a precios estándar. Una vez recibido el visto bueno del propietario, el instrumento se reparará y le será devuelto.

[esta página se ha dejado en blanco intencionadamente]

# **Panametrics**

#### Certificación y declaraciones de seguridad para PanaFlow PF10 Zx

Al instalar este aparato, se deben cumplir los siguientes requisitos:

- El cableado de campo debe resistir al menos 5°C por encima de la temperatura máxima ambiente o del fluido, el valor que sea superior.
- Los cables de conexión deben estar montado de forma segura y protegidos contra daños mecánicos, tirones y flexiones.
- Las entradas de cable son de tipo ¾" NPT.
- Es obligatorio utilizar casquillos especiales a prueba de fuego e instalarlos conforme a las instrucciones del fabricante. Cuando sea Panametrics quien suministre los casquillos pasacables, la documentación incluirá las instrucciones facilitadas por el fabricante a Panametrics.
- Es necesario montar juntas de conducto a 18" de la caja.
- Es obligatorio utilizar casquillos especiales a prueba de fuego e instalarlos conforme a las instrucciones del fabricante. Cuando sea Panametrics quien suministre los casquillos pasacables, la documentación incluirá las instrucciones facilitadas por el fabricante a Panametrics.
- El sistema está incluido en los certificados FM13ATEX0070X e IECEx FMG 13.0028X, como muestran las siguientes etiquetas. El sistema tiene certificación ATEX e IECEx: II 2 G Ex d IIB +H2 T6 Gb en Ta = -40°C a +60°C ambiente, Tipo 4X e IP66. El código de temperatura del sistema depende de los rangos de temperatura del fluido del proceso, de -40°C a +150°C. Consulte las condiciones de uso para ATEX y US/Canada para obtener más información sobre el código de temperatura.
- Las entradas de cable no utilizadas se deben obturar con un tapón roscado y certificado.
- No se permite modificar la caja a prueba de fuego.
- El aparato debe estar desenergizado antes de abrirse.
- La instalación debe efectuarse conforme a las instrucciones del fabricante y a la normativa National Electrical Code® ANSI/NFPA 70, Canadian Electrical Code C22.1 o IEC/EN 60079-14, según corresponda.
- El equipo es de tipo antideflagrante "d" y cumple la normativa indicada en la tabla de la página 2.
- El producto no contiene piezas expuestas que representen peligros no eléctricos o por temperatura superficial, infrarrojos, o ionización electromagnética.
- No debe someterse al producto a estrés mecánico ni térmico superiores a los permitidas en la documentación de certificación y en el manual de instrucciones.
- El usuario no puede reparar el producto: se debe sustituir por un producto certificado equivalente. Solamente el fabricante o un técnico certificado pueden realizar reparaciones.
- Sólo personal capacitado y competente debe instalar, operar y mantener el equipo.
- Consulte con el fabricante si necesita obtener información sobre las dimensiones de las juntas a prueba de fuego.
- El producto es un aparato eléctrico y debe instalarse en la zona peligrosa conforme a los requisitos del Certificado de inspección de tipo UE. La instalación debe efectuarse conforme a todos los códigos y prácticas internacionales, nacionales y locales estándar correspondientes, así como a los reglamentos de la instalación para aparatos a prueba de llamas y de acuerdo con las instrucciones contenidas en el manual. No se debe acceder a la circuitería durante el funcionamiento.
- En principio, las juntas ignífugas del equipo no se pueden reparar. Consulte con el fabricante si necesita obtener información sobre las dimensiones de las juntas a prueba de fuego.
- Siga las instrucciones del fabricante para reducir el potencial de riesgo de descarga electrostática.
- Consulte con el fabricante para obtener tornillos de repuesto para las bridas. Los tornillos de cabeza hexagonal M10x35 de categoría ISO 12.9 DIN912 (chapados en cinc) o superior, con una carga de rotura mínima de 135.000 psi, son alternativas aceptables.
- Consulte con el fabricante para obtener tornillos de repuesto para las bridas. Los tornillos de cabeza hexagonal M10x35 de categoría ISO 12.9 DIN912 (chapados en cinc) o superior, con una carga de rotura mínima de 135.000 psi, son alternativas aceptables.

#### Normas

El equipo cumple las normas indicadas en la tabla siguiente:

![](_page_177_Picture_179.jpeg)

#### ATEX/IEC

Condiciones específicas de uso:

- 1. En principio, las juntas ignífugas del equipo no se pueden reparar. Consulte con el fabricante si necesita obtener información sobre las dimensiones de las juntas a prueba de fuego.
- 2. Siga las instrucciones del fabricante para reducir el potencial de riesgo de descarga electrostática.
- 3. Consulte con el fabricante para obtener tornillos de repuesto para las bridas. Los tornillos de cabeza hexagonal M10x35 de categoría ISO 12.9 DIN912 (chapados en cinc) o superior, con una carga de rotura mínima de 135.000 psi, son alternativas aceptables. M10x1.5, 365 mm de longitud, chapados en cinc, ISO 12.9 DIN912, 17-4 H1025 o carga de rotura mínima de 145 KSI.
- 4. Consulte con el fabricante para obtener tornillos de repuesto para la caja y los adaptadores.
- 5. Extreme las precauciones para evitar todo riesgo de ignición derivado del impacto o la fricción de los transductores de titanio que forman parte de la caja a prueba de fuego.
- 6. La caja de componentes electrónicos admite un rango de temperatura ambiente de -40°C a +60°C. La caja de conexiones remotas y el cuerpo del fluido admiten un rango de temperatura ambiente de -40°C a +60°C.
- 7. La clase de temperatura del equipo depende de la temperatura máxima del proceso conforme a la siguiente tabla:

![](_page_177_Picture_180.jpeg)

#### EE.UU. / Canadá

Condiciones específicas de uso:

- 1. La caja de componentes electrónicos admite un rango de temperatura ambiente de -40°C a +60°C. La caja de conexiones remotas y el cuerpo del fluido admiten un rango de temperatura ambiente de -40°C a +60°C.
- 2. La clase de temperatura del equipo depende de la temperatura máxima del proceso y de la configuración de montaje conforme a la siguiente tabla:

![](_page_178_Picture_65.jpeg)

#### Marcados

Los marcados deben aparecer en el producto tal como se muestra a continuación:

#### 1. Etiquetas XMT1000 (caja de aluminio)

![](_page_179_Figure_3.jpeg)

Modelo y número de serie (Boston)

![](_page_179_Picture_5.jpeg)

Certificación (US/CAN, IECEx/ATEX) [FISCO]

![](_page_179_Picture_76.jpeg)

## Modelo y número de serie (Shannon)

![](_page_179_Picture_9.jpeg)

Certificación (US/CAN, IECEx/ATEX) [Estándar]
2. Etiquetas XMT1000 (caja de acero inoxidable)

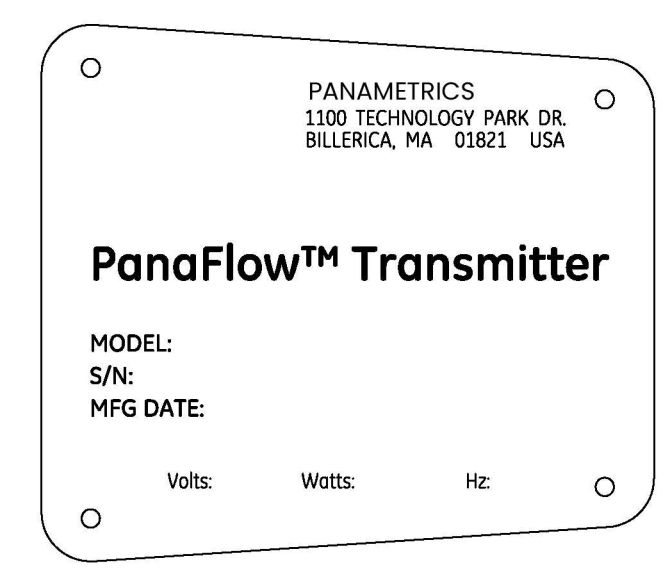

Modelo y número de serie (Boston)

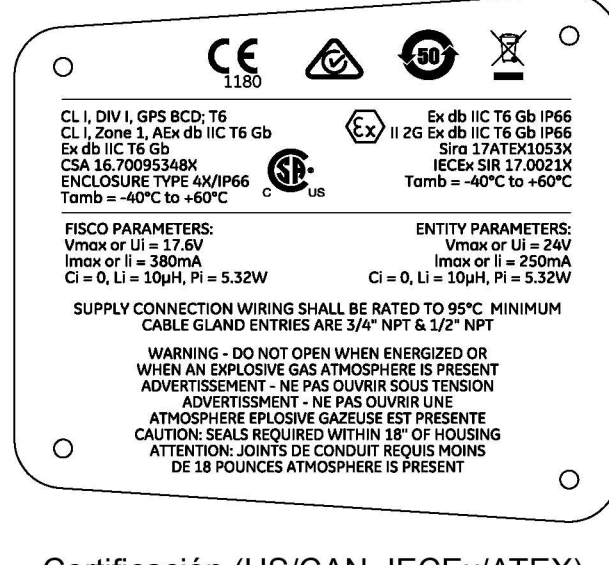

Certificación (US/CAN, IECEx/ATEX) **IFISCO** 

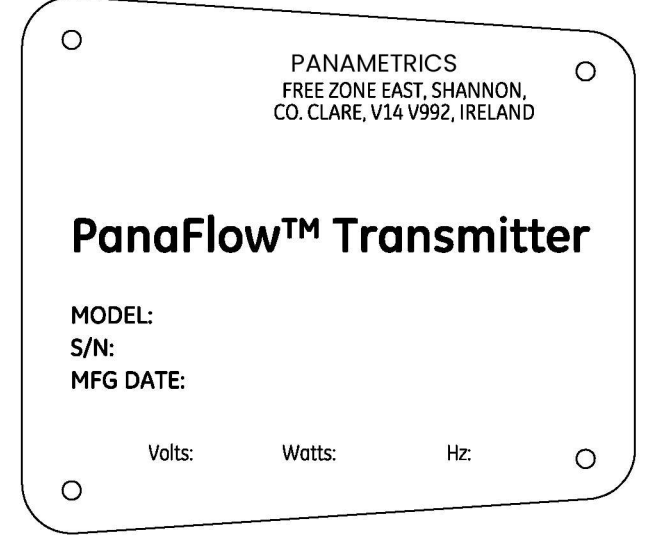

## Modelo y número de serie (Shannon)

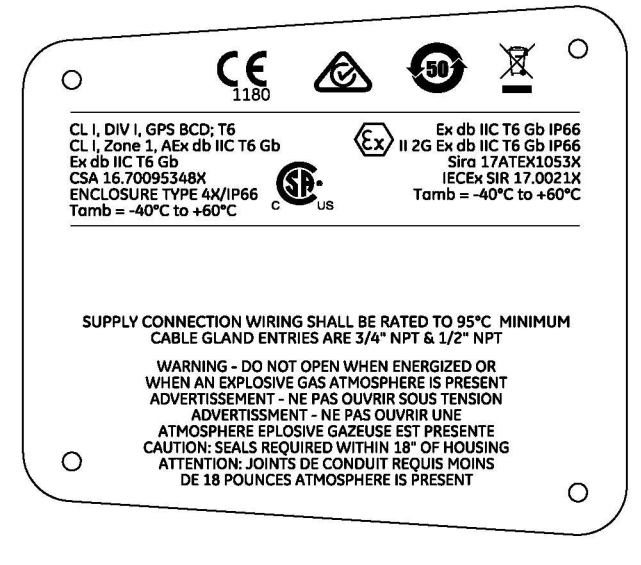

Certificación (US/CAN, IECEx/ATEX) [Estándar]

[esta página se ha dejado en blanco intencionadamente]

## Centros de asistencia al cliente

EE. UU.

The Boston Center 1100 Technology Park Drive Billerica, MA 01821 EE. UU. Tel.: 800 833 9438 (gratuito) 978 437 1000 Correo electrónico: mstechsupport@bakerhughes.com

## Irlanda

Sensing House Shannon Free Zone East Shannon, County Clare Irlanda Tel.: +353 61 61470200 Correo electrónico: mstechsupport@bakerhughes.com

Copyright 2022 Baker Hughes company.

This material contains one or more registered trademarks of Baker Hughes Company and its subsidiaries in one or more countries. All third-party product and company names are trademarks of their respective holders.

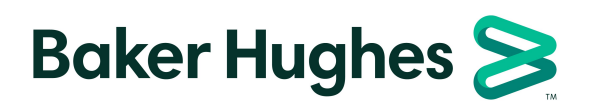

910-327-ES A